## **UNIVERSIDAD POLITÉCNICA DE CARTAGENA**

**Escuela Técnica Superior de Ingeniería Naval y Oceánica**

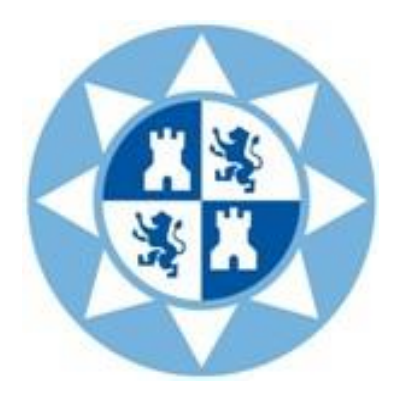

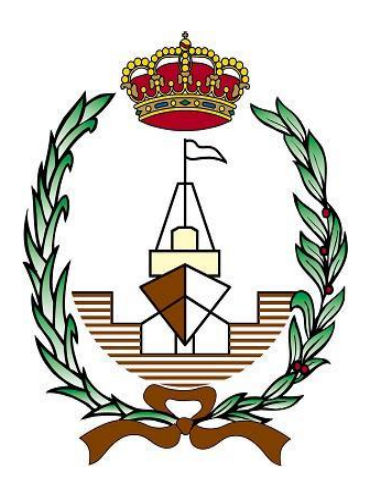

# *Aplicación informática para la obtención de las dimensiones de un yate a vela en una fase inicial*

**Autor: Adrián Rubio Cires**

### **Director: Juan Carlos Trillo Moya**

Dpto. Matemática aplicada y Estadística

# **Aplicación informática para la obtención de las dimensiones de un yate a vela en una fase inicial**

(Software for the acquisition of the yacht dimensions in an initial stage)

Proyecto Fin de Carrera

Adrián Rubio Cires

Ingeniería Naval y Oceánica

Julio 2014

## **Agradecimientos**

Al Doctor Juan Carlos Trillo Moya, por toda la ayuda prestada durante el desarrollo de este proyecto fin de carrera.

A Josep Ramón Vidal, por sugerir la idea y suministrar una gran cantidad de información de manera desinteresada.

A Jesús Bonmati, por permitir y facilitar la utilización de su trabajo, ya que sin éste habría sido muy difícil realizar el proyecto.

## **Resumen**

En el diseño de los yates a vela, una de las fases iniciales del proceso es la obtención de las dimensiones previas de la embarcación. Estas dimensiones se obtienen a través de un arduo trabajo de búsqueda y comparación de embarcaciones similares a la que se pretende diseñar. En las siguientes fases del diseño estas dimensiones pueden ir variando a conveniencia del diseñador.

Este proyecto pretende simplificar y agilizar la obtención de estas dimensiones previas, así como facilitar dicho trabajo a usuarios menos expertos.

Para conseguir este objetivo, se ha realizado una aplicación informática utilizando una base de datos de 450 embarcaciones. Esta aplicación informática va a permitir al usuario conocer las dimensiones iniciales del yate a vela a partir de la eslora, desplazamiento o el tipo de embarcación que se pretenda diseñar.

## **Abstract**

Within sailing yacht design, one of the initial stages of the process is the acquisition of previous dimensions of the vessel. These dimensions are obtained through a difficult work of research and comparison of similar boats with the one which is aimed to design. In subsequent phases of design these dimensions could be modified conveniently by the designer.

This Project intends to simplify and accelerate the acquisition of these previous dimensions as well as facilitate such work to less experienced users.

In order to achieve this goal, it has been conducted a software using the database of 450 vessels. This software will allow the user to know the initial dimensions of the yacht from the length, displacement or the type of vessel that is intended to design.

# **Índice**

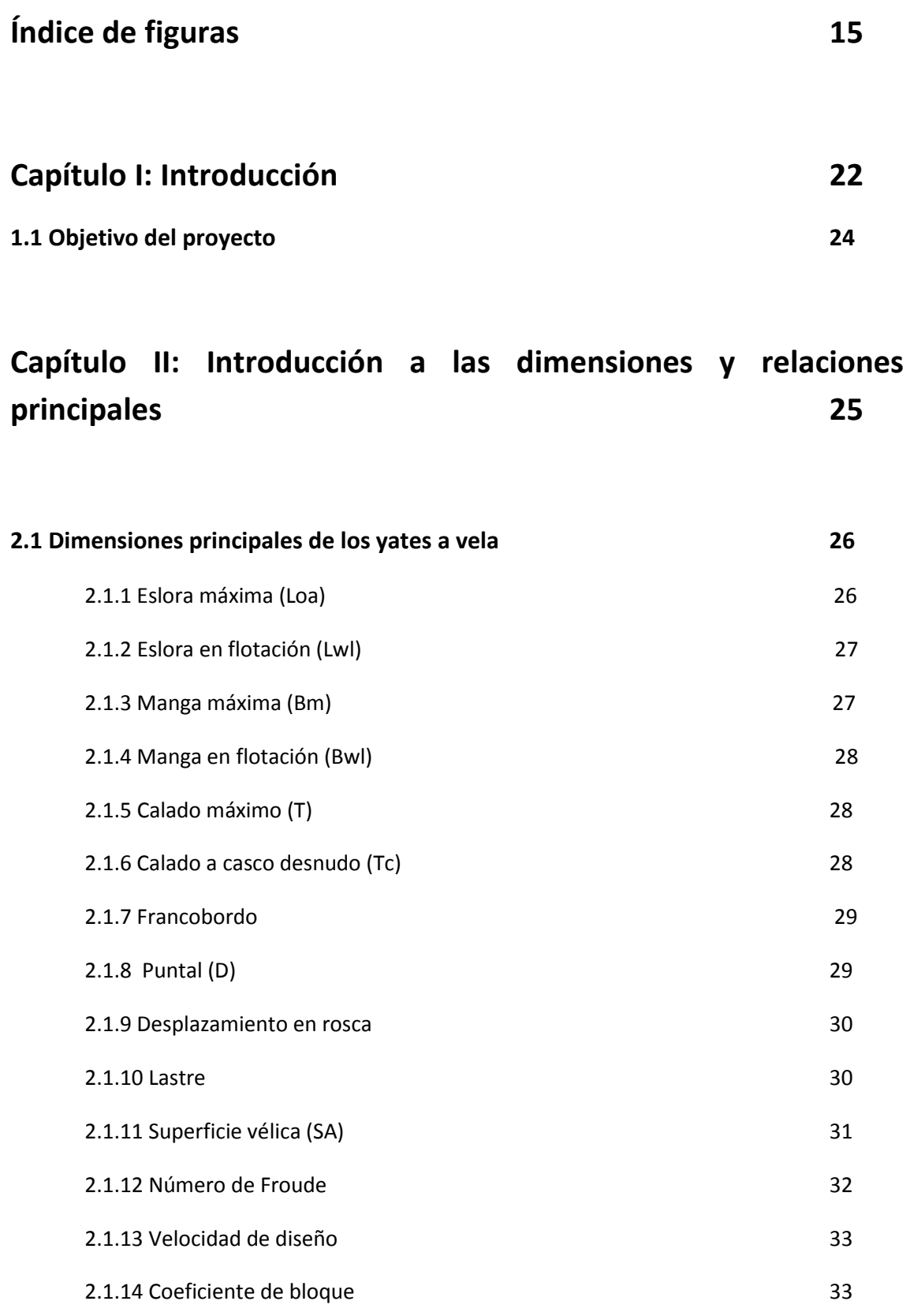

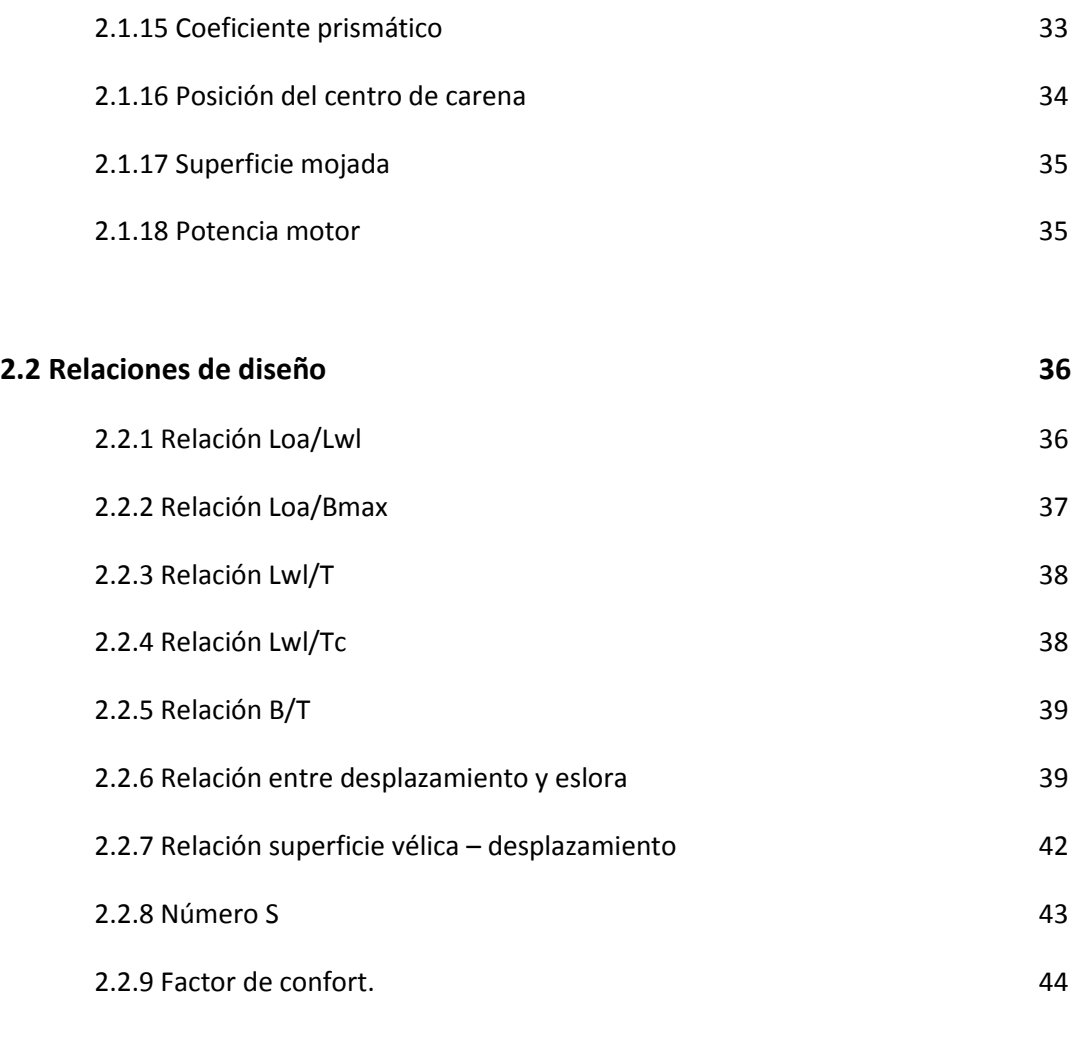

## **Capítulo III: Método de obtención de las regresiones estadísticas**

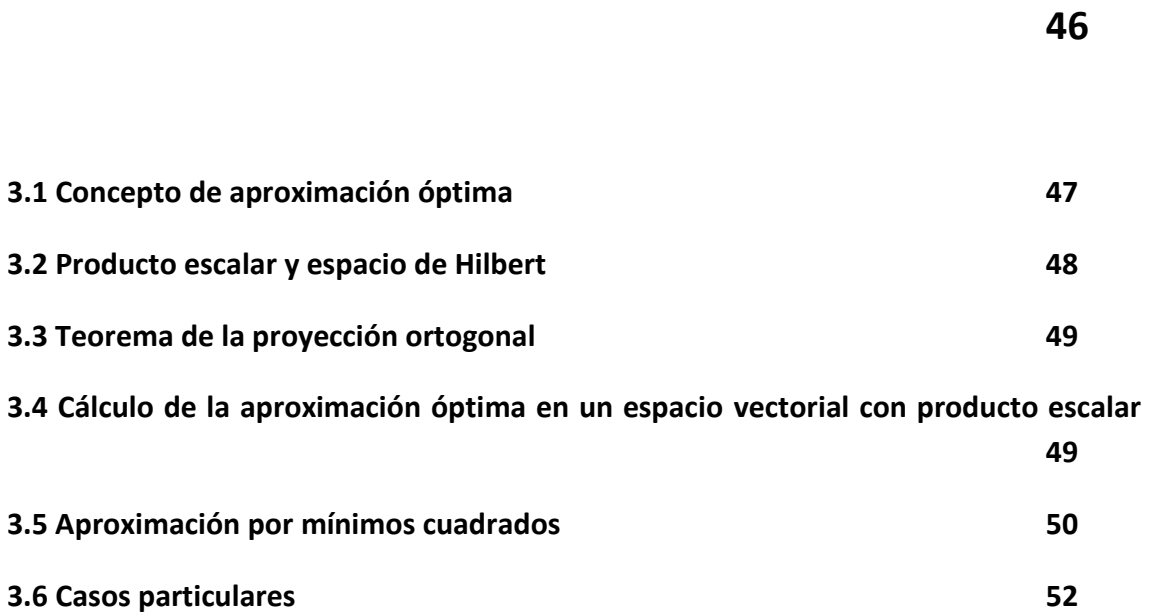

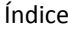

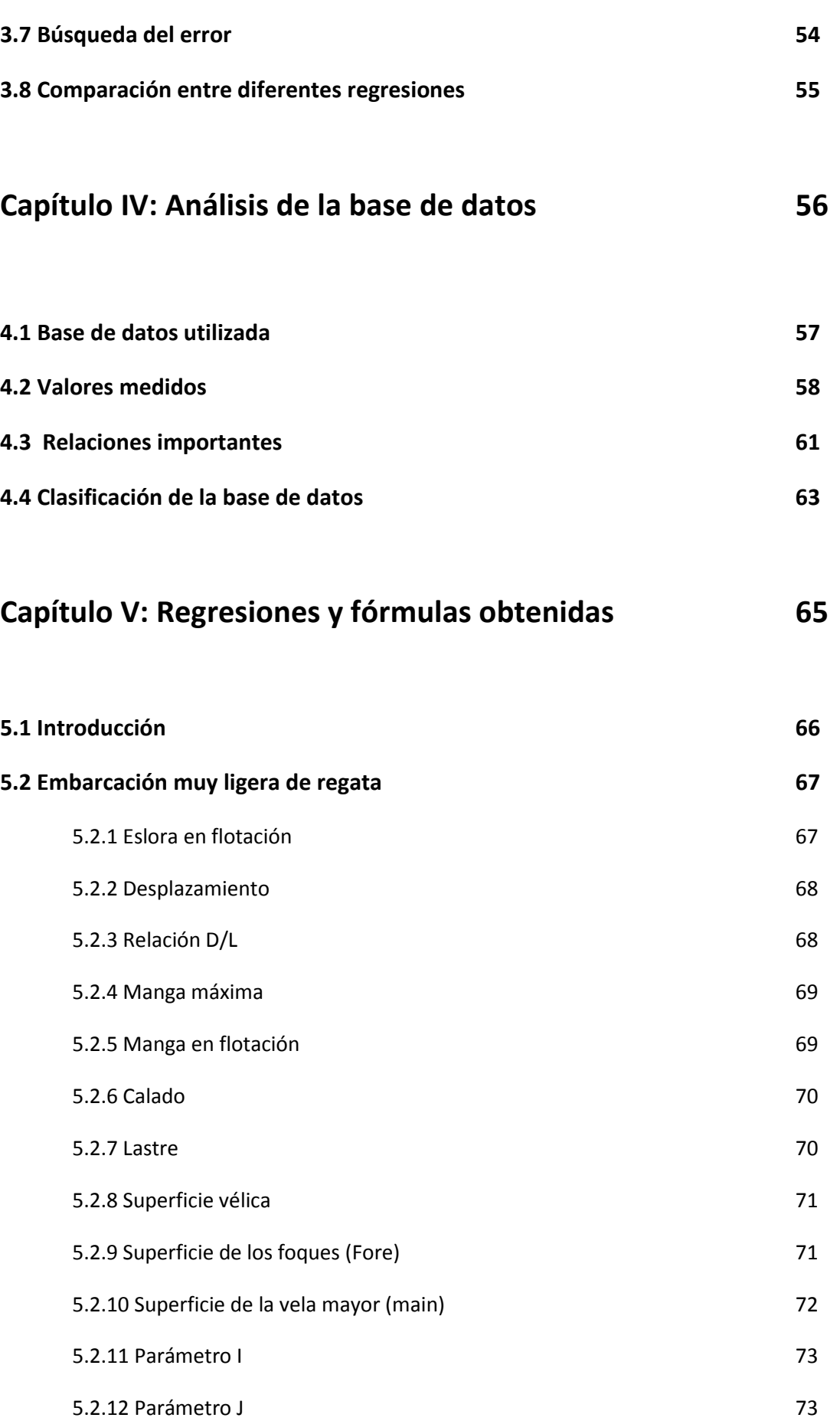

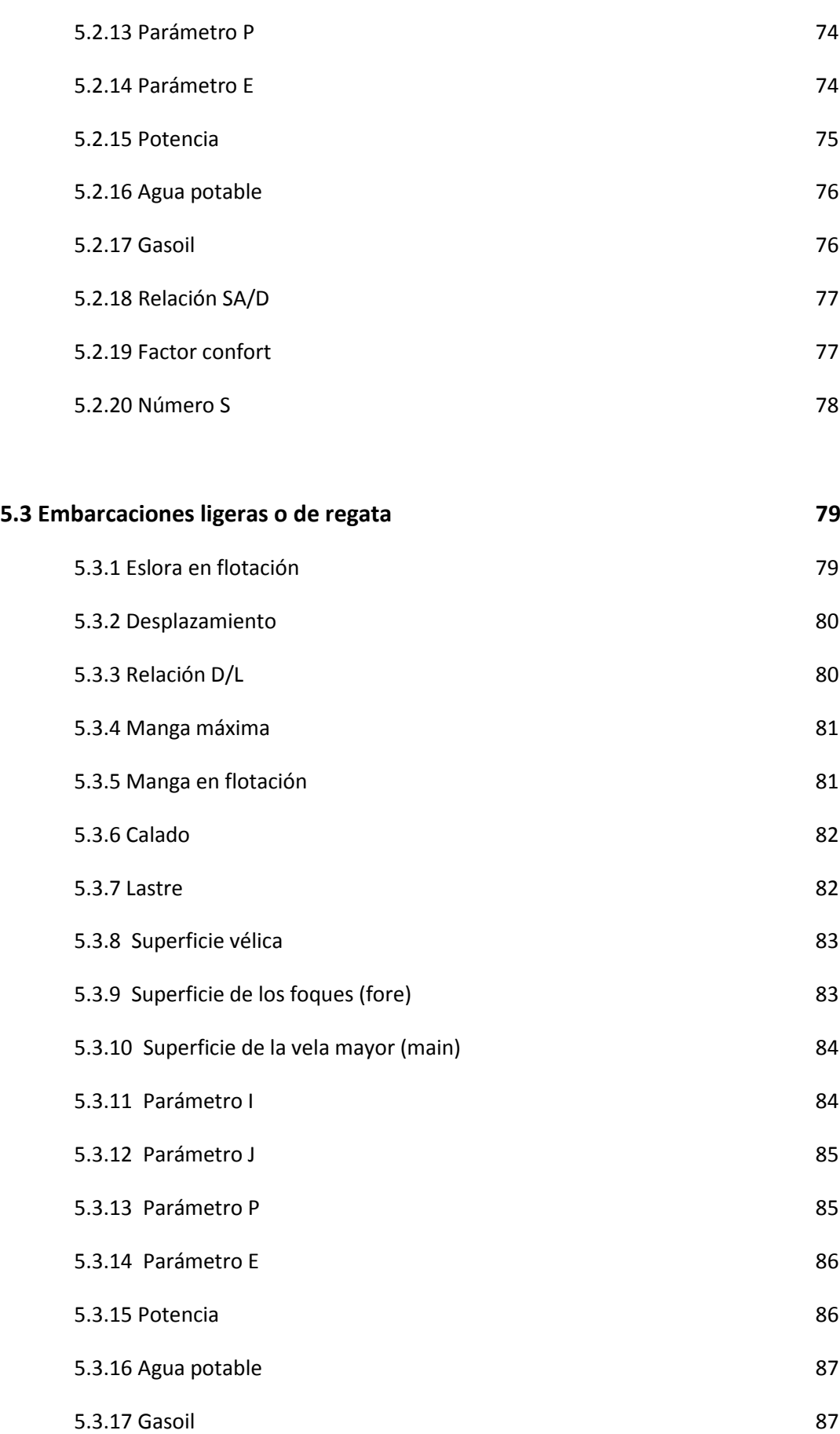

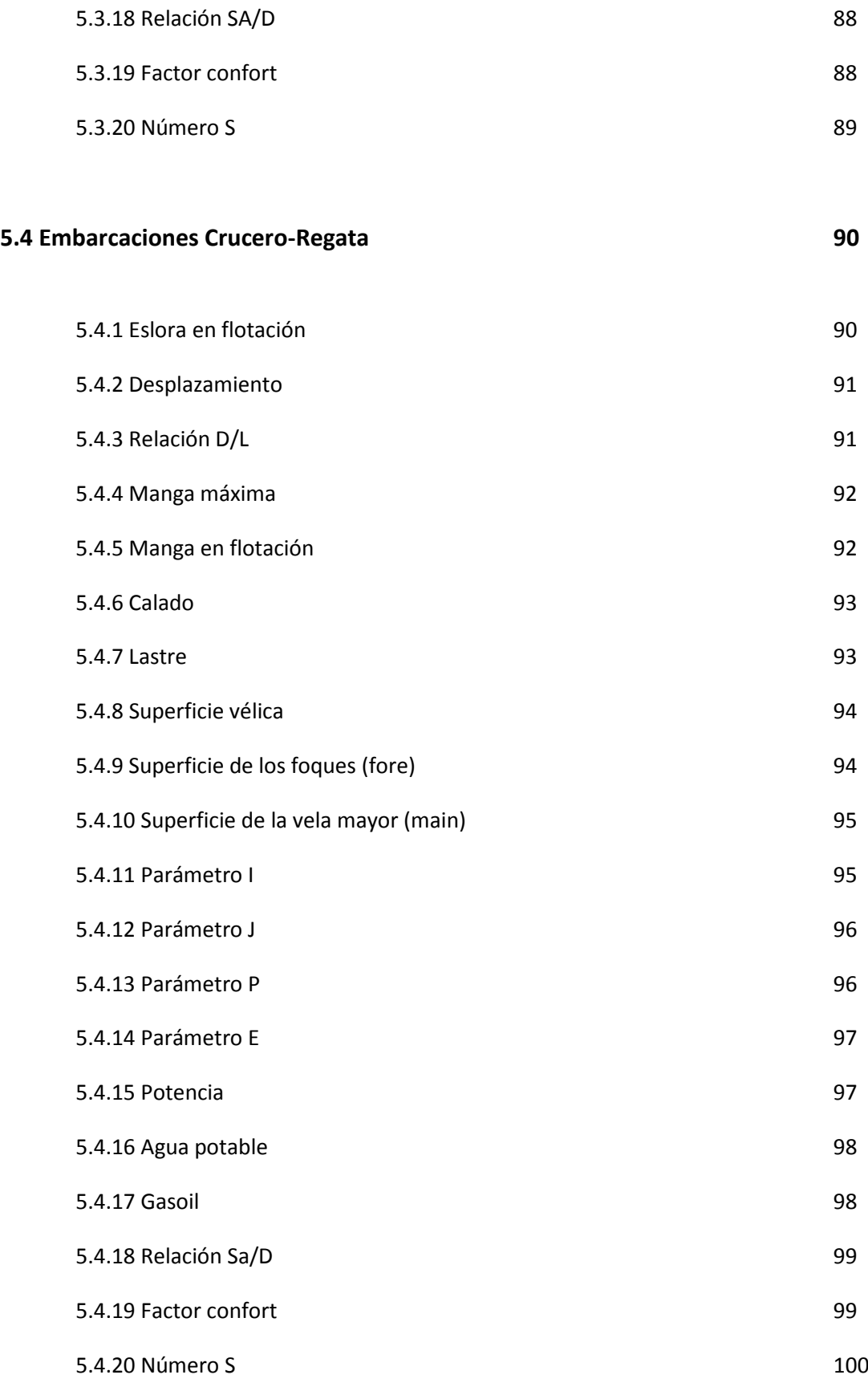

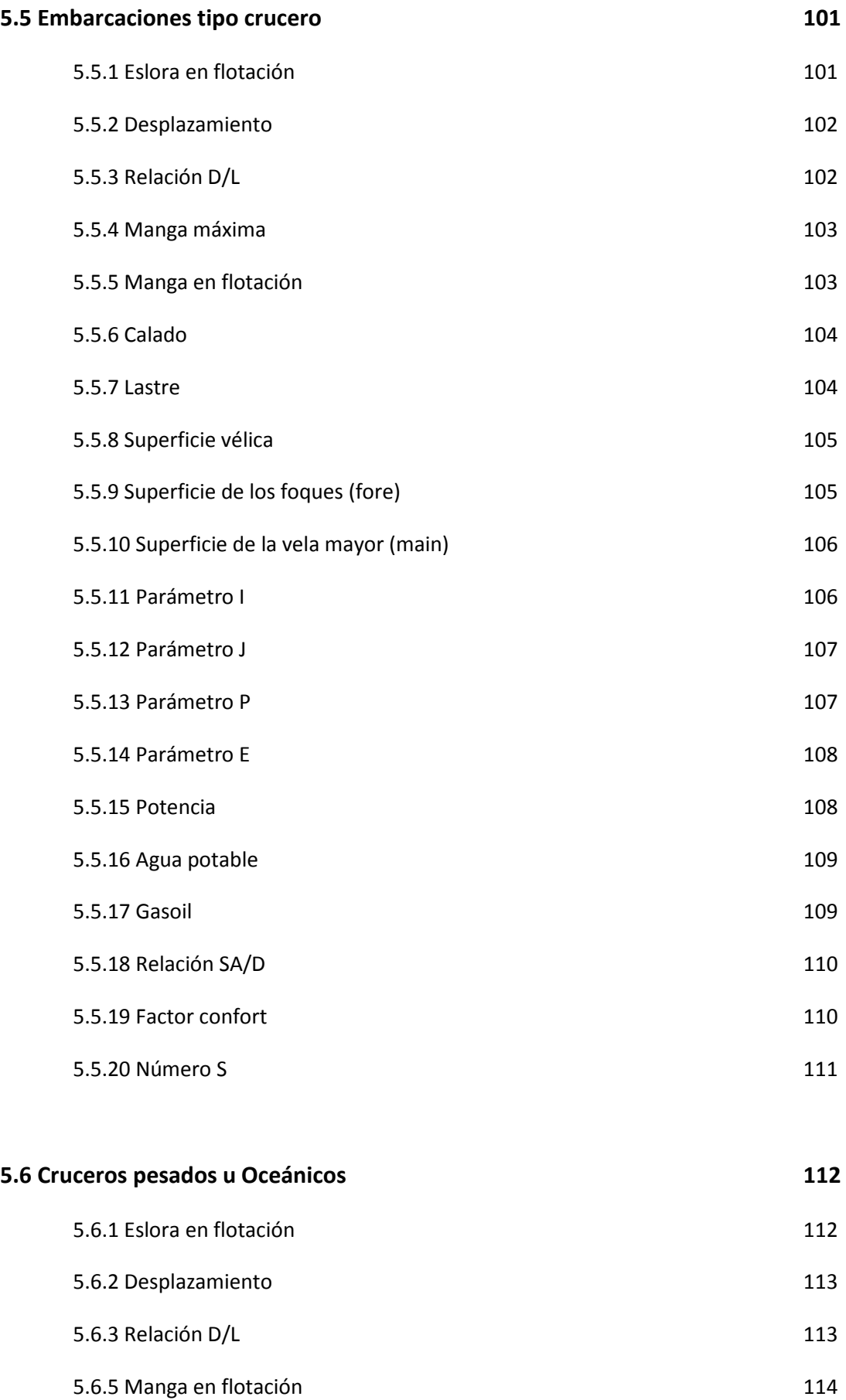

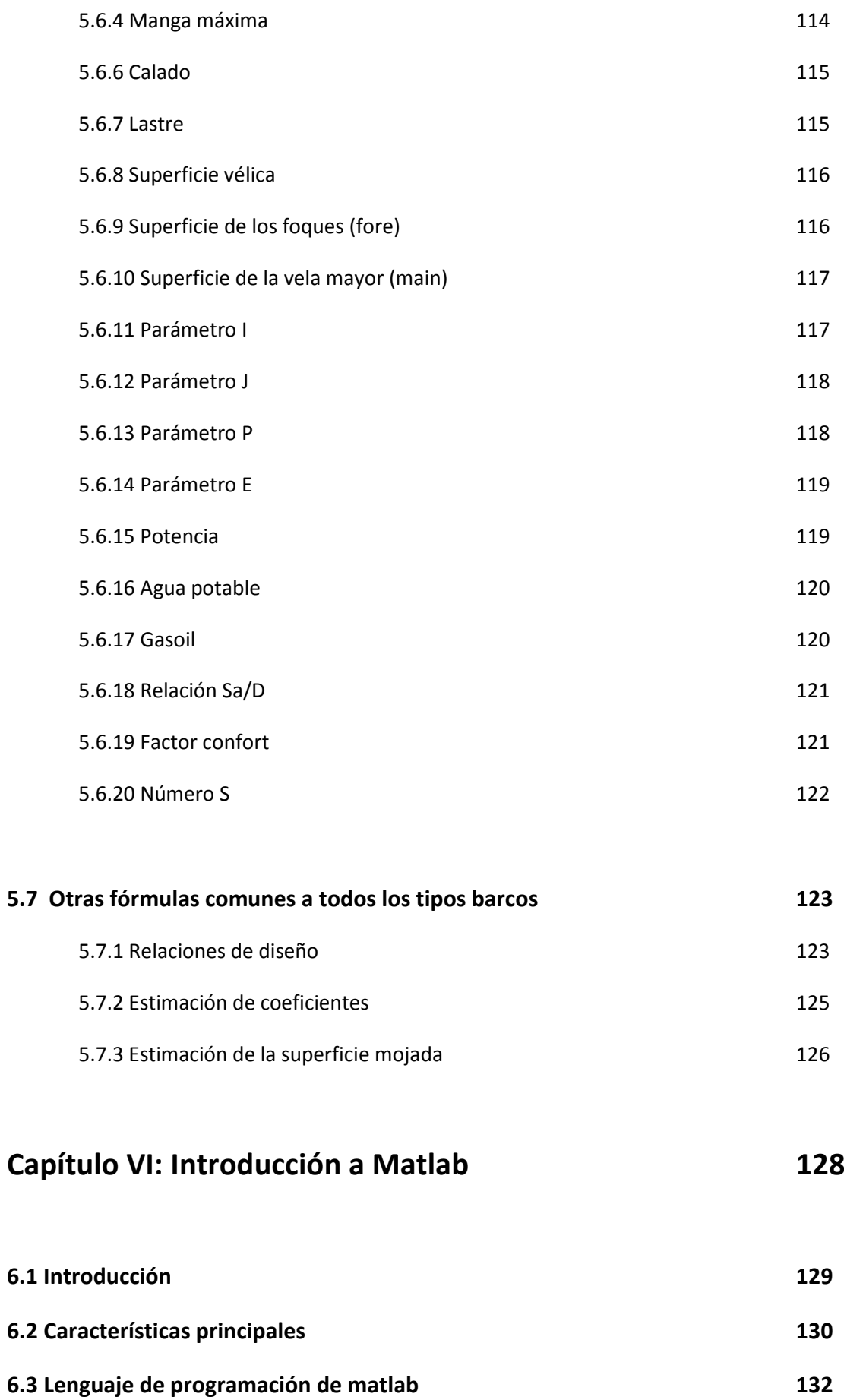

**6.4 Interfaces gráficas de usuario 133**

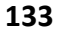

## **Capítulo VII: Interfaz gráfica para la determinación de las dimensiones de los yates a vela 135**

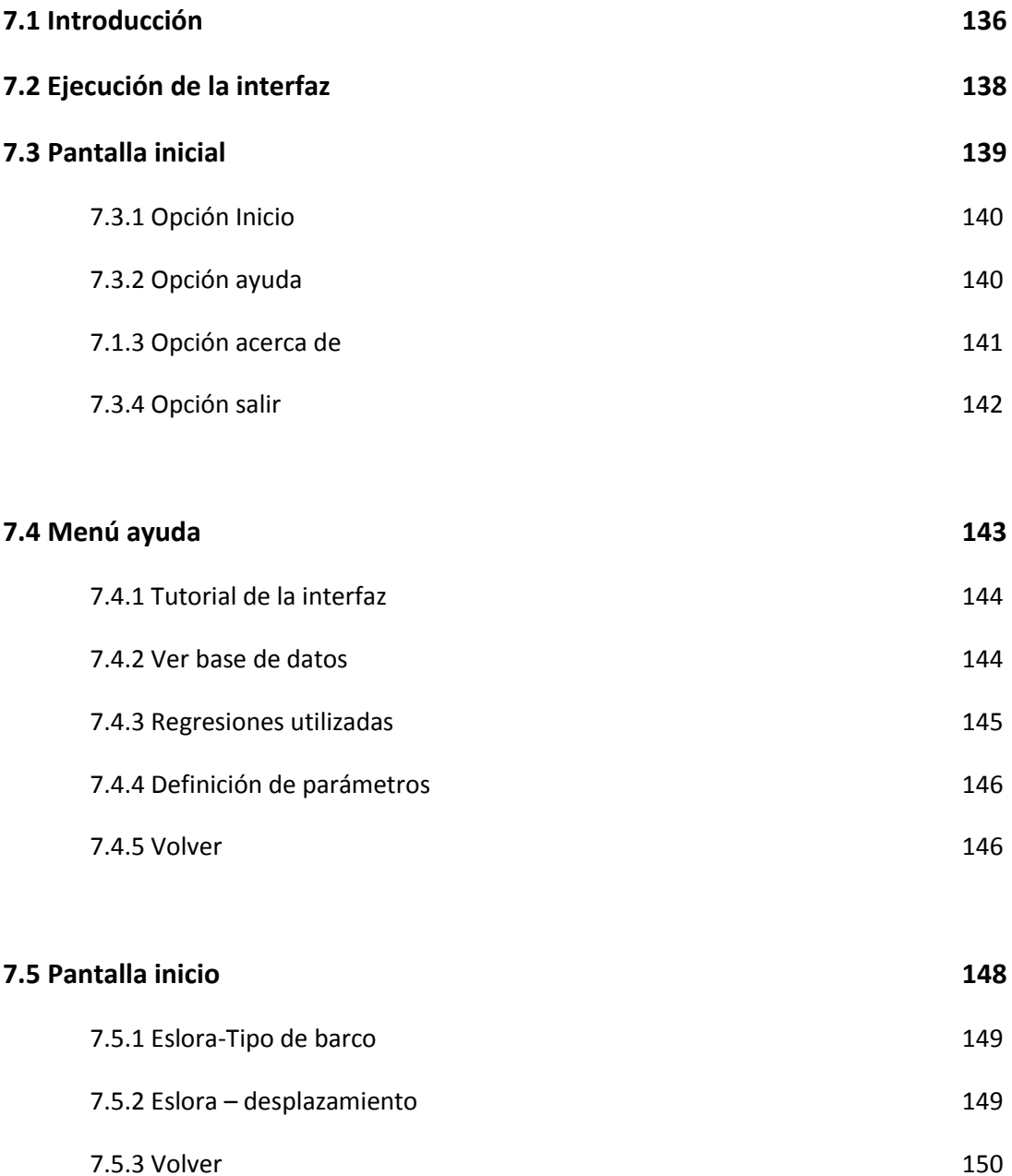

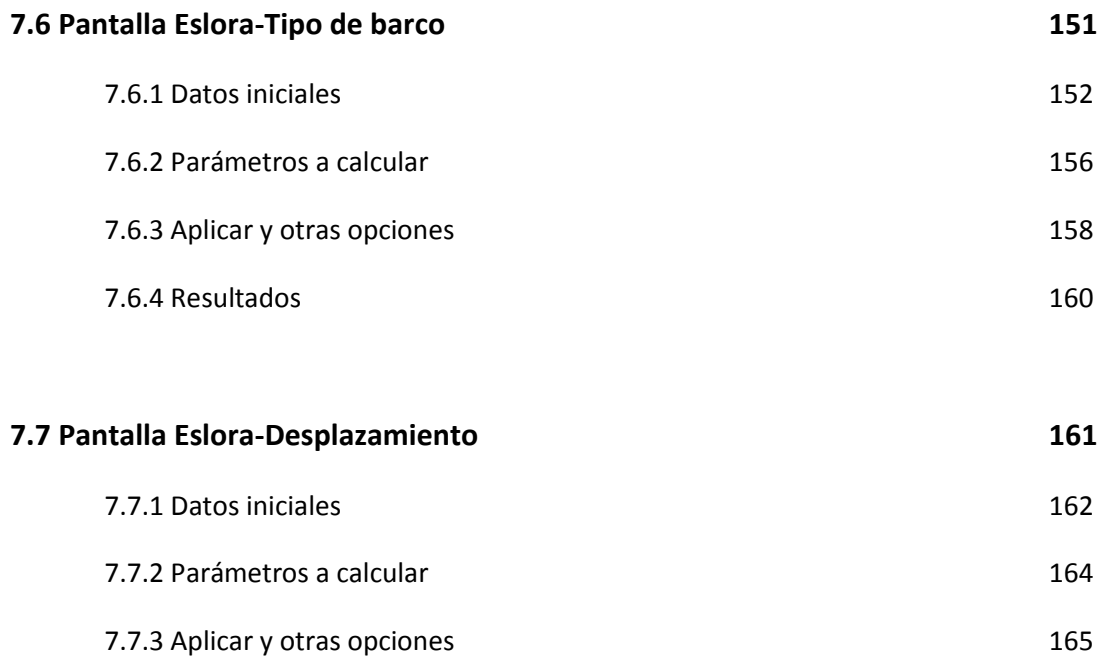

7.7.4 Resultados 167

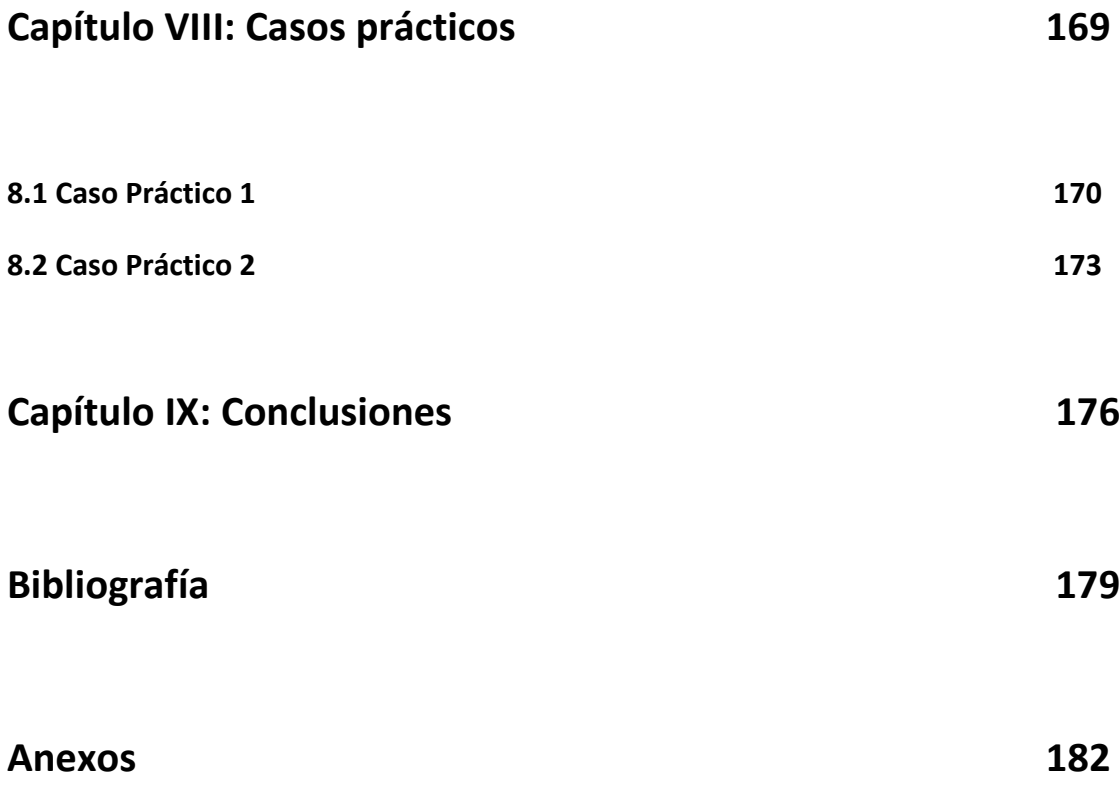

## **Índice de figuras**

### **Capítulo II**

Figura 2.1 Representación dimensiones en vista longitudinal Figura 2.2 Vista longitudinal superficie vélica con sus dimensiones Figura 2.3 Gráfica del coeficiente prismático Figura 2.4: Gráfica posición centro carena Figura 2.5 Gráfica evolución relación Loa/Bmax Figura 2.6 Gráfica evolución LWL/T Figura 2.7 Gráfica evolución LWL/Tc Figura 2.8 Clasificación en función DLR según Brewer Figura 2.9 Clasificación en función SA/D según Brewer Figura 2.10 Clasificación función numero S según Brook Figura 2.11 Gráfica relación de parámetros

### **Capítulo III**

Figura 3.1 Muestra concepto aproximación óptima Figura 3.2 Muestra proyección ortogonal

#### **Capítulo IV**

Figura 4.1 Tabla valores medidos Figura 4.2 Tabla relaciones importantes Figura 4.3 Clasificación relación D/L obtenida

#### **Capítulo V**

Figura 6.1 Gráfica eslora flotación para el tipo de barco 1 Figura 6.2 Gráfica desplazamiento para el tipo de barco 1 Figura 6.3 Gráfica relación D/L para el tipo de barco 1 Figura 6.4 Gráfica manga máxima para el tipo de barco 1 Figura 6.5 Gráfica manga flotación para el tipo de barco 1 Figura 6.6 Gráfica calado para el tipo de barco 1 Figura 6.7 Gráfica lastre para el tipo de barco 1 Figura 6.8 Gráfica superficie vélica para el tipo de barco 1 Figura 6.9 Gráfica fore para el tipo de barco 1 Figura 6.10 Gráfica main para el tipo de barco 1 Figura 6.11 Gráfica parámetro I para el tipo de barco 1 Figura 6.12 Gráfica parámetro J para el tipo de barco 1 Figura 6.13 Gráfica parámetro P para el tipo de barco 1 Figura 6.14 Gráfica parámetro E para el tipo de barco 1 Figura 6.15 Gráfica potencia para el tipo de barco 1 Figura 6.16 Gráfica agua para el tipo de barco 1 Figura 6.17 Gráfica gasoil para el tipo de barco 1 Figura 6.18 Gráfica relación SA/D para el tipo de barco 1 Figura 6.19 Gráfica factor confort para el tipo de barco 1

16

Figura 6.20 Gráfica número S para el tipo de barco 1 Figura 6.21 Gráfica eslora flotación para el tipo de barco 2 Figura 6.22 Gráfica desplazamiento para el tipo de barco 2 Figura 6.23 Gráfica relación D/L para el tipo de barco 2 Figura 6.24 Gráfica manga máxima para el tipo de barco 2 Figura 6.25 Gráfica manga flotación para el tipo de barco 2 Figura 6.26 Gráfica calado para el tipo de barco 2 Figura 6.27 Gráfica lastre para el tipo de barco 2 Figura 6.28 Gráfica superficie vélica para el tipo de barco 2 Figura 6.29 Gráfica fore para el tipo de barco 2 Figura 6.30 Gráfica main para el tipo de barco 2 Figura 6.31 Gráfica parámetro I para el tipo de barco 2 Figura 6.32 Gráfica parámetro J para el tipo de barco 2 Figura 6.33 Gráfica parámetro P para el tipo de barco 2 Figura 6.34 Gráfica parámetro E para el tipode barco2 Figura 6.35 Gráfica potencia para el tipo de barco 2 Figura 6.36 Gráfica agua para el tipo de barco 2 Figura 6.37 Gráfica gasoil para el tipo de barco 2 Figura 6.38 Gráfica relación SA/D para el tipo de barco 2 Figura 6.39 Gráfica factor confort para el tipo de barco 2 Figura 6.40 Gráfica número S para el tipo de barco 2 Figura 6.41 Gráfica eslora flotación para el tipo de barco 3 Figura 6.42 Gráfica desplazamiento para el tipo de barco 3 Figura 6.43 Gráfica relación D/L para el tipo de barco 3 Figura 6.44 Gráfica manga máxima para el tipo de barco 3 Figura 6.45 Gráfica manga flotación para el tipo de barco 3 Figura 6.46 Gráfica calado para el tipo de barco 3 Figura 6.47 Gráfica lastre para el tipo de barco 3 Figura 6.48 Gráfica superficie vélica para el tipo de barco 3

17

Índice de figuras

Figura 6.49 Gráfica fore para el tipo de barco 3 Figura 6.50 Gráfica eslora main para el tipo de barco 3 Figura 6.51 Gráfica parámetro I para el tipo de barco 3 Figura 6.52 Gráfica parámetro J para el tipo de barco 3 Figura 6.53 Gráfica parámetro P para el tipo de barco 3 Figura 6.54 Gráfica parámetro E para el tipo de barco 3 Figura 6.55 Gráfica potencia para el tipo de barco 3 Figura 6.56 Gráfica agua para el tipo de barco 3 Figura 6.57 Gráfica gasoil para el tipo de barco 3 Figura 6.58 Gráfica relación SA/D para el tipo de barco 3 Figura 6.59 Gráfica factor confort para el tipo de barco 3 Figura 6.60 Gráfica número S para el tipo de barco 3 Figura 6.61 Gráfica eslora flotación para el tipo de barco 4 Figura 6.62 Gráfica desplazamiento para el tipo de barco 4 Figura 6.63 Gráfica relación D/L para el tipo de barco 4 Figura 6.64 Gráfica manga máxima para el tipo de barco 4 Figura 6.65 Gráfica manga flotación para el tipo de barco 4 Figura 6.66 Gráfica calado para el tipo de barco 4 Figura 6.67 Gráfica lastre para el tipo de barco 4 Figura 6.68 Gráfica superficie vélica para el tipo de barco 4 Figura 6.69 Gráfica fore para el tipo de barco 4 Figura 6.70 Gráfica main para el tipo de barco 4 Figura 6.71 Gráfica parámetro I para el tipo de barco 4 Figura 6.72 Gráfica parámetro J para el tipo de barco 4 Figura 6.73 Gráfica parámetro P para el tipo de barco 4 Figura 6.74 Gráfica parámetro E para el tipo de barco 4 Figura 6.75 Gráfica potencia para el tipo de barco 4 Figura 6.76 Gráfica agua para el tipo de barco 4 Figura 6.77 Gráfica gasoil para el tipo de barco 4

18

Índice de figuras

Figura 6.78 Gráfica relación Sa/D para el tipo de barco 4 Figura 6.79 Gráfica factor confort para el tipo de barco 4 Figura 6.80 Gráfica número S para el tipo de barco 4 Figura 6.81 Gráfica eslora flotación para el tipo de barco 5 Figura 6.82 Gráfica desplazamiento para el tipo de barco 5 Figura 6.83 Gráfica relación D/L para el tipo de barco 5 Figura 6.84 Gráfica manga máxima para el tipo de barco 5 Figura 6.85 Gráfica manga flotación para el tipo de barco 5 Figura 6.86 Gráfica calado para el tipo de barco 5 Figura 6.87 Gráfica lastre para el tipo de barco 5 Figura 6.88 Gráfica superficie vélica para el tipo de barco 5 Figura 6.89 Gráfica fore para el tipo de barco 5 Figura 6.90 Gráfica main para el tipo de barco 5 Figura 6.91 Gráfica parámetro I para el tipo de barco 5 Figura 6.92 Gráfica parámetro J para el tipo de barco 5 Figura 6.93 Gráfica parámetro P para el tipo de barco 5 Figura 6.94 Gráfica parámetro E para el tipo de barco 5 Figura 6.95 Gráfica potencia para el tipo de barco 5 Figura 6.96 Gráfica agua para el tipo de barco 5 Figura 6.97 Gráfica gasoil para el tipo de barco 5 Figura 6.98 Gráfica relación Sa/D para el tipo de barco 5 Figura 6.99 Gráfica factor confort para el tipo de barco 5 Figura 6.100 Gráfica número S para el tipo de barco 5

#### **Capítulo VI**

Figura 6.1 Vista pantalla inicial Matlab

Figura 6.2 Vista pantalla guide

Figura 6.3 Vista Property Inspector

#### **Capítulo VII**

- Figura 7.1 Vista selección carpeta interfaz grafica
- Figura 7.2 Vista iniciación interfaz grafica
- Figura 7.3 Vista pantalla inicial
- Figura 7.4 Vista pantalla acerca de
- Figura 7.5 Vista ventana salida del programa
- Figura 7.6 Vista menú ayuda
- Figura 7.7 Vista pantalla inicio
- Figura 7.8 Vista pantalla Eslora-Tipo de barco
- Figura 7.9 Datos iniciales pantalla eslora-tipo de barco
- Figura 7.10 Vista aviso general de la eslora
- Figura 7.11 Vista aviso eslora en embarcaciones crucero-regata
- Figura 7.12 Vista aviso eslora en embarcaciones crucero
- Figura 7.13 Vista aviso eslora en embarcaciones crucero oceánico
- Figura 7.14 Vista parámetros a calcular en pantalla eslora-tipo de barco
- Figura 7.15 Vista resultados eslora-tipo de barco
- Figura 7.16 Vista pantalla eslora-desplazamiento
- Figura 7.17 Datos iniciales pantalla eslora-desplazamiento
- Figura 7.18 Vista del aviso del desplazamiento
- Figura 7.19 Vista parámetros a calcular en pantalla eslora-desplazamiento

Figura 7.20 Vista resultados eslora-desplazamiento

## **Capítulo VIII**

Figura 8.1 Datos entrada caso 1

Figura 8.2 Parámetros a calcular caso 1

Figura 8.3 Resultados obtenidos caso 1

Figura 8.4 Datos entrada caso 2

Figura 8.5 Parámetros a calcular caso 2

Figura 8.6 Resultados obtenidos caso 2

# **Capítulo I**

# **Introducción**

En el diseño de los yates a vela, una de las primeras tareas a realizar es un dimensionamiento de la embarcación en una fase inicial.

El diseño de una embarcación comienza con una serie de ideas previas sobre las dimensiones, generalmente suelen ser la eslora y el desplazamiento. A partir de estas ideas previas se van obteniendo las demás dimensiones.

Una vez obtenidas estas dimensiones iniciales el proceso de diseño continúa en fases posteriores, donde se utilizan estos valores como punto de partida para acabar obteniendo la embarcación definitiva.

Generalmente estas dimensiones iniciales el diseñador las obtiene a partir del análisis de barcos similares. Es decir, realiza un estudio de embarcaciones ya construidas similares a la que pretende diseñar y extrapola esas dimensiones a su caso.

Esta tarea suele resultar ardua y pesada, ya que es difícil encontrar embarcaciones adecuadas para el estudio. Además esta tarea todavía es más compleja para gente sin suficiente experiencia en el diseño de yates.

Por todo lo anteriormente comentado, se cree que realizar una aplicación para la obtención de las dimensiones de un yate a vela en una fase inicial podría resultar útil a la hora de realizar el diseño de una embarcación.

Con esta aplicación se evitaría al usuario todo el trabajo de búsqueda y comparación de embarcaciones semejantes, ofreciéndole una aplicación de uso sencillo que reduciría el tiempo de manera significativa.

Para la realización de esta aplicación informática, es necesario disponer de una base de datos lo más completa posible para así poder conseguir resultados más precisos y abarcar más tipos de embarcaciones. En este caso se ha utilizado una base de datos de aproximadamente 460 embarcaciones, recogida en el trabajo realizado por Jesús Bonmati [2].

Además será necesario realizar un estudio profundo de las regresiones que se van a utilizar en el programa.

El proceso que hemos seguido en el desarrollo del proyecto es el siguiente:

- En el capítulo 2 se ha realizado una introducción a las principales dimensiones y relaciones que son necesarias conocer para el diseño de embarcaciones. Para ello ha sido interesante consultar bibliografía específica, (ver [7], [10], [11]).

- En el capítulo 3 se ha estudiado el método para obtención de la regresión estadística. Con el objetivo de buscar las regresiones óptimas para cada caso. Ha resultado necesario consultar varias publicaciones, (ver [1] y [8]).
- En el capítulo 4 se realiza un análisis de la base de datos utilizada en este proyecto.
- En el capítulo 5 se han calculado las regresiones estadísticas para cada tipo de embarcación, así como otras fórmulas genéricas.
- El capítulo 6 trata sobre una pequeña introducción al paquete de trabajo utilizado para realizar la interfaz. En este caso Matlab. Para realizar este capítulo se ha consultado bibliografía específica, (ver [6] y [9]).
- En el capítulo 7 se explica la interfaz gráfica realizada para la obtención de las dimensiones de un yate a vela.
- La última parte del proyecto, capítulo 7, consiste en dos ejemplos de utilización del programa.
- Por último en el capítulo 8 se han realizado una serie de conclusiones.

### **1.1 Objetivo del proyecto**

El objetivo de este proyecto, es conseguir facilitar al diseñador el trabajo a la hora de conocer las dimensiones de una embarcación en una fase inicial, así como ahorrar el máximo tiempo posible.

Para ello se pretende conseguir una aplicación informática fácil de usar y que sea accesible para cualquier usuario.

Otro objetivo, es conseguir los resultados más precisos posibles, para ello es necesario tener una amplia base de datos y realizar un estudio minucioso de las regresiones estadísticas.

# **Capítulo II**

# **Introducción a las dimensiones y relaciones principales**

En este capítulo se pretende realizar una breve introducción a las principales dimensiones y relaciones que se deben tener en cuenta a la hora de diseñar un yate a vela.

Sirve de introducción al usuario en el diseño de embarcaciones a vela y le ayuda en la compresión de la aplicación informática creada.

Se definen primero las principales dimensiones que tienen un yate a vela y posteriormente se analizan las relaciones de diseño y su influencia en la embarcación.

### **2.1 Dimensiones principales de los yates a vela**

En este primer apartado se describen las principales dimensiones de los yates a vela, así como otros términos y conceptos importantes para el diseño.

#### 2.1.1 Eslora máxima (Loa)

Es la distancia medida paralelamente a la línea de agua, entre dos planos perpendiculares a la línea de crujía, un plano pasando por la parte más a proa y otro pasando por la parte más a popa de la embarcación.

Esta eslora incluye todas las partes estructurales de la embarcación. Pero no incluye elementos no estructurales del casco como pueden ser palos, baupreses, timones, plataformas, etc.

Esta eslora influirá tanto en la navegación, maniobrabilidad y a la habitabilidad que se quiera dar a la embarcación.

Se trata de la principal dimensión de la que partiremos para calcular el resto de las dimensiones del barco.

#### 2.1.2 Eslora en flotación (Lwl)

Es la medida de longitud desde la intersección de la línea de flotación con la parte más a proa de la embarcación hasta la intersección de la línea de flotación con la parte más a popa de la embarcación, para una determinada condición de flotación.

El valor de la eslora en flotación influye notablemente en la resistencia, el lanzamiento y el cabeceo de la embarcación. Una muestra es que un aumento de la eslora de flotación provoca un aumento de la resistencia total, ya que se incrementa la superficie mojada y por tanto la resistencia friccional.

Además esta eslora en flotación también influye en la velocidad que pueda alcanzar la embarcación, lo que a la hora de un diseño posterior se podría modificar esta dimensión en función de las necesidades que se tengan.

#### 2.1.3 Manga máxima (Bm)

Es la máxima medida horizontal en sentido transversal entre las partes más externas de la embarcación. Esta manga máxima incluye todas las partes estructurales e integrales de la embarcación.

Este valor de la manga máxima afecta tanto a la estabilidad transversal como de formas, así como a la resistencia.

En lo referente a la estabilidad transversal, sabemos que al aumentar la manga máxima para un mismo desplazamiento, se incrementa esta estabilidad.

En el caso de la estabilidad por formas, es importante tener en cuenta la relación eslora total y manga máxima.

En lo referente a la resistencia, un aumento de la manga máxima, para un mismo desplazamiento, produce un aumento de la resistencia total de la embarcación, debido al aumento de la resistencia por fricción, la resistencia de presión de origen viscoso y la resistencia por formación de olas.

Debido a estas consideraciones en una fase posterior es necesario realizar un estudio adecuado a las características que queramos que tenga nuestra embarcación para llegar a una solución adecuada.

#### 2.1.4 Manga en flotación (Bwl)

Es la medida horizontal entre la intersección de la línea de flotación con la parte más a babor y la intersección de la línea de flotación con la parte más a estribor, para una determinada condición de carga.

Como en el caso de la manga máxima, el valor de la manga en flotación afecta a la estabilidad de la embarcación y a la resistencia.

Además la manga en flotación influye en el rendimiento que tenga el velero en la maniobra de ceñida.

#### 2.1.5 Calado máximo (T)

Es la distancia vertical entre el plano de flotación que corta al casco de la embarcación y el planto del canto bajo de la quilla, es decir, es la distancia de la parte sumergida de la embarcación. Se compone del calado del casco y de la altura de la orza.

La principal limitación para el calado es la zona de navegación, sobre todo es muy influyente la altura de la orza.

#### 2.1.6 Calado a casco desnudo (Tc)

Es la distancia vertical medida entre la intersección de la línea de flotación con el casco y la parte más baja del casco de la embarcación. No se tiene en cuenta para esta medida la orza.

Esta dimensión influye notablemente tanto en el desplazamiento como en la superficie mojada del casco.

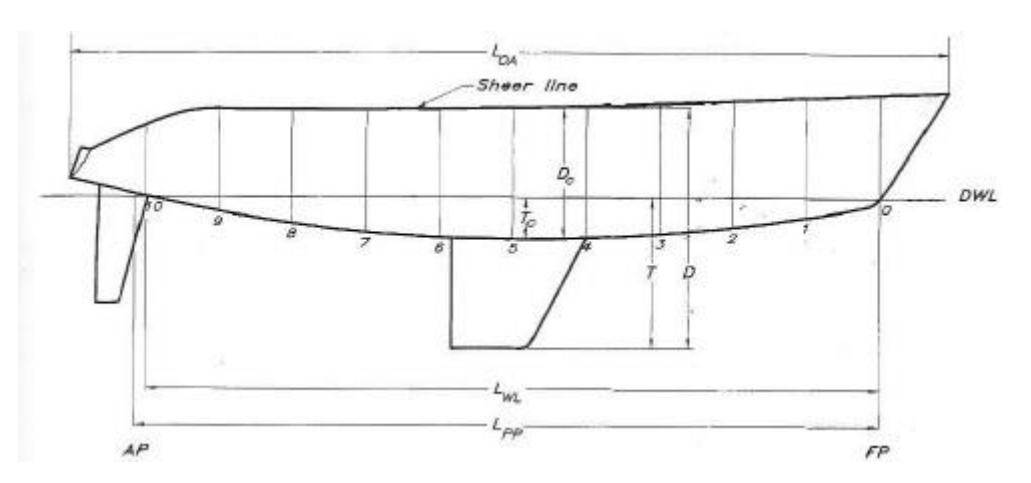

*Figura 2.1 Representación dimensiones en vista longitudinal*

#### 2.1.7 Francobordo

Es la distancia vertical medida entre la línea de flotación y la parte alta del casco de la embarcación.

#### 2.1.8 Puntal (D)

Es la distancia vertical medida desde la cara superior de la línea de cubierta hasta la cara inferior del casco en su intersección con la quilla.

Hay varios tipos como se ve en la imagen anterior dependiendo de la inclusión o no de los apéndices.

#### 2.1.9 Desplazamiento en rosca

El desplazamiento en rosca de la embarcación consiste en la suma del peso de la estructura de la embarcación, el peso de la maquinaria que lleve la embarcación incluyendo los fluidos en circulación, el peso de los distintos equipos que se lleven a bordo y el peso de la habilitación.

En el desplazamiento en rosca no se incluyen el peso de lastre, ni el peso de combustible ni de agua potable.

El desplazamiento en rosca influye principalmente en la velocidad que el barco puede alcanzar y en la estabilidad de la embarcación.

Además también influye en la disponibilidad de espacio para la habilitación.

Como ejemplo, se puede decir que un desplazamiento bajo produce una mayor velocidad. Al igual que en el caso de un desplazamiento mayor la velocidad será menor, pero la estabilidad por formas será buena.

#### 2.1.10 Lastre

Es la cantidad de peso que se embarca para conseguir una buena estabilidad y un buen comportamiento. Lo que se reflejara es la capacidad de lastre que tiene la embarcación.

La cantidad de lastre influirá notablemente en la estabilidad por peso de nuestro barco y en la superficie velica.

En lo referente a la estabilidad por peso, dependiendo del desplazamiento que tenga la embarcación será necesario un lastre mayor para conseguir compensar el desplazamiento final, debido a la mejora de la estabilidad por peso que conlleva.

También tiene mucha influencia a la hora del diseño de la superficie velica.

#### 2.1.11 Superficie velica (SA)

La superficie velica de una embarcación es calculada como la suma de todas las áreas proyectadas que pueden ser izadas en situación de ceñida. Es decir no se tendrá en cuenta velas como spinnakers o genakers.

Prácticamente casi todas las embarcaciones hoy en día utilizan un aparejo tipo Marconi, por lo que en este proyecto se considerara este tipo de aparejo.

La superficie velica se puede descomponer en la superficie de la vela mayor (main) y la superficie de los foques (fore).

A partir de estos valores se obtienen distintos parámetros que sirven para hacer un dimensionamiento de las velas.

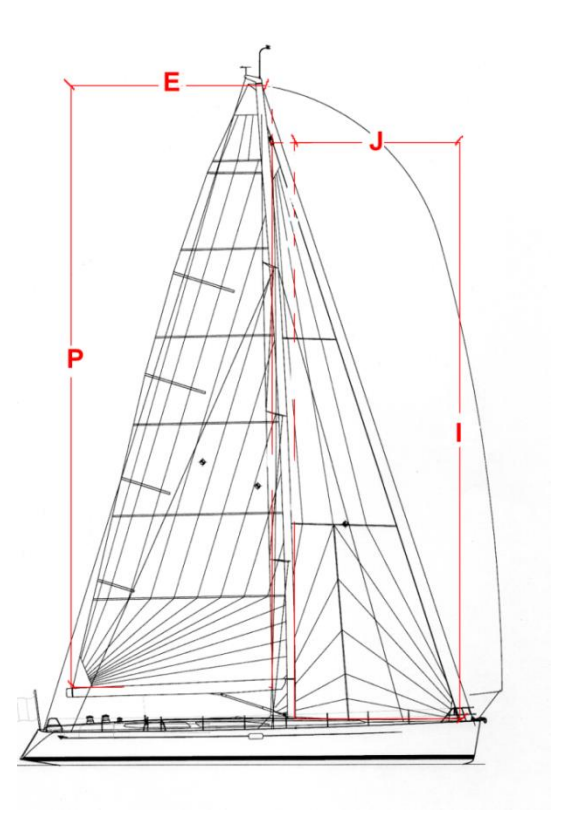

*Figura 2.2 Vista longitudinal superficie velica con sus dimensiones*

#### Donde:

I.- distancia entre el tope del foque y la cubierta a proa.

- J.- distancia desde el arraigo del foque a cubierta hasta el palo.
- P.- distancia desde la botavara hasta el tope del palo.
- E.- longitud a lo largo de la botavara.

Además se puede estimar la situación del palo mayor a través de la relación J/Lwl.

La superficie velica influye notablemente tanto en la velocidad como en la estabilidad de la embarcación. Por ejemplo una mayor superficie velica para un igual desplazamiento produce una velocidad mayor en la embarcación pero su gobierno será más difícil.

Además una mayor superficie velica provoca que el calado máximo sea más alto, lo que conlleva restricciones de calado en algunas zonas.

#### 2.1.12 Número de Froude

$$
Fn = \frac{V}{\sqrt{g * Lwl}}.
$$

Es un coeficiente adimensional de la resistencia al avance. Depende de la velocidad de avance de la embarcación y de la eslora del barco.

El número de Froude influye notablemente en la resistencia por formación de olas.

En el caso de este tipo de embarcaciones, el número de froude está comprendido entre 0,35 y 0,45, a partir de 0,45 la resistencia aumenta mucho más rápido.

Para elegir el correcto número de froude de la embarcación hay que tener en cuenta la velocidad de diseño, la eslora del barco y la posición longitudinal del centro de carena.

En este caso no se calcula el número de Froude, esto se hace en una fase posterior del proceso de diseño de una embarcación. Solo se estima entre que valores puede rondar y su influencia en otros parámetros.

#### 2.1.13 Velocidad de diseño

Se trata de la velocidad que se estima que llevara la embarcación en una situación normal de navegación.

Es otro parámetro que no se vas a estudiar en esta fase de diseño, ya que es necesario conocer al detalle la velocidad que queremos para nuestra embarcación y realizar un estudio de la misma.

Además también es necesario estudiar el régimen de navegación al que se destina nuestro barco y el número de Froude que tiene la embarcación.

#### 2.1.14 Coeficiente de bloque

Aunque es un coeficiente de gran importancia en la mayoría de los barcos, no ocurre lo mismo en los yates a vela, donde es un parámetro poco importante. Solo tiene un cierto interés a casco denudo.

$$
Cb = \frac{V}{Lwl * Bwl * T}
$$

#### 2.1.15 Coeficiente prismático

Es un coeficiente adimensional que ayuda a conocer como se distribuyen las formas del barco, muestra la relación entre el volumen de carena y un prisma formado por el área de la sección media como base y la eslora de flotación de longitud.

Este coeficiente tiene una gran influencia en la resistencia de la embarcación.

El valor del coeficiente prismático de la embarcación está relacionado, como hemos visto anteriormente, con el número de Froude, la posición del centro de carena y la velocidad de diseño, ya que estos parámetros influyen notablemente también en la resistencia y el rendimiento.

Para cada valor del número de Froude existe un valor óptimo de coeficiente prismático para el cual la resistencia se minimiza.

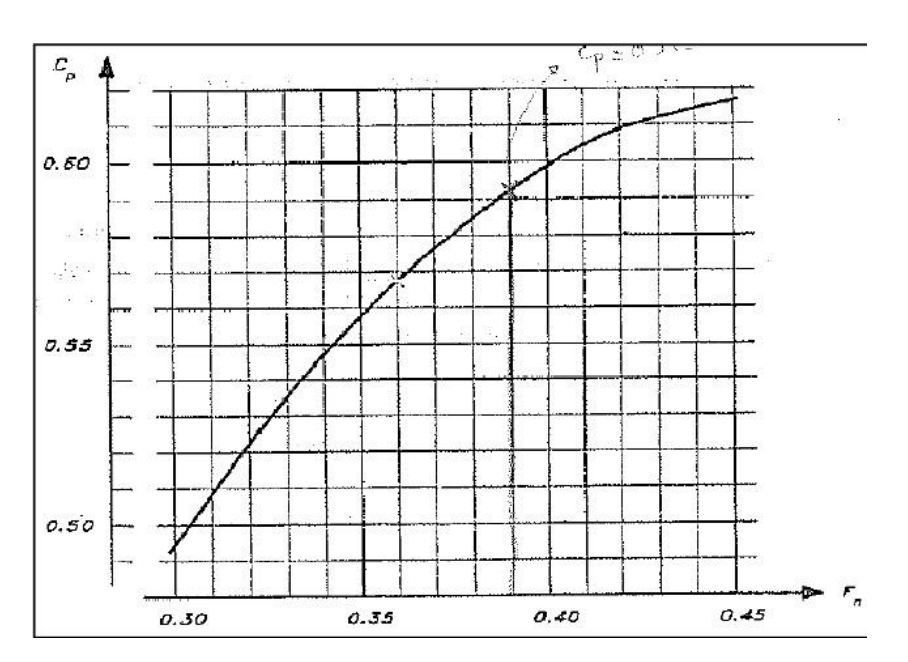

*Figura 2.3 Gráfica del coeficiente prismático*

El valor del coeficiente prismático en los yates a vela varía entre 0,56 y 0,6.

#### 2.1.16 Posición del centro de carena

El centro de carena es el punto de aplicación del vector empuje del cuerpo que flote en un fluido y coincide con el centro de gravedad geométrico del volumen sumergido.

La posición longitudinal del centro de carena influye notablemente en la resistencia de presión de origen viscoso, la resistencia por formación de olas y la resistencia residual.

Para calcular la posición del centro de gravedad existen unas tablas "Series Delft". Estas tablas nos permiten relacionar el número de froude con la posición del centro de carena. Así que después de determinar el número de Froude podemos obtener una estimación del centro de carena.

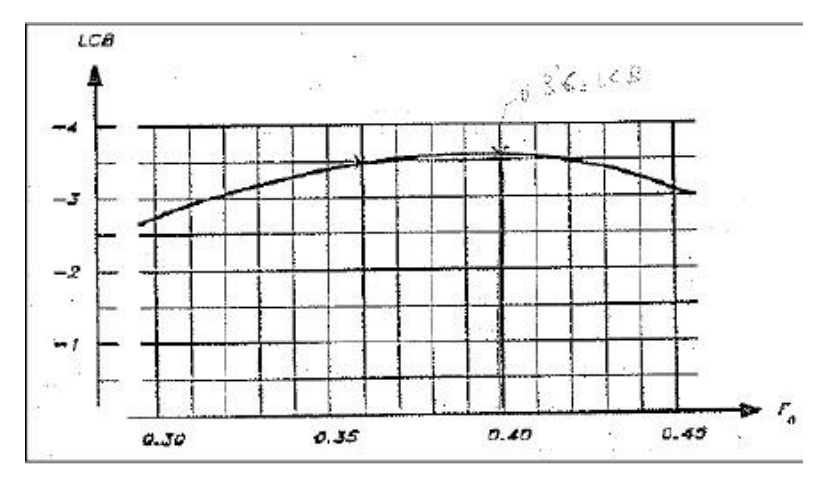

*Figura 2.4 Gráfica posición centro carena*

Como se ha dicho anteriormente no se puede estimar el número de Froude en esta fase de diseño, ya que no se conoce la velocidad de cada caso, pero si se sabe que el número de Froude estará entre 0,35 y 0,45. Por lo que el valor de la posición longitudinal del centro de carena estará comprendido entre el 3% y el 3,6%.

#### 2.1.17 Superficie mojada

La superficie mojada de una embarcación, es la superficie por debajo de la línea de flotación para una condición de navegación determinada.

La superficie mojada total, es la suma de la superficie sumergida del casco más la superficie de los apéndices situados debajo de la línea de flotación. Estos apéndices principalmente son la orza y el timón.

#### 2.1.18 Potencia motor

La potencia motor es la capacidad de suministrar potencia por parte del motor que disponga la embarcación.

En el caso de los yates a vela, no todos las embarcaciones disponen de esta potencia, ya que no incluyen motor.

Es un elemento adicional que se incluye dependiendo de las preferencias del propietario y de la utilización de la embarcación.

### **2.2 Relaciones de diseño**

En este apartado se describen las relaciones que se deben estudiar en el diseño de los yates a vela. Estas relaciones dan una importante información al diseñador, principalmente desde el punto de vista del comportamiento en la mar.

Además, algunas de estas relaciones se utilizan para la clasificación de los yates a vela, como es el caso de la relación D/L.

2.2.1 Relación Loa/Lwl

Relación adimensional que permite conocer el lanzamiento del casco, además su valor está relacionado con la distribución longitudinal de los pesos.

El lanzamiento tiene tres efectos importantes en la embarcación. Por ejemplo un lanzamiento en popa ayuda a amortiguar el movimiento de cabeceo. Otro efecto es el aumento de la velocidad potencial del casco. Por ultimo un mayor lanzamiento favorece la estabilidad por formas.

Como ejemplo los veleros rápidos tienen una relación mayor que los veleros lentos que tendrán un mayor lanzamiento en proa.

En la actualidad, los yates presentan un valor medio de 1,23, con una tolerancia de 0,15, por encima o por debajo del valor.
## 2.2.2 Relación Loa/Bmax

Esta relación permite conocer la finura o esbeltez de la embarcación. Conforme mayor es la relación tendremos barcos más finos que tendrán un movimiento más fácil y una velocidad mayor.

Otra opción es una relación más baja lo que nos indica un mayor espacio interior y mayor estabilidad de la embarcación.

En la actualidad la relación entre eslora máxima y manga máxima para embarcaciones de recreo ronda un valor medio de tres, pero este valor medio no es constante, según aumenta la eslora el valor medio de la relación se incrementa.

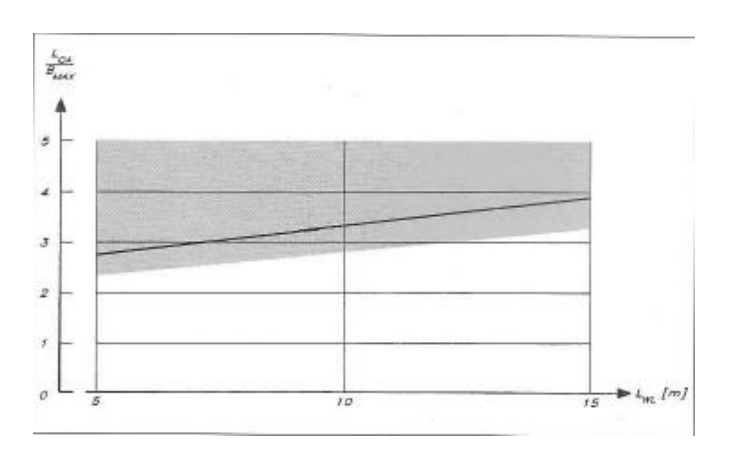

*Figura 2.5 Gráfica evolución relación Loa/Bmax*

La imagen anterior muestra la variación de la relación en función de la eslora en flotación. Como se puede apreciar conforme aumenta la eslora los valores de la relación se incrementan.

Además la línea de la figura muestra el valor medio de la relación, así que se puede comprobar que el valor medio se va incrementando. Por ejemplo para una eslora aproximada de 7 metros se tiene una relación media de 3, pero para una eslora de 12 metros será aproximadamente de 3,6.

Esta misma relación se puede realizar para valores de flotación, mostrando una información similar.

## 2.2.3 RelaciónLwl/T

Otra relación adimensional que nos permite conocer mejor las características de la embarcación. Al igual que en el caso anterior según aumente la eslora esta relación también aumenta, ya que el calado relativo de la embarcación disminuye.

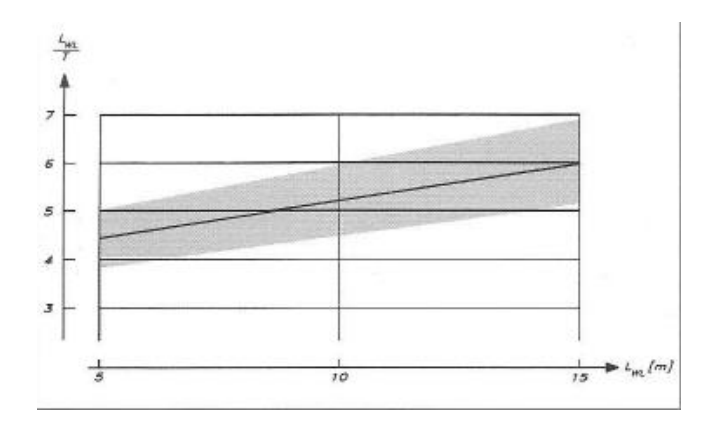

*Figura 2.6 Gráfica evolución Lwl/T*

El valor medio, como se puede apreciar, varía entre 4,5 y 6 en función de la eslora. Este valor nos permite realizar un primer estudio del calado de la embarcación, ya que luego es necesario un estudio de la zona de navegación y varios aspectos importantes más.

## 2.2.4 RelaciónLwl/Tc

Es una relación entre la eslora en la flotación y el calado a casco denudo sin contar la orza. Esta relación se utiliza para embarcaciones modernas.

Al contrario que los anteriores casos esta relación permanece constante a lo largo de la eslora.

Introducción a las dimensiones y relaciones principales

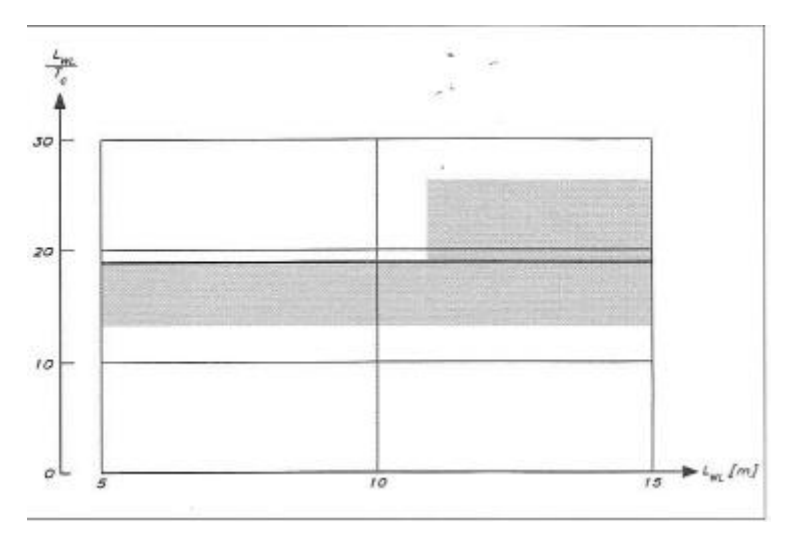

*Figura 2.7 Gráfica evolución Lwl/Tc*

El valor medio de esta relación es aproximadamente 18, este valor se da para embarcaciones para embarcaciones de desplazamiento medio. Cuanto más pesada sea la embarcación, es decir más desplazamiento, la relación será menor y al contrario.

Como ejemplo embarcaciones ultraligeras presentan una relación igual a 26, y cruceros pesados u oceánicos presentan un valor aproximado a 12.

### 2.2.5 Relación B/T

Es un parámetro adimensional que indica la estabilidad por formas. Un valor medio de esta relación es aproximadamente 5.

### 2.2.6 Relación entre desplazamiento y eslora

Se puede estudiar si un barco es pesado o ligero en función de la relación entre el desplazamiento y la eslora. La relación entre estos dos valores va a permitir clasificar los buque en función de si son más pesados o menos. Gracias a esto podemos seleccionar la relación más adecuada para la embarcación que se desee.

Para relacionar estos dos valores, se estudia un parámetro adimensional llamado relación desplazamiento-eslora (Displacemente-length ratio), conocida como DLR.

Este parámetro fue desarrollado por David W. Taylor en 1910. Taylor descubrió que siguiendo la ley de Froude la resistencia del modelo es proporcional al desplazamiento. Lo que estableció fue: A la velocidad correspondiente para distintos modelos, las resistencias son proporcionales al desplazamiento y por tanto las libras por tonelada son constantes. Con esto se puede determinar que a igualdad de número de froude la resistencia por tonelada de desplazamiento es la misma.

Para calcular el parámetro desplazamiento-eslora se realiza en unidades inglesas, a partir de la siguiente formula:

> $\overline{D}$  $\frac{1}{(1 \times 0.01)^3}$ .

Donde:

Desp: Desplazamiento en libras.

Lwl: Eslora en flotación en pies.

A partir de esta relación a lo largo del tiempo surgen otras, como puede ser la relación eslora desplazamiento (length-displacement ratio) o LDR. Este parámetro se encuentra en el libro 'Principles of YachtDesign' de Larsson and Eliasson [7].

Este parámetro se calcula en unidades del sistema internacional.

$$
\frac{Lwl}{Desp^{\frac{1}{3}}}.
$$

Donde:

Lwl: eslora en flotación en pies

Desp: Desplazamiento en metros cúbicos.

El más utilizado a la hora del diseño de yates a vela es el DLR.

Además de lo anteriormente citado sobre las utilidades de este parámetro, se puede utilizar para realizar una clasificación del tipo de yate en función de este parámetro. A lo largo del siglo XX han surgido diversas clasificaciones. Una de ellas es la que propone Ted Brewer en su libro [3], que se muestra a continuación:

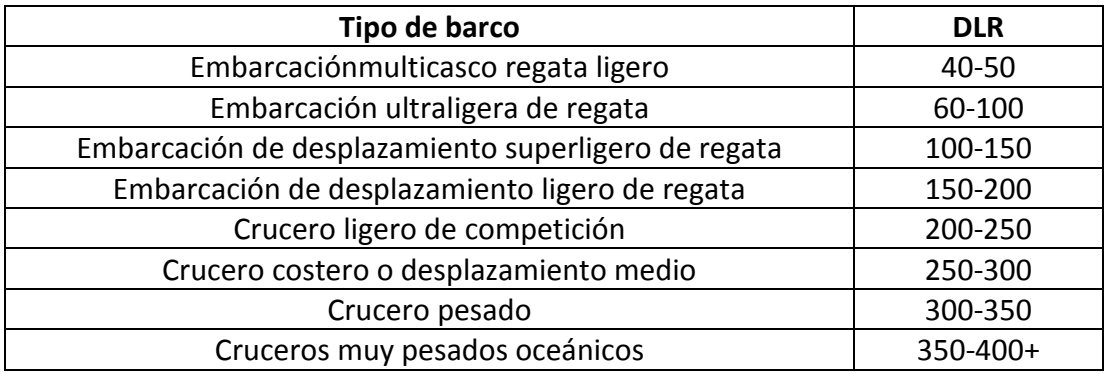

*Figura 2.8 Clasificación en función DLR según Brewer*

Esta clasificación no permanece invariable a lo largo del tiempo ya que innovaciones en los materiales de construcción y los medios provocan una reducción en el peso de las embarcaciones, lo que conlleva cambios en la clasificación.

## 2.2.7 Relación superficie velica – desplazamiento

Mediante la relación entre la superficie velica y el desplazamiento de la embarcación podemos saber si esta lleva suficiente superficie velica. Además a partir de esta relación podemos estudiar la potencia propulsora que tendría la embarcación en relación a su peso.

Se trata de una parámetro adimensional conocida como 'Sail área/Displacement' Sa/D y se utiliza para conocer la potencia en función del peso. Existe otra relación para la potencia que es Sa/lwl pero se utiliza menos.

Para calcular este parámetro se utiliza la siguiente formula:

$$
\frac{Sa}{D} = \frac{Sup. vel}{Desp^{\frac{2}{3}}}.
$$

Donde

Sup.Vel: Es el área total de las velas del barco, se expresa en metros cuadrados

Desp: Desplazamiento de la embarcación se expresa en kilogramos.

Dependiendo de la embarcación que tratemos necesitaremos un valor más alto o más bajo de esta relación, para embarcaciones de regata donde necesitamos la mayor potencia posible, el valor será mayor.

Al igual que en el caso anterior, Ted Brewer realiza una clasificación en función de la relación Sa/D.

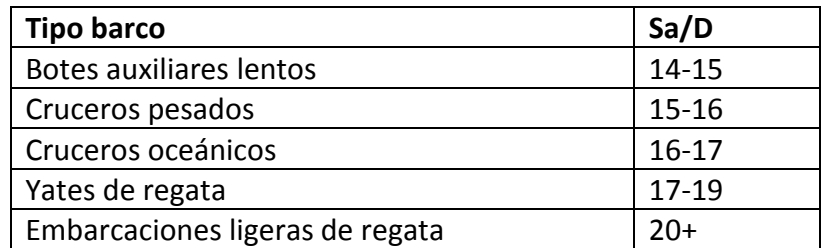

*Figura 2.9 Clasificación en funciónSA/D según Brewer*

## 2.2.8 Número S

El número S es otro parámetro para la clasificación y estudio de los yates a vela. A finales de la década de los 80, A. Peter Brooks y Fred Young desarrollaron este concepto para estudiar el comportamiento en la mar de los veleros.

El concepto para este parámetro es bastante simple y está relacionado con parámetros calculados anteriormente como son el DLR y SA/D. A partir de estos parámetros que se explican anteriormente se puede calcular el número S, a partir de la siguiente fórmula:

$$
S = 3.972 * 10^{\left(-\frac{DLR}{526} + 0.691 * (\log(SAD) - 1)^{0.8}\right)}.
$$

Como se puede ver, el parámetro S es función del DLR y SA/D.

A partir del desarrollo de la ecuación y de una base de datos Peter Brook clasifica los barcos en 4 grupos en función del número de S.

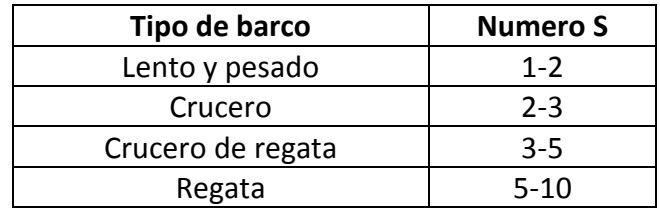

*Figura 2.10 Clasificación función numero S según Brook*

Además el propio Peter Brooks, relacionó los 3 parámetros en una gráfica para facilitar el estudio.

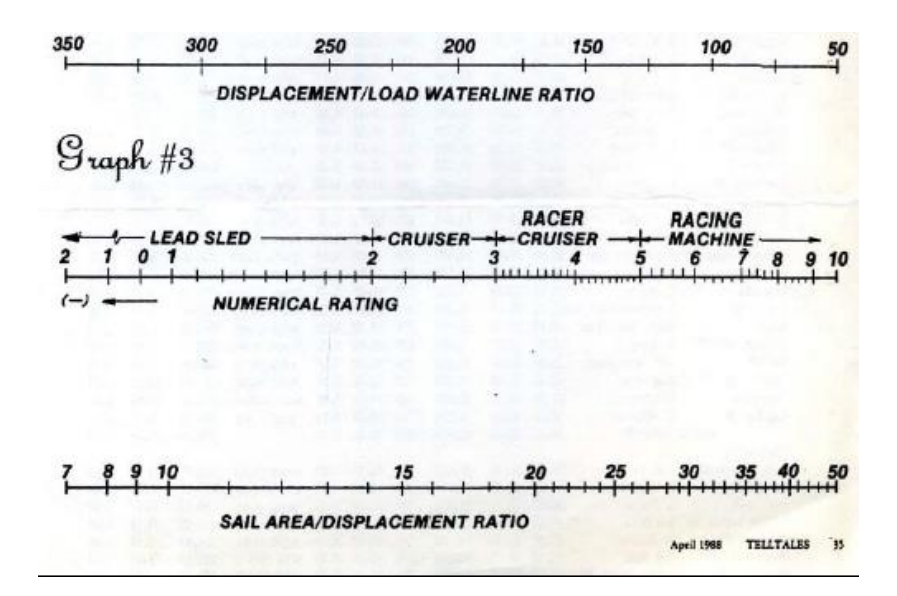

*Figura 2.11 Gráfica relación de parámetros*

Como ejemplo de utilización del grafico, a partir de este se puede saber que un barco de regata con un DLR de 100 tendrá un valor de numero S sobre 7 y de SA/D alrededor de 35. Esto es algo orientativo sobre todo el valor de SA/D ya que esto se puede calcular con mejor precisión.

### 2.2.9 Factor de confort.

Esta relación es mar conocida como "Motion confort ratio", fue desarrollado por el arquitecto naval Ted Brewer en su libro 'Ted BrewerExplainsSailboatsDesign', también fue complementado en 'Cruisingworld'.

A través de este factor se pretende medir el grado de confort en embarcaciones de recreo relacionando el desplazamiento, la eslora y la manga.

$$
MCR = \frac{D}{0.65 * (0.7 * Lwl + 0.3 * loa) * B^{1.333}}.
$$

### Donde:

D: desplazamiento en libras.

Lwl: eslora en flotación en pies.

Loa: eslora máxima en pies.

B: manga máxima en pies.

Todas estas variables influyen en la reacción del barco en la mar como hemos visto anteriormente. Por ejemplo:

- cuanto mayor es el desplazamiento menos sensible es a la acción del mar.
- La comodidad es proporcional a la longitud de la eslora.
- Las reacciones sobre los pasajeros es más brusca según aumenta la eslora.

Ted Brewer clasifico las embarcaciones en tres grandes grupos según su factor de confort. Bajo confort, medio confort y alto confort.

A partir de un valor de 60 se consideran embarcaciones de alto confort.

Un valor a partir de 30 tendría un confort medio y por debajo de este valor serian embarcaciones de menos confort, habitualmente se tratan embarcaciones de competición.

# **Capítulo III**

# **Método de obtención de las regresiones estadísticas**

En este capítulo se van a exponer los conceptos matemáticos necesarios para obtener las regresiones utilizadas. Para realizar este apartado ha sido importante consultar bibliografía específica, (ver [1] y [8]).

## **3.1 Concepto de aproximación óptima**

Es importante a la hora de explicar cómo obtener las regresiones estadísticas tener claro el concepto de aproximación óptima.

Primeramente introducimos el concepto de distancia entre elementos de un espacio vectorial. Se considera siempre un espacio vectorial dotado de una norma. Esto nos permite definir la distancia entre dos elementos.

La distancia entre dos elementos de un espacio vectorial normado es definida como la norma de la diferencia. Es decir si f y g pertenecen a un espacio vectorial, la distancia será la medida de la norma |  $|f-g|$  |.

Definición de aproximación óptima:

Se tiene un espacio E, un subconjunto C y un punto f de E. Se busca un punto f\* de C tal que la distancia entre f y f\* sea igual o menor a la distancia entre f y c para todo c que pertenece al subconjunto.

$$
\left| \left| f - f^* \right| \right| \leq \left| \left| f - c \right| \right| \forall c \in \mathcal{C}.
$$

Como se muestra en la figura 3.1:

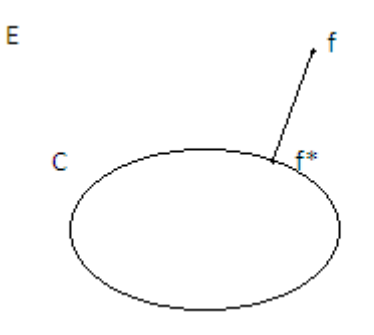

*Figura 3.1 Muestra concepto aproximación óptima*

Dependiendo del espacio E, del subconjunto C y de la distancia considerada, el problema puede tener solución o no. Y en caso de tenerla esa solución puede ser única o no.

## **3.2 Producto escalar y espacio de Hilbert**

El producto escalar en un espacio vectorial E sobre R es un aplicación de E×E en R. Debe verificar:

$$
- \langle x, x \rangle \geq 0 \ \forall x \in.
$$

$$
- \langle x, y \rangle = \langle y, x \rangle \ \forall \ x, y \in E.
$$

$$
\langle x, y + z \rangle = \langle x, y \rangle + \langle x, z \rangle \ \forall \ x, y, z \in E.
$$

$$
- \langle \alpha x, y \rangle = \alpha \langle x, y \rangle \ \forall \in E.
$$

Un espacio en el que se ha definido un producto escalar se denomina espacio prehilbertiano. Este espacio tiene una norma natural asociada a su producto interior.

Si  $(E, \langle \ldots \rangle)$  es un espacio prehilbertiano, E se convierte en un espacio normado con la relación:

$$
||x|| = \langle x, x \rangle^{1/2}, \qquad x \in E.
$$

En resumen todo espacio prehilbertiano es automáticamente un espacio normado, con la norma asociada a su producto escalar. Cuando esta norma es completa se dice que E es un espacio de Hilbert.

## **3.3 Teorema de la proyección ortogonal**

Sea E es un espacio vectorial con producto interior, C un subespacio de E y f un elemento de E. Son equivalentes las dos siguientes afirmaciones:

Existe un único punto de C, f\*, que será aproximación óptima de f.

El vector f\*-f es ortogonal a cada elemento de C.

Esto se demuestra en la figura 3.2:

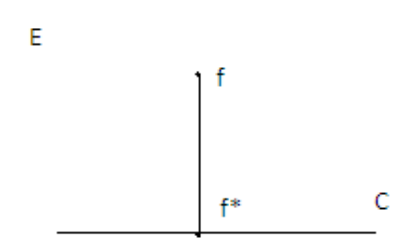

*Figura 3.2 Muestra proyección ortogonal*

## **3.4 Cálculo de la aproximación óptima en un espacio vectorial con producto escalar**

En el caso de que el subespacio C sea de dimensión finita, el teorema de la proyección ortogonal se puede utilizar de manera sistemática para calcular la aproximación óptima.

Si el conjunto de vectores gi forma una base del subespacio C calcular f\* es calcular los escalares ai tales que:

$$
f^* = \sum_{i=1}^n a_i g_i.
$$

Como la aproximación óptima se caracteriza por el hecho de que f - f\* es ortogonal a cada elemento de C y éste es un espacio de dimensión finita, se puede asegurar que es ortogonal a todos los elementos de la base considerada, con lo que se cumple:

$$
\langle f,g_k\rangle=\textstyle\sum_{i=1}^n a_i\langle g_i,g_k\rangle\quad k=1,\ldots,n.
$$

Estas ecuaciones se denominan ecuaciones normales. Con esto el problema de calcular la aproximación óptima de un elemento de un espacio normado prehilbertiano en un subespacio de dimensión finita se reduce al cálculo del sistema formado por las ecuaciones normales. La matriz de coeficientes de este sistema se llama matriz de Gramm de la base g<sub>i</sub>. Esta matriz será de la forma:

$$
\begin{pmatrix} \langle g_1, g_1 \rangle & \cdots & \langle g_1, g_n \rangle \\ \vdots & \ddots & \vdots \\ \langle g_n, g_1 \rangle & \cdots & \langle g_n, g_n \rangle \end{pmatrix}.
$$

## **3.5 Aproximación por mínimos cuadrados**

Partiendo de las siguientes funciones linealmente independientes:

$$
g_1(t),\ldots,g_n(t),
$$

se quiere aproximar una función desconocida  $y$  por una expresión del tipo:

$$
y \approx a_1 g_1(t) + a_2 g_2(t) + \dots + a_n g_n(t)
$$
.

Para ello, se trabaja con datos discretos, ya que se tiene información de la función  $y$ sólo para determinados valores discretos de t. Se supone que las abscisas para las que tenemos valores son:

$$
t_1, t_2, \ldots, t_n.
$$

Se forman los vectores:

$$
G1 = \begin{pmatrix} g_1(t_1) \\ \vdots \\ g_1(t_n) \end{pmatrix}, \dots, \quad Gn = \begin{pmatrix} g_n(t_1) \\ \vdots \\ g_n(t_n) \end{pmatrix}.
$$

Estos vectores generan un subespacio C.

El siguiente paso es plantear las ecuaciones normales para el problema de aproximación óptima. Dado Y

$$
Y = \begin{pmatrix} y_1 \\ \vdots \\ y_n \end{pmatrix},
$$

se quiere encontrar  $(a_1^*,..., a_n^*)$ , tal que:

$$
\binom{\langle y, G_1 \rangle}{\langle y, G_n \rangle} = \binom{\langle G_1, G_1 \rangle & \cdots & \langle G_1, G_n \rangle}{\langle G_n, G_1 \rangle} \binom{a_1^*}{\cdots} \binom{a_1^*}{\cdots}.
$$

Esto da como resultado

$$
Y^* = a_1^* G_1 + a_2^* G_2 + \dots + a_n^* G_n.
$$

Esto lleva a considerar de manera continua la función:

$$
\phi(t) = a_1^* g_1(t) + a_2^* g_2(t) + \dots + a_n^* g_n(t).
$$

### **3.6 Casos particulares**

Ahora en el desarrollo del proyecto para la obtención de las regresiones estadísticas se han considerado diferentes casos.

#### Primer caso

Se busca una regresión de tipo polinómica de la forma:

$$
\phi(t) = a_n t^n + \dots + a_1 t + a_0.
$$

Entonces:

$$
g_1(t) = t^n
$$
,  $g_2(t) = t^{n-1}$ ,  $g_n(t) = t$ ,  $g_{n+1}(t) = 1$ .

Con esto se aplicará la teoría estudiada anteriormente.

#### Segundo caso

Se busca una regresión de la forma:

$$
y=ct^a,
$$

donde c y a son constantes.

Tomando logaritmos neperianos se llega a la expresión lineal siguiente:

$$
\log y = \log(ct^a) = \log c + a \log t,
$$

donde ahora los parámetros a buscar son:

 $D = \log c$ .

La constante a.

Para ello se considera el subespacio vectorial C generado por las funciones base:

$$
g_1(t) = 1, \qquad g_2(t) = \log t.
$$

#### Tercer caso

Se busca una regresión de la forma:

$$
y=ca^t,
$$

donde a y c son constantes.

Al tomar logaritmos neperianos se llega a la expresión siguiente:

$$
\log y = \log c + t \log a,
$$

donde los parámetros a buscar son:

 $D = \log c$ .

$$
E=\log a.
$$

Para ello se considera el subespacio vectorial C generado por las funciones base:

$$
g_1(t) = 1, \qquad g_2(t) = t.
$$

## **3.7 Búsqueda del error**

A la hora de encontrar la aproximación óptima es necesario calcular el error producido al realizarla.

El cálculo de este error se realiza a través de la comparación de los datos iniciales con el valor de la aproximación óptima para cada muestra.

### Error absoluto

Siendo

n: número de muestras.

 $y_i$  = dato inicial de y.

 $t_i$  = dato inicial de t.

 $\phi(t_i)$  = la aproximación de cada muestra.

El error absoluto se calcula:

$$
\sqrt{\frac{\sum_{i=1}^{n}(\phi(t_i)-y_i)^2}{n}}.
$$

### Error relativo

Se calcula a partir de los mismos valores del caso anterior.

$$
\frac{\sqrt{\frac{\sum_{i=1}^{n}(\phi(t_i)-y_i)^2}{n}}}{\sqrt{\frac{\sum_{i=1}^{n}(y_i)^2}{n}}}.
$$

## **3.8 Comparación entre diferentes regresiones**

En este apartado se explica el proceso realizado para la obtención de la regresión óptima para cada caso.

Este proceso comienza con la búsqueda de las diferentes formas de las regresiones, explicadas anteriormente.

Primero se opta por buscar una regresión tipo polinómica, en este caso, se buscaran regresiones de diferentes grados, generalmente hasta regresiones polinómicas de grado 6.

Después se procede a calcular el segundo caso,  $y = ct^a$ , donde tenemos que buscar el c y a.

Por último, calculamos el tercer caso,  $y = ca^t$ , donde se buscan los parámetros c y a.

Al finalizar todo este proceso, tendremos 8 regresiones posibles que deben ser comparadas para obtener la mejor de ellas.

Para realizar esta comparación, se calcula el error relativo de cada regresión con el mismo número de muestras.

Una vez obtenido el error relativo para cada una de las regresiones, se escoge como regresión óptima la de menor error.

# **Capítulo IV**

# **Análisis de la base de datos**

Con el objetivo de realizar la aplicación informática para la obtención de las dimensiones de un yate a vela en una fase inicial es imprescindible contar con una amplia base de datos de embarcaciones a vela.

Esta base de datos debe ser lo más extensa y completa posible. Englobar el mayor número de casos para así ser una muestra significativa de las embarcaciones existentes y con ello obtener resultados óptimos.

Además, es conveniente que dicha base de datos ofrezca la mayor información posible de cada embarcación. Es decir, es relevante recopilar la mayor cantidad de datos posible.

Por último, la base de datos utilizada debe recoger casos lo más diversos posibles, ya que en los yates a vela dependiendo de la utilización se pueden encontrar varios tipos diferentes.

## **4.1 Base de datos utilizada**

En este caso la base de datos utilizada contiene 450 embarcaciones distintas. En el comienzo de realización del proyecto esta base de datos era más amplia de aproximadamente 460 embarcaciones. Pero se ha optado por eliminar algún caso ya que distaba mucho de los demás casos y esto provocaría disminuir la precisión del programa.

Todas las embarcaciones que se incluyen en la base de datos han sido construidas a partir de 1995 y la mayor parte está todavía en uso, por lo que se puede decir que las embarcaciones son relativamente modernas.

Esto implica que el proceso de diseño sea más preciso, ya que con los avances tecnológicos las embarcaciones van cambiando las formas y el peso, por lo que añadir barcos anteriores provocaría un desviación de los valores.

Como ya se ha dicho anteriormente, en esta base de datos se han estimado unos límites a la hora de introducir más casos.

Estos límites se han establecido en dos de las dimensiones principales, como son la eslora máxima y el desplazamiento. Respecto a la eslora máxima, la base de datos engloba casos que van desde los 6 metros hasta los 40 metros. El desplazamiento está comprendido desde los 700 kilogramos hasta los 156000 kilogramos. Estos valores son aproximados pudiendo introducir alguna embarcación que no esté dentro de estos límites después de un análisis de la misma.

Esta base de datos se puede ir mejorando introduciendo nuevas embarcaciones, a la vez que se pueden ir eliminando embarcaciones conforme se vayan desviando de las demás.

Los datos que contiene la base de datos son muy diversos y se pueden incluir en dos grandes grupos, los valores medidos en la embarcación y las relaciones de los mismos. También se incluyen cálculos y datos que no se utilizan más adelante pero dan más información de las embarcaciones

## **4.2 Valores medidos**

Dentro de este grupo se encuentran las principales dimensiones de las embarcaciones, también incluye el desplazamiento en rosca y el lastre necesario.

Además dentro de este grupo también se incluyen la potencia motora, la capacidad de combustible y de agua potable. Estos tres valores no aparecen en todas las embarcaciones de la base de datos, ya que no todos los casos analizados disponen de motor o tanque de agua potable.

La lista de la totalidad de los valores medidos y sus respectivas unidades seria:

LOA: Eslora máxima. En metros.

Lwl: Eslora en flotación. En metros.

Bm: Manga máxima. En metros.

T: Calado. En metros.

Desp: Desplazamiento. En kilogramos

Las: Capacidad de lastre. En Kilogramos.

SA: Superficie vélica. En metros cuadrados.

Fore: Superficie foques. En metros cuadrados.

Main: Superficie vela mayor. En metros Cuadrados.

I: Parámetro I. En metros.

J: Parámetro J. En metros.

P: Parámetro P. En metros.

E: Parámetro E. En metros.

HP: Potencia. En caballos de vapor.

Kw: Potencia. En kilowatios.

Agua: Capacidad agua. En kilogramos.

Fuel: Combustible. En Kilogramos.

A continuación se refleja una pequeña muestra de los valores medidos de la base de datos.

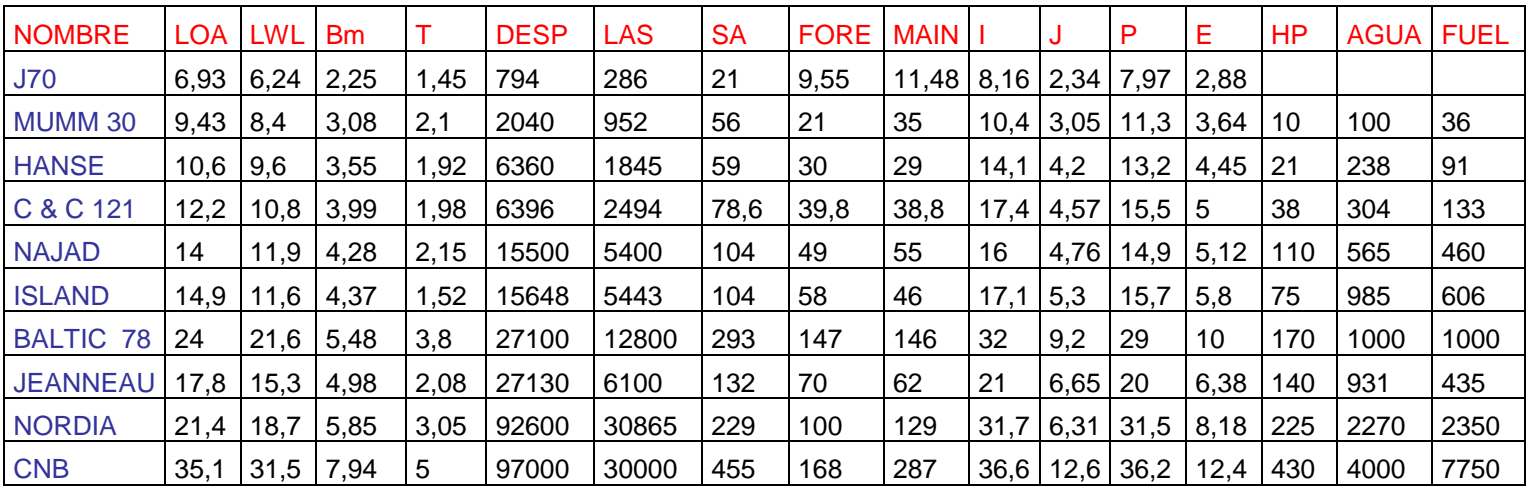

*Figura 4.1 Tabla valores medidos*

Esta tabla es una pequeña muestra de la base de datos, compuesta por 11 casos. Para la muestra se ha optado por representar casos totalmente diferentes.

Un caso significativo es el desplazamiento que no guarda relación con el tamaño de la embarcación ya que como se ve más adelante se tratan de diferentes tipos de embarcaciones.

También se puede destacar la superficie vélica, que en este caso si guarda relación con el tamaño, aunque la distribución de la misma varía según la embarcación.

Otro aspecto importante es que se muestra la potencia, la capacidad de agua y de fuel, pero estos datos son bastante particulares, ya que no todas las embarcaciones disponen de los mismos, o si los tienen no se han facilitado. Por ello existen casillas vacías.

Por último, como se puede apreciar en la pequeña muestra no se dispone de información en los casos analizados sobre la manga en flotación ya que pocos diseñadores publican este valor. Por ello se acude a la base de datos de Peter Van Oossanen para obtener la tendencia que sigue esta dimensión.

De la base de datos de Van Oossanen se obtiene una función que relaciona la manga máxima de la embarcación con la manga en flotación.

$$
Blwl = 0,7086 * Bmax^{1,131}.
$$

A partir de esta relación se calcula el valor de la manga en flotación para cada embarcación de la base de datos, y esos valores se incluyen en la base de datos para su posterior utilización.

## **4.3 Relaciones importantes**

El siguiente grupo de datos que se encuentra en la base de datos se trata de las relaciones de diseño importantes. Estas relaciones se incluyen en la base de datos ya que como se ha comentado en el capítulo II, son muy importantes en el diseño de la embarcación y dan otro tipo de información al diseñador.

Este tipo de datos se obtienen a partir de los datos del apartado anterior, es decir, de las propias dimensiones de las embarcaciones. Se realizan una serie de cálculos para así obtener las relaciones más importantes.

Las principales relaciones estudiadas son:

O/W: Loa/lwl. Relación adimensional entre eslora máxima y eslora flotación.

Loa/B: Relación entre eslora máxima y manga en flotación.

Loa/Bmax: Relación entre eslora máxima y manga máxima.

Stab: Relación entre calado y manga máxima multiplicada por 3,8208.

Lwl/T: Relación entre eslora flotación y calado.

Lwl/Vol<sup>1/3</sup>: Relación entre eslora flotación y volumen sumergido elevado a un tercio.

Sa/lwl: Relación superficie vélica y eslora flotación.

Las/D: Relación entre lastre y desplazamiento.

D/L: Relación desplazamiento-eslora.

MCR: Relación confort.

S: Parámetro S.

J/lwl: Posición longitudinal del palo mayor.

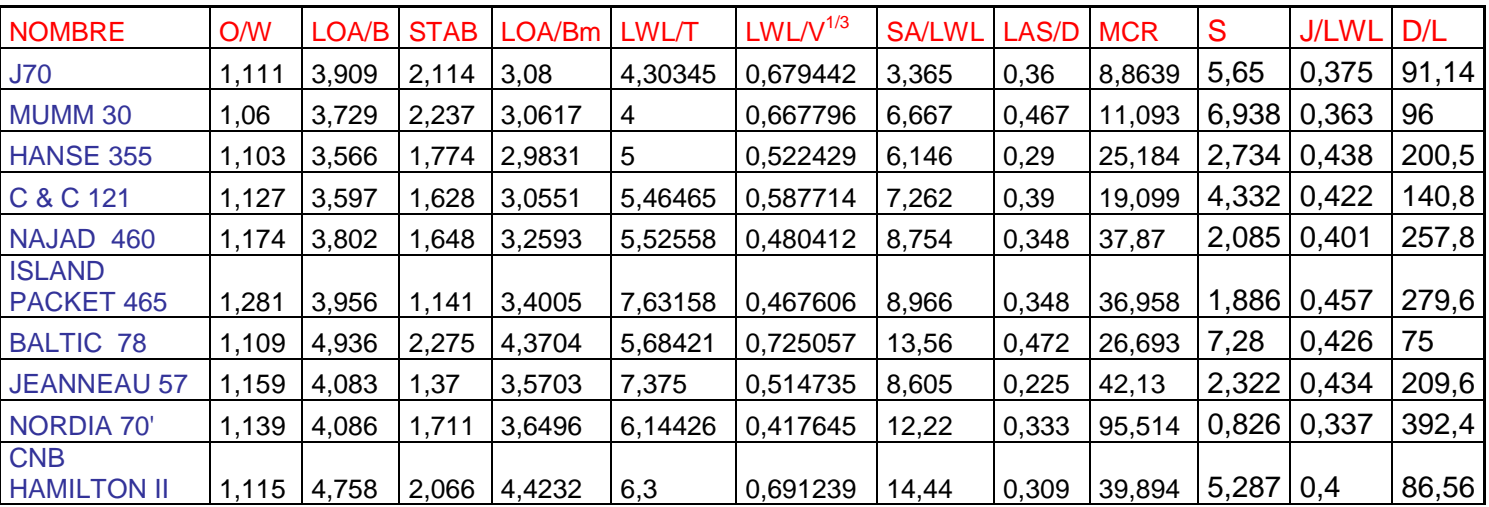

A continuación, se presenta una muestra de la base de datos, con las mismas embarcaciones que en el caso anterior donde se pueden apreciar estas relaciones.

#### *Figura 4.2 Tabla relaciones importantes*

Analizando las relaciones representadas se puede apreciar por ejemplo que las primeras cinco son relaciones entre las distintas dimensiones del casco de la embarcación. Este tipo de datos se utilizan para analizar la esbeltez y comportamiento de la embarcación.

Después también se encuentra relaciones respecto al lastre, superficie vélica y desplazamiento.

Otra relación importante es la relación entre el parámetro j y la eslora en flotación que indica donde está situado el palo mayor respecto al centro de la embarcación.

También se encuentra relación de confort, aquí se encuentran ejemplos muy diferentes que van desde barcos poco confortables a otras embarcaciones con alto nivel, según la clasificación analizada anteriormente.

Por último, se encuentran otras dos relaciones que nos sirven para clasificar las embarcaciones como son el parámetro S y la relación D/L.

Además de los valores medidos y relaciones, en la base de datos se encuentran cálculos intermedios. Estos cálculos permiten obtener las relaciones y se conservan debido a que pueden resultar de utilidad en el análisis de las embarcaciones.

Tambiénse puede encontrar comentarios respecto al tipo de vela y otros comentarios de utilidad como puede ser el precio de venta de la embarcación, aunque se conoce en pocos casos.

## **4.4 Clasificación de la base de datos**

Con el objetivo de conseguir base de datos más manejables y de más utilidad se ha optado por dividir la totalidad de la base de datos en varias más pequeñas.

Con este paso se consigue agrupar todas las embarcaciones que tengan características similares y así en los siguientes pasos del proyecto, obtener una mayor precisión.

Para dividir la base de datos, se ha optado por hacerlo teniendo en cuenta la relación D/L de cada embarcación. Es decir, se ha clasificado las embarcaciones en función de dicha relación.

Analizando la base de datos y la clasificación propuesta por Ted Brooks y explicada en el capítulo II. Se ha llegado a la siguiente clasificación para esta base de datos.

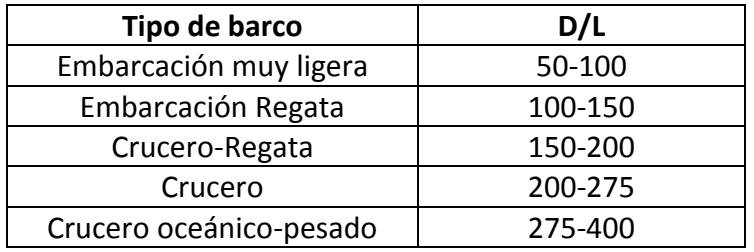

*Figura 4.3 Clasificación relación D/L obtenida*

El resultado que se consigue es 5 base de datos diferentes similares a la general pero con un número de embarcaciones menor que facilitan el trabajo posterior.

En la base de datos del primer tipo, existen 38 casos.

Dentro del grupo de embarcaciones de regala hay 123 casos.

Del tipo crucero regata 188 embarcaciones.

La base de datos del grupo crucero contiene 90 casos.

Y por ultimo existen 9 casos diferentes de cruceros oceánicos.

Dentro de cada grupo se puede dividir más, pero en este caso con esta clasificación es suficiente.

# **Capítulo V**

# **Regresiones y fórmulas obtenidas**

Una vez analizada la base de datos y los distintos datos que contiene, el siguiente paso consiste en obtener las regresiones estadísticas y formulas matemáticas necesarias, como se ha explicado anteriormente. Para posteriormente realizar el programa para dimensionar las embarcaciones a vela.

## **5.1 Introducción**

Para la obtención de las regresiones estadísticas, se ha optado por utilizar lo explicado en el capítulo III. Las formulas matemáticas explicadas al final del presente capítulo se han consultado en diversas fuentes, que se reflejan en la bibliografía.

A la hora de la realización de las regresiones estadísticas se ha optado por realizarlas para cada uno de los cinco grupos de embarcaciones. Al realizarlo de esta manera se obtiene una mayor precisión en las regresiones y en los resultados obtenidos.

No se ha utilizado regresiones estadísticas de todos los parámetros de la base de datos, ya que alguno de ellos son relaciones de varios parámetros que se calcularan cuando se obtengan. Pero sí que en algunos casos se ha representado esas relaciones ya que son muy representativas y facilitan la comprensión, aunque después para el cálculo final utilizaremos la fórmula matemática.

Para realizar el programa se han utilizado tanto las regresiones estadísticas como las formulas matemáticas, buscando la mayor precisión posible en los resultados.

A continuación se representan las distintas regresiones estadísticas con su respectivo error para cada tipo de barco.

## **5.2 Embarcación muy ligera de regata**

Estas embarcaciones son habitualmente las utilizadas para vela ligera, su relación D/L es pequeña entre 50-100, pero eso no quiere decir que sean pequeñas, ya que las encontramos con esloras grandes, sino más bien que son embarcaciones ligeras con un desplazamiento pequeño. Ahora se procede a obtener cada una de las regresiones estadísticas.

### 5.2.1 Eslora en flotación

A partir de la eslora máxima obtenemos la eslora en flotación.

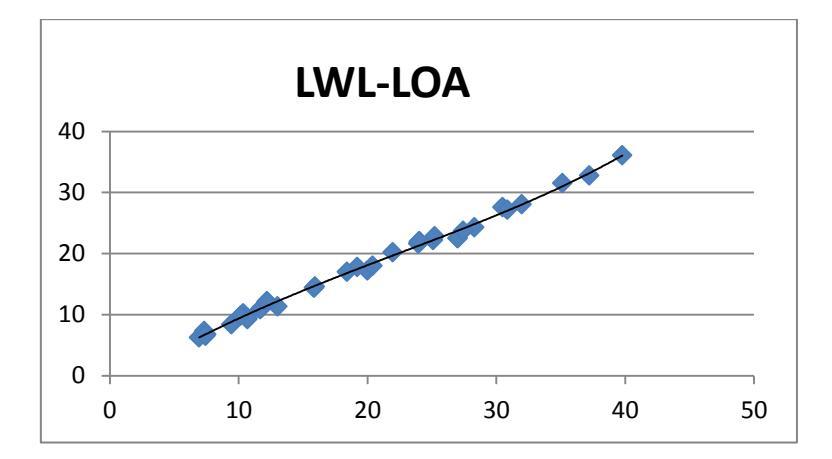

*Figura 6.1 Gráfica eslora flotación para el tipo de barco 1*

$$
Lwl = 2 * 10^{-6} * Loa4 + 0,0002 * Loa3 - 0,0186 * Loa2 + 1,2811 * Loa - 1,752
$$

Como se ha explicado anteriormente, además de obtener la regresión estadística se calcula el porcentaje de error de la misma, para así poder observar el porcentaje de error relativo.

Error = 
$$
3,159%
$$

## 5.2.2 Desplazamiento

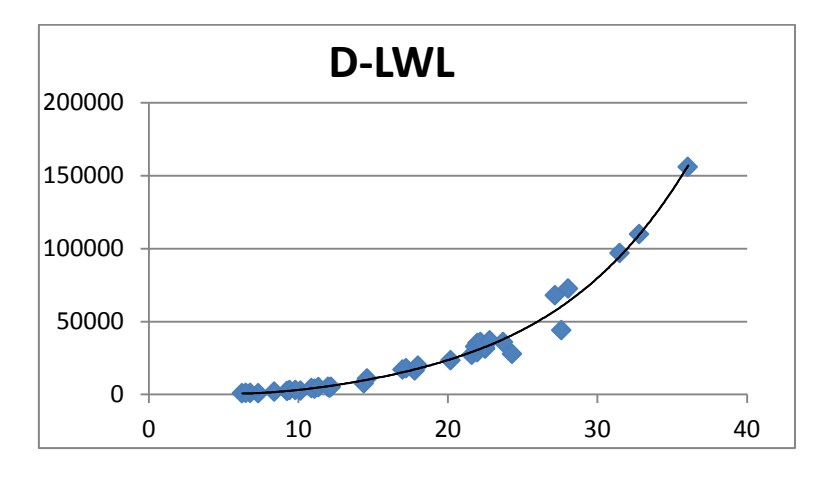

*Figura 6.2 Gráfica desplazamiento para el tipo de barco 1*

$$
D = 0.2275 * lwl4 - 11.737 * lwl3 + 314.36 * lwl2 - 2582.5 * lwl + 7018.4
$$

Error = 10,15%

## 5.2.3 Relación D/L

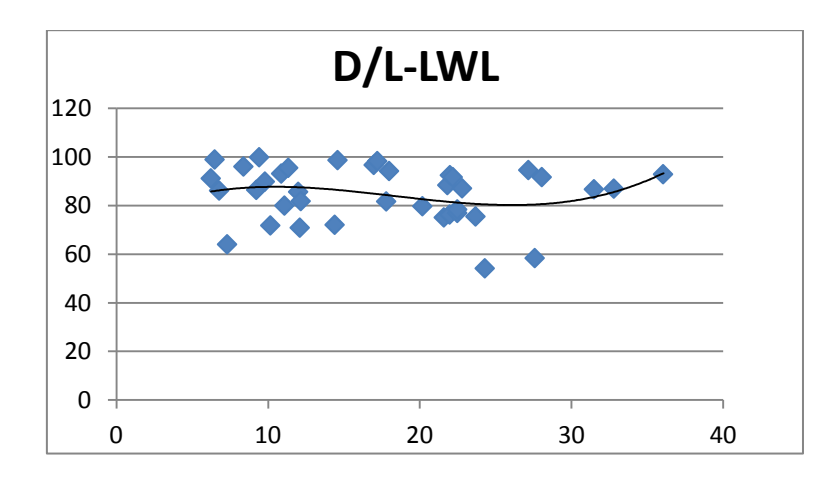

*Figura 6.3 Gráfica relación D/L para el tipo de barco 1*

$$
\frac{D}{L} = 0.004 * lwl3 - 0.2167 * lwl2 + 3.2398 * lwl + 72.996
$$
  
Error=12.62%

## 5.2.4 Manga máxima

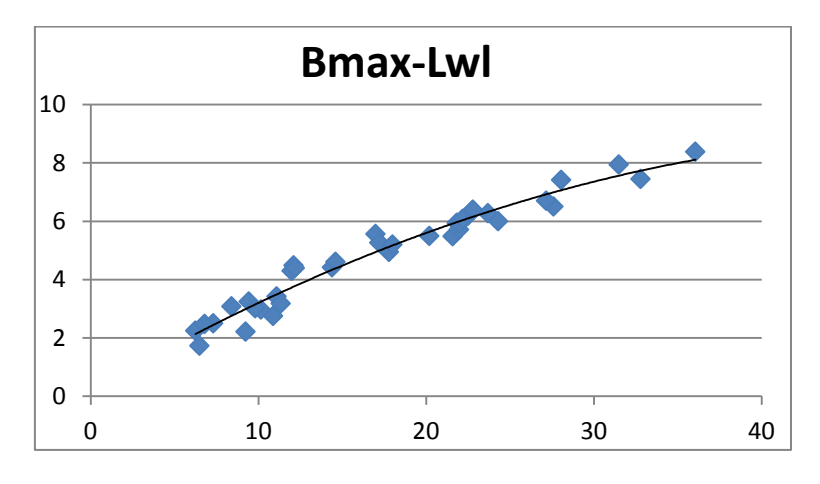

*Figura 6.4 Gráfica manga máxima para el tipo de barco 1*

 $Bmax = -0.0032 * lwl^2 + 0.336 * lwl + 0.1638$ 

Error=6,85%

## 5.2.5 Manga en flotación

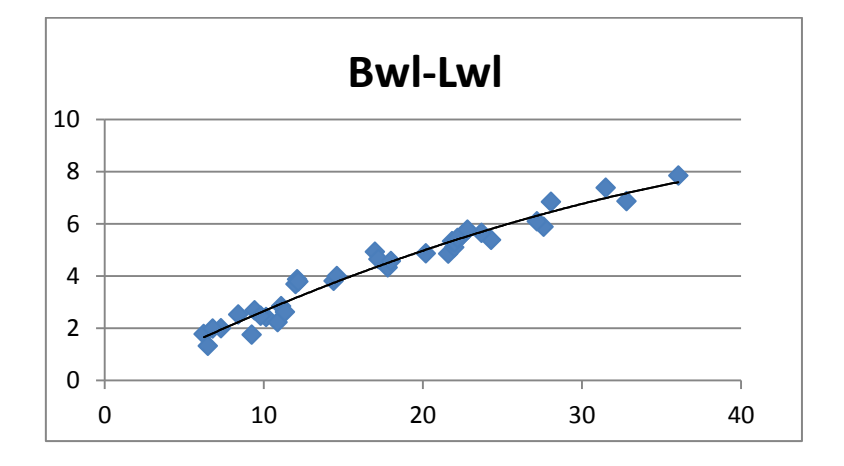

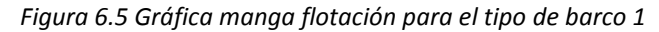

 $Bwl = -0.0026 * lwl^2 + 0.3092 * lwl - 0.1742$ 

Error=7,36%

## 5.2.6 Calado

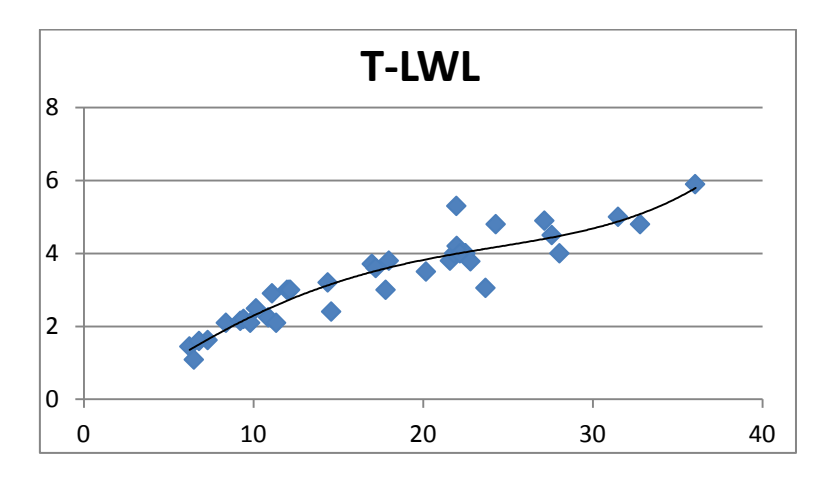

*Figura 6.6 Gráfica calado para el tipo de barco 1*

$$
T = 7 * 10^{-6} * lwl4 - 0.0003 * lwl3 - 0.0027 * lwl2 + 0.3372 * lwl - 0.5814
$$

Error=11,3%

#### 5.2.7 Lastre

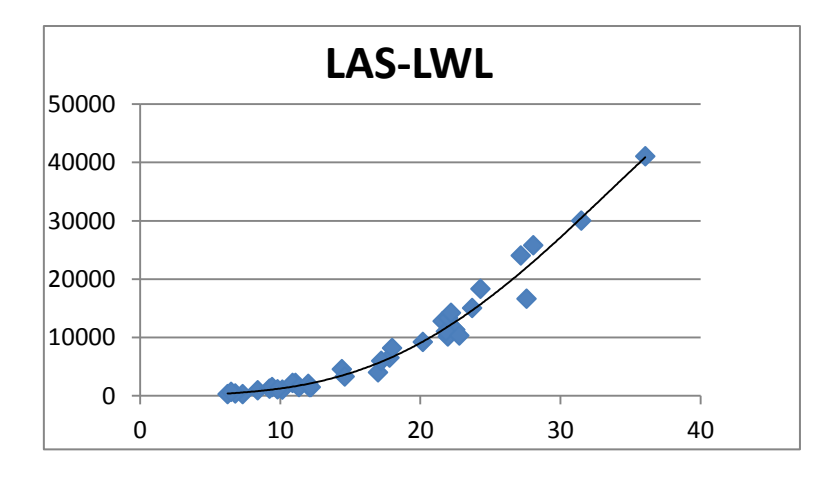

*Figura 6.7 Gráfica lastre para el tipo de barco 1*

 $Las = -0.0463 * lwl<sup>4</sup> + 3.5526 * lwl<sup>3</sup> - 46.382 * lwl<sup>2</sup> + 372.08 * lwl - 917.5$ 

Error=11,76%

## 5.2.8 Superficie vélica

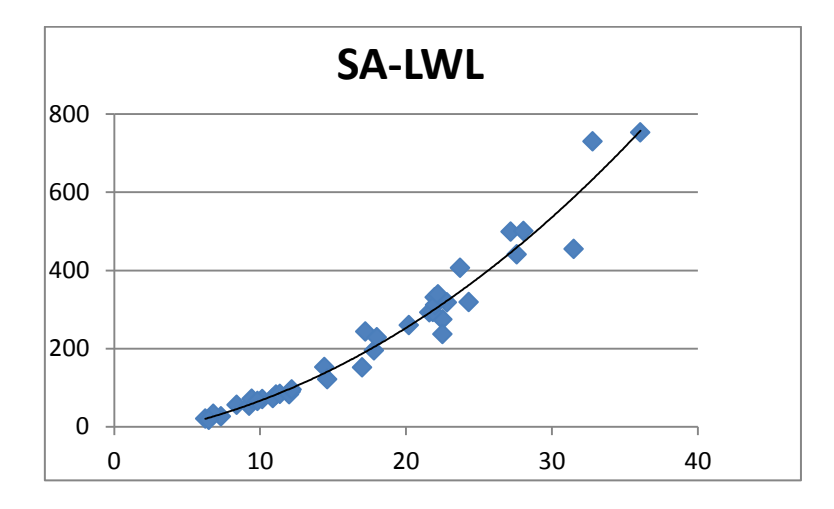

*Figura 6.8 Gráfica superficie vélica para el tipo de barco 1*

$$
SA = 0,0011 * lwl3 + 0,4202 * lwl2 + 5,278 * lwl - 29,138
$$
  
Error=12,44%

## 5.2.9 Superficie de los foques (Fore)

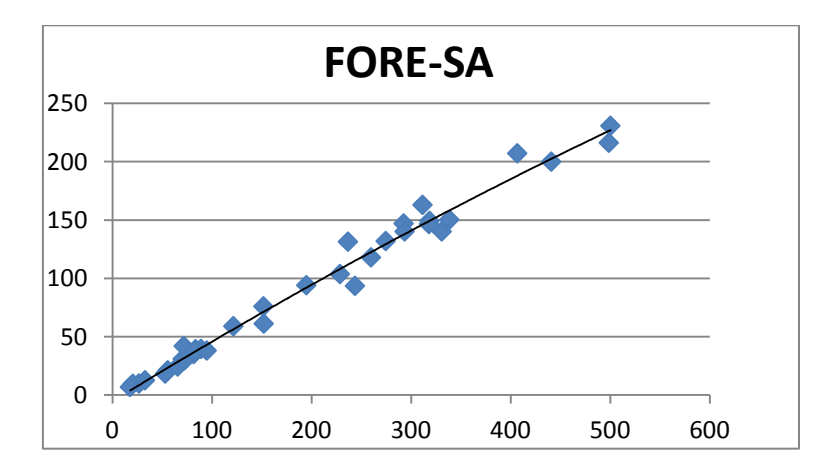

*Figura 6.9 Gráfica fore para el tipo de barco 1*

 $Force = -0.0001 * SA^2 + 0.5222 * SA - 5.3316$ 

Error=7,5%

## 5.2.10 Superficie de la vela mayor (main)

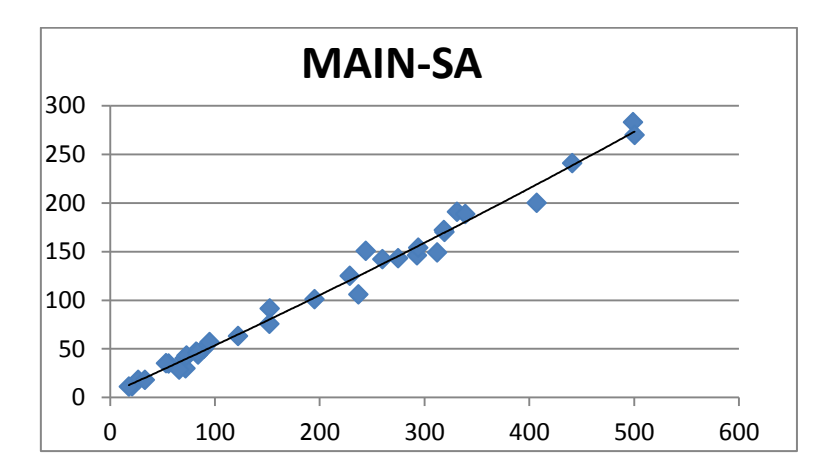

*Figura 6.10 Gráfica main para el tipo de barco 1*

 $Main = 0,0001 * SA^2 + 0,4853 * SA + 3,9804$ 

Error=6,5%

Como:

$$
SA = \text{Force} + \text{Main}
$$

A la hora de calcular los valores de fore y main a través de las regresiones estadísticas no es seguro que se cumpla, por lo que de no ser así, se calcula el valor de la vela mayor y con la formula anterior se obtiene el valor de la superficie de los foques.
#### 5.2.11 Parámetro I

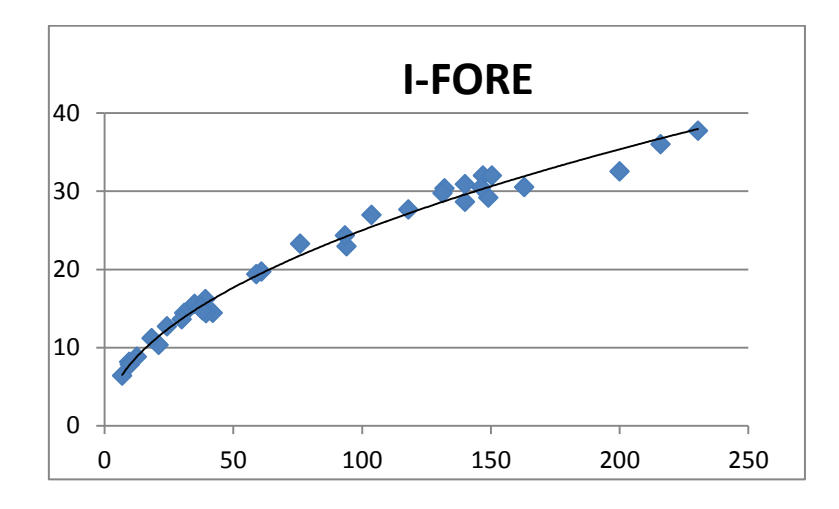

*Figura 6.11 Gráfica parámetro i para el tipo de barco 1*

 $I = 2,4951 * Force<sup>0,5005</sup>$ Error=4,55%

#### 5.2.12 Parámetro J

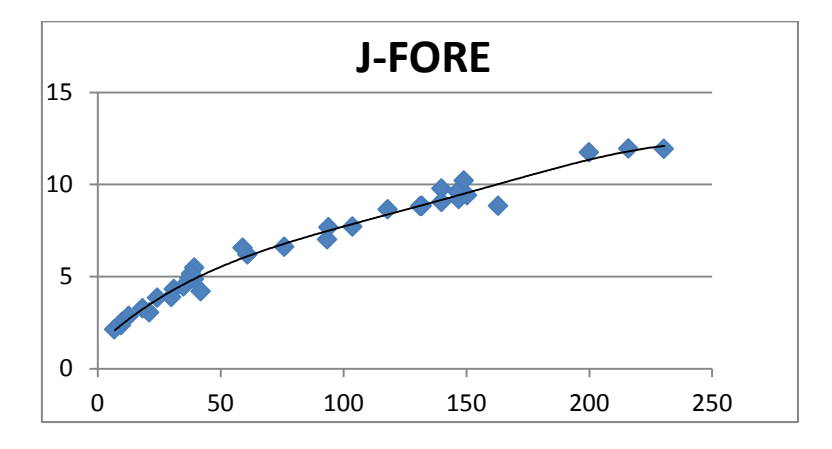

*Figura 6.12 Gráfica parámetro j para el tipo de barco 1*

 $J = -9 * 10^{-9} * Force^4 + 5 * 10^{-6} *$  $+1.2909$ 

Error=5,28%

#### 5.2.13 Parámetro P

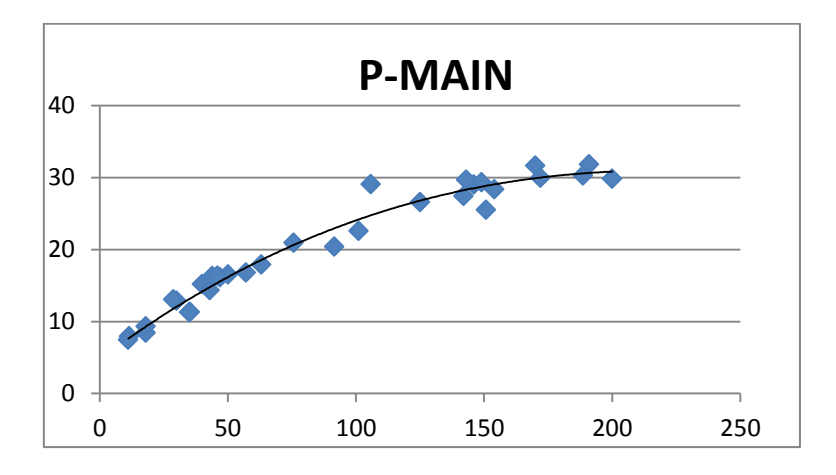

*Figura 6.13 Gráfica parámetro p para el tipo de barco 1*

$$
P = 5 * 10^{-7} * Main^3 - 0,0008 * Main^2 + 0,2665 * Main + 4,7537
$$
  
Error=6,56%

#### 5.2.14 Parámetro E

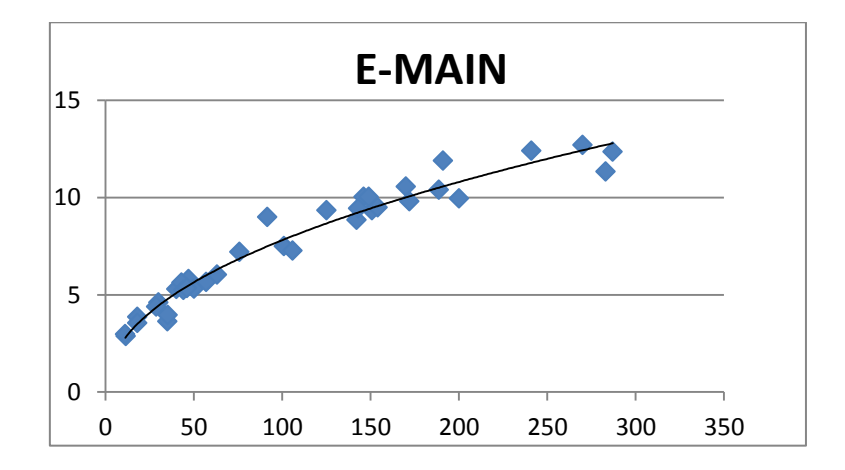

*Figura 6.14 Gráfica parámetro e para el tipo de barco 1*

 $E = 0.9045 * Main<sup>0.4681</sup>$ 

Error=7,32%

#### 5.2.15 Potencia

En este caso primero habría que señalar que no todas las embarcaciones analizadas disponen de motor por lo que será a elección del comprador o armador.

Esta estimación es muchas más variable por lo que se tendría que tomar como una primera referencia como punto de partida.

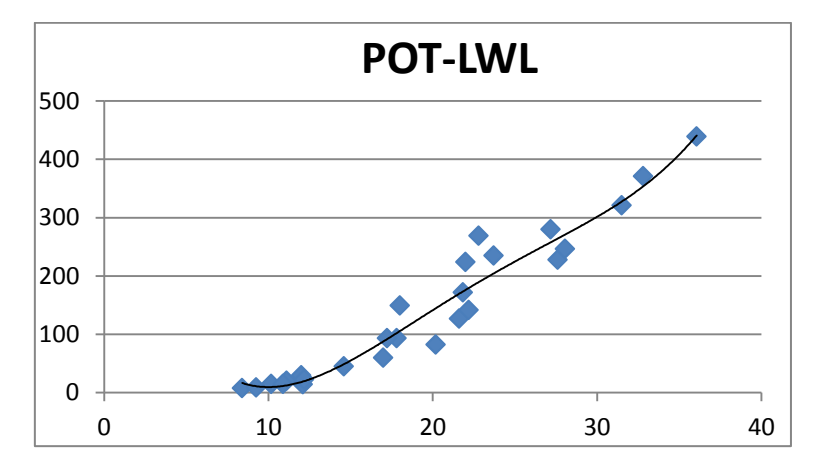

*Figura 6.15 Gráfica potencia para el tipo de barco 1*

$$
Pot = 0.0027 * lwl4 - 0.2478 * lwl3 + 8.2641 * lwl2 - 101.77 * lwl + 421.81
$$

Error=15,65%

Como se puede apreciar es un error muy alto debido a que existe una gran variedad de valores de potencia, ya que es un valor más variable que depende directamente del diseñador.

#### 5.2.16 Agua potable

Como en el caso anterior no todos los barcos estudiados tienen tanque de agua potable, por lo que será a criterio del diseñador incluirlo.

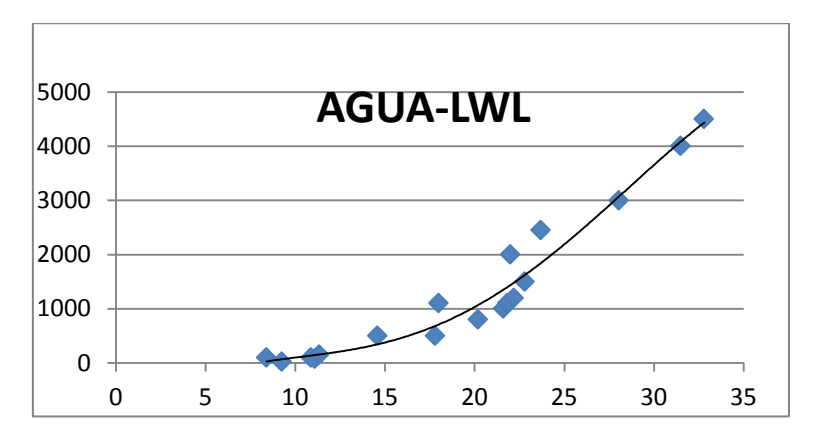

*Figura 6.16 Gráfica agua para el tipo de barco 1*

$$
Agua = -0.021 * lwl4 + 1.6377 * lwl3 - 37.223 * lwl2 + 379.08 * lwl - 1394.5
$$

Error=14,34%

5.2.17 Gasoil

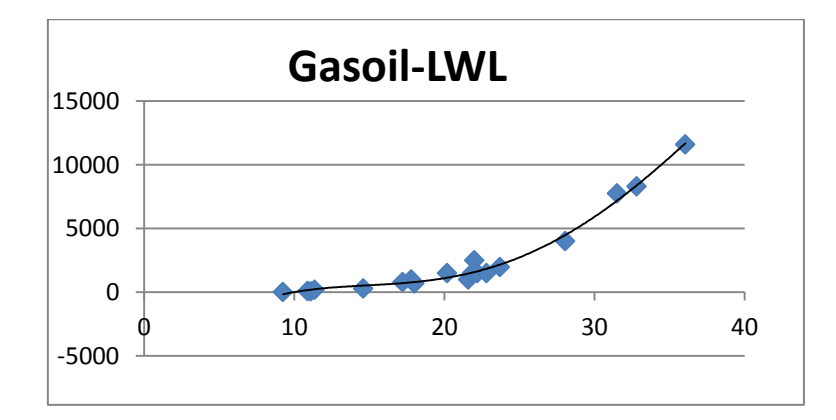

*Figura 6.17 Gráfica gasoil para el tipo de barco 1*

 $Gasoil = -0.0382 * lwl<sup>4</sup> + 4.0805 * lwl<sup>3</sup> - 130.72 * lwl<sup>2</sup> + 1746.8 * lwl - 8086.6$ 

Error=8,5%

# 5.2.18 Relación SA/D

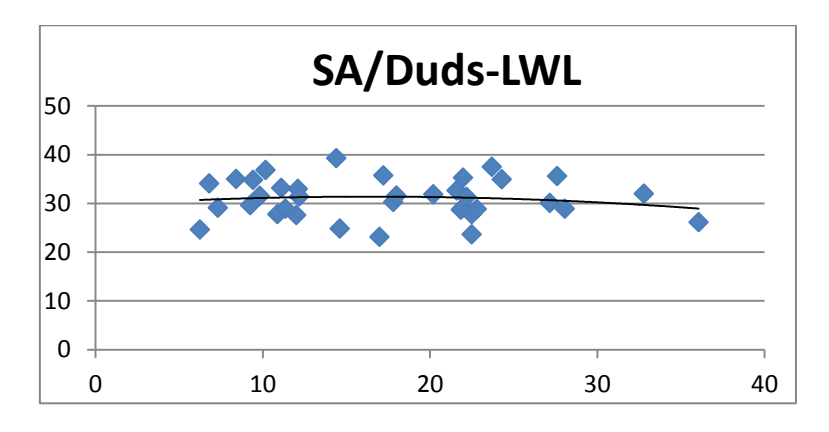

Al igual que las dos próximas regresiones se puede calcular a través de formula.

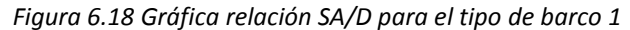

$$
\frac{Sa}{D} = -0.0064 * lwl^{2} + 0.2112 * lwl + 29.654
$$
  
Error=12.48%

#### 5.2.19 Factor confort

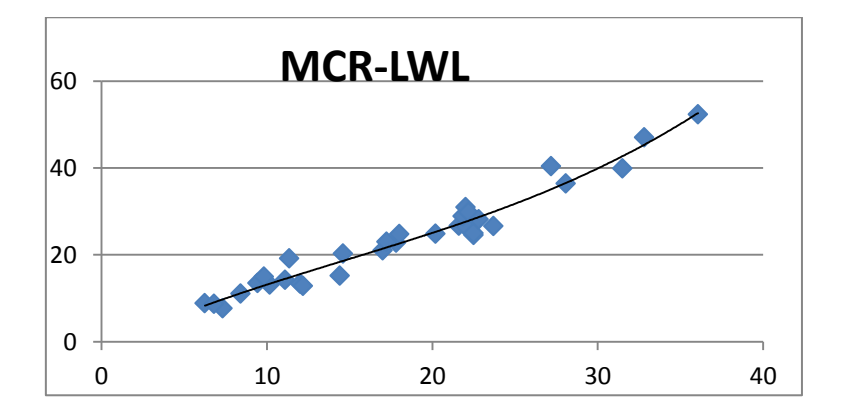

*Figura 6.19 Gráfica factor confort para el tipo de barco 1*

$$
Mcr = 0.009 * lwl3 - 0.0403 * lwl2 + 1.7601 * lwl - 1.3405
$$

Error=8,55%

# 5.2.20 Número S

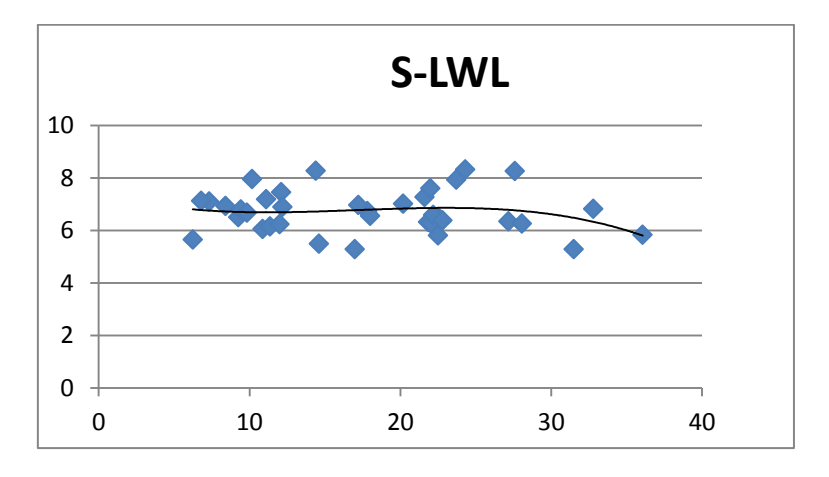

*Figura 6.20 Gráfica numero s para el tipo de barco 1*

$$
S = -0.0002 * lwl3 + 0.0104 * lwl2 - 0.156 * lwl + 7.4235
$$

Error=11,35%

# **5.3 Embarcaciones ligeras o de regata**

Se trata también de embarcaciones ligeras, habitualmente utilizadas en regatas. Su relación desplazamiento oscila entre 100 y 150. Muchas veces se engloban con el anterior tipo de barco en embarcaciones ligeras de regata pero en este caso hemos decidido estudiarlas por separado para obtener una mayor precisión. Las regresiones estadísticas son las mismas que en los demás casos.

# 5.3.1 Eslora en flotación

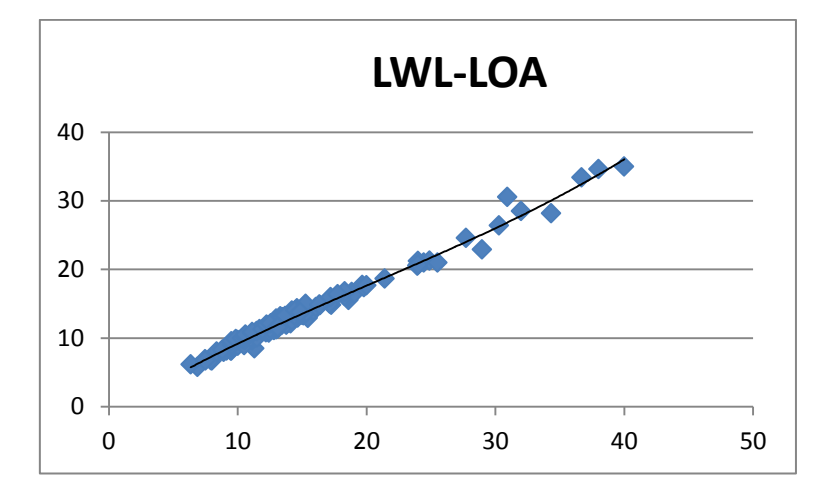

*Figura 6.21 Gráfica eslora flotación para el tipo de barco 2*

 $Lwl = 0.0003 * loa<sup>3</sup> - 0.0179 * loa<sup>2</sup> + 1.1786 * loa - 1.0845$ Error=4,67%

# 5.3.2 Desplazamiento

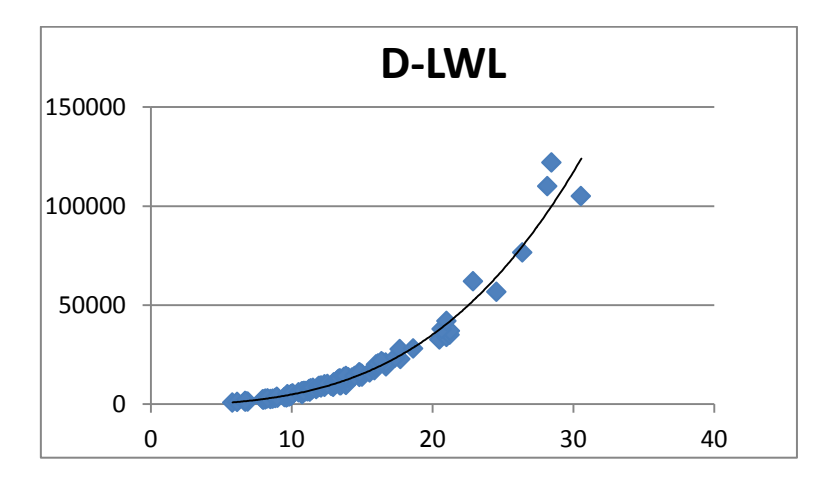

*Figura 6.22 Gráfica desplazamiento para el tipo de barco 2*

$$
D = 4,7133 * lwl3 - 22,923 * lwl2 + 414,33 * lwl - 1674,7
$$
  
Error=1,13%

# 5.3.3 Relación D/L

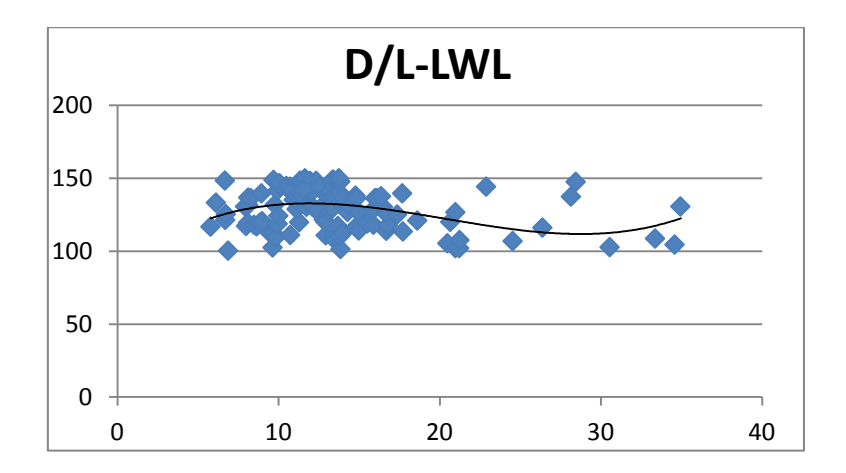

*Figura 6.23 Gráfica relación D/L para el tipo de barco 2*

$$
\frac{D}{L} = 0,0088 * lwl3 - 0,5352 * lwl2 + 9,0021 * lwl + 86,601
$$
  
Error=10,15%

#### 5.3.4 Manga máxima

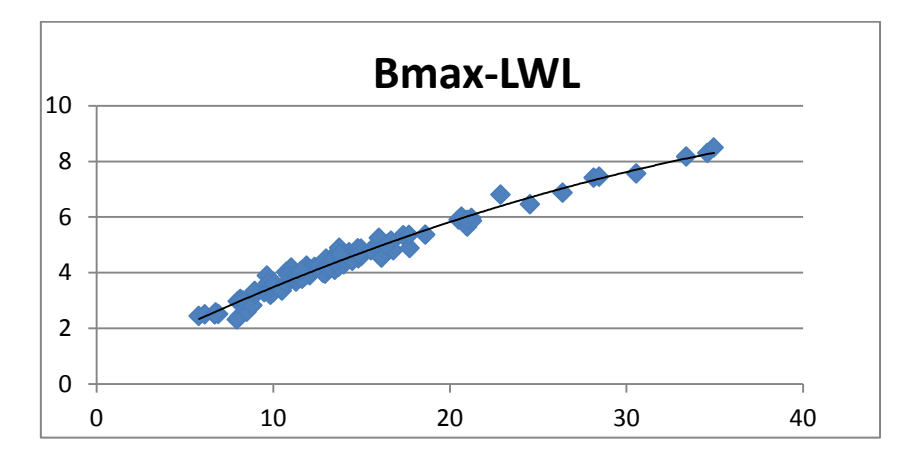

*Figura 6.24 Gráfica manga máxima para el tipo de barco 2*

 $Bmax = -0.0027 * lwl^2 + 0.3151 * lwl + 0.6023$ 

Error=4,42%

#### 5.3.5 Manga en flotación

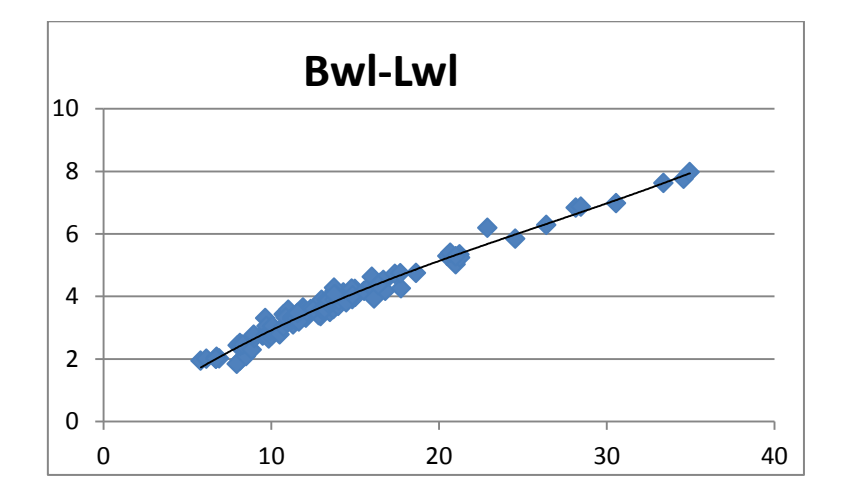

*Figura 6.25 Gráfica manga flotación para el tipo de barco 2*

 $Bwl = 0,0001 * lwl<sup>3</sup> - 0,008 * lwl<sup>2</sup> + 0,3897 * lwl - 0,2829$ Error=4,77%

#### 5.3.6 Calado

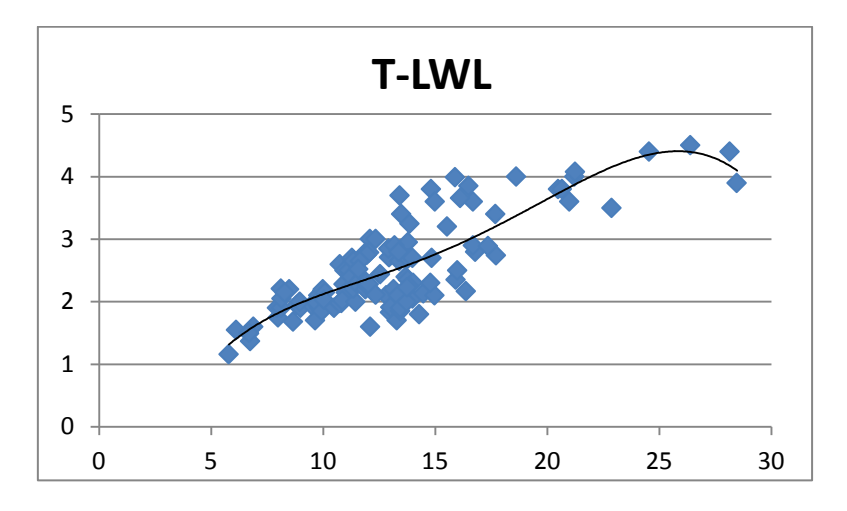

*Figura 6.26 Gráfica calado para el tipo de barco 2*

$$
T = -7 * 10^{-5} * lwl^4 + 0.0044 * lwl^3 - 0.0964 * lwl^2 + 1.0192 * lwl - 2.1265
$$

Error=15,8%

5.3.7 Lastre

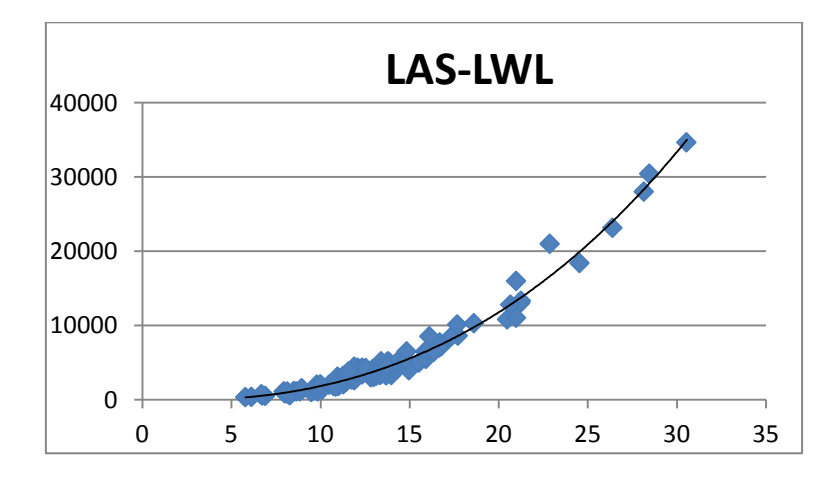

*Figura 6.27 Gráfica lastre para el tipo de barco 2*

 $Las = 0.5744 * lwl<sup>3</sup> + 23.837 * lwl<sup>2</sup> - 123.62 * lwl + 119.04$ 

Error=10,61

# 5.3.8 Superficie vélica

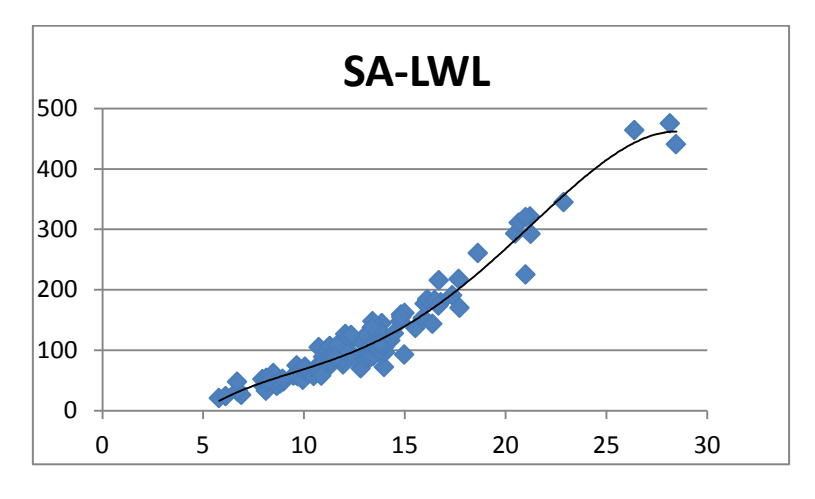

*Figura 6.28 Gráfica superficie vélica para el tipo de barco 2*

$$
Sa = -0.0062 * lwl^{4} + 0.3808 * lwl^{3} - 7.5033 * lwl^{2} + 71.081 * lwl - 210.8
$$
  
Error=12.85%

### 5.3.9 Superficie de los foques (fore)

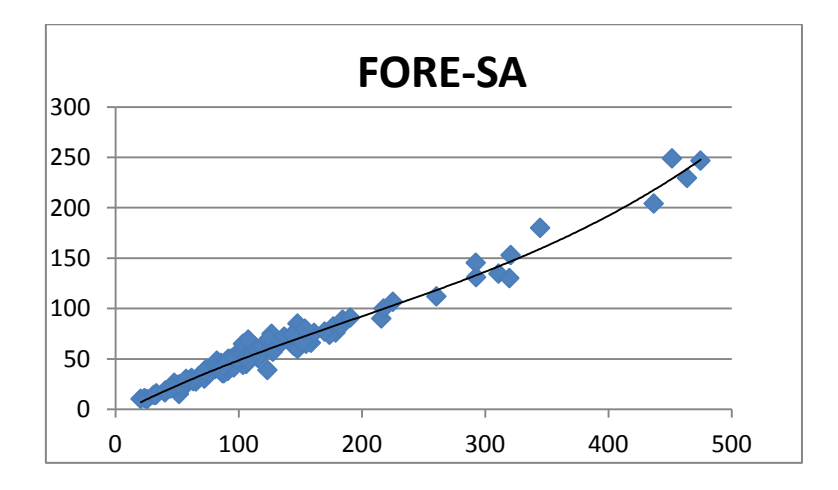

*Figura 6.29 Gráfica fore para el tipo de barco 2*

 $Force = 2 * 10^{-6} *$ 

Error=9,18%

# 5.3.10 Superficie de la vela mayor (main)

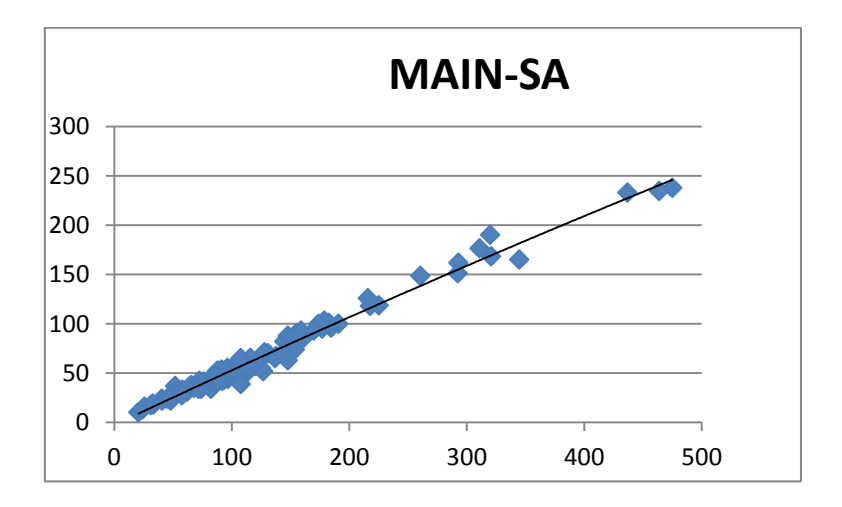

*Figura 6.30 Gráfica main para el tipo de barco 2*

 $Main = -8 * 10^{-5} *$ 

Error=7,82%

#### 5.3.11 Parámetro I

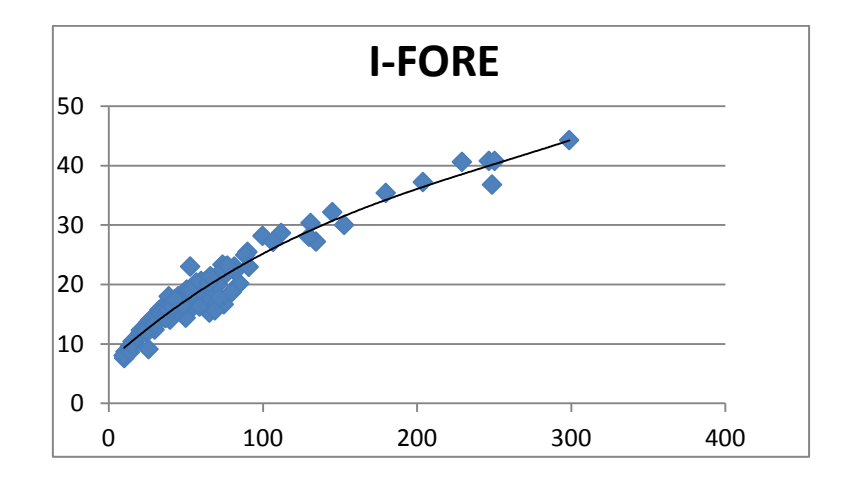

*Figura 6.31 Gráfica parámetro I para el tipo de barco 2*

$$
I = 8 * 10^{-7} * force^{3} - 0,0006 * force^{2} + 0,2324 * force + 7,0883
$$
  
Error=8,23%

#### 5.3.12 Parámetro J

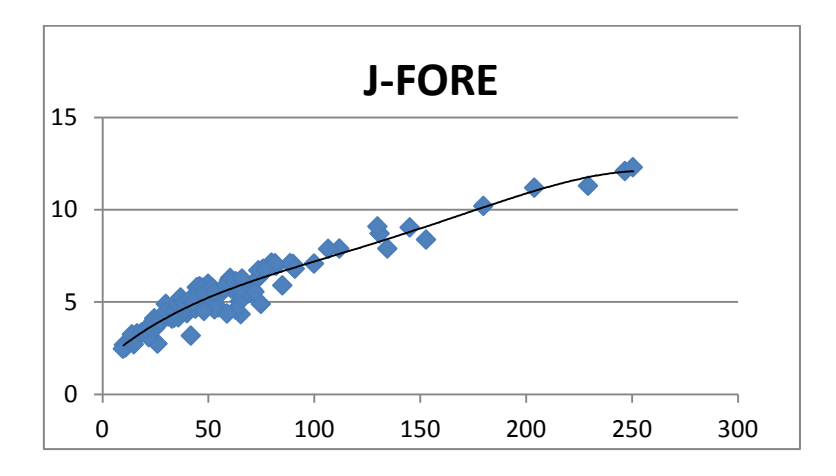

*Figura 6.32 Gráfica parámetro J para el tipo de barco 2*

$$
J = -7 * 10^{-9} * force^{4} + 4 * 10^{-6} * force^{3} - 0,0008 * force^{2} + 0,1001 * force + 1,7343
$$

Error=8,61

#### 5.3.13 Parámetro P

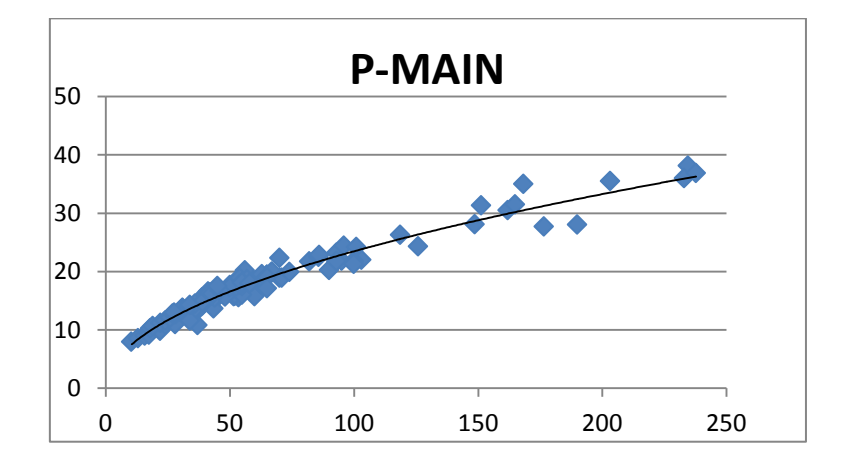

*Figura 6.33 Gráfica parámetro P para el tipo de barco 2*

 $P = 2,315 * main^{0,503}$ 

Error=6,7%

#### 5.3.14 Parámetro E

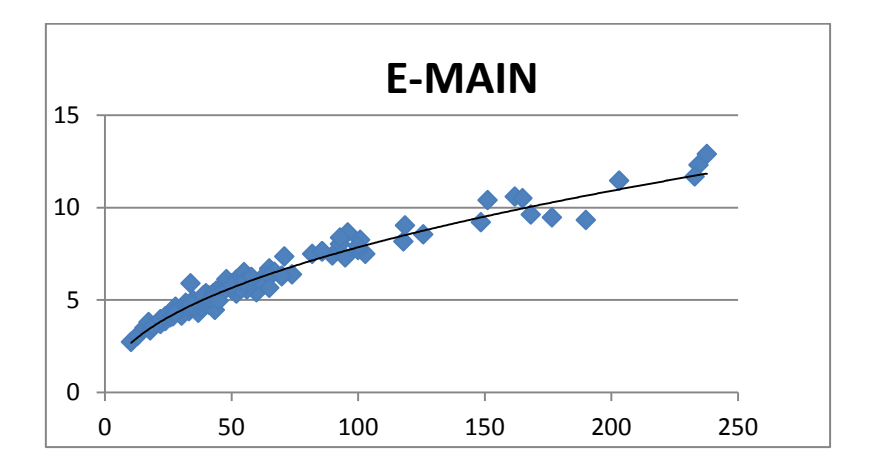

*Figura 6.34 Gráfica parámetro E para el tipo de barco 2*

$$
E = 0.8859 * main^{0.4738}
$$

Error=6,1%

#### 5.3.15 Potencia

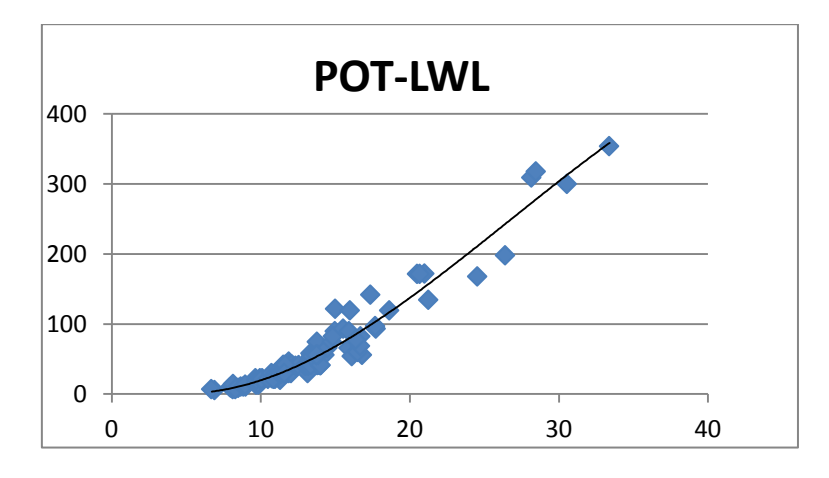

*Figura 6.35 Gráfica potencia para el tipo de barco 2*

 $Pot = -1 * 10^{-5} *$  $+21,03$ 

Error=16,76%

# 5.3.16 Agua potable

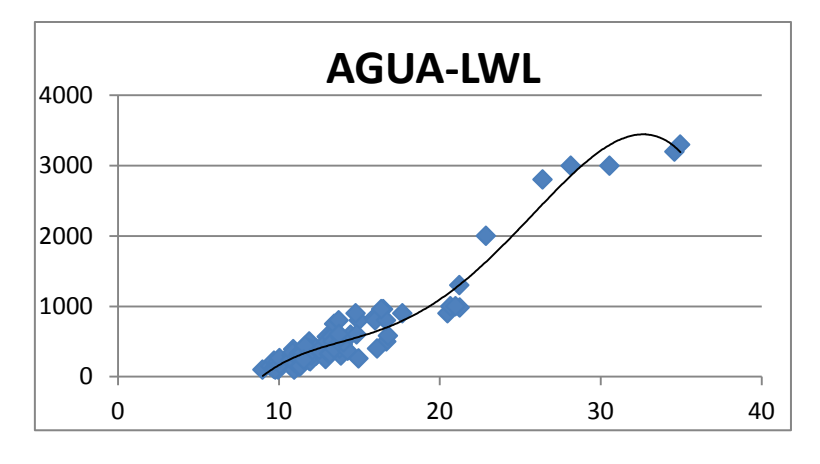

*Figura 6.36 Gráfica agua para el tipo de barco 2*

$$
Agua = -0.0521 * lwl4 + 4.1372 * lwl3 - 111.96 * lwl2 + 1338.3 * lwl- 5639.1
$$

Error=16,63%

5.3.17 Gasoil

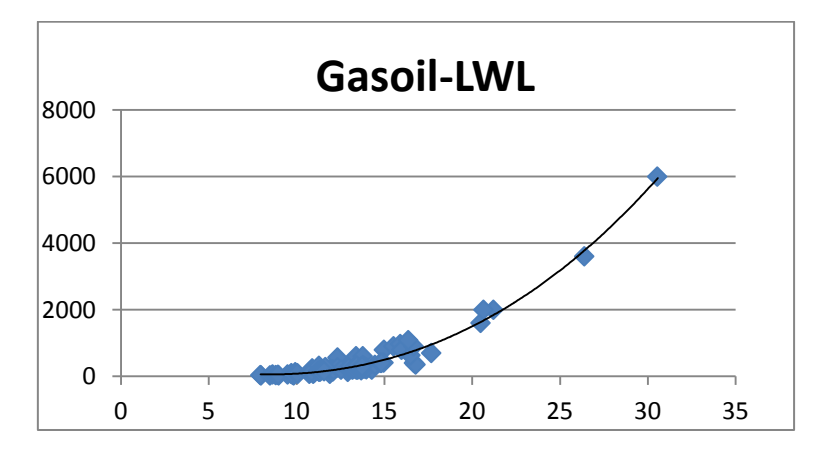

*Figura 6.37 Gráfica gasoil para el tipo de barco 2*

Gasoil =  $0,0002 * lwl^4 + 0,1033 * lwl^3$ 

Error=15,41%

# 5.3.18 Relación SA/D

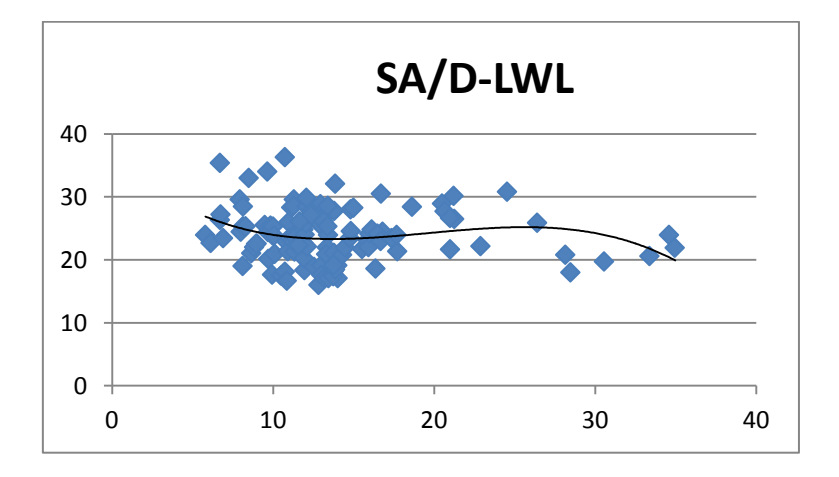

*Figura 6.38 Gráfica relación SA/D para el tipo de barco 2*

$$
\frac{Sa}{D} = -0.0022 * lwl^3 + 0.1308 * lwl^2 - 2.3343 * lwl + 36.445
$$

Error=16,69%

#### 5.3.19 Factor confort

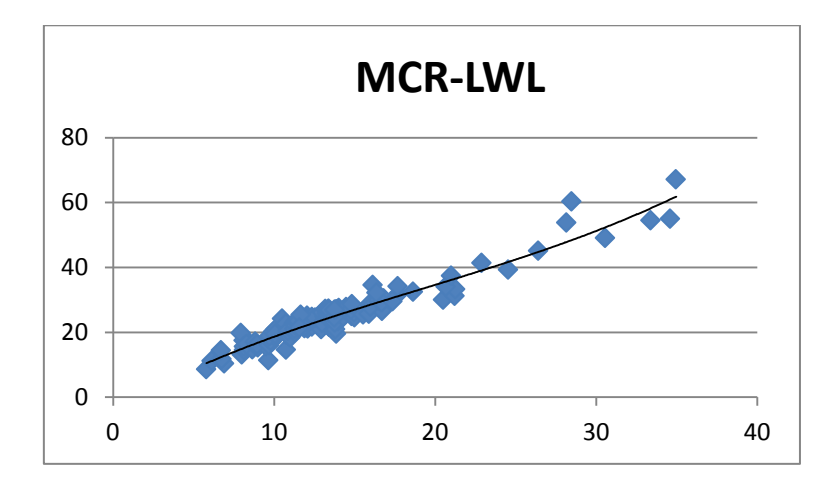

*Figura 6.39 Gráfica factor confort para el tipo de barco 2*

$$
Mcr = 0.0011 * lwl3 - 0.0651 * lwl2 + 2.7547 * lwl - 3.528
$$

Error=9,9%

# 5.3.20 Número S

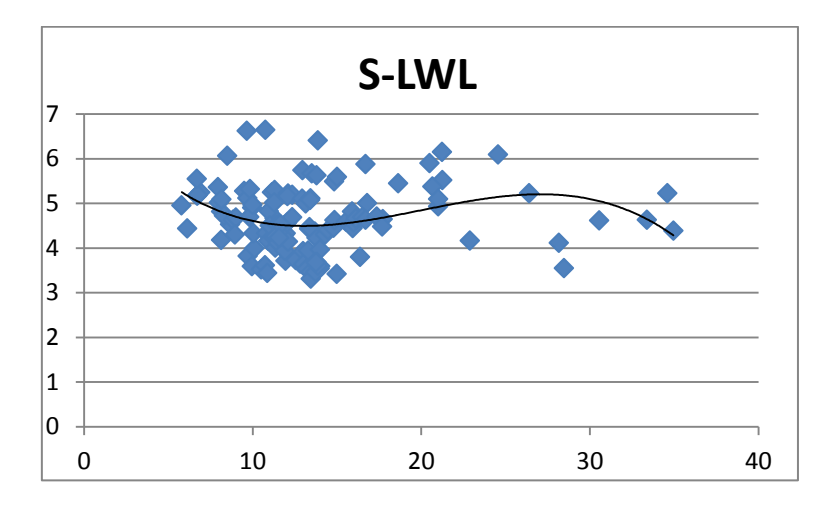

*Figura 6.40 Gráfica numero S para el tipo de barco 2*

$$
S = -0.0005 * lwl3 + 0.0307 * lwl2 - 0.5392 * lwl + 7.4433
$$

Error=15,08%

# **5.4 Embarcaciones Crucero-Regata**

Son aquellas embarcaciones con una relación D/L entre 150 y 200. Son las embarcaciones tipo crucero que se usan en competición o similares. Estas embarcaciones son más pesadas que las anteriores, y el rango de esloras es menor.

#### 5.4.1 Eslora en flotación

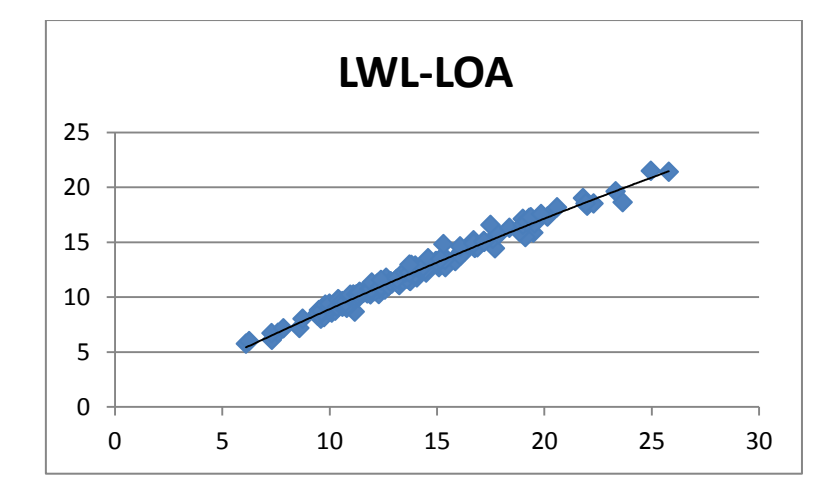

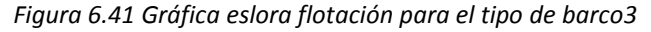

 $Lwl = -0.0051 * loa^2 + 0.9765 * loa - 0.346$ 

Error=3,27%

# 5.4.2 Desplazamiento

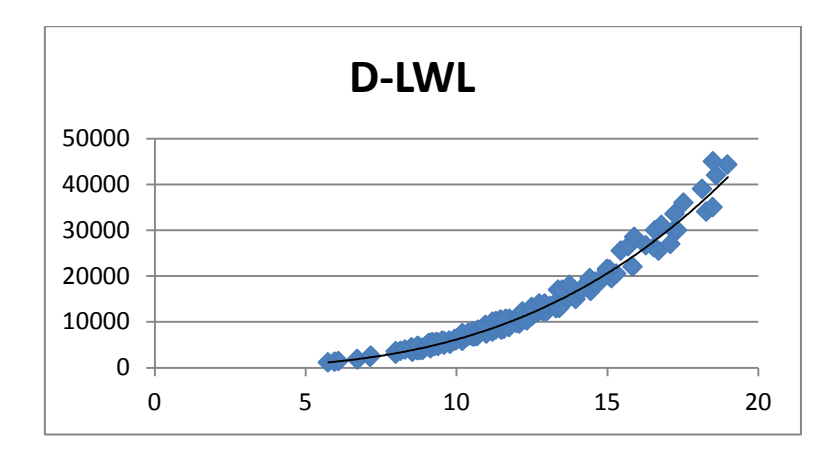

*Figura 6.42 Gráfica desplazamiento para el tipo de barco3*

 $D = 6{,}5819 * lwl<sup>2,9728</sup>$ 

Error=8,33%

#### 5.4.3 Relación D/L

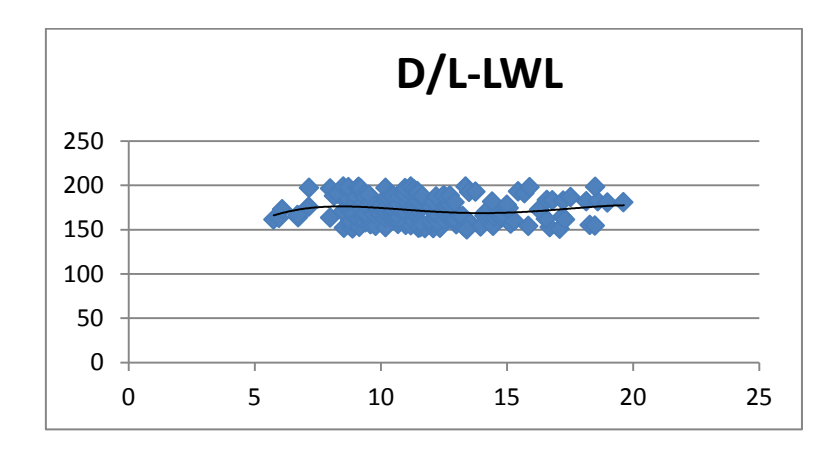

*Figura 6.43 Gráfica relación D/L para el tipo de barco3*

$$
\frac{D}{L} = -0.0073 * lwl^4 + 0.4141 * lwl^3 - 8.2889 * lwl^2 + 68.981 * lwl - 27.383
$$

$$
Error=7,623
$$

# 5.4.4 Manga máxima

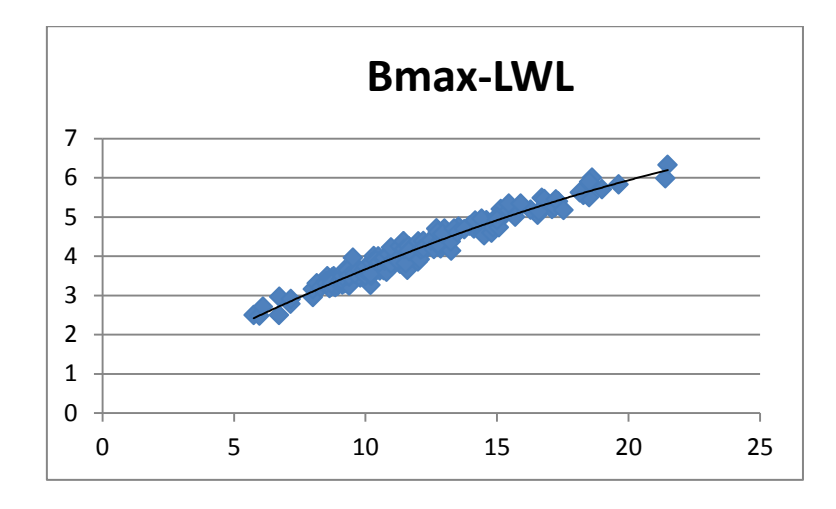

*Figura 6.44 Gráfica manga máxima para el tipo de barco3*

$$
Bmax = -0.0047 * lwl2 + 0.3666 * lwl + 0.4681
$$
  
Error=3.78%

# 5.4.5 Manga en flotación

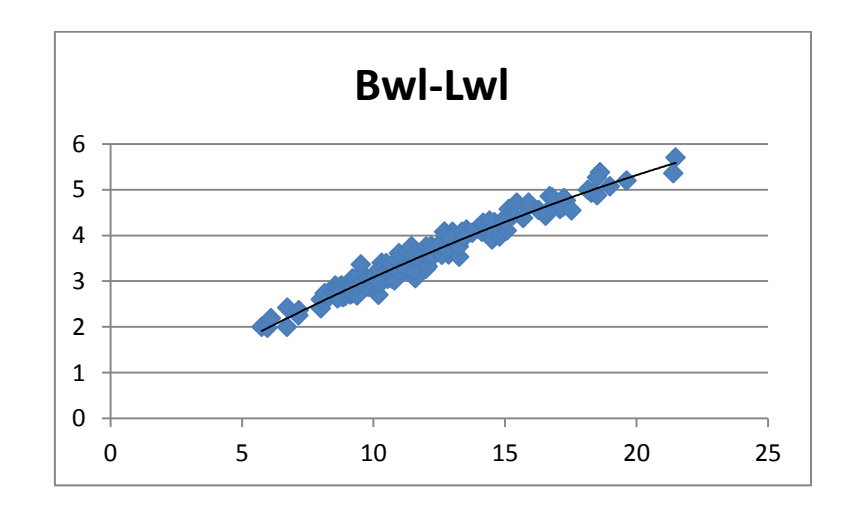

*Figura 6.45 Gráfica manga flotación para el tipo de barco3*

 $Bwl = -0.0037 * lwl^2 + 0.3338 * lwl + 0.1148$ 

Error=4,26%

#### 5.4.6 Calado

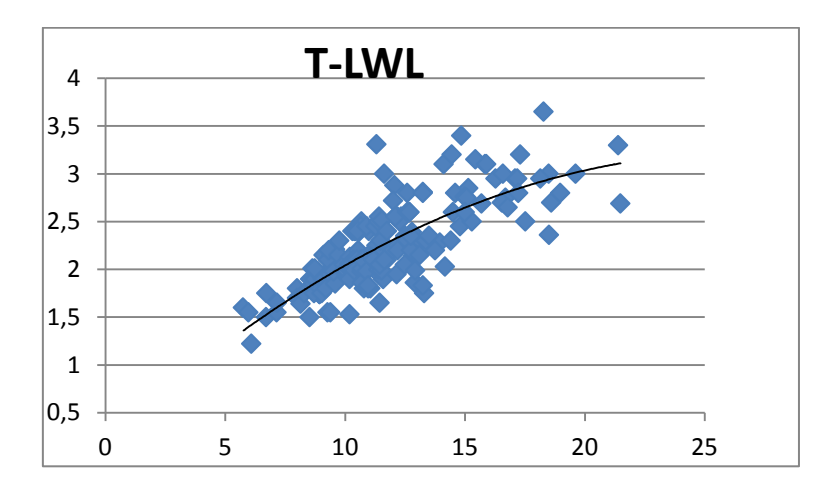

*Figura 6.46 Gráfica calado para el tipo de barco3*

 $T = -0.0043 * lwl^2 + 0.2282 * lwl + 0.1893$ 

Error=11,65%

#### 5.4.7 Lastre

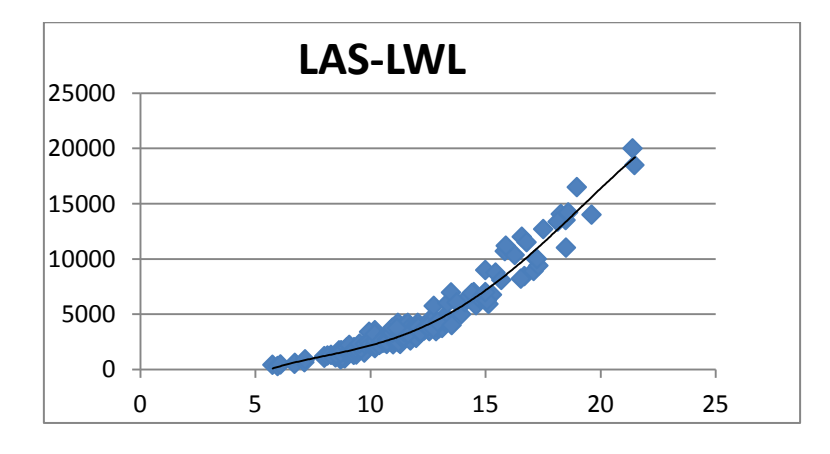

*Figura 6.47 Gráfica lastre para el tipo de barco 3*

 $Las = -0.5494 * lwl<sup>4</sup> + 29.946 * lwl<sup>3</sup> - 507.8 * lwl<sup>2</sup> + 3932.9 * lwl - 10830$ Error=13,23%

93

# 5.4.8 Superficie vélica

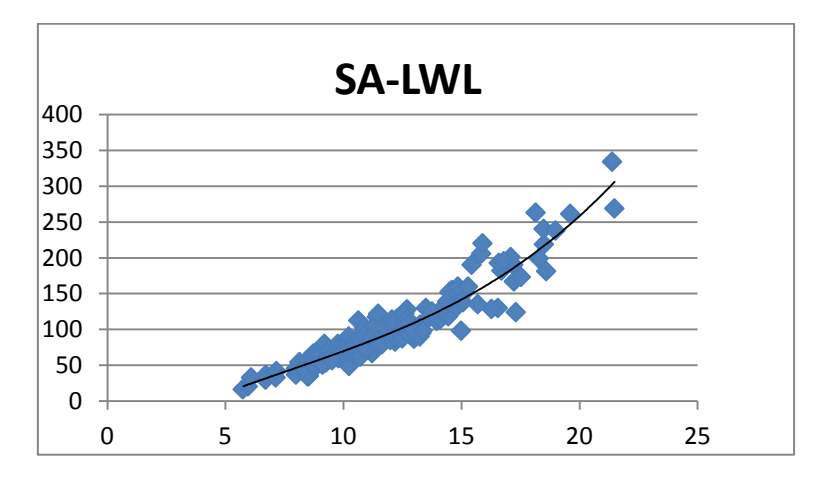

*Figura 6.48 Gráfica superficie vélica para el tipo de barco3*

$$
Sa = 0.0411 * lwl3 - 0.9577 * lwl2 + 18.846 * lwl - 63.966
$$
  
Error=14.64%

# 5.4.9 Superficie de los foques (fore)

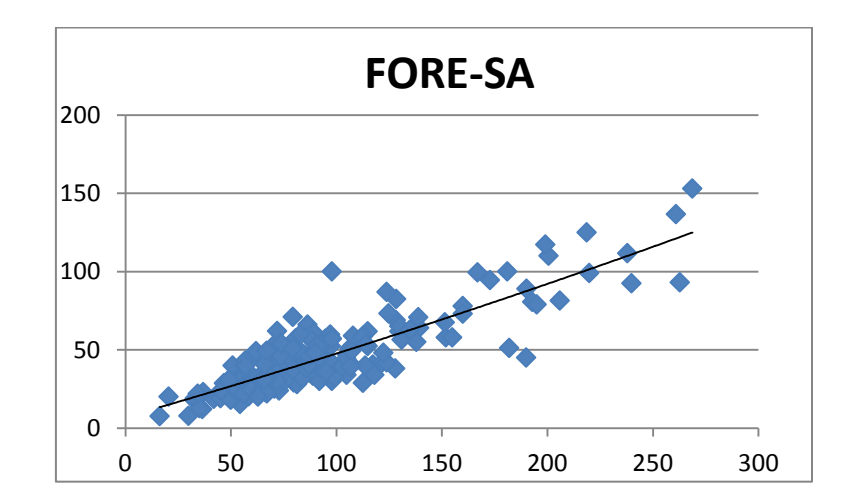

*Figura 6.49 Gráfica fore para el tipo de barco3*

 $Force = 0,0002 * Sa<sup>2</sup> + 0,3877 * Sa + 6,9611$ Error=12,02%

# 5.4.10 Superficie de la vela mayor (main)

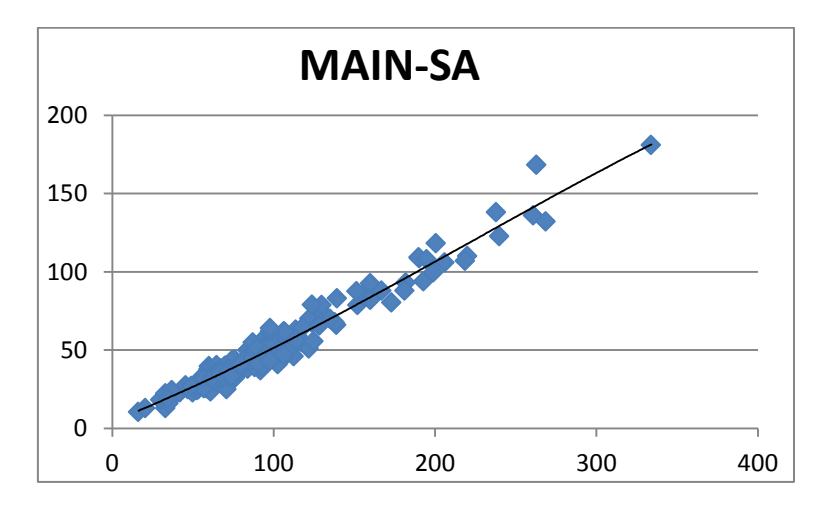

*Figura 6.50 Gráfica eslora main para el tipo de barco 3*

$$
Main = -1 * 10^{-9} * Sa^4 - 4 * 10^{-7} * Sa^3 + 0,0006 * Sa^2 + 0,4166 * Sa + 4,328
$$

Error=9,67%

#### 5.4.11 Parámetro I

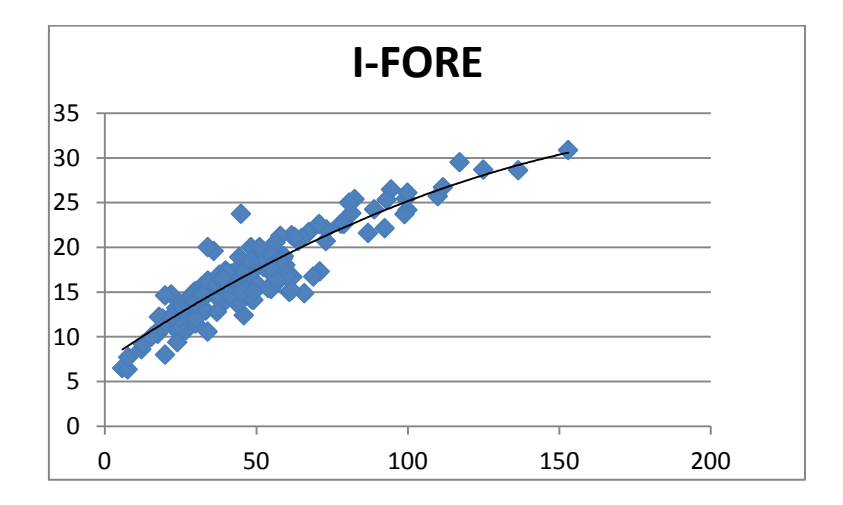

*Figura 6.51 Gráfica parámetro I para el tipo de barco3*

$$
I = -0.0005 * force^{2} + 0.2289 * force + 7.2754
$$
  
Error=10.28%

#### 5.4.12 Parámetro J

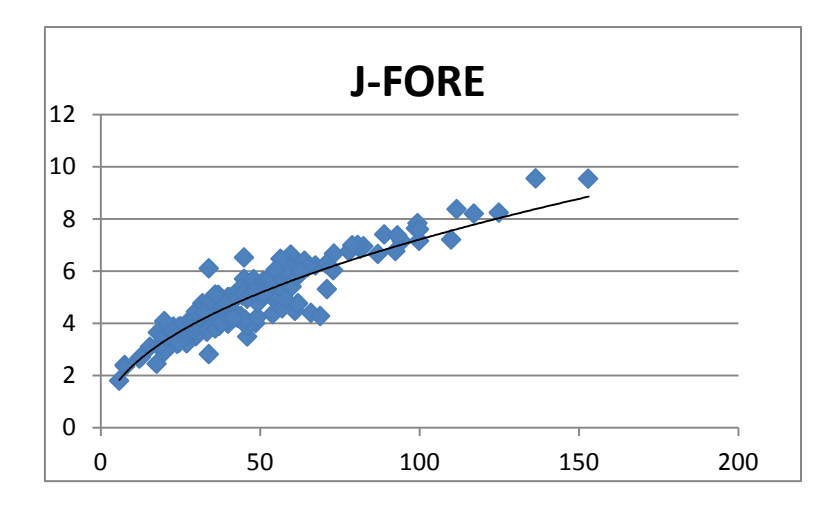

*Figura 6.52 Gráfica parámetro J para el tipo de barco3*

 $J = 0.7825 * force^{0.4823}$ Error=10,34%

#### 5.4.13 Parámetro P

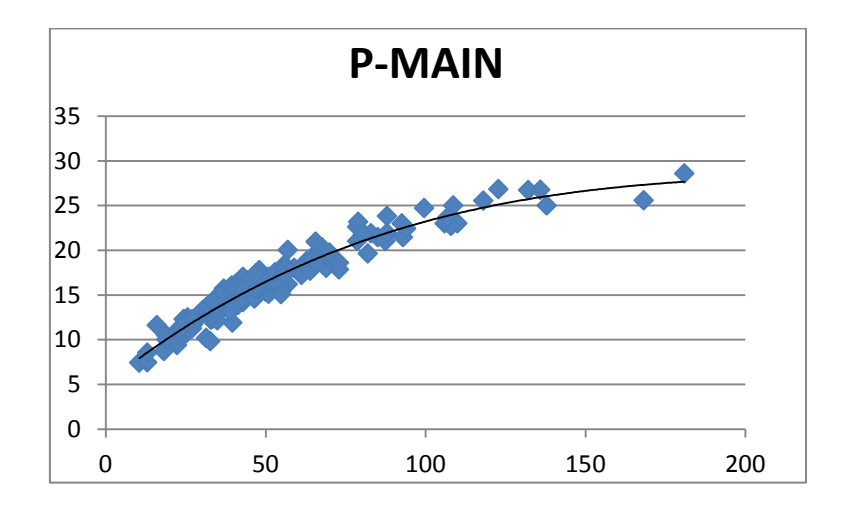

*Figura 6.53 Gráfica parámetro P para el tipo de barco3*

$$
P = 2 * 10^{-6} * main^3 - 0,0012 * main^2 + 0,2824 * main + 5,1069
$$
  
Error=6,03%

#### 5.4.14 Parámetro E

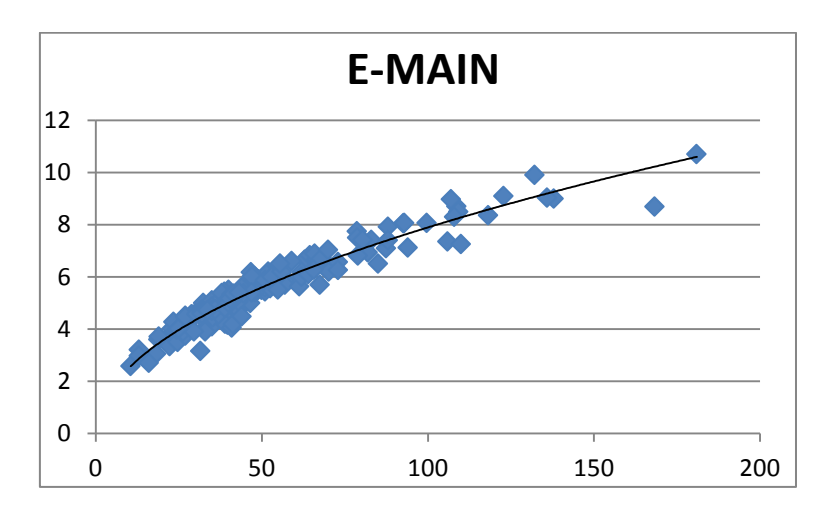

*Figura 6.54 Gráfica parámetro E para el tipo de barco3*

 $E = 0.802 * main^{0.4966}$  $Error = 6.7\%$ 

#### 5.4.15 Potencia

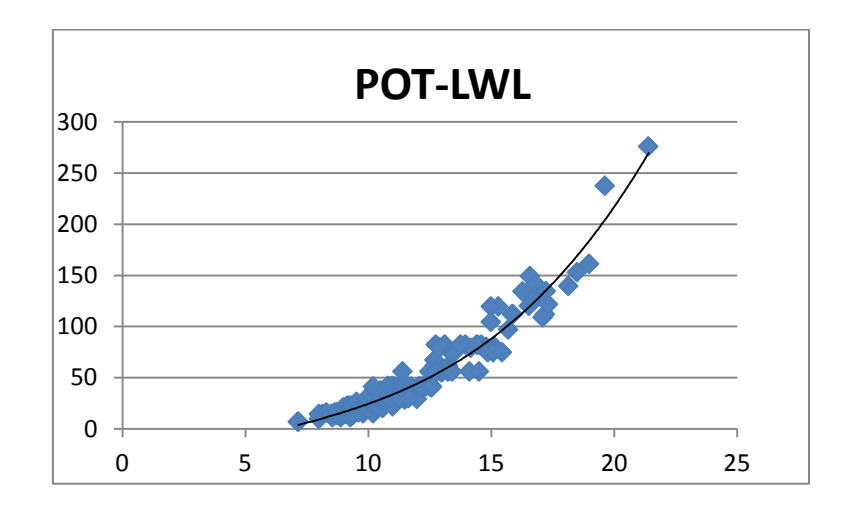

*Figura 6.55 Gráfica potencia para el tipo de barco3*

 $Pot = 0.0477 * lwl<sup>3</sup> - 0.8379 * lwl<sup>2</sup> + 11.036 * lwl - 49.751$ Error=15,3%

#### 5.4.16 Agua potable

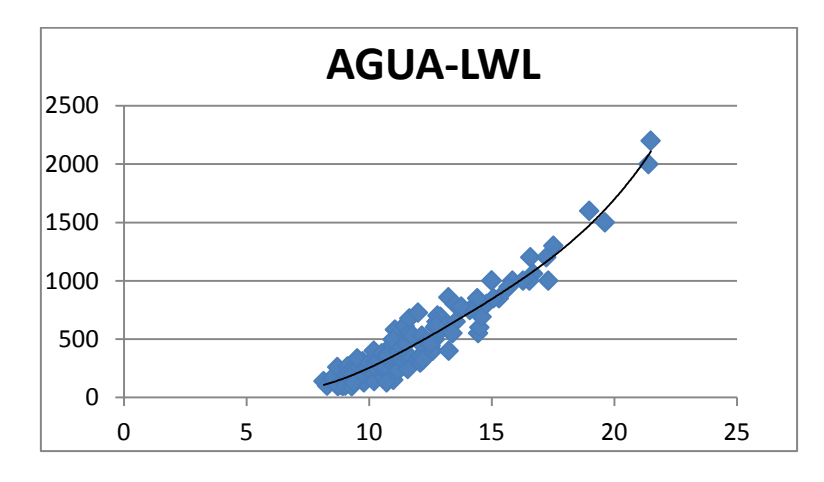

*Figura 6.56 Gráfica agua para el tipo de barco 3*

# $Agua = 0.0728 * lwl<sup>4</sup> - 3.9085 * lwl<sup>3</sup> + 81.048 * lwl<sup>2</sup> - 643.46 * lwl$  $+1764,2$

Error=16,59%

5.4.17 Gasoil

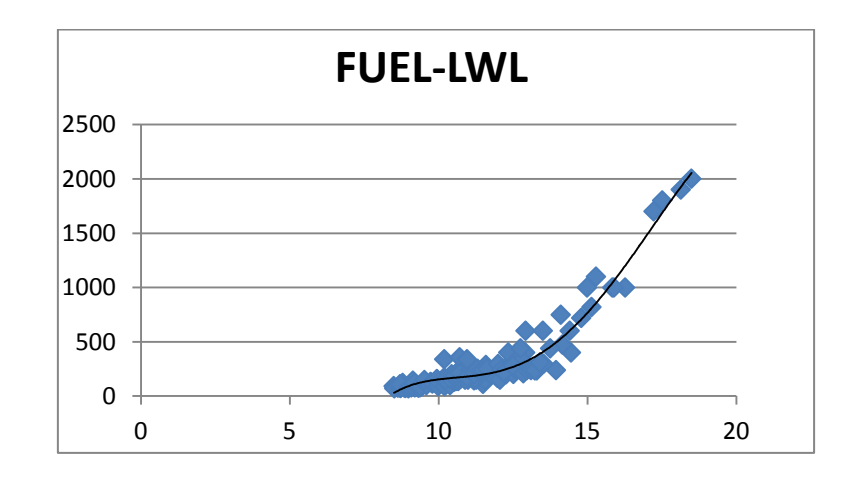

*Figura 6.57 Gráfica gasoil para el tipo de barco3*

Gasoil =  $-0.6471 * lwl^4 + 35.929 * lwl^3 - 705.96 * lwl^2 + 5962.6 * lwl$  $-18334$ 

$$
Error=17,6\%
$$

# 5.4.18 Relación Sa/D

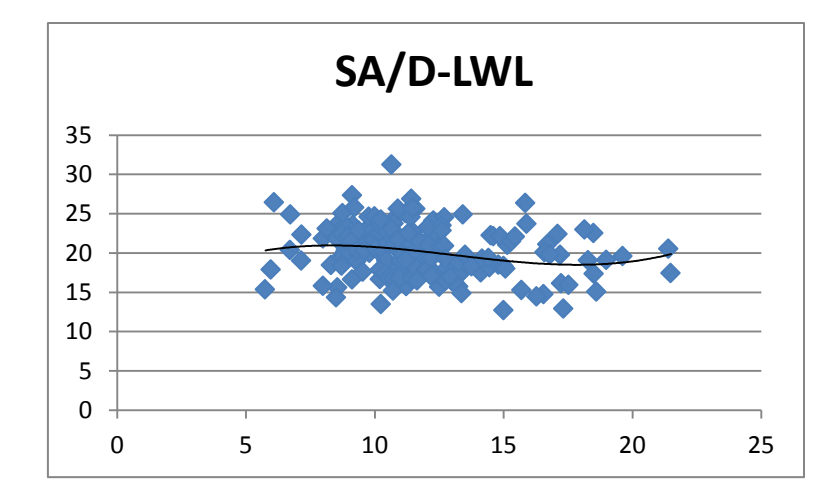

*Figura 6.58 Gráfica relación SA/D para el tipo de barco3*

$$
\frac{Sa}{D} = 0.0057 * lwl^3 - 0.2232 * lwl^2 + 2.5326 * lwl + 12.071
$$
  
Error=14.76%

5.4.19 Factor confort

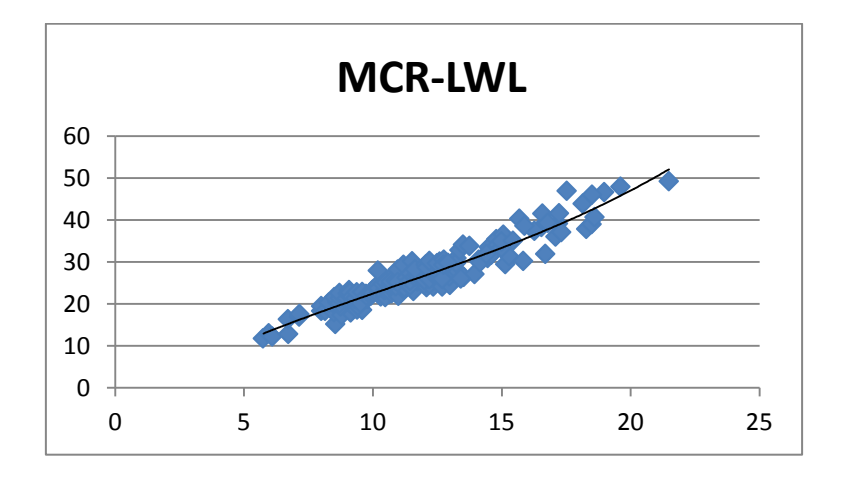

*Figura 6.59 Gráfica factor confort para el tipo de barco3*

$$
Mcr = 0.0042 * lwl3 - 0.1361 * lwl2 + 3.5714 * lwl - 3.8813
$$
  
Error=7.67%

# 5.4.20 Número S

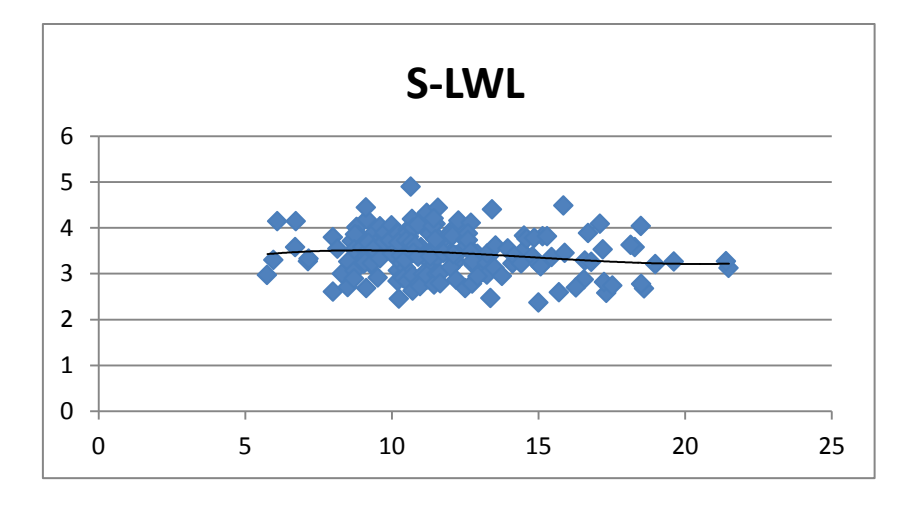

*Figura 6.60 Gráfica numero S para el tipo de barco3*

 $S = 0.0004 * lwl<sup>3</sup> - 0.0171 * lwl<sup>2</sup> + 0.2132 * lwl + 2.6926$ 

Error=13,08%

# **5.5 Embarcaciones tipo crucero.**

Este tipo de embarcaciones cada vez son más pesadas pero con prácticamente con la misma gama de esloras que el caso anterior. Su relación entre desplazamiento y eslora está comprendida entre 200 y 275. Son embarcaciones tipo crucero normal, no utilizadas en regatas.

#### 5.5.1 Eslora en flotación

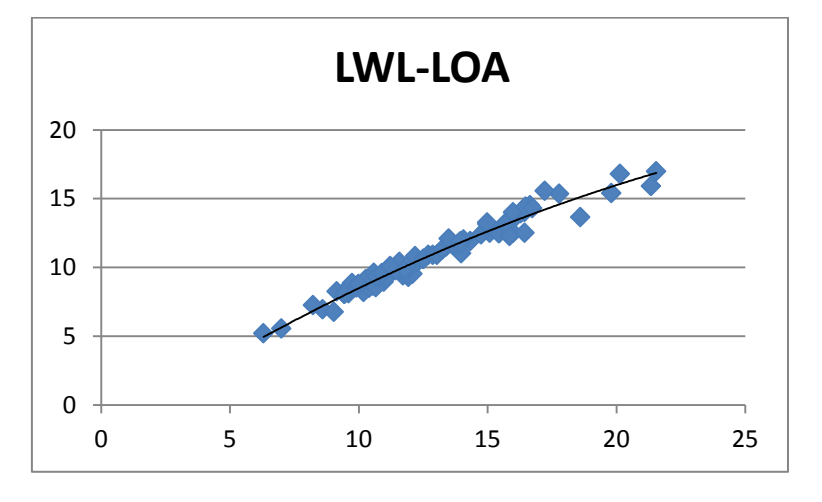

*Figura 6.61 Gráfica eslora flotación para el tipo de barco4*

 $Lwl = -0.0153 * loa<sup>2</sup> + 1.2088 * loa - 2.0598$ 

Error=4,33%

# 5.5.2 Desplazamiento

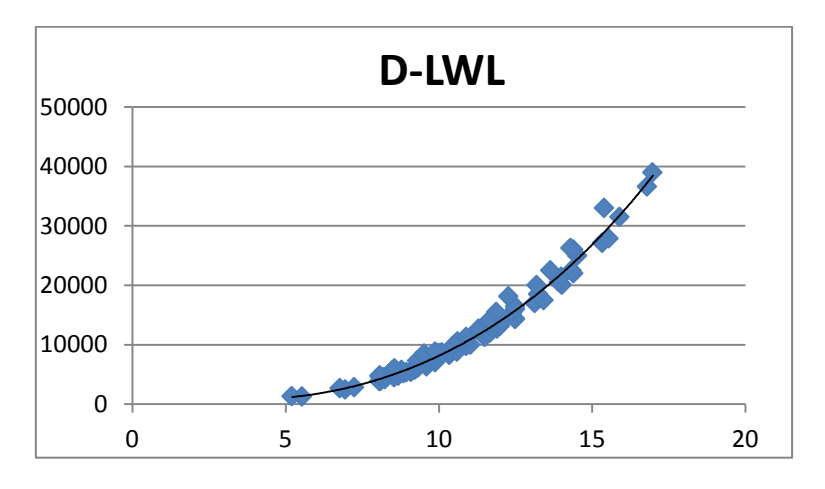

*Figura 6.62 Gráfica desplazamiento para el tipo de barco4*

$$
D = 0,1542 * lwl4 - 1,2204 * lwl3 + 173,33 * lwl2 - 1265,9 * lwl + 3148,3
$$
  
Error=7,38%

# 5.5.3 Relación D/L

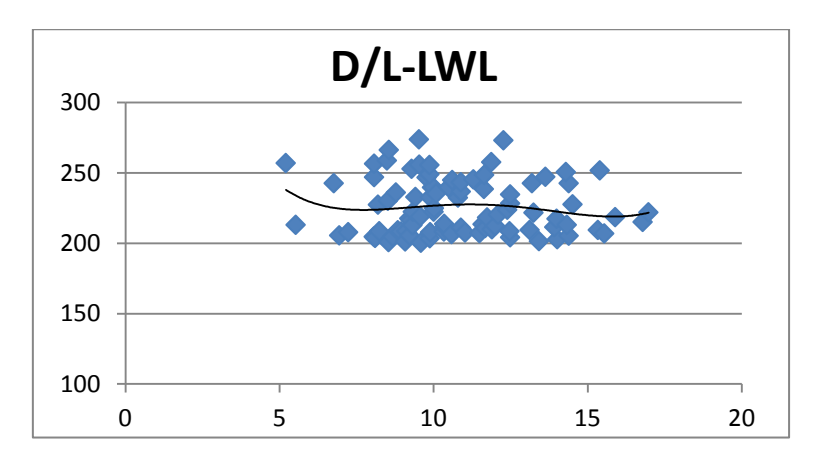

*Figura 6.63 Gráfica relación D/L para el tipo de barco4*

$$
\frac{D}{L} = 0.0223 * lwl^4 - 1.0316 * lwl^2 + 17.176 * lwl^2 - 121.75 * lwl + 535.48
$$
  
Error=8.41%

# 5.5.4 Manga máxima

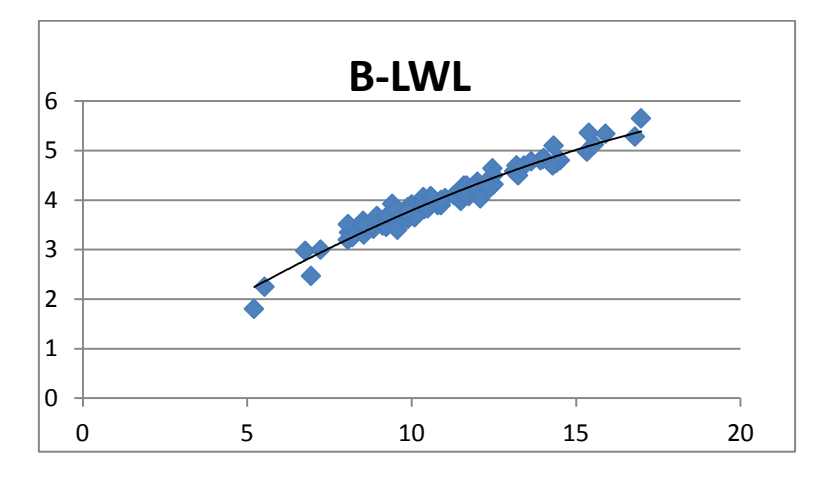

*Figura 6.64 Gráfica manga máxima para el tipo de barco4*

 $Bmax = -0,008 * lwl<sup>2</sup>$ Error=3,57%

#### 5.5.5 Manga en flotación

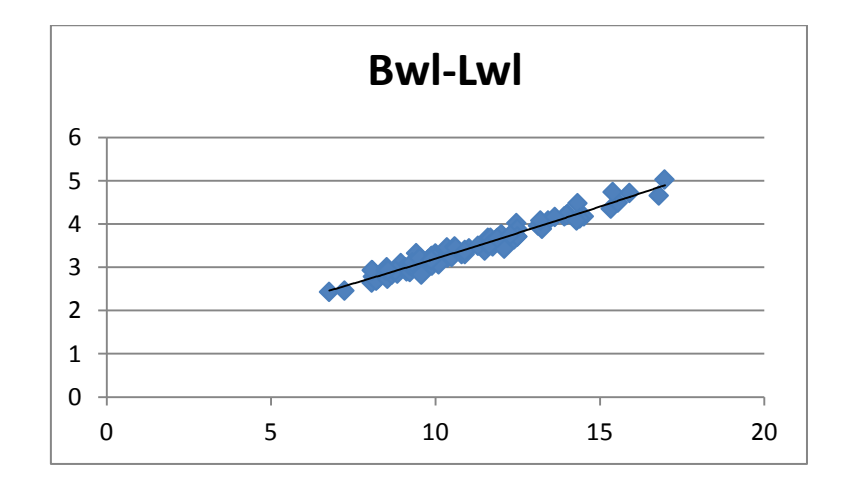

*Figura 6.65 Gráfica manga flotación para el tipo de barco4*

 $Bwl = 0.0015 * lwl^2 + 0.2037 * lwl + 1.013$ 

Error=4,82%

#### 5.5.6 Calado

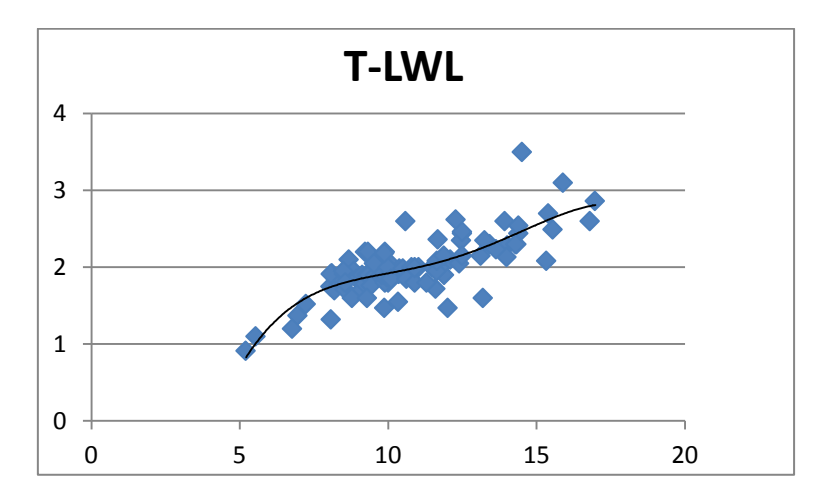

*Figura 6.66 Gráfica calado para el tipo de barco4*

$$
T = -0.0005 * lwl^4 + 0.0245 * lwl^3 - 0.4348 * lwl^2 + 3.4149 * lwl - 8.26
$$

Error=11,94%

5.5.7 Lastre

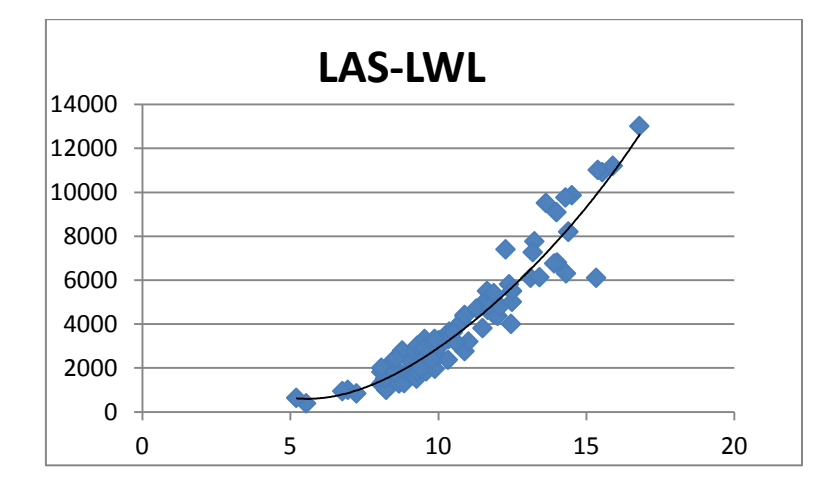

*Figura 6.67 Gráfica lastre para el tipo de barco4*

 $Las = 0.3706 * lwl<sup>4</sup> - 17.451 * lwl<sup>3</sup> + 374.53 * lwl<sup>2</sup> - 2804.3 * lwl + 7256.7$ 

Error=14,27%

# 5.5.8 Superficie vélica

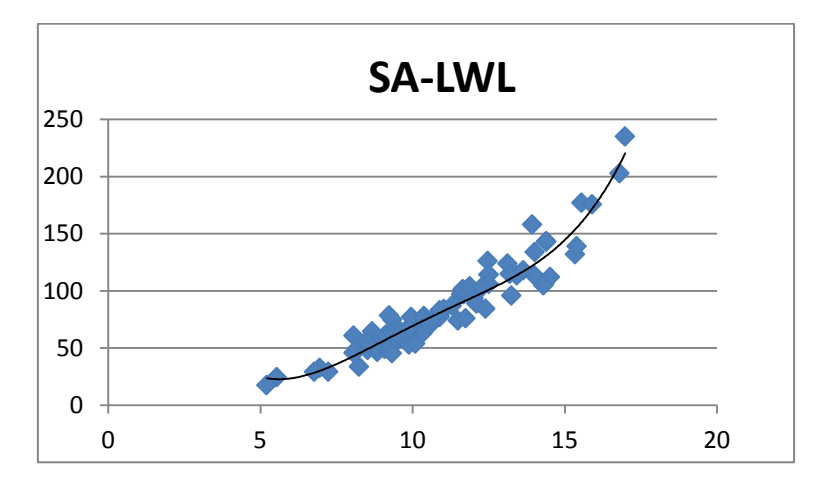

*Figura 6.68 Gráfica superficie vélica para el tipo de barco4*

$$
Sa = 0.04 * lwl4 - 1.6523 * lwl3 + 25.199 * lwl2 - 154.85 * lwl + 350.54
$$
  
Error=11.8%

# 5.5.9 Superficie de los foques (fore)

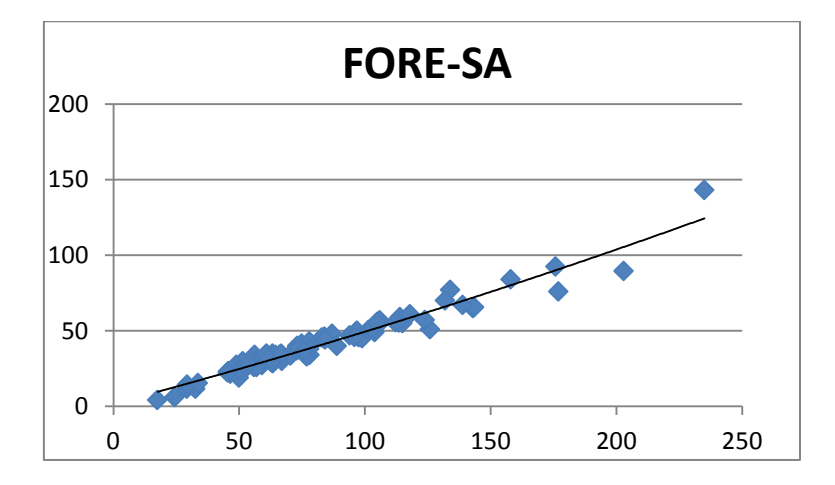

*Figura 6.69 Gráfica fore para el tipo de barco 4*

 $Force = 0.0003 * Sa<sup>2</sup> + 0.4433 * Sa + 1.7633$ 

Error=9,87%

# 5.5.10 Superficie de la vela mayor (main)

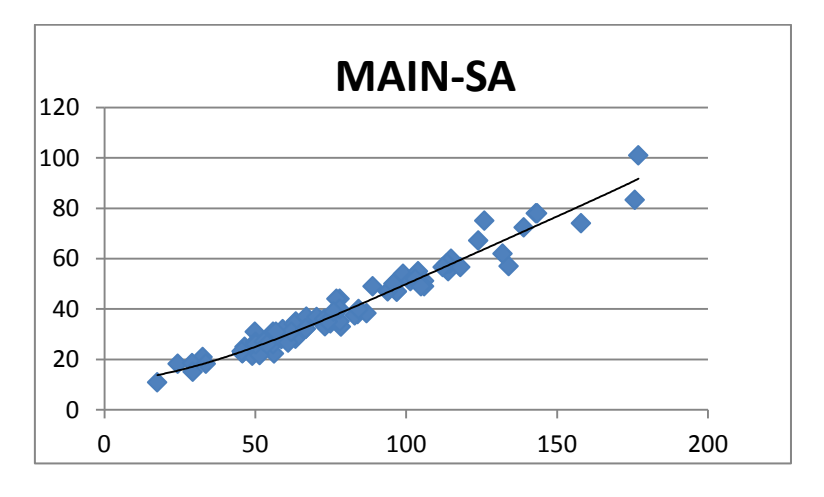

*Figura 6.70 Gráfica main para el tipo de barco4*

$$
Main = 6 * 10^{-8} * 5a^4 - 3 * 10^{-5} * 5a^3 + 0,0056 * 5a^2 + 0,0666 * 5a + 11,077
$$

Error=8,1%

#### 5.5.11 Parámetro I

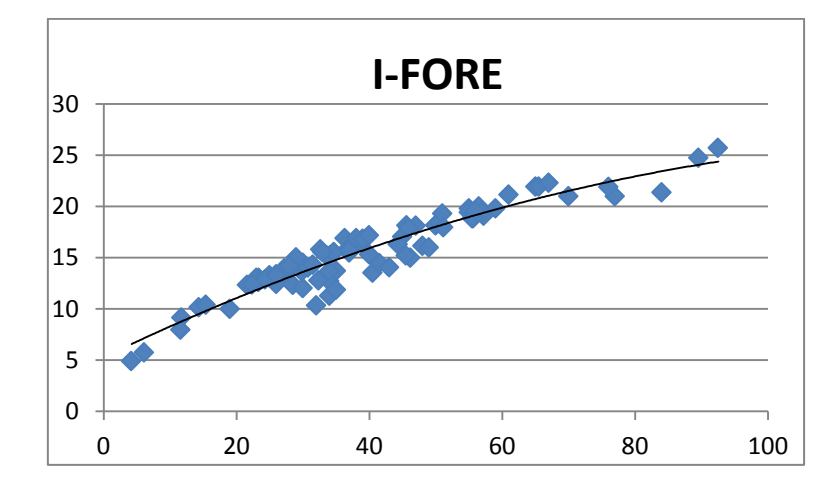

*Figura 6.71 Gráfica parámetro I para el tipo de barco4*

 $I = -0.0011 * force^{2} + 0.3111 * force + 5.2958$ Error=7,68%

#### 5.5.12 Parámetro J

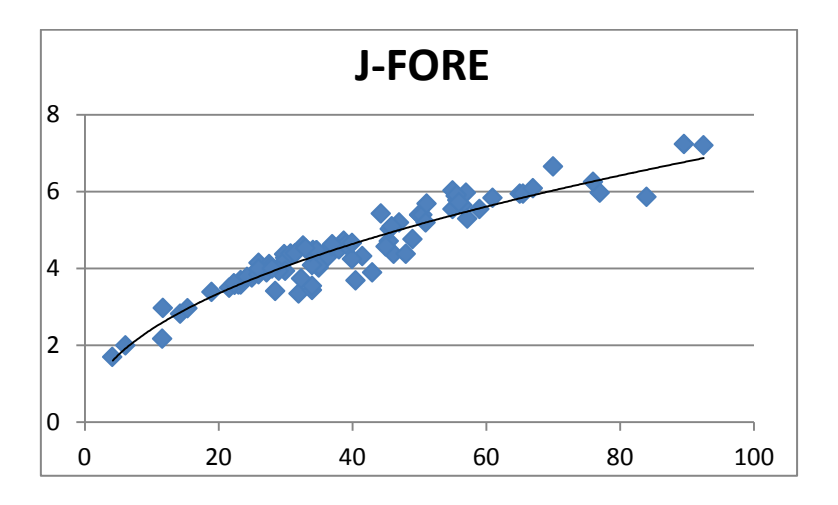

*Figura 6.72 Gráfica parámetro J para el tipo de barco4*

$$
J = 0.8222 * force^{0.469}
$$
  
Error=7,49%

#### 5.5.13 Parámetro P

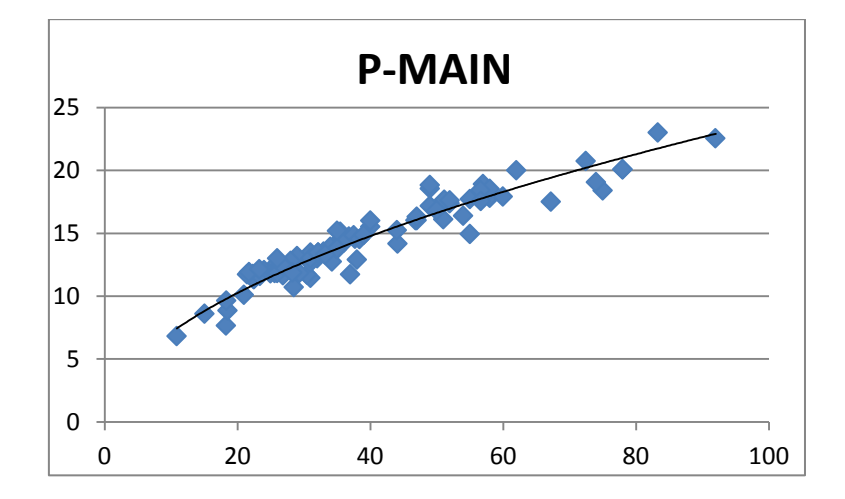

*Figura 6.73 Gráfica parámetro P para el tipo de barco4*

$$
P = 2{,}1205 * main^{0.5264}
$$

Error=6,35%

#### 5.5.14 Parámetro E

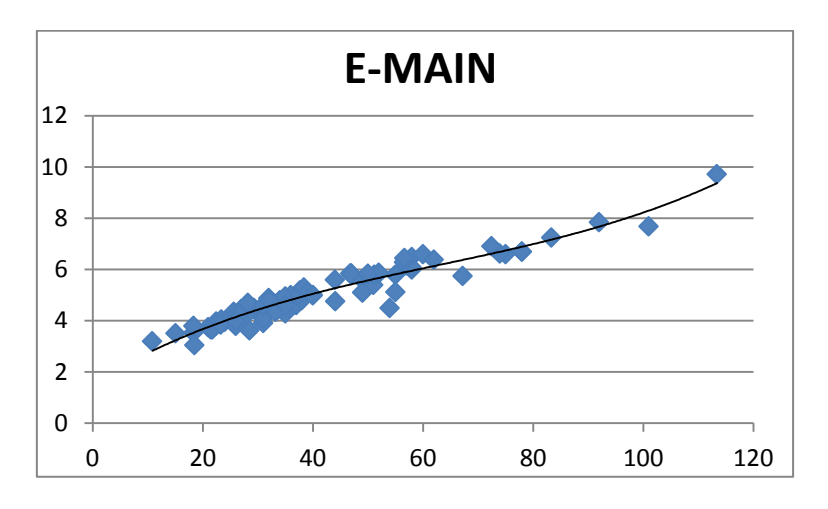

*Figura 6.74 Gráfica parámetro E para el tipo de barco4*

$$
E = 7 * 10^{-6} * main^3 - 0.0013 * main^2 + 0.1278 * main + 1.5882
$$

Error=6,22%

#### 5.5.15 Potencia

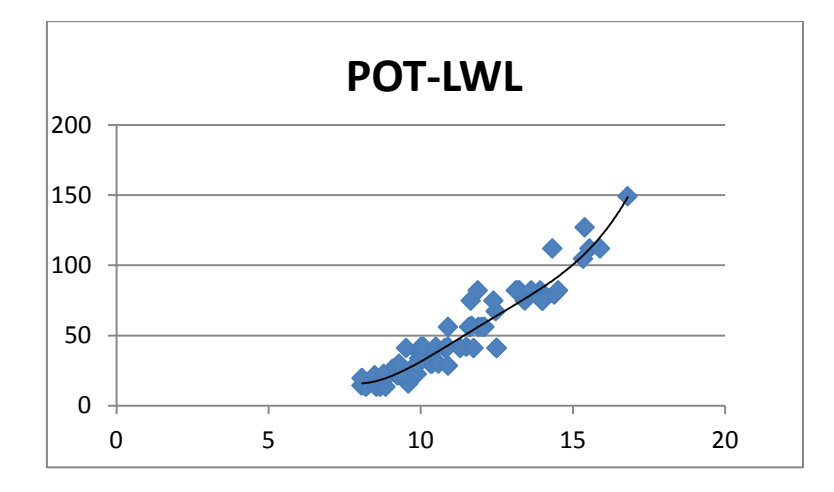

*Figura 6.75 Gráfica potencia para el tipo de barco4*

 $Pot = 0.0564 * lwl<sup>4</sup> - 2.6916 * lwl<sup>3</sup> + 47.983 * lwl<sup>2</sup> - 365.65 * lwl + 1017.2$ 

Error=15,75%
## 5.5.16 Agua potable

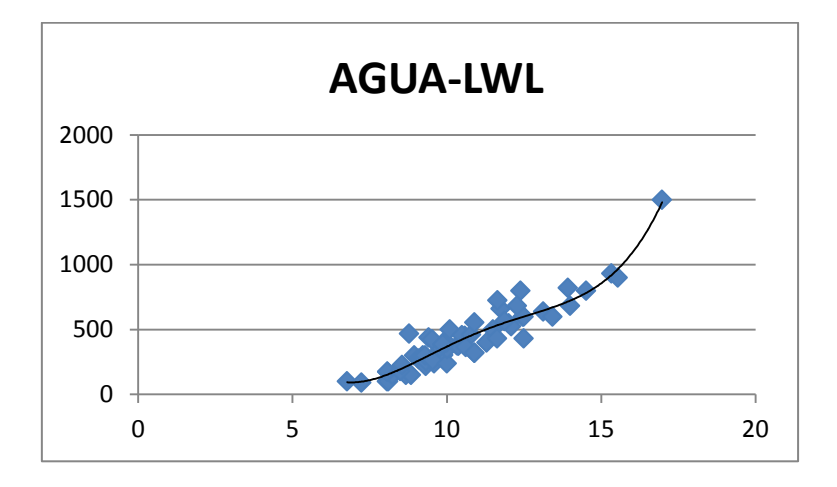

*Figura 6.76 Gráfica agua para el tipo de barco4*

$$
Agua = 0.638 * lwl4 - 28.178 * lwl3 + 456.43 * lwl2 - 3112.5 * lwl + 7648.7
$$

Error=16,14%

5.5.17 Gasoil

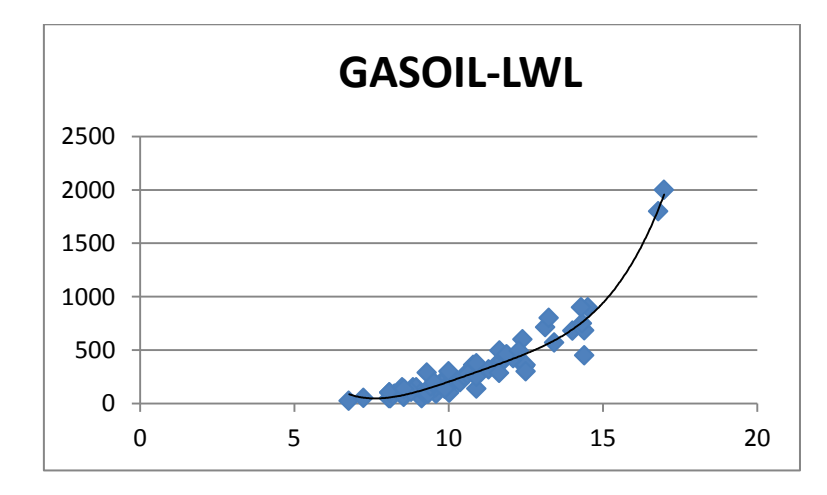

*Figura 6.77 Gráfica gasoil para el tipo de barco4*

Gasoil =  $0.7036 * lwl^4 - 30.508 * lwl^3 + 497.16 * lwl^2 - 3506.8 * lwl + 9028.8$ 

Error=17,42%

## 5.5.18 Relación SA/D

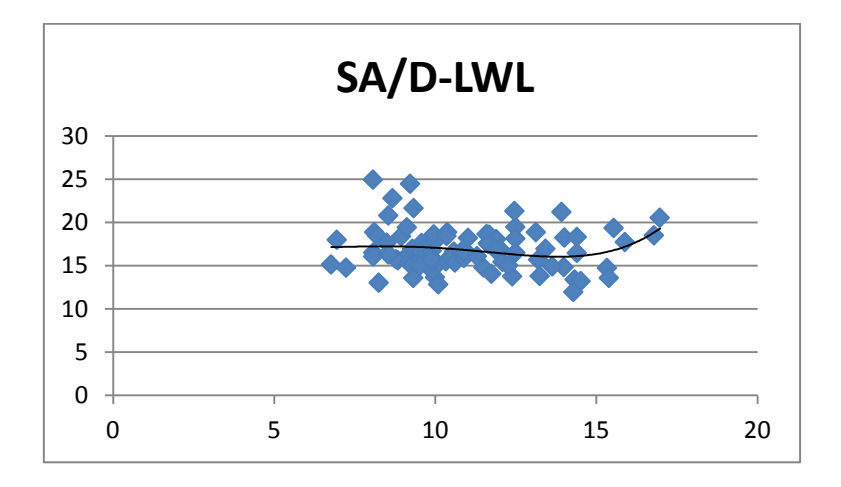

*Figura 6.78 Gráfica relación Sa/D para el tipo de barco 4*

$$
\frac{Sa}{D} = 0.0022 * lwl^4 - 0.0828 * lwl^3 + 1.1005 * lwl^2 - 6.1698 * lwl + 29.548
$$

Error=13,97%

### 5.5.19 Factor confort

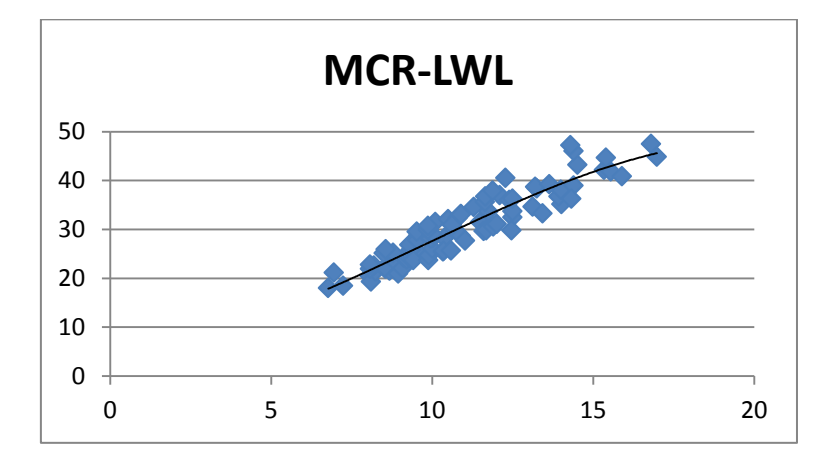

*Figura 6.79 Gráfica factor confort para el tipo de barco 4*

 $Mcr = -0.01 * lwl<sup>3</sup> + 0.2918 * lwl<sup>2</sup> + 0.2734 * lwl + 5.7323$ 

Error=8,27%

## 5.5.20 Número S

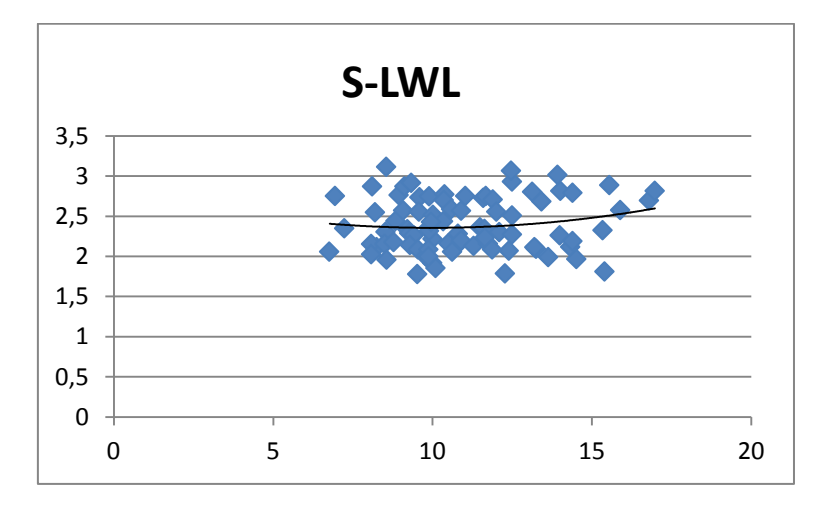

*Figura 6.80 Gráfica numero S para el tipo de barco4*

 $S = 0.0049 * lwl^2 - 0.0985 * lwl + 2.8469$ 

Error=13,57%

## **5.6 Cruceros pesados uOceánicos.**

En este caso son barcos muy pesados, con relaciones D/L mayores de 275. El número de barcos es bajo, ya que en la actualidad debido a la innovación en los materiales de construcción el peso de los barcos se ha reducido considerablemente, por lo que existen barcos de la misma gama de esloras con relación D/L similares a los barcos de regata.

#### 5.6.1 Eslora en flotación

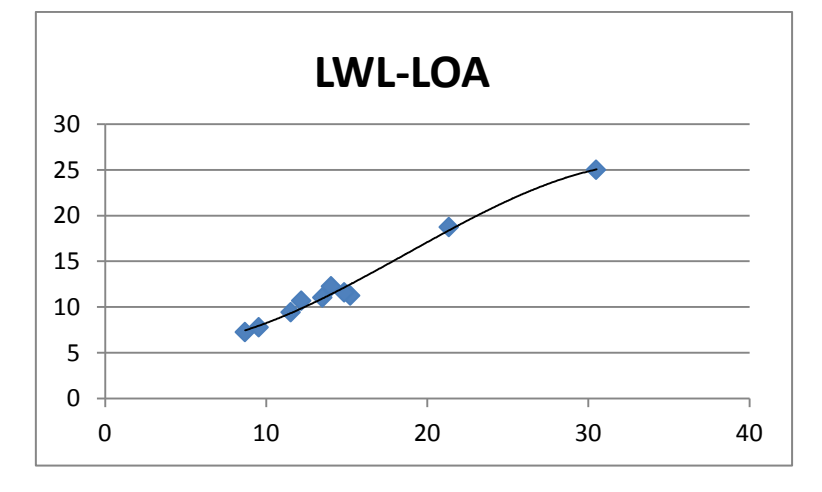

*Figura 6.81 Gráfica eslora flotación para el tipo de barco 5*

 $Lwl = -0.0014 * loa<sup>3</sup> + 0.0789 * loa<sup>2</sup> - 0.4981 * loa + 6.7606$ 

Error=4,39%

## 5.6.2 Desplazamiento

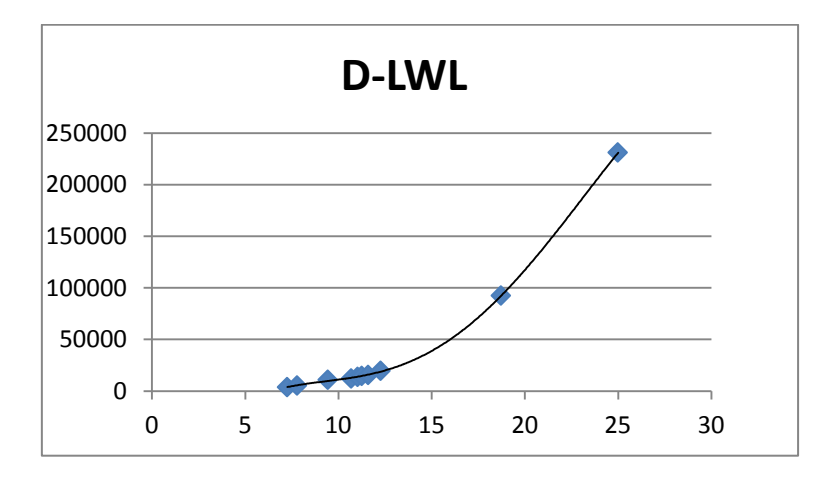

*Figura 6.82 Gráfica desplazamiento para el tipo de barco 5*

$$
D = -3,9753 * lwl4 + 257,6 * lwl3 - 5112,5 * lwl2 + 43313 * lwl - 128646
$$
  
Error=0,6%

5.6.3 Relación D/L

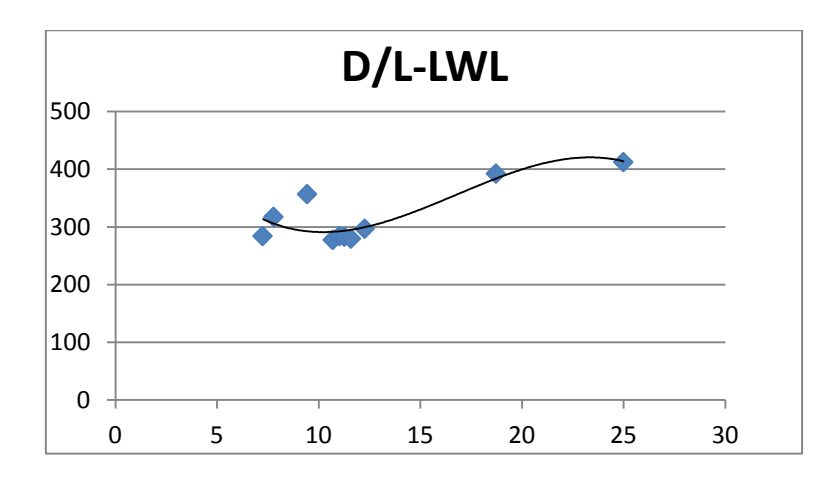

*Figura 6.83 Gráfica relación D/L para el tipo de barco 5*

$$
\frac{D}{L} = -0.1143 * lwl^3 + 5.7525 * lwl^2 - 81.683 * lwl + 647.06
$$

Error=7,5%

## 5.6.4 Manga máxima

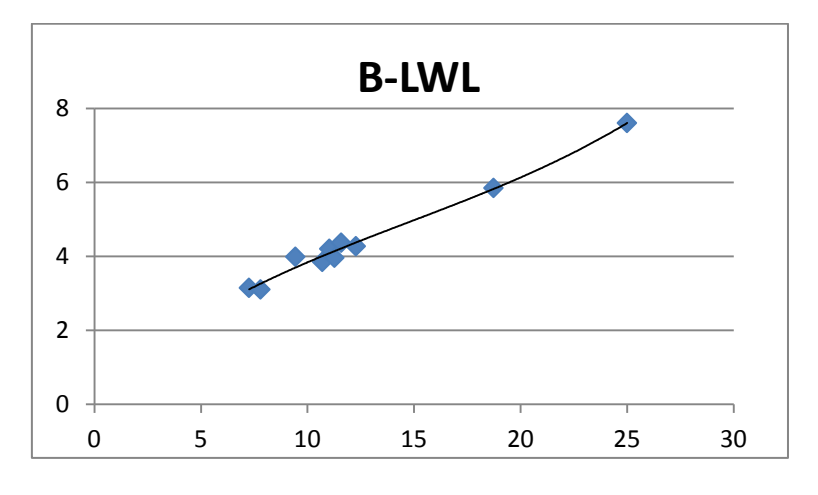

*Figura 6.84 Gráfica manga máxima para el tipo de barco 5*

$$
Bmax = 0,0004 * lwl3 - 0,018 * lwl2 + 0,485 * lwl + 0,3803
$$
  
Error=3,28%

#### 5.6.5 Manga en flotación

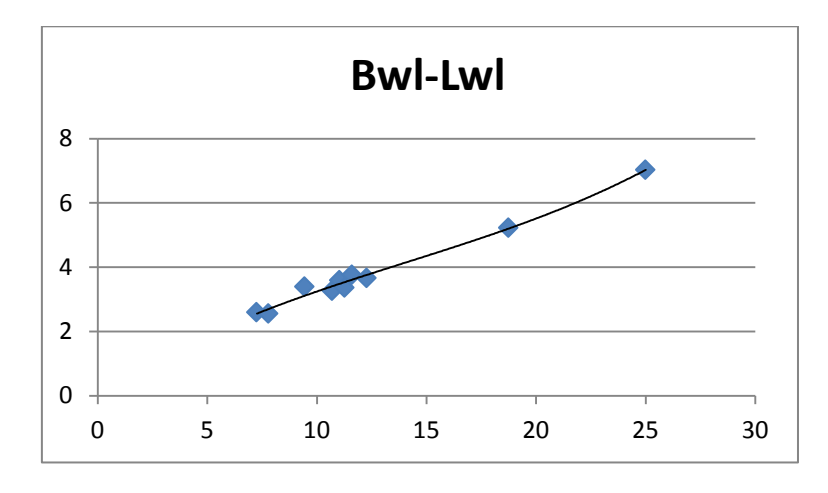

*Figura 6.85 Gráfica manga flotación para el tipo de barco 5*

 $Bwl = 0,0004 * lwl<sup>3</sup> - 0,0165 * lwl<sup>2</sup> + 0,4483 * lwl + 0,0232$ 

Error=3,69%

#### 5.6.6 Calado

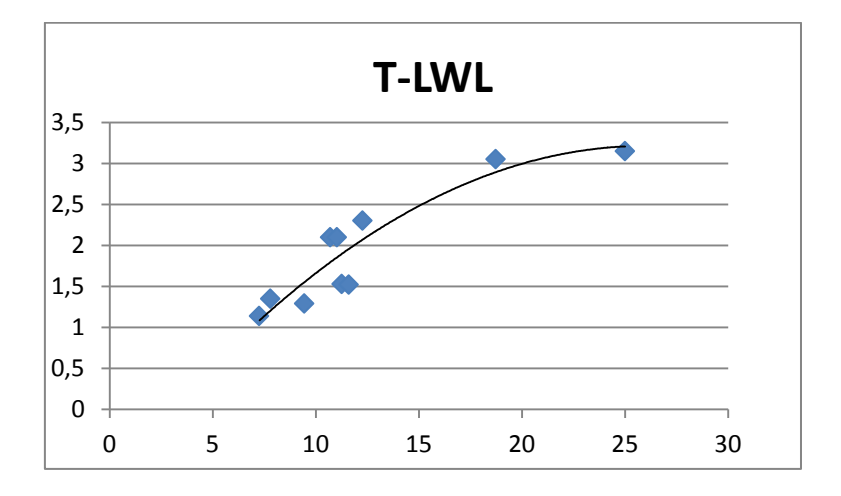

*Figura 6.86 Gráfica calado para el tipo de barco 5*

 $T = -0.0061 * lwl^2 + 0.3154 * lwl - 0.8847$ 

Error=12,34%

5.6.7 Lastre

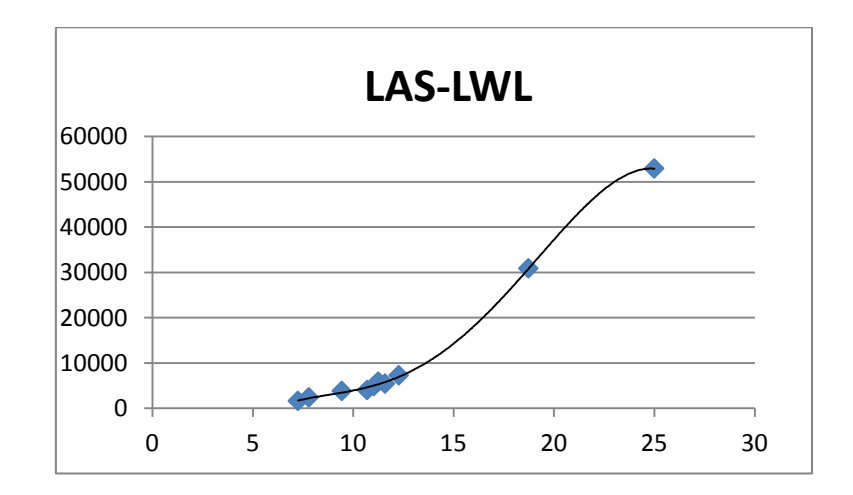

*Figura 6.87 Gráfica lastre para el tipo de barco 5*

 $Las = -1,8903 * lwl<sup>4</sup> + 105,76 * lwl<sup>3</sup> - 1907,8 * lwl<sup>2</sup> + 14884 * lwl - 40981$ 

Error=1,7%

## 5.6.8 Superficie vélica

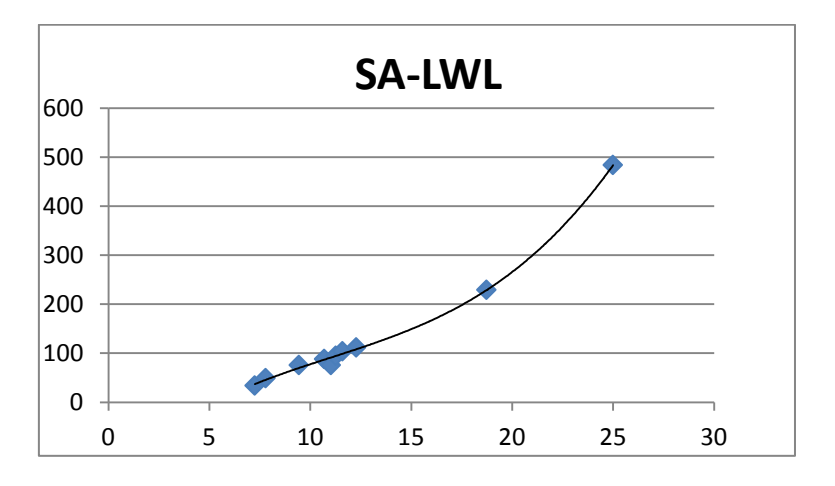

*Figura 6.88 Gráfica superficie vélica para el tipo de barco 5*

$$
Sa = 0.0751 * lwl3 - 2.4769 * lwl2 + 40.536 * lwl - 155.22
$$
  
Error=3.12%

## 5.6.9 Superficie de los foques (fore)

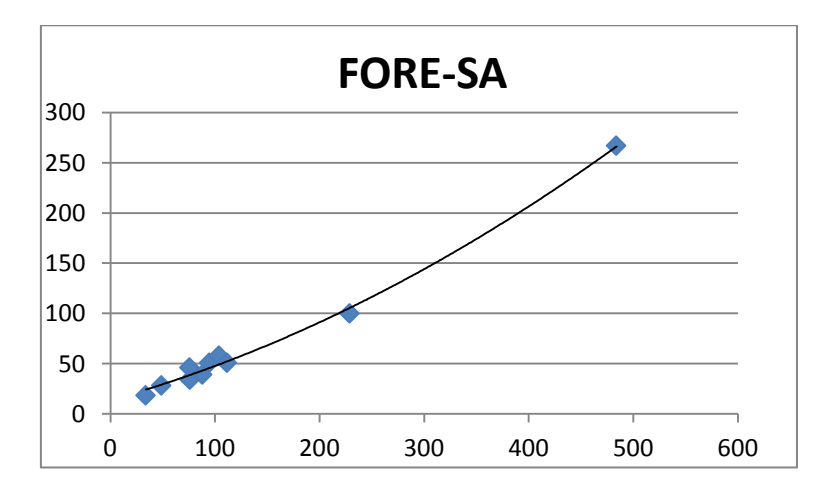

*Figura 6.89 Gráfica fore para el tipo de barco 5*

 $Force = 0,0005 * Sa<sup>2</sup> + 0,2928 * Sa + 13,669$ 

Error=5,64%

## 5.6.10 Superficie de la vela mayor (main)

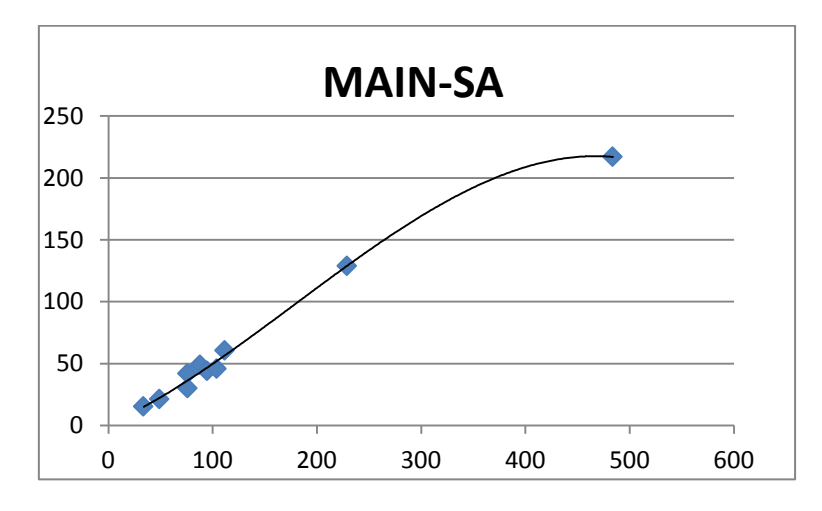

*Figura 6.90 Gráfica main para el tipo de barco 5*

 $Main = 3 * 10^{-10} * Sa^4 - 3 * 10^{-6} *$ 

Error=5,67%

#### 5.6.11 Parámetro I

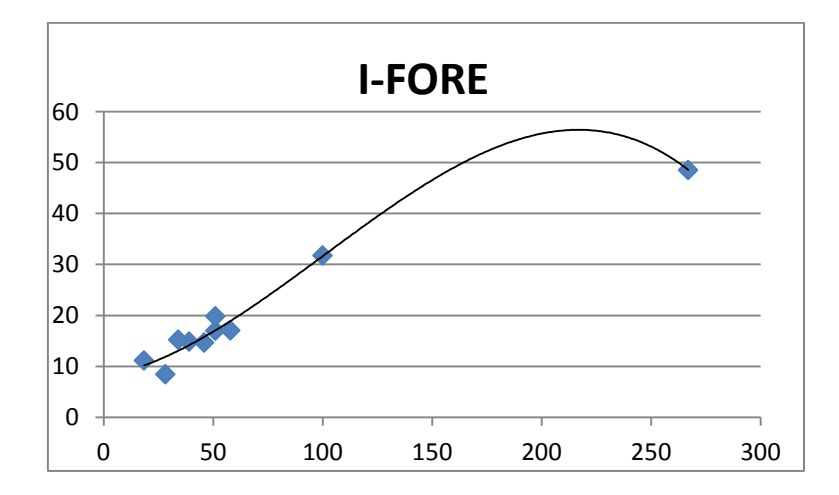

*Figura 6.91 Gráfica parámetro I para el tipo de barco 5*

$$
I = -8 * 10^{-6} * force^{3} + 0.0024 * force^{2} + 0.0773 * force + 8.0019
$$

Error=7,73%

#### 5.6.12 Parámetro J

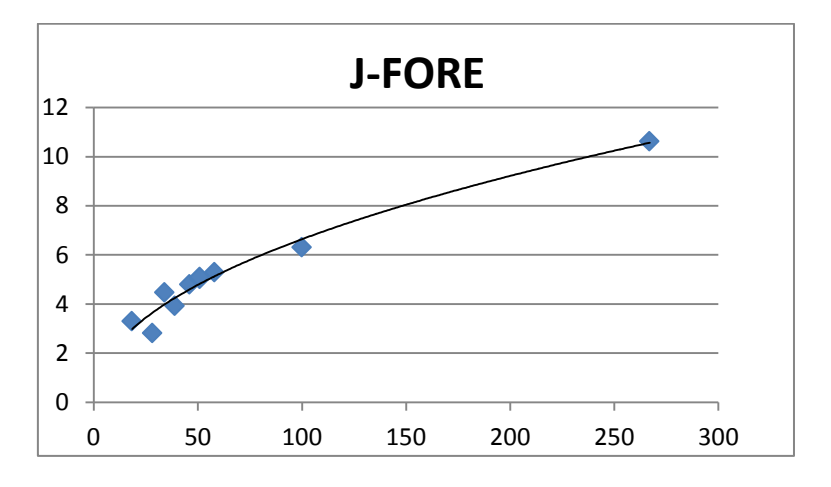

*Figura 6.92 Gráfica parámetro J para el tipo de barco 5*

 $J = 0.753 * force^{0.4728}$ Error=6,78%

#### 5.6.13 Parámetro P

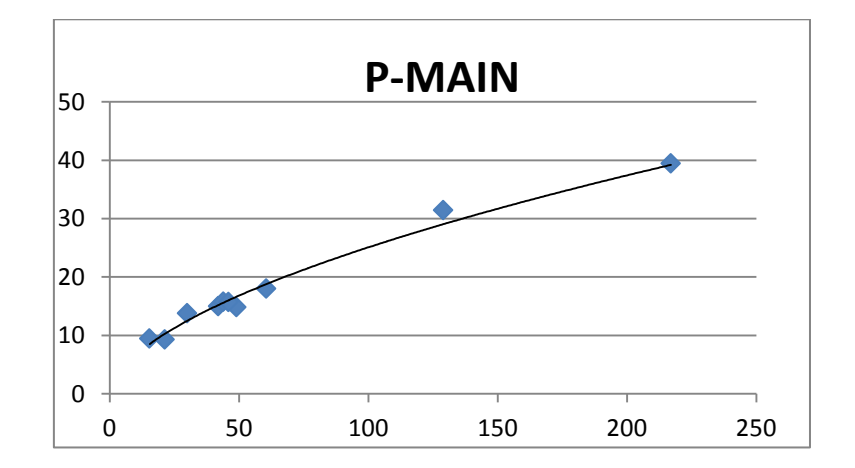

*Figura 6.93 Gráfica parámetro P para el tipo de barco 5*

 $P = 1,7657 * main^{0.5763}$ 

Error=5,64%

#### 5.6.14 Parámetro E

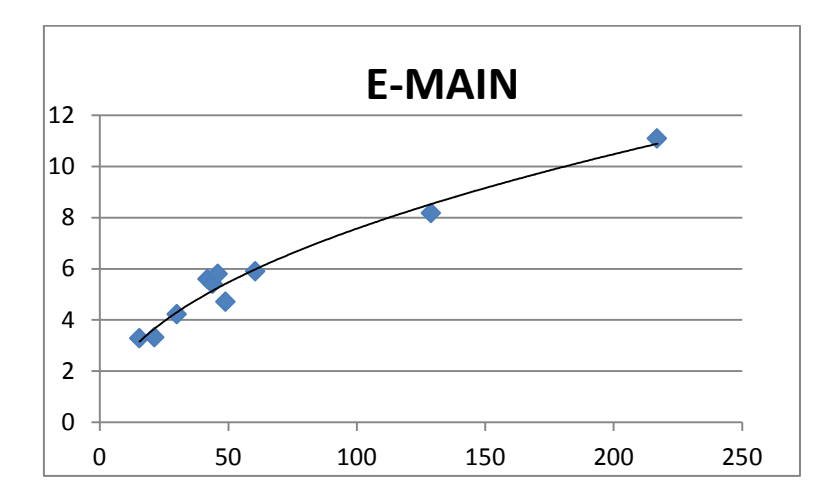

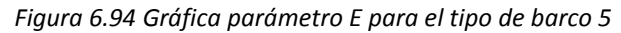

$$
E = 0.8729 * main^{0.4691}
$$

Error=6,24%

#### 5.6.15 Potencia

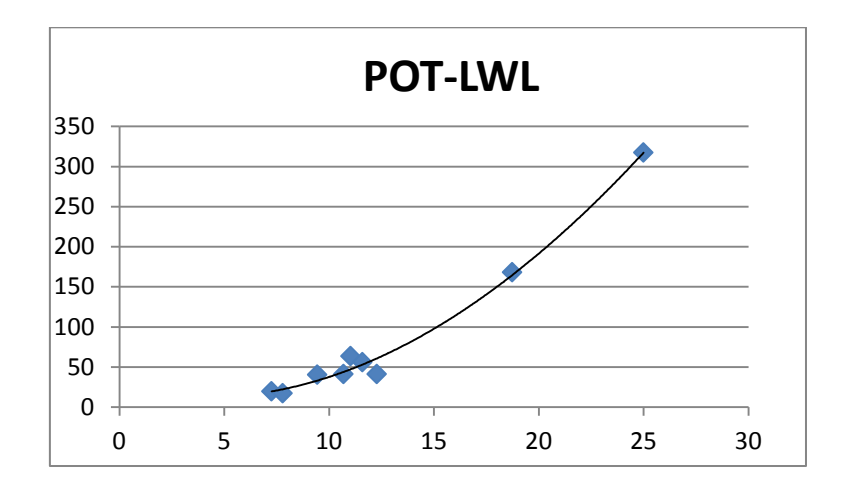

*Figura 6.95 Gráfica potencia para el tipo de barco 5*

$$
Pot = -0.002 * lwl3 + 0.7652 * lwl2 - 6.1572 * lwl + 24.791
$$

Error=7,29%

## 5.6.16 Agua potable

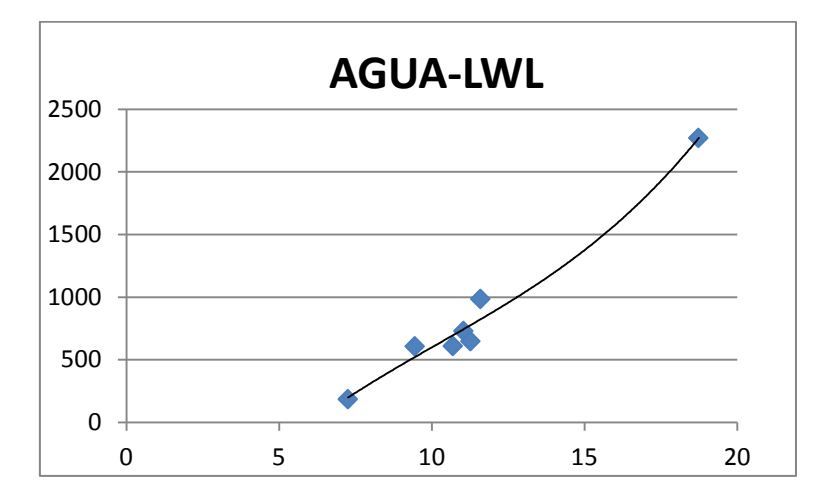

*Figura 6.96 Gráfica agua para el tipo de barco 5*

$$
Agua = 0.7376 * lwl3 - 22.624 * lwl2 + 370.47 * lwl - 1581
$$

Error=8,59%

5.6.17 Gasoil

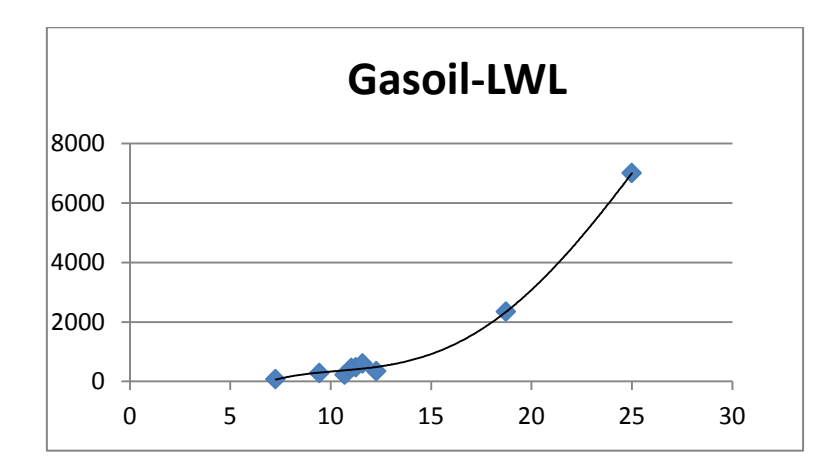

*Figura 6.97 Gráfica gasoil para el tipo de barco 5*

Gasoil =  $-0.1134 * lwl^4 + 8.1982 * lwl^3 - 181.62 * lwl^2 + 1684.9 * lwl - 5417.3$ 

Error=3,79%

## 5.6.18 Relación Sa/D

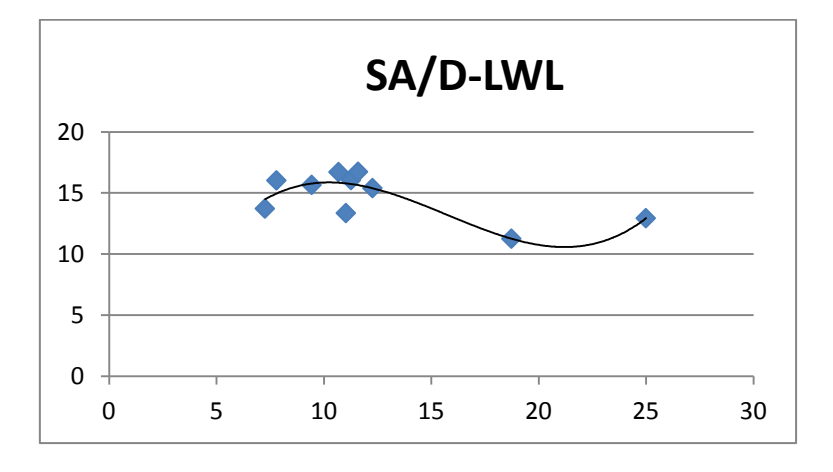

*Figura 6.98 Gráfica relación Sa/D para el tipo de barco 5*

$$
\frac{Sa}{D} = 0.008 * lwl^3 - 0.3796 * lwl^2 + 5.2424 * lwl - 6.6565
$$

Error=6,82%

#### 5.6.19 Factor confort

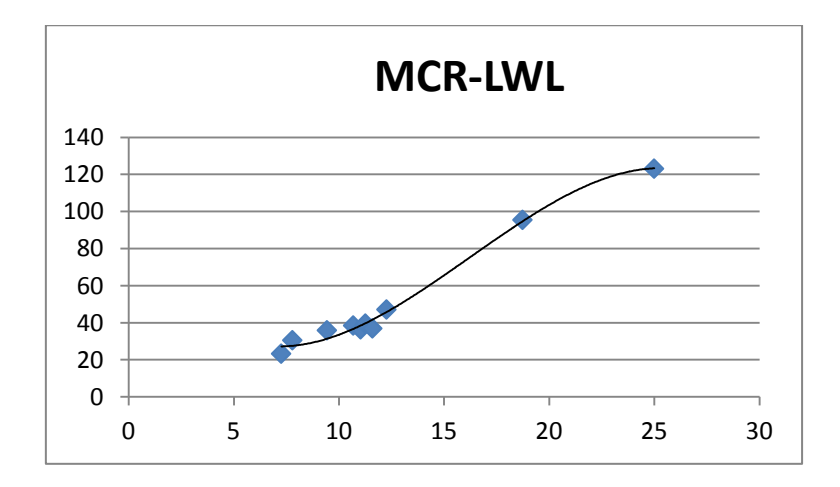

*Figura 6.99 Gráfica Factor confort para el tipo de barco 5*

 $Mcr = -0.0323 * lwl<sup>3</sup> + 1.5713 * lwl<sup>2</sup> - 17.546 * lwl + 84.134$ 

Error=4,66%

## 5.6.20 Número S

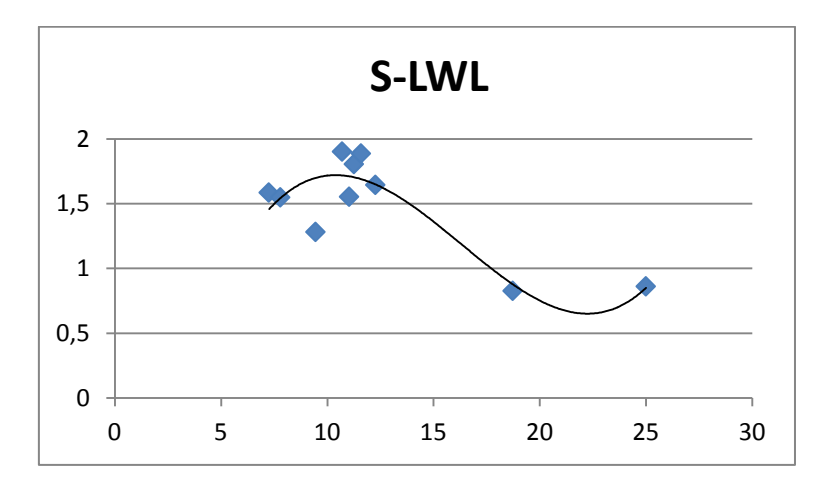

*Figura 6.100 Gráfica número S para el tipo de barco 5*

## $S = 0.0013 * lwl<sup>3</sup> - 0.0629 * lwl<sup>2</sup> + 0.8907 * lwl - 2.1868$

Error=12,47%

## **5.7 Otras fórmulas comunes a todos los tipos barcos**

En este apartado se van a reflejar formulas que son comunes para los cinco tipos de embarcaciones estudiadas. Se trata de formulas matemáticas que en algunos casos ofrecen un parámetro similar a los estudiados anteriormente pero de manera más precisa.

#### 5.7.1 Relaciones de diseño

En este apartado se reflejan las formulas que se utilizan para calcular las relaciones de diseño más relevantes. En los apartados anteriores se han representado las regresiones estadísticas de algunas de estas relaciones para poder compararlas con los resultados obtenidos a través de las formulas matemáticas.

Estos cálculos dependen de otros parámetros de la embarcación, por lo que para aplicar estas formulas es necesario obtener estos parámetros a través de las regresiones estadísticas.

- D/L o DLR

Este valor se ha introducido en la base de datos y se ha obtenido una regresión estadística.

Para calcular a través de la fórmula matemática es necesario primero obtener el valor de la eslora de flotación y el desplazamiento.

Una vez calculado se compara con el resultado anterior.

$$
\frac{D*2,2046}{L} = \frac{D*2,2046}{(0,01*3,28*lw)^3}.
$$

- Sa/Duds

Para calcular la relación Sa/D, primero se debe obtener el desplazamiento y la superficie velica, estos dos parámetros se dan en toneladas y metros cuadrados respectivamente. Es necesario para proceder al cálculo convertir las unidades, las toneladas en libras y los metros cuadrados en pies al cuadrado.

$$
\frac{Sa}{D} = \frac{Sa * 10,76}{\left(\frac{D * 2,24}{64}\right)^{\frac{2}{3}}}.
$$

- Numero S

En este caso para calcular este parámetro es necesario obtener las relaciones de diseño que se mencionan anteriormente.

$$
S = 3,972 * 10^{\frac{-DLR}{526} + 0,691 * (\log SAD - 1)^{0.8}}.
$$

- Relación de confort

$$
MCR = (D * 2,2046) / (0,65 * (0,7 * 3,28 * lwl + 0,3 * 3,28 * loa) * (B * 3,28)^{1,333}).
$$

- Relación J/lwl

A través de esta relación se puede estimar la posición longitudinal del mástil.

$$
Pos.log = \frac{J}{Lwl}.
$$

#### 5.7.2 Estimación de coeficientes

La estimación tanto de los coeficientes como de la superficie mojada se debe realizar en una fase de proyecto posterior donde se tendría una mayor precisión en las formas, así como, un estudio de la velocidad y el número de Froude. Lo que sí se puede realizar es una estimación del rango de valores que se obtiene en cada caso en función de las dimensiones calculadas anteriormente.

- Coeficiente prismático

El coeficiente prismático según la mayoría de los autores está altamente relacionado con el speedlength ratio o velocidad relativa, dato que en esta fase de proyecto no se conoce.

También se indica que un correcto coeficiente prismático nunca es menor de 0,5 y que rara veces es mayor de 0,6. Con lo que un correcto coeficiente prismático está situado entre 0,5 y 0,6. A partir de este rango de valores podemos calcular un rango orientativo del resto de coeficientes.

$$
Cp = -4,5004 * Fn^2 + 4,1928 * Fn - 0,3583.
$$

- Coeficiente maestra

$$
Cm = \frac{V}{Lwl * Bwl * T * Cp}.
$$

- Coeficiente de bloque

$$
Cb = \frac{V}{Lwl * Bwl * T}.
$$

#### 5.7.3 Estimación de la superficie mojada

- Superficie mojada del casco

Se puede calculara a través de las formula deducida por J. Gerritsma:

$$
Sm = \left(1,97 + 0,171 * \frac{Bwl}{T}\right) * \sqrt{V * lwl} * \sqrt[3]{\frac{0,65}{Cm}}.
$$

En esta fase de proyecto se puede calcular el rango que se tiene de superficie mojada para unas determinadas dimensiones, ya que para obtener un valor concreto sería necesario conocer el valor de la velocidad y así estimar el valor de los coeficientes.

En este caso se utilizan los límites del coeficiente prismático (0,5-0,6), para calcular el coeficiente de la maestra y con ello los valores máximos y mínimos de la superficie mojada para cada situación.

- Área de los apéndices

Esta estimación se realiza en función de la superficie velica y a través de unos valores medios recomendados. Gracias a esto se puede tener una estimación del área pero después es necesario analizar la forma y las dimensiones de los apéndices más minuciosamente.

El primer paso para calcular el área de los apéndices es estimar el área lateral en función de la superficie velica. Según Robert G. Henry y Richards T. Miller el área lateral será un valor comprendido entre el 7 y el 14% de la superficie velica, por lo que tendremos:

> $Alatmin = 0.07 * SA$ .  $Alatmax = 0.14 * SA$ .  $Alatmedia = 0.11 * SA$ .

El siguiente paso, una vez obtenido el área lateral, es estimar el valor del área de la orza y del timón.

El área de la orza está comprendida en función del área lateral entre un 25 y un 44% de la misma.

 $Aorzamedia = 0.32 * Alat.$ 

También se puede estimar en función de la superficie velica.

$$
Aorza = 0.035 * SA.
$$

La superficie mojada de la orza es el doble del área, además en una fase posterior se observa que puede ser incluso algo mayor para tener en cuenta el espesor del perfil y la curvatura.

El área del timón en función del área lateral es del orden del 6 al 18% de la misma.

Atimonmedia =  $0.10 * A$ lat.

Como en el caso de la orza también puede estimarse en función de la superficie velica.

$$
Atimon = 0.015 * SA.
$$

En este caso la superficie mojada del timón también es el doble del área.

Con estos valores se puede estimar la superficie mojada total de manera aproximada como la suma de la superficie mojada del casco, la superficie de la orza y la superficie del timón.

## **Capítulo VI**

## **Introducción a Matlab**

En este capítulo se presenta una pequeña introducción del programa que se ha utilizado para realizar la aplicación informática para obtener las dimensiones de un yate a vela en una fase inicial.

El programa utilizado para este fin, es Matlab.

## **6.1 Introducción**

El paquete de software Matlab fue desarrollado por la empresa MathWorks como un programa para uso en el ambiente educativo y de investigación. Sus primeras versiones datan de principios de los años 90, y está en constante evolución.

La base de trabajo son los vectores y matrices, de ahí proviene su nombre 'Matrix Laboratory'.

En la actualidad el paquete de trabajo Matlab está ampliamente extendido para el uso de sistemas de control, pequeñas aplicaciones y muchas más utilidades.

Además del cálculo de vectores y matrices, también puede trabajar en el cálculo de escalares tanto reales como complejos.

Las principales aplicaciones de Matlab son:

- Cálculos numéricos
- Desarrollo de algoritmos
- Modelado y simulación de prototipos
- Análisis y gratificación de datos
- Desarrollo de aplicaciones con interfaz gráfica GUI

Además de las aplicaciones principales de cálculo numérico y desarrollo de algoritmos, presentan dos aplicaciones útiles para un trabajo más específico.

Estas aplicaciones del paquete de trabajo de Matlab son Simulink (plataforma de simulación) y Guide (editor de interfaces de usuario). La aplicación Simulink permite modelar un determinado sistema en el que se podrán realizar simulaciones. La aplicación Guide se utiliza para la programación de una manera sencilla, de esta aplicación se comenta posteriormente.

## **6.2 Características principales**

El paquete Matlab es capaz de procesar una serie de instrucciones previamente definidas, facilitando unos resultados de forma inmediata. Estas instrucciones pueden pertenecer al propio programa o ser introducidas por el usuario.

Para ejecutar dichas instrucciones es necesario escribirlas en la ventana de instrucciones, para su posterior cálculo. Los resultados se obtendrían en la misma ventana.

El programa matlab tiene múltiple herramientas y elementos, los principales que se pueden encontrar en el escritorio son:

- Command Window (Ventana de comandos o instrucciones): Es la ventana principal que se usa para introducir las instrucciones y donde se obtienen los resultados.
- Command History (Historial de comandos): Almacena las instrucciones ejecutadas en la ventana de comandos. Permite recuperar y ejecutar las mismas.
- Curren directory (Directorio de trabajo): muestra los ficheros que hay en el directorio.
- Workspace (Espacio de trabajo): Proporciona información sobre las variables que se han utilizado.

| File Edit Debug Distributed Desktop Window Help                                 |            |                                                                      |            |  |  |  |  |  |
|---------------------------------------------------------------------------------|------------|----------------------------------------------------------------------|------------|--|--|--|--|--|
| 1 1 8 ™ ■ ウ (*   4 E) 2 Current Directory: C:\Users\adri\Documents\MATLAB ∨ … ④ |            |                                                                      |            |  |  |  |  |  |
| Shortcuts [7] How to Add [7] What's New                                         |            |                                                                      |            |  |  |  |  |  |
| Current Directory <sup>++</sup> □ <sup>*</sup> × Workspace                      |            | <b>Command Window</b>                                                | $H \cap X$ |  |  |  |  |  |
| o da B.                                                                         |            | New to MATLAB? Watch this Video, see Demos, or read Getting Started. | ×          |  |  |  |  |  |
| All Files A<br>Type                                                             |            | $Size \rvert_{\gg}$                                                  |            |  |  |  |  |  |
|                                                                                 |            |                                                                      |            |  |  |  |  |  |
|                                                                                 |            |                                                                      |            |  |  |  |  |  |
|                                                                                 |            |                                                                      |            |  |  |  |  |  |
|                                                                                 |            |                                                                      |            |  |  |  |  |  |
|                                                                                 |            |                                                                      |            |  |  |  |  |  |
|                                                                                 |            |                                                                      |            |  |  |  |  |  |
|                                                                                 |            |                                                                      |            |  |  |  |  |  |
|                                                                                 |            |                                                                      |            |  |  |  |  |  |
|                                                                                 |            |                                                                      |            |  |  |  |  |  |
| $\left  \right.$                                                                |            |                                                                      |            |  |  |  |  |  |
|                                                                                 |            |                                                                      |            |  |  |  |  |  |
| Command History<br>$x^2 - 14$                                                   | $H \Box X$ |                                                                      |            |  |  |  |  |  |
| determinaciondimensiones                                                        | ۸          |                                                                      |            |  |  |  |  |  |
|                                                                                 |            |                                                                      |            |  |  |  |  |  |
| $-1 - 26/05/14$ 16:26 $-1$                                                      |            |                                                                      |            |  |  |  |  |  |
| determinaciondimensiones                                                        |            |                                                                      |            |  |  |  |  |  |
| $\boxdot$ +- 27/05/14 9:31 -- +                                                 |            |                                                                      |            |  |  |  |  |  |
| determinaciondimensiones                                                        |            |                                                                      |            |  |  |  |  |  |
| $\bigoplus -\frac{1}{2}$ -- 27/05/14 10:54 -- 1                                 |            |                                                                      |            |  |  |  |  |  |
| determinaciondimensiones                                                        |            |                                                                      |            |  |  |  |  |  |
| "edit('Variablesestimadas.txt');                                                |            |                                                                      |            |  |  |  |  |  |
| $\bigoplus -\frac{1}{2}$ - 27/05/14 18:37 -- \                                  |            |                                                                      |            |  |  |  |  |  |
| determinaciondimensiones                                                        |            |                                                                      |            |  |  |  |  |  |
| $-1 - 28/05/14$ 18:28 --1                                                       |            |                                                                      |            |  |  |  |  |  |
| <b>A Start</b> Ready                                                            |            |                                                                      | OVR .:     |  |  |  |  |  |

*Figura 6.1 Vista pantalla inicial Matlab*

Un elemento importante del programa es la función help (ayuda). La función help transmite al usuario información sobre la función que se necesita, además de diversos ejemplos de utilización de las mismas.

A parte de todos estos elementos principales, Matlab dispone de todo tipo de herramientas matemáticas, el inconveniente es que el programa tiene su propio código por lo que es necesario tener cuidado al introducir las funciones.

Otro elemento que permite utilizar Matlab son las herramientas gráficas para la representación de los datos. Estos gráficos se ejecutan a través de la función 'plot', y se pueden manipular con multitud de funciones para facilitar la visualización al usuario.

## **6.3 Lenguaje de programación de Matlab**

La programación en matlab se realiza básicamente sobre archivos M-Files, es decir, los de extensión .m. Estos archivos pueden definirse y modificarse desde cualquier editor de texto común, aunque el programa matlab incluye un editor de archivos .m, donde es más sencillo trabajar.

Se puede encontrar dos tipos de archivos:

- Archivos de instrucciones o script: es una secuencia de instrucciones de matlab guardada en un archivo .m, estas se pueden encontrar en el directorio actual.
- Funciones: se componen de variables globales donde se deben declarar una lista de argumentos de entrada y sus valores de retorno. Hay que tener cuidado al definir el nombre de la función, ya que debe coincidir con el nombre del archivo .m.

Matlab tiene un lenguaje de programación propio, aunque dispone de las estructuras de programación clásicas:

- **•** If-else-end: Se utiliza para condicionales.
- For: permite fijar una sentencia para cada caso.
- While: es también una condición, para unas sentencias.
- Switch: se utiliza para crear una estructura case de control.

## **6.4 Interfaces gráficas de usuario**

Como se ha citado anteriormente, el paquete de trabajo Matlab dispone de la aplicación GUIDE (Graphical User Interfase Development Environment) que permite crear interfaces gráficas, conocidas como GUI, de una manera sencilla y rápida.

A la hora de diseñar una interfaz gráfica a través de la aplicación GUIDE se crea un archivo .fig y un archivo .m asociado al mismo que se deberá programar.

Para comenzar a utilizar esta aplicación, es necesario introducir guide en la ventana de comandos. Después se permite escoger un archivo ya creado o comenzar desde cero.

A continuación se abrirá la pantalla principal de la aplicación

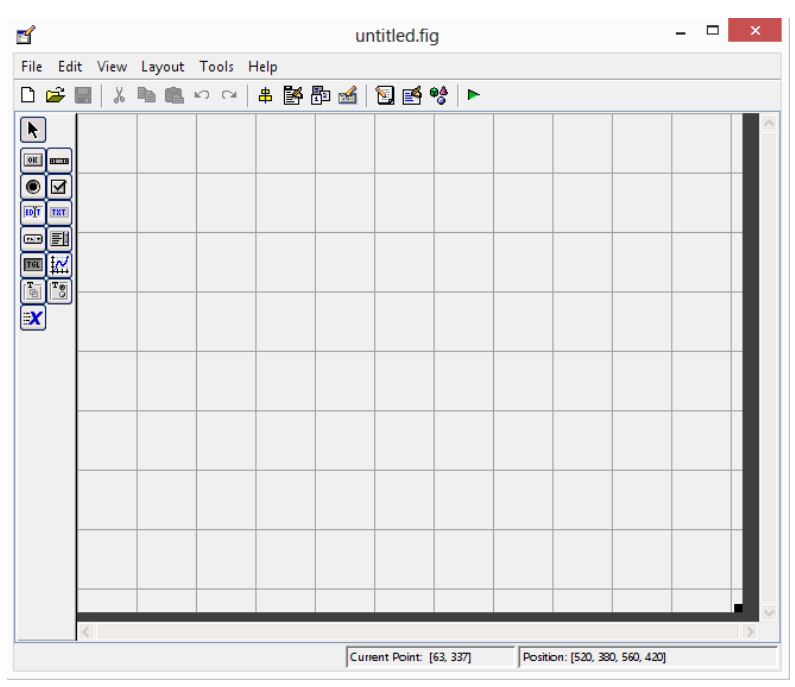

*Figura 6.2 Vista pantalla guide*

Esta será la pantalla de la interfaz gráfica, a la izquierda se encuentran una serie de comandos que nos sirven para introducir distintos elementos como pulsadores, marcadores, cuadros de textos y demás elementos que van a permitir crear la interfaz deseada.

Una vez que se ha introducido los elementos que se deseen para la interfaz gráfica, se utilizara una la herramienta Property Inspector. Esta herramienta permitirá analizar y modificar las propiedades de cada elemento que se haya introducido a la interfaz. En resumen permite controlar las características de cada elemento que se incluyan.

| EÑ, |                                               |   | Inspector: figure (Untitled) | ×                        |
|-----|-----------------------------------------------|---|------------------------------|--------------------------|
| 駟   | $\frac{1}{24}$ $\parallel$ 판 $\frac{1}{2}$ 빠형 |   |                              |                          |
|     | <b>NextPlot</b>                               |   | add                          |                          |
|     | <b>NumberTitle</b>                            |   | off                          |                          |
|     | PaperOrientation                              |   | portrait                     |                          |
|     | <b>El PaperPosition</b>                       |   | [0, 25, 2, 5, 8, 6]          |                          |
|     | <b>PaperPositionMode</b>                      |   | manual                       |                          |
|     | H PaperSize                                   |   | [20,984 29,677]              |                          |
|     | PaperType                                     |   | $\Delta 4$                   |                          |
|     | PaperUnits                                    |   | centimeters                  |                          |
|     | Pointer                                       |   | arrow                        |                          |
|     | PointerShapeCData                             |   | [16x16 double array]         | v                        |
|     | PointerShapeHotSpot                           | H | [1x2 double array]           | ℐ                        |
|     | <b>El Position</b>                            |   | [103,8 29,154 112 32,308]    |                          |
|     | Renderer                                      |   | None                         |                          |
|     | RendererMode                                  |   | auto                         |                          |
|     | Resize                                        |   | off                          |                          |
|     | <b>ResizeFcn</b>                              |   |                              | Í                        |
|     | SelectionHighlight                            |   | on                           |                          |
|     | SelectionType                                 |   | normal                       | $\overline{\phantom{a}}$ |
|     | Tag                                           |   | figure1                      | v                        |
|     | ToolBar                                       |   | auto                         |                          |
|     | <b>UIContextMenu</b>                          |   | <none></none>                |                          |
|     | Units                                         |   | characters                   |                          |

*Figura 6.3 Vista Property Inspector*

Dentro de las utilidades más importantes, se puede encontrar 'tag' que permite dar un nombre en concreto al elemento que facilita su posterior localización en el archivo. m. Otra utilidad es 'userdata' que permite facilitar datos. Además se puede seleccionar el color, tipo de letra, tamaño de los elementos y más utilidades importantes.

Una vez que se ha finalizado de crear la interfaz gráfica, al guardar se generara un archivo .m donde estarán todos los elementos creados. En este archivo se realiza la programación de la interfaz gráfica y de todos los elementos. Además se podrán introducir varios archivos .fig unidos a través de algún elemento, como el pushbutton.

## **Capítulo VII**

# **Interfaz gráfica para la determinación de las dimensiones de un yate a vela**

En este capítulo se explica la interfaz gráfica desarrollada para la determinación de las dimensiones de un yate a vela en una fase inicial.

## **7.1 Introducción**

Para el desarrollo de la interfaz gráfica se ha utilizado el programa Matlab, en el entorno de trabajo GUIDE, que proporciona gran versatilidad y sencillez para realizarla.

Los archivos que componen el programa son:

- Archivos propios de la interfaz: se trata de los archivos necesarios para la ejecución de la interfaz. Se puede encontrar dos tipos de archivo '.m' y '.fig'. Los archivos '.fig' se crean a través de la función Guide y son los archivos que componen la interfaz gráfica. Los archivos '.m' están asociados a los archivos '.fig' y es desde donde se programa para realizar las funciones necesarias. Los archivos que contiene son:
	- Determinaciondimensiones.fig
	- Determinaciondimensiones.m
	- Inicio.fig
	- Inicio.m
	- Ayuda.fig
	- Ayuda.m
	- ayuda2.fig
	- ayuda2.m
	- ayuda3.fig
	- ayuda3.m
	- Eslorad.fig
	- Eslora.m
	- EsloraTb.fig
	- EsloraTb.m
- Archivos de ayuda y de consulta: Aquí se engloban los archivos que forman parte de la ayuda, de consulta de la base de datos y sobre la propiedad del programa. Hay tres formatos diferentes '.pdf', '.xlsx' y '.txt'. Los archivos son los siguientes:
	- acerca\_de.txt
	- basededatos.xlsx
	- tutorial.pdf
	- definicionparametros.pdf.
	- regresiones.pdf
- Archivos de resultados: Son los dos archivos donde se presentaran los resultados obtenidos.
	- Parametros eslora desplazamiento.txt
	- Parametros\_eslora\_tipodebarco.txt

## **7.2 Ejecución de la interfaz**

Para la ejecución del programa es necesario tener instalado el paquete de trabajo Matlab, ya que la interfaz gráfica se ha creado en su entorno de trabajo.

Una vez instalado el programa, se procede a iniciarlo.

El siguiente paso para ejecutar la interfaz, es seleccionar el directorio de trabajo. En este caso, es necesario seleccionar la carpeta "Interfaz Gráfica". Para ello en la barra superior de Matlab, en la opción Current Directory se debe seleccionar la carpeta Interfaz Gráfica, como se muestra en la siguiente imagen:

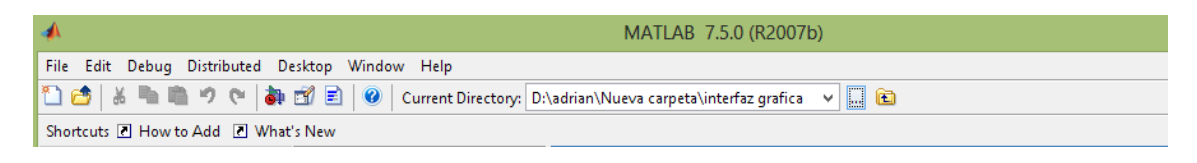

*Figura 7.1 Vista selección carpeta interfaz grafica*

Una vez seleccionado el directorio de trabajo, el siguiente paso es ejecutar la interfaz gráfica. Para poder realizar este paso, se tiene que escribir en la ventana de comandos (Comand Windows) el nombre correcto de la interfaz. En este caso "determinacióndedimensiones", como se muestra continuación:

| ◢                                                                                                    | MATLAB 7.5.0 (R2007b)  |        |                                                                      |                      |  |  |  |  |
|----------------------------------------------------------------------------------------------------|------------------------|--------|----------------------------------------------------------------------|----------------------|--|--|--|--|
| File Edit Debug Distributed Desktop Window Help                                                       |                        |        |                                                                      |                      |  |  |  |  |
| 1 西 L 『 』 2 『 』 9 C   2   2   2   Current Directory: D:\adrian\Nueva carpeta\interfaz grafica v   … 国 |                        |        |                                                                      |                      |  |  |  |  |
| Shortcuts <b>E</b> How to Add <b>E</b> What's New                                                     |                        |        |                                                                      |                      |  |  |  |  |
| Current Directory $\blacksquare \blacksquare \blacktriangleright \blacksquare$ Workspace              |                        |        | <b>Command Window</b>                                                | $\rightarrow$ $\Box$ |  |  |  |  |
| <b>Dere</b> .                                                                                         |                        |        | New to MATLAB? Watch this Video, see Demos, or read Getting Started. |                      |  |  |  |  |
| All Files A                                                                                           | <b>Type</b>            |        | >> determinaciondimensiones                                          |                      |  |  |  |  |
| acerca de.txt                                                                                         | <b>TXT File</b>        | $\sim$ |                                                                      |                      |  |  |  |  |
| ayuda.asv                                                                                             | <b>Editor Autosave</b> | 5      |                                                                      |                      |  |  |  |  |
| ayuda.fig                                                                                             | Figure                 | 3      |                                                                      |                      |  |  |  |  |
| ayuda.m                                                                                               | M-file                 | 5      |                                                                      |                      |  |  |  |  |
| ayuda2.fig                                                                                            | Figure                 | 3      |                                                                      |                      |  |  |  |  |
| $\blacksquare$ ayuda2.m                                                                               | M-file                 | 5      |                                                                      |                      |  |  |  |  |
| <b>Savuda3.fig</b>                                                                                    | Figure                 | 3      |                                                                      |                      |  |  |  |  |

*Figura 7.2 Vista iniciación interfaz grafica*

Una vez realizado estos pasos se ejecuta la interfaz y aparece la pantalla inicial del programa.

## **7.3 Pantalla inicial**

Una vez ejecutado el programa se abre una ventana con la pantalla inicial.

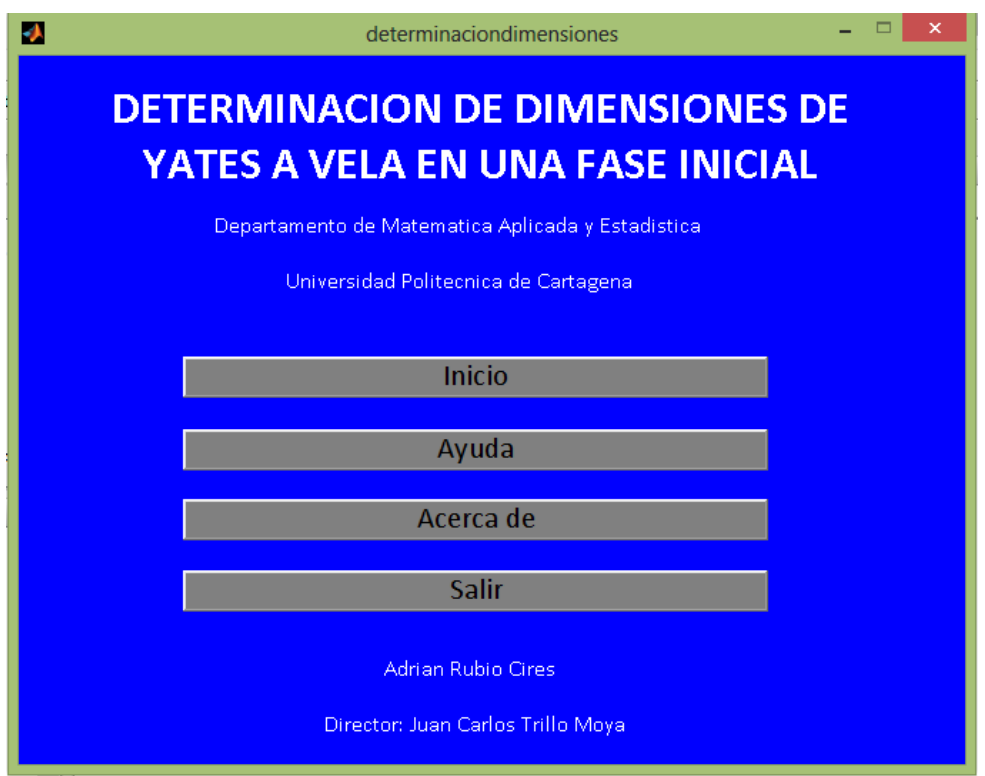

*Figura 7.3 Vista pantalla inicial*

En esta pantalla inicial, lo primero que se encuentra es el nombre de la interfaz gráfica y el departamento con el que se ha realizado, así como el nombre del autor y del director del proyecto.

Dentro de la pantalla inicial, se encuentran cuatro opciones para continuar con el programa.

#### 7.3.1 Opción Inicio

Se escoge esta opción para continuar con la ejecución del programa, ya que abre al usuario el menú inicio donde se continúa con el proceso para obtener las dimensiones de la embarcación deseada.

Para poder abrir la posterior ventana del menú inicio ha sido necesario programar en el archivo 'determinaciondimensiones.m'.

Primero se ha creado otro archivo '.fig' como es 'inicio.fig', que corresponde al siguiente menú, y después se ha introducido en el menú inicial un pushbutton, que posteriormente se ha programado para que aparezca la opción inicio, como se muestra a continuación:

% --- Executes on button press in Inicio. function Inicio Callback(hObject, eventdata, handles) % hObject handle to Inicio (see GCBO) % eventdata reserved - to be defined in a future version of MATLAB % handles structure with handles and user data (see GUIDATA) inicio

#### 7.3.2 Opción ayuda

El siguiente elemento que se encuentra en la pantalla inicial, es la opción ayuda. Esta opción dirige al usuario hacia el menú ayuda donde puede encontrar información sobre la utilización correcta del programa y otras opciones.

Como en el caso anterior, ha sido necesario crear otro archivo guide, 'ayuda.fig' y a su vez un pushbutton en la pantalla inicial que lo direccione.

```
% --- Executes on button press in Ayuda.
function Ayuda Callback(hObject, eventdata, handles)
% hObject handle to Ayuda (see GCBO)
% eventdata reserved - to be defined in a future version of MATLAB
% handles structure with handles and user data (see GUIDATA)
ayuda;
```
A la hora de programarlo, hay que tener especial cuidado con la nomenclatura utilizada.

#### 7.3.3 Opción acerca de

Se trata de la tercera opción de la pantalla inicial, en este caso al seleccionarla se abre un cuadro de texto, se trata del archivo 'acercade.txt'.

En este archivo se especifica el nombre del programa, el objetivo que se pretende conseguir y la autoría del mismo.

A continuación se muestra el cuadro de texto:

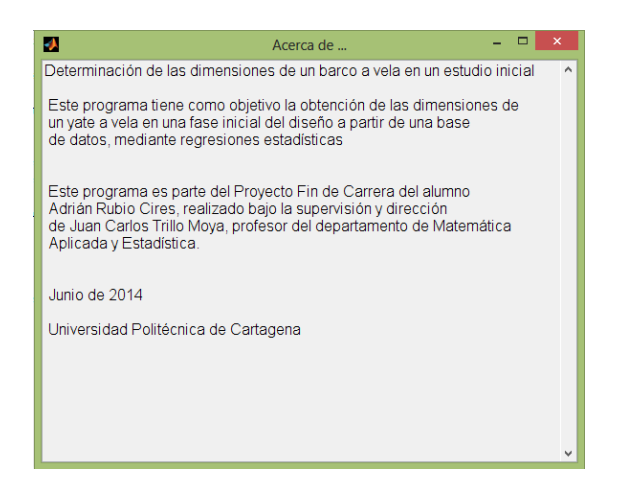

*Figura 7.4 Vista pantalla acerca de*

Para programar esta opción, primero ha sido necesario crear el archivo a través del comando 'fopen' para después proceder escribir el contenido. Además es necesario programar el formato del cuadro de texto.

Toda esta programación se ha realizado de la siguiente forma:

```
% --- Executes on button press in Acerca_de.
function Acerca de Callback(hObject, eventdata, handles)
% hObject handle to Acerca_de (see GCBO)
% eventdata reserved - to be defined in a future version of MATLAB
% handles structure with handles and user data (see GUIDATA)
fid = fopen('acerca de.txt');
str = fread(fid, inf_{,}^{\overline{}}'*char').';
fclose(fid);
f = figure('menubar','none','NumberTitle','off','Name','Acerca de 
...');
h=uicontrol('style','edit','parent',f,'min',0,'max',2,'enable','inacti
ve'...
     ,'units','normalized','position',[0 0 1 1],'string',str,...
'horizontalalignment','left','fontsize',12);
Drawnow
```
#### 7.3.4 Opción salir

Por último, en la pantalla inicial se encuentra el botón salir. Esta opción se utiliza para salir del programa en el momento que se desee.

Cuando se seleccione esta opción aparece en la pantalla una nueva ventana para que el usuario confirme que desea salir o si quiere rectificar.

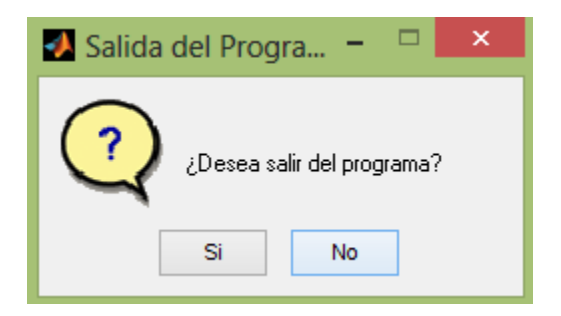

*Figura 7.5 Vista ventana salida del programa*

Para programar esta opción, es necesario crear la ventana con pregunta para confirmar la salida. Esto se realiza a través de la opción 'switch', a través de dos 'case'.

```
% --- Executes on button press in Salir.
function Salir Callback(hObject, eventdata, handles)
% hObject handle to Salir (see GCBO)
% eventdata reserved - to be defined in a future version of MATLAB
% handles structure with handles and user data (see GUIDATA)
salir=questdlg('¿Desea salir del programa?','Salida del 
Programa','Si','No','No');
switch salir
case'Si'
         close all;
case'No'
return;
end
```
## **7.4 Menú ayuda**

Es otra pantalla que conforma el programa, en esta pantalla el usuario tiene a su disposición diversa información que le facilita la utilización del programa. Desde esta pantalla puede acceder a diversos archivos pdf y a la base de datos utilizada en el programa.

A este menú ayuda se puede acceder desde la pantalla inicial y desde varios puntos del programa. Por ello se han creado tres archivos .fig diferentes con su correspondiente archivo .m. Estos tres archivos son similares con la salvedad del punto de partida y de retorno. Estos archivos son:

- Ayuda
- Ayuda2
- Ayuda3

A continuación se muestra la pantalla:

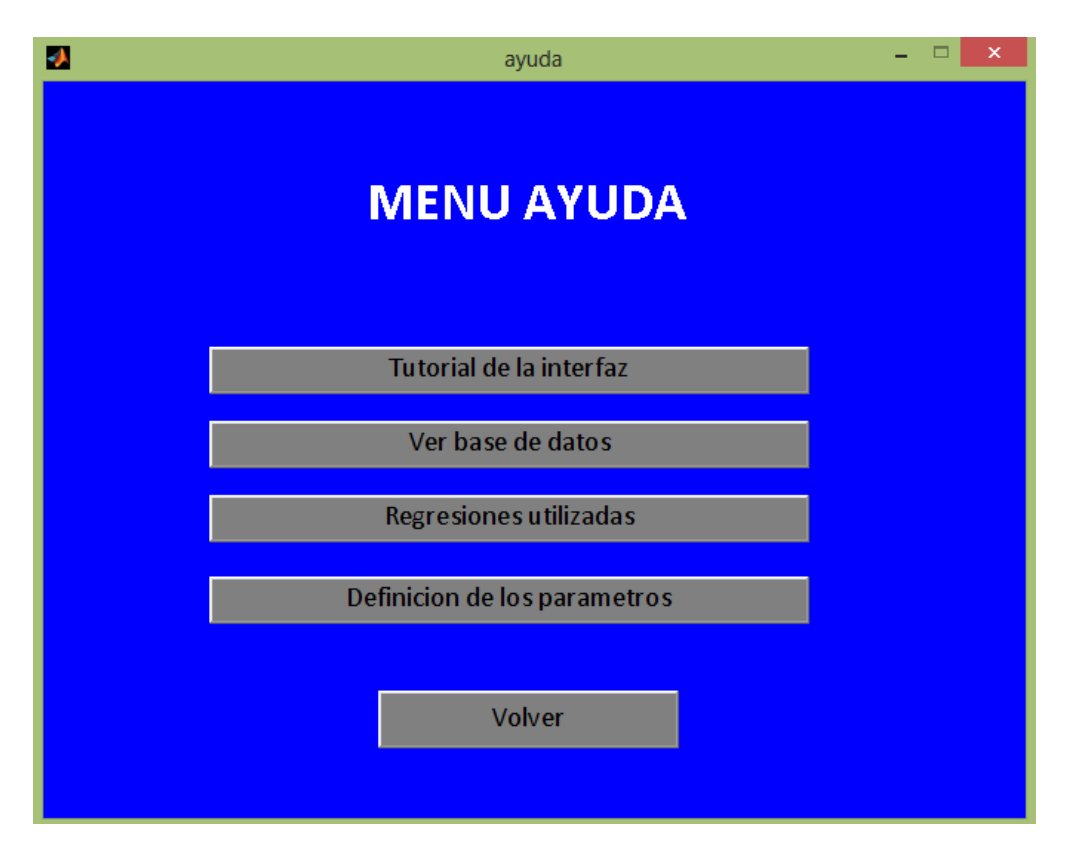

*Figura 7.6 Vista menú ayuda*

#### 7.4.1 Tutorial de la interfaz

La primera opción que se puede encontrar en el menú ayuda es la opción tutorial de la interfaz.

Al marcar esta opción el usuario, se abre un archivo de texto en formato '.pdf'. En él cual, se puede encontrar una sencilla guía de uso del programa, esta guía intenta facilitar al usuario su labor y ayudar a comprender el programa.

Este archivo guía al usuario desde la inicialización del programa hasta la obtención de resultados.

A la hora de programar esta acción, se utilizara el comando 'windopen'.

% --- Executesonbuttonpress in utilizar interfaz. functionutilizar interfaz Callback(hObject, eventdata, handles)  $%$  hObjecthandle to utilizar interfaz (see GCBO) % eventdatareserved - to be defined in a futureversion of MATLAB % handlesstructurewithhandles and user data (see GUIDATA) winopen('guia interfaz.pdf');

El archivo 'Tutorial de la Interfaz' se adjunta en el anexo I del proyecto.

#### 7.4.2 Ver base de datos

El segundo elemento que se encuentra en este menú, es aquel que va a permitir al usuario ver y analizar la base de datos de las embarcaciones utilizadas para la obtención del programa.

Al presionar en la opción 'Ver base de datos', se abre automáticamente un archivo '.xlsx' donde aparecerá la base de datos.

Se trata de un archivo Excel donde el usuario va a encontrar varias páginas diferentes.

La primera es la base de datos general con todas las embarcaciones utilizadas y sus respectivos parámetros y relaciones.

En el resto de páginas se puede observar las mismas embarcaciones separadas en función del tipo de barco que se trate según la clasificación explicada en capítulos
anteriores. Así se puede observar cinco páginas más: Embarcación regata ligera, embarcación regata, embarcación crucero-regata, embarcación crucero y crucero oceánico.

La programación es la siguiente:

```
% --- Executesonbuttonpress in Ver base.
functionVer base Callback(hObject, eventdata, handles)
% hObjecthandle to Ver base (see GCBO)
% eventdatareserved - to be defined in a futureversion of MATLAB
% handlesstructurewithhandles and user data (see GUIDATA)
winopen('basedatos.xlsx')
```
7.4.3 Regresiones utilizadas

La siguiente opción del menú ayuda se trata de 'Regresiones utilizadas'. También es un archivo pdf.

En este archivo se recoge un pequeño análisis de la base de datos y como se ha actuado con ella. Además se encuentran las regresiones y fórmulas utilizadas para cada tipo de embarcación.

Toda esta información puede ser útil para el usuario, ya que puede consultar las regresiones y observar posibles mejoras.

Para su programación también se ha utilizado el comando windopen.

% --- Executesonbuttonpress in Regresiones. functionRegresiones Callback(hObject, eventdata, handles) % hObjecthandle to Regresiones (see GCBO) % eventdatareserved - to be defined in a futureversion of MATLAB % handles structure with handles and user data (see GUIDATA) winopen('Regresiones utilizadas.pdf');

El archivo 'Regresiones utilizadas' se adjunta al proyecto final en el anexo III para su consulta.

## 7.4.4 Definición de parámetros

Este elemento se trata de la última opción de consulta del menú de ayuda, en este caso es 'Definición de parámetros'. Se trata de un archivo pdf de consulta cuya función es facilitar la labor al usuario.

En este archivo el usuario se va a encontrar con una breve explicación de los datos de entrada que se utilizan en el programa, así como las unidades que se utilizan.

Además, se ofrece la definición y explicación de cada uno de los parámetros que puede calcular el programa. Define el parámetro y su utilización en el diseño de embarcaciones a vela.

Su programación es:

% --- Executesonbuttonpress in explicacionparametros. functionexplicacionparametros\_Callback(hObject, eventdata, handles) % hObjecthandle to explicacionparametros (see GCBO) % eventdatareserved - to be defined in a futureversion of MATLAB % handles structure with handles and user data (see GUIDATA) winopen('Explicacion parametros.pdf');

Como los demás archivos pdf, este archivo se incluye en el anexo II del proyecto.

7.4.5 Volver

Es el último elemento que se encuentra en el menú de ayuda, pero no se trata de un elemento de consulta. Mediante esta opción el usuario regresa al menú desde el que accedió a la ayuda.

Es un elemento muy útil para el usuario, ya que después de consultar la ayuda puede regresar al menú anterior sin necesidad de volver a iniciar el programa.

Como hay varios puntos desde que se pueda acceder a la ayuda, es necesario que esta función devuelva al usuario al menú correcto. Por eso se han creado tres archivos de ayuda, similares salvo por la función volver, ya que cada uno de ellos devuelve al usuario a la pantalla adecuada y cierra dicho menú de ayuda.

- El archivo ayuda, es el que se abre desde el menú inicial y devuelve al usuario a ese menú.

```
% --- Executesonbuttonpress in Volver.
functionVolver Callback(hObject, eventdata, handles)
determinaciondimensiones
closeayuda;
% hObjecthandle to Volver (see GCBO)
% eventdatareserved - to be defined in a futureversion of MATLAB
% handles structure with handles and user data (see GUIDATA)
```
- Al archivo ayuda2 se accede desde la pantalla eslora-tipo de barco.

```
% --- Executesonbuttonpress in Volver.
functionVolver Callback(hObject, eventdata, handles)
EsloraTb
closeayuda2;
% hObjecthandle to Volver (see GCBO)
% eventdatareserved - to be defined in a futureversion of MATLAB
% handles structure with handles and user data (see GUIDATA)
```
- Por último, el archivo ayuda3 está relacionado con el menú esloradesplazamiento.

```
% --- Executesonbuttonpress in Volver.
functionVolver Callback(hObject, eventdata, handles)
Eslorad
closeayuda3;
% hObjecthandle to Volver (see GCBO)
% eventdatareserved - to be defined in a futureversion of MATLAB
% handles structure with handles and user data (see GUIDATA)
```
## **7.5 Pantalla inicio**

El usuario al marcar en la pantalla inicial el botón inicio. Esto traslada al usuario al menú inicio donde se continua con la utilización del programa. El menú inicio que se abre es:

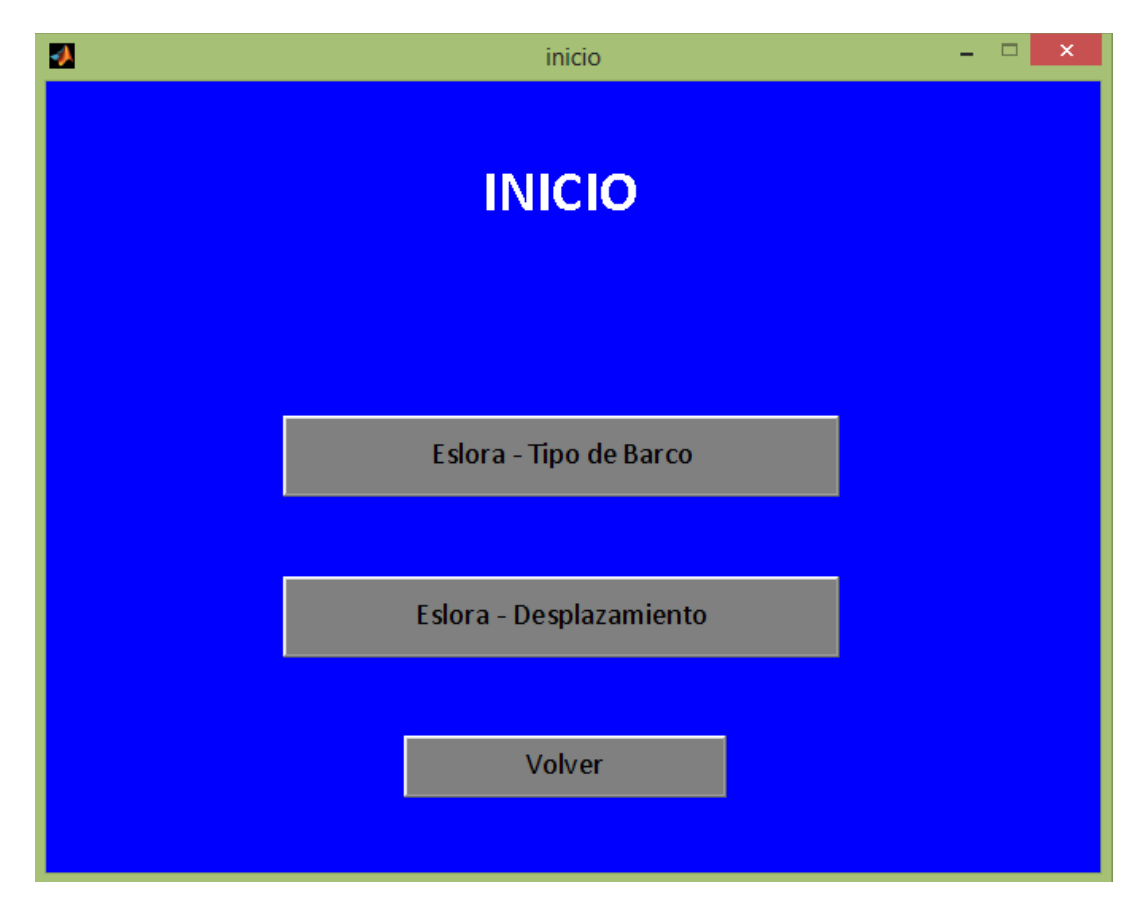

*Figura 7.7 Vista pantalla inicio*

En esta pantalla el usuario tendrá que decidir en función de los datos de entrada con que versión de programa desea continuar.

## 7.5.1 Eslora-Tipo de barco

La primera de las dos opciones para continuar el programa se trata de la eslora-tipo de barco. Se trata de un botón que inicia la pantalla de cálculo de la versión eslora- tipo de barco. Se programa de la siguiente forma:

% --- Executesonbuttonpress in Eslora\_TB. functionEslora TB Callback(hObject, eventdata, handles) % hObjecthandle to Eslora\_TB (see GCBO) % eventdatareserved - to be defined in a futureversion of MATLAB % handles structure with handles and user data (see GUIDATA) EsloraTb

El usuario va a escoger esta opción cuando pretenda diseñar la embarcación a partir de conocer la eslora y el tipo de embarcación que se quiera dentro de las opciones que da el programa.

### 7.5.2 Eslora – desplazamiento

Es la otra opción para continuar con el programa. Como en el anterior caso, se encarga de llevar al usuario a una pantalla donde se procede a realizar los cálculos para el diseño de la embarcación, en este caso a la pantalla eslora-desplazamiento.

```
% --- Executesonbuttonpress in Eslora_D.
functionEslora D Callback(hObject, eventdata, handles)
% hObjecthandle to Eslora_D (see GCBO)
% eventdatareserved - to be defined in a futureversion of MATLAB
% handles structure with handles and user data (see GUIDATA)
Eslorad
```
Esta opción es seleccionada cuando el usuario pretenda diseñar la embarcación a partir de la eslora y el desplazamiento de la misma.

### 7.5.3 Volver

Al igual que en el menú ayuda, el menú inicio tiene la opción volver que se utiliza para regresar al menú anterior.

```
% --- Executesonbuttonpress in Volver1.
function Volver1 Callback(hObject, eventdata, handles)
determinaciondimensiones
closeinicio;
% hObjecthandle to Volver1 (see GCBO)
% eventdatareserved - to be defined in a futureversion of MATLAB
% handles structure with handles and user data (see GUIDATA)
```
## **7.6 Pantalla Eslora-Tipo de barco**

La pantalla Eslora-Tipo de barco se abre después de seleccionarla en el menú inicio. En esta pantalla se procede a calcular las dimensiones de la embarcación.

El usuario escoge esta opción del programa cuando quiere calcular las dimensiones a partir de la eslora y del tipo de embarcación.

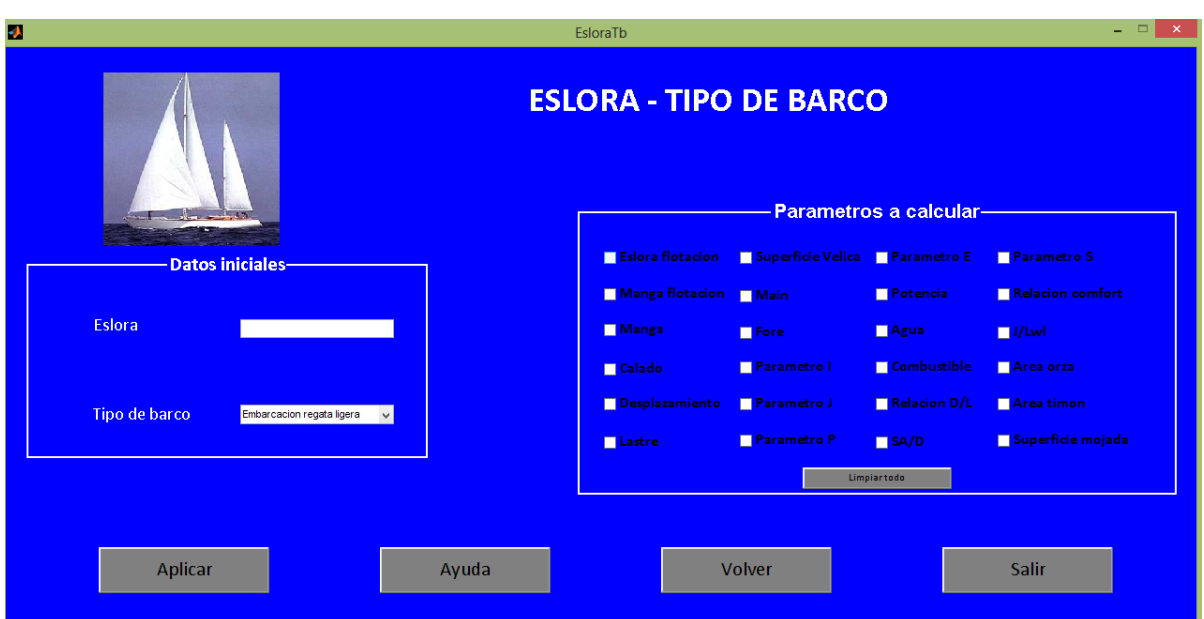

La pantalla que se abre es la siguiente:

*Figura 7.8 Vista pantalla Eslora-Tipo de barco*

En la pantalla se pueden apreciar tres grupos de elementos diferenciados. El primero situado a la izquierda es en el que se introducen los datos iniciales. A la derecha de este se encuentran los parámetros a calcular. Por último, en la parte de debajo de la pantalla están diferentes botones que completan el programa.

## 7.6.1 Datos iniciales

Uno de los aspectos importantes a la hora de proceder a calcular con este programa, es seleccionar adecuadamente los datos iniciales. En esta versión del programa se debe introducir dos datos iniciales: la eslora y el tipo de barco que se pretende diseñar.

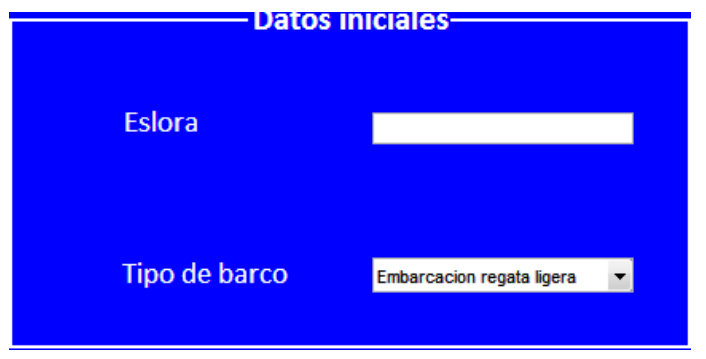

*Figura 7.9 Datos iniciales pantalla eslora-tipo de barco*

Eslora:

El primer dato inicial que se debe introducir es la eslora, en este caso la eslora total de la embarcación que se pretende diseñar. A la hora de introducir esta dimensión se debe hacer en metros. En el caso de que no se introduzcan números enteros la separación correspondiente se realiza a través de un punto.

A la hora de introducir el dato de la eslora, hay una serie de limitaciones respecto a su valor. De forma general, para cualquier tipo de embarcación la eslora debe ser mayor de cero e inferior a 40 metros. Este límite superior se establece así, ya que a partir de esa dimensión los valores obtenidos pierden precisión de manera significativa.

Cuando no se cumplan estos requisitos, el programa no realiza el cálculo y se abre el siguiente aviso:

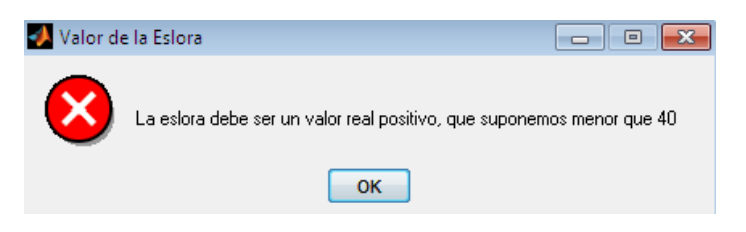

*Figura 7.10 Vista aviso general de la eslora*

La programación de este aviso es la siguiente:

```
eslora=str2num(get(handles.edit1,'String'));
if isempty(eslora) | (eslora<=0 | eslora>40)
    msgbox('La eslora debe ser un valor real positivo, que suponemos 
menor que 40','Valor de la Eslora','error','modal');
return
end
```
Primero el programa lee la eslora y posteriormente procede a avisar en el caso de que no cumpla los requisitos.

Análogamente, como las regresiones se han estudiado para cada tipo de embarcación, el valor para el cual su precisión disminuye no es el mismo para cada caso. Por lo que en cada tipo de embarcación debe ser acotado el valor de la eslora de forma diferente.

En los casos de embarcación ligera de regata y embarcación de regata el límite es igual al general, es decir, no podrá superar los cuarenta metros. En este caso no aparece ningún mensaje adicional, sino el que se ha visto anteriormente

Cuando se trate de embarcaciones de crucero-regata, si es necesario establecer un nuevo límite. Este valor máximo de la eslora es de 29 metros, ya que a partir de este valor los cálculos no son satisfactorios.

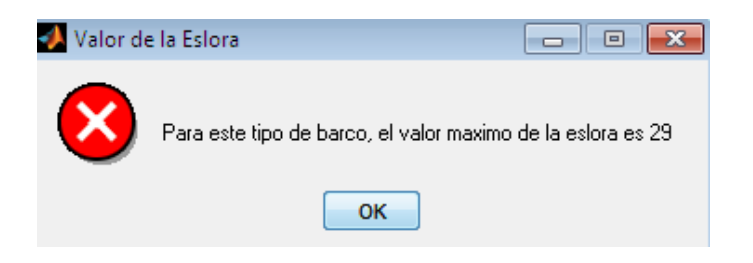

*Figura 7.11 Vista aviso eslora en embarcaciones crucero-regata*

En el caso de seleccionar embarcación de crucero, también es necesario fijar una eslora máxima. En este caso es de 24 metros.

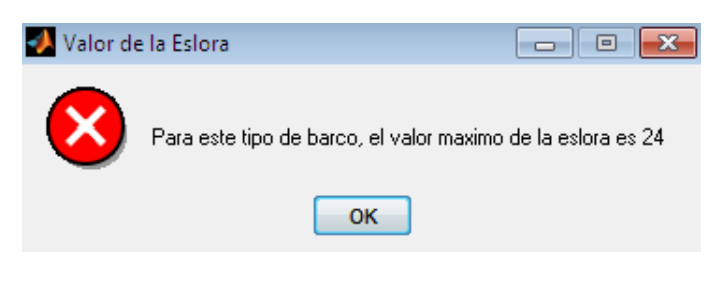

*Figura 7.12 Vista aviso eslora en embarcaciones crucero*

Por último, las embarcaciones crucero-oceánicas también tienen un límite diferente. Este es de 32 metros de eslora.

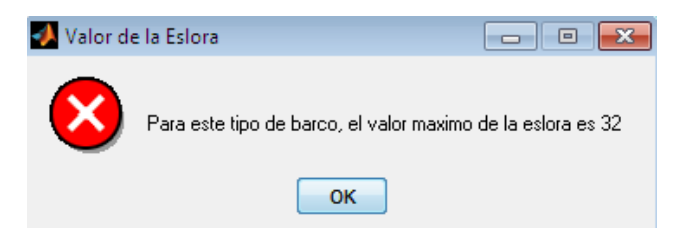

*Figura 7.13 Vista aviso eslora en embarcaciones crucero oceánico*

La forma de programar estos avisos, es similar al aviso general pero se realiza una vez escogido el tipo de embarcación.

```
case 3 % Crucero regata
if isempty(eslora) | (eslora<=0 | eslora>29)
    msgbox('Para este tipo de barco, el valor máximo de la eslora es 
29','Valor de la Eslora','error','modal');
return
end
```
#### • Tipo de embarcación

El segundo dato de entrada que se debe que introducir es el tipo de embarcación que se pretenda diseñar. Para ello, el programa ofrece cinco opciones, entre las cuales el usuario tiene que escoger.

Las opciones son:

- Embarcación regata ligera
- Embarcación regata
- Crucero-regata
- Crucero
- Crucero oceánico

#### La programación de esta selección es:

```
tipo barco=get(handles.tipobarco, 'Value');
switch tipo_barco
     case 1 % Embarcación regata ligera
     case 2 % Embarcación regata
     case 3 % Crucero regata
     case 4 % Crucero
     case 5 % Crucero oceanico
end
```
## 7.6.2 Parámetros a calcular

El siguiente paso después de introducir los datos iniciales es seleccionar los parámetros que se quieren calcular. Para ello se dispone de un cuadro con todos los marcadores de los parámetros a calcular.

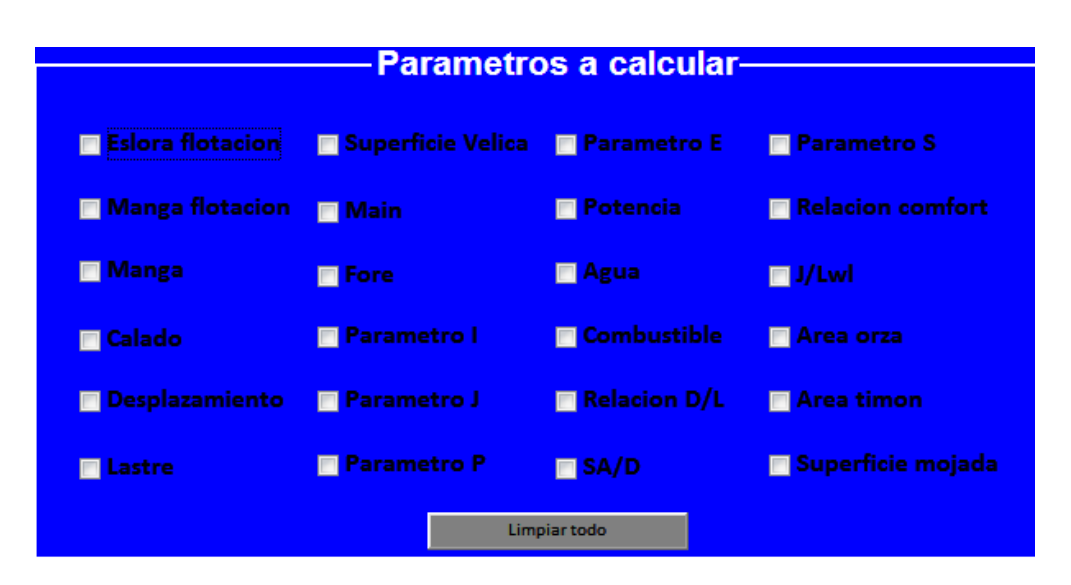

*Figura 7.14 Vista parámetros a calcular en pantalla eslora-tipo de barco*

El funcionamiento de estos marcadores es sencillo, cuando se opte por calcular el programa lee los marcadores seleccionados y procede a su cálculo.

#### if get(handles.Esloraflotacion,'Value')

Un aspecto que se debe tener en cuenta a la hora de seleccionar los marcadores, es que varios de ellos están vinculados entre sí. Es decir, en algunos casos es necesario seleccionar un marcador para posteriormente poder marcar otro. Esto se debe, a que para el cálculo de algunos parámetros anteriormente se debe conocer el valor de otro.

Todas las conexiones se explican al usuario en el tutorial que incluye el programa, y que se incorpora en el anexo.

La forma de programar estas vinculaciones se representa a continuación:

```
% --- Executes on button press in Manga.
function Manga Callback(hObject, eventdata, handles)
% hObject handle to Manga (see GCBO)
% eventdata reserved - to be defined in a future version of MATLAB
% handles structure with handles and user data (see GUIDATA)
% Hint: get(hObject,'Value') returns toggle state of Manga
aux = get(handles.Esloraflotacion,'Value');
if aux==0
   set(handles.Manga, 'Value', 0);
end
```
Este ejemplo, es el caso de la manga de la embarcación. Para marcar este parámetro es necesario seleccionar anteriormente la eslora flotación.

Además, existe el caso de que el usuario desmarque un parámetro que esté vinculado a otros. En este caso si este parámetro es necesario para calcular los demás, al desmarcarlo todos los demás también lo hacen automáticamente.

Por último, el programa ofrece la opción 'Limpiar todo'. Al seleccionarla el usuario desmarca automáticamente todos los parámetros, para volver a empezar con el cálculo.

```
% --- Executes on button press in pushbutton5.
function pushbutton5 Callback(hObject, eventdata, handles)
% hObject handle to pushbutton5 (see GCBO)
% eventdata reserved - to be defined in a future version of MATLAB
% handles structure with handles and user data (see GUIDATA)
set(handles.Esloraflotacion,'Value',0)
set(handles.Mangaflot,'Value',0)
set(handles.Manga,'Value',0)
set(handles.desplazamiento,'Value',0)
set(handles.calado,'Value',0)
set(handles.Supvelica,'Value',0)
set(handles.lastre,'Value',0)
set(handles.main,'Value',0)
set(handles.fore,'Value',0)
set(handles.parametroi, 'Value', 0)
set(handles.parametroj,'Value',0)
set(handles.parametrop, 'Value', 0)
set(handles.parametroe, 'Value', 0)
set(handles.potencia, 'Value', 0)
set(handles.agua,'Value',0)
set(handles.combustible,'Value',0)
set(handles.sad,'Value',0)
set(handles.relacionDL, 'Value', 0)
set(handles.parametros,'Value',0)
```
set(handles.comfort,'Value',0) set(handles.ponslong,'Value',0) set(handles.areaorza,'Value',0) set(handles.areatimon, 'Value', 0) set(handles.Supmojada,'Value',0)

Los resultados obtenidos son valores numéricos, pero hay una pequeña excepción ya comentada en el cálculo de la superficie mojada. En este caso el programa ofrece un intervalo en el que se encontrara el valor correcto de la superficie mojada, ya que esta no se puede calcular de forma exacta con los datos obtenidos.

### 7.6.3 Aplicar y otras opciones

En la parte de debajo de la pantalla se encuentran las últimas opciones que presenta la pantalla, como son: Aplicar, Volver, Ayuda y Salir.

Aplicar

Se encuentra abajo a la izquierda de la pantalla y se trata de la opción más importante de todas.

Esta opción es la que el usuario debe seleccionar para iniciar el cálculo de las dimensiones de la embarcación. Es decir, será el último paso para proceder a la obtención de las dimensiones después de introducir los datos y seleccionar los parámetros a calcular.

Una vez seleccionada esta opción, el programa lee tanto los datos de entrada como los parámetros a calcular y procede a realizar el cálculo. Por lo que la parte importante de la programación se realiza en esta opción.

Los pasos que sigue el programa son:

- Leer valores de entrada
- Leer parámetros a calcular
- Realizar los cálculos necesarios
- Presentar los valores obtenidos.

Un esquema de la programación es similar a este:

```
% --- Executes on button press in Aplicar1.
function Aplicar1_Callback(hObject, eventdata, handles)
% hObject handle to Aplicar1 (see GCBO)
% eventdata reserved - to be defined in a future version of MATLAB
% handles structure with handles and user data (see GUIDATA)
% Leemos la eslora
eslora=str2num(get(handles.edit1,'String'));
tipo barco=get(handles.tipobarco, 'Value');
switch tipo_barco
case 1 % Embarcación regata ligera
         fprintf(fid1,'Tipo de Barco: Embarcación regata 
ligera\n\n\n');
% Aquí vamos leyendo cada uno de los checkbox y si están activos 
calculamos esa variable
if get(handles.Esloraflotacion,'Value') % Si está activa la Eslora de 
Flotación
% Aplicamos la fórmula
           EsloraFlotacion = (2*10^{\circ}-6)*eslora<sup>^4+0.0002*eslora^3-</sup>
0.0186*eslora^2+1.2811*eslora-1.752; 
% Imprimimos el resultado en el fichero
             fprintf(fid1,'Eslora en flotación estimada: 
%f\n',EsloraFlotacion);
```
Ayuda

Como en el menú inicial, esta opción lleva al usuario al menú ayuda. La única salvedad, ya comentada anteriormente, es que en dicho menú al seleccionar la opción volver, el programa regresa a esta pantalla.

Volver

Esta opción devuelve al usuario al menú inicio donde puede escoger que versión del programa utilizar.

• Salir

Como en el menú inicial, esta opción permite al usuario abandonar el programa. Su programación es similar al caso ya analizado.

### 7.6.4 Resultados

Una vez seleccionada la opción 'Aplicar' el programa genera un archivo donde aparecen los resultados obtenidos en el cálculo. Este archivo se abre automáticamente una vez realizados los cálculos.

Se trata de un archivo '.txt.', por lo que dependiendo como se tiene configurado matlab aparece en la ventana principal o genera una nueva ventana. Este archivo generado no acumula resultados anteriores, es decir, se crea nuevo cada vez. Por lo que si el usuario desea conservar los resultados obtenidos, deberá trasladarlos a una base de datos.

En este caso, el archivo que se genera es 'Parametros\_eslora\_tipodebarco.txt'.

En el archivo aparecen primero los valores iniciales introducidos por el usuario.

Posteriormente están los resultados de los parámetros que se han seleccionado.

Un ejemplo del formato del archivo es:

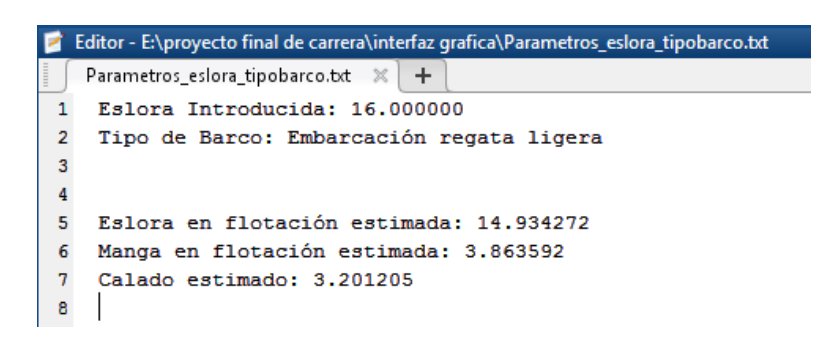

*Figura 7.15 Vista resultados eslora-tipo de barco*

#### La programación es de la forma:

```
% comprobamos si existe el fichero Parametros eslora tipobarco.txt y
si existe lo
% borramos
d=dir('.'); numero ficheros=length(d);
for id=1:numero_ficheros
if strmatch('Parametros eslora tipobarco.txt',d(id).name)
       delete('Parametros eslora tipobarco.txt');
end
end
% nombre del fichero donde escribimos los datos
fid1= fopen('Parametros eslora tipobarco.txt','a');
fprintf(fid1, 'Eslora Introducida: %f \n', eslora);
```
## **7.7. Pantalla Eslora-Desplazamiento**

La pantalla eslora-desplazamiento, es la otra opción que se proporciona al usuario para proceder al cálculo de las dimensiones de la embarcación. Se accede a ella desde el menú inicio al seleccionar la opción 'Eslora-desplazamiento'.

El usuario utiliza esta versión del programa cuando pretenda diseñar su embarcación a partir de la eslora y desplazamiento de la misma.

**BI** Eslorad **ESLORA - DESPLAZAMIENTO** -Parametros a calcular-**Tipo de barco Na Superficie Velica Parametro E Parametro S El Esloca flota** m Ro Felora  $1/Lwl$ a bara **Agua Parametro I El Combuctible Area orza** Parametro J Relacion D/L **Area timon Calado Desplazamiento**  $\blacksquare$  SA/D **El** Lastre etro P **Example Server Server Server** Aplicar Ayuda Volver Salir

La estructura y funcionamiento de esta versión es similar a la anterior.

*Figura 7.16 Vista pantalla eslora-desplazamiento*

Al igual que la versión anterior, dispone tres grupos de elementos: datos iniciales, parámetros a calcular y botones auxiliares.

Además al realizar cálculo aparece una nueva ventana con los resultados obtenidos.

## 7.7.1 Datos iniciales

En esta versión del programa se tienen que introducir dos valores numéricos como datos iniciales. En este caso se trata de la eslora total y el desplazamiento de la embarcación.

En esta versión del programa es necesario ser más cuidadoso con los datos iniciales, ya que aunque existen límites a la hora de introducir datos, se pueden presentar resultados algo confusos sino se introducen valores adecuados.

Para evitar esto, el usuario dispone en el menú ayuda de la base de datos utilizada para hacerse una idea de los valores.

El cuadro de datos iniciales es el siguiente:

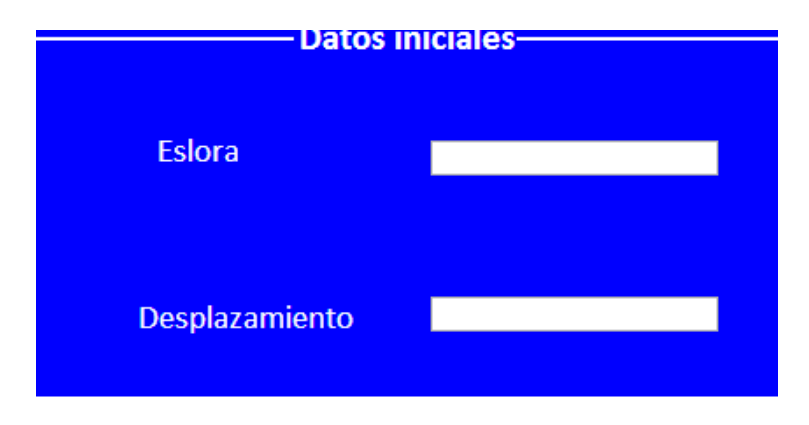

*Figura 7.17 Datos iniciales pantalla eslora-desplazamiento*

• Eslora

Este valor inicial es similar a la anterior versión. El usuario deberá introducir la eslora total, en metros, de la embarcación que pretenda diseñar.

En esta versión existen también limitaciones en el tamaño de la eslora, estas son las mismas que en el caso anterior, aunque no se introduzca el tipo de embarcación.

De manera general y en los casos que resulten embarcaciones ligeras de regata y embarcaciones de regata, el límite es de 40 metros.

Para embarcación que resulten ser crucero regata el límite es 29 metros.

En el caso de embarcaciones tipo crucero, la eslora no puede superar los 24 metros.

Y por último, la eslora de embarcaciones crucero oceánicos tiene que ser inferior a 32 metros.

El mensaje de aviso si se supera en algún caso estas medidas es similar al anterior. Al igual que su programación.

Desplazamiento

El segundo de los datos iniciales en esta versión del programa es el desplazamiento de la embarcación que se pretende diseñar. Se trata del desplazamiento de la embarcación a casco desnudo. El valor introducido debe ser en kilogramos.

Al igual que en el caso de la eslora, es necesario establecer unos límites en el desplazamiento para un correcto funcionamiento del programa y para la obtención de resultados adecuados.

En el caso del desplazamiento, el valor introducido también debe ser positivo.

Respecto al valor máximo que se puede introducir al programa, es de 160000 kilogramos de forma general. En este caso no hay limitaciones dependiendo el tipo de embarcación en el programa, ya que impediría el correcto funcionamiento del mismo. Esto provoca que el usuario deba tener cuidado a la hora de introducir los valores inciales y analizar correctamente los cálculos realizados.

Cuando se exceda ese valor o se introduzca un valor negativo el programa no realiza los cálculos y aparece el siguiente mensaje.

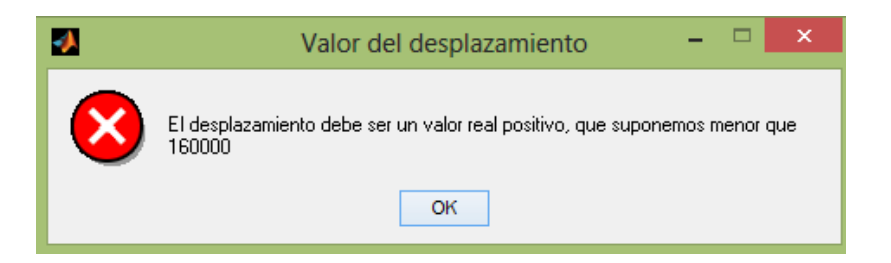

*Figura 7.18 Vista del aviso del desplazamiento*

La programación de este mensaje es:

```
desplazamiento1=str2num(get(handles.desplazamiento1,'String'));
if isempty(desplazamiento1) | (desplazamiento1<=0 | 
desplazamiento1>160000)
    msgbox('El desplazamiento debe ser un valor real positivo, que 
suponemos menor que 160000','Valor del 
desplazamiento','error','modal');
return
end
```
## 7.7.2 Parámetros a calcular

Análogamente a la otra versión del programa, en esta también se debe seleccionar los parámetros que se desean calcular. Para ello, el usuario dispone de una serie de marcadores con cada uno de los parámetros que el programa permite calcular.

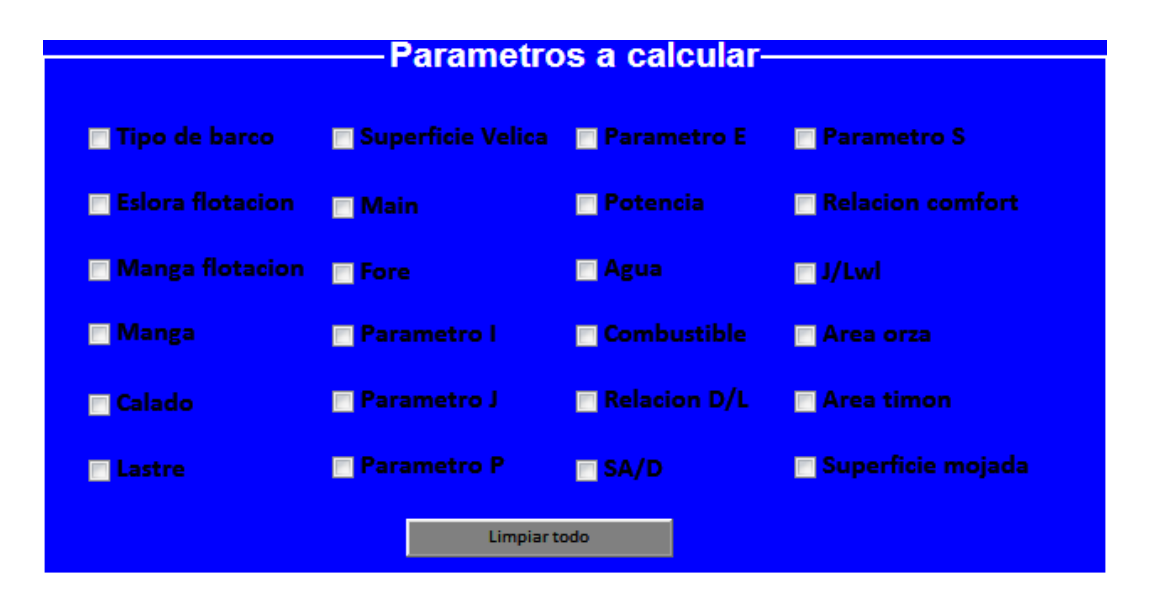

*Figura 7.19 Vista parámetros a calcular en pantalla eslora-desplazamiento*

Los parámetros a calcular son prácticamente los mismos que en el caso anterior, salvo por la salvedad del cambio entre el desplazamiento y el tipo de barco.

El funcionamiento de los marcadores es similar al utilizado en la versión 'Eslora-tipo de barco'. El programa lee los marcadores seleccionados y procede a calcular esos parámetros.

En este caso, los marcadores también están vinculados entre ellos. Por lo que el usuario debe tener especial cuidado al seleccionarlos, y ayudarse del tutorial para conseguir un resultado óptimo.

La programación de estos marcadores ya se ha explicado para la otra versión del programa y es similar a esta.

Además, también se incluye en esta versión la opción 'limpiar todo' para desmarcar todos los parámetros.

Por último, es necesario recordar que los resultados que se obtienen son valores numéricos salvo en el caso de la opción 'tipo de barco'.

Y que en el caso de la superficie mojada el resultado que se obtiene al calcularlo son los valores límite que puede tener la superficie mojada de esa embarcación, ya que se desconocen algunos parámetros que son necesarios para su cálculo preciso.

7.7.3 Aplicar y otras opciones.

Al igual que en la pantalla eslora-tipo de barco, el usuario dispone de las opciones aplicar, volver, ayuda y salir.

• Aplicar

El usuario selecciona la opción aplicar para proceder al cálculo de las dimensiones de la embarcación deseada. Se debe seleccionar después de introducir los valores iniciales y los parámetros que se quieren calcular.

Una vez seleccionada de manera automática el programa procede a leer los valores iniciales y los parámetros seleccionados, para posteriormente calcular y abrir un archivo con los resultados obtenidos.

Por todo ello en esta opción es donde se realiza la fase más importante de la programación.

El proceso que realiza el programa una vez seleccionado esta opción, es:

- Leer los valores iniciales, desplazamiento y eslora.
- Proceder a calcular el valor de la relación D/L.
- Dependiendo del valor obtenido será un tipo de embarcación, por lo que, comprueba el valor de la eslora.
- Leer los parámetros a calcular seleccionados.
- Calcular los parámetros.
- Abrir un archivo con los resultados.

Un ejemplo de programación, sería similar a este:

```
% --- Executes on button press in Aplicar2.
function Aplicar2 Callback(hObject, eventdata, handles)
% hObject handle to Aplicar2 (see GCBO)
% eventdata reserved - to be defined in a future version of MATLAB
% handles structure with handles and user data (see GUIDATA)
% Leemos la eslora y el desplazamiento
eslora2=str2num(get(handles.eslora2,'String'));
desplazamiento1=str2num(get(handles.desplazamiento1,'String'));
esloraflotacion = 0.8562*eslora2+0.312;
relacionDL=((desplazamiento1*2.2046)/2240)/(0.01*3.28*esloraflotacion)
\sim3
if (relacionDL>150 & relacionDL<200)
if isempty(eslora2) | (eslora2<=0 | eslora2>29)
       msgbox('Con estos datos iníciales, el tipo de barco seria 
crucero regata. El valor máximo de la eslora es 29 metros','Valor de 
la Eslora','error','modal');
return
end
if get(handles.tipodebarco,'Value')
end
end
```
Volver

Al seleccionar esta opción el usuario regresara al menú inicio, donde puede volver a escoger la opción del programa que quiera. Su programación es similar a las demás opciones 'volver' que existen en el programa.

Ayuda

Como en el caso anterior, desde esta opción el usuario accede al menú ayuda donde tiene la opción de consultar los distintos archivos que se disponen. Como se ha citado anteriormente, se han creado varios menús de ayuda para permitir al usuario regresar al menú desde donde accede a la ayuda.

• Salir

La última opción que presenta el programa, se utiliza para salir directamente del programa. Como en la opción de la pantalla inicial también aparece un aviso para confirmar que se desee abandonar el programa. La programación de esta función es idéntica a la del menú inicial y a la que existe en la pantalla eslora-tipo de barco.

## 7.7.4 Resultados

La presentación de resultados es similar a la otra versión del programa. Se crea un archivo que se abre automáticamente una vez realizado los cálculos. En este caso el archivo que se crea es 'Parametros\_eslora\_desplazamiento.txt' que es similar al anterior.

Lo primero que aparece en el archivo es la eslora y el desplazamiento introducidos por el usuario.

A continuación se presentan los resultados de los parámetros que se quieren calcular.

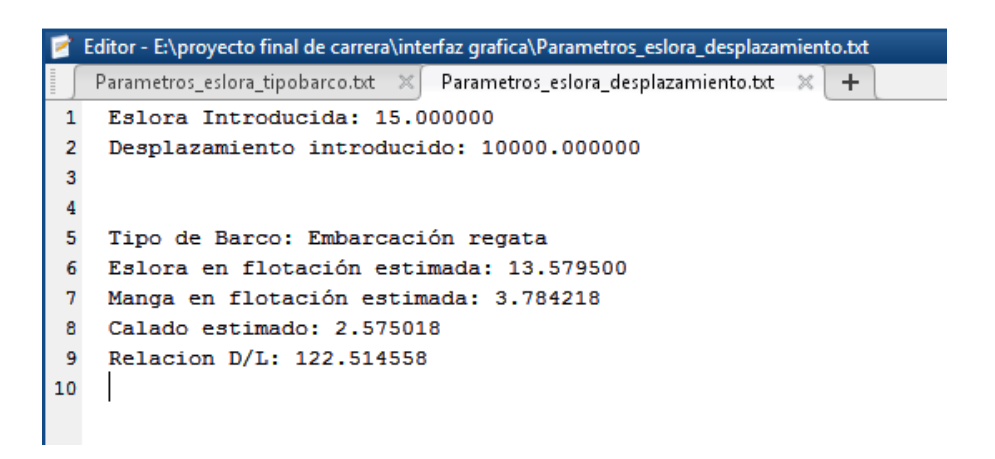

*Figura 7.20 Vista resultados eslora-desplazamiento*

La programación del archivo es similar al caso anterior.

# **Capítulo VIII**

# **Casos prácticos**

En este capítulo se van a exponer dos casos prácticos para que puedan servir como ejemplo al usuario de la utilización del programa.

## **8.1 Caso Práctico 1**

En este ejemplo, se pretende diseñar una embarcación tipo crucero. Se trata de una embarcación estable y cómoda, no especialmente rápida pero si con bastante espacio de habitabilidad.

La primera idea respecto a la eslora es que sea de entorno a los 20 metros.

En este caso, el usuario conoce el tipo de embarcación que desea diseñar y la eslora de la misma, por lo que utilizara la opción 'Eslora-tipo de barco' del programa.

El usuario debe iniciar el programa, comenzar con la ejecución y seleccionar en el menú inicio la opción deseada, en este caso la opción Eslora-Tipo de barco.

Una vez en la pantalla, se deben introducir los datos iniciales. En este caso se escoge la opción crucero en el tipo de barco y 20 metros en la eslora.

Como se muestra a continuación:

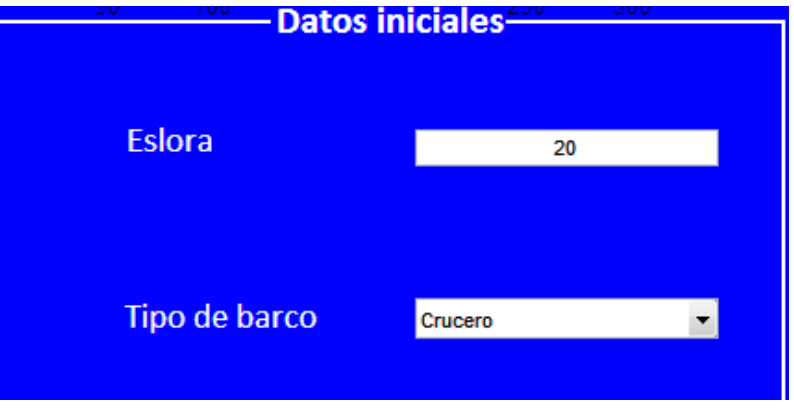

*Figura 8.1 Datos entrada caso 1*

El siguiente paso es determinar los parámetros que el usuario quiere calcular, se debe tener cuidado con las vinculaciones entre distintos parámetros.

En este caso el usuario pretende calcular:

- Eslora flotación
- Manga flotación
- Manga
- Calado
- Desplazamiento
- Lastre
- Superficie Vélica
- Main
- Fore
- Sa/D
- Potencia
- Combustible
- Área orza
- Área timón

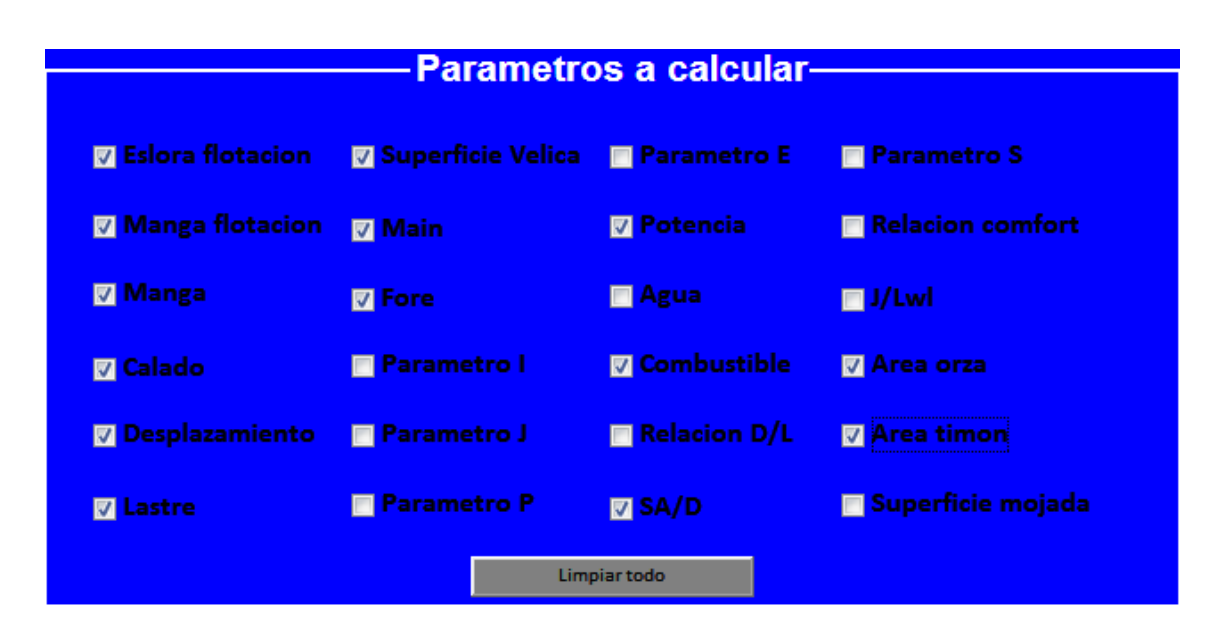

*Figura 8.2 Parámetros a calcular caso 1*

Una vez que se ha seleccionado los parámetros a calcular, es el momento de ordenar el cálculo a través de la opción 'Aplicar'

Automáticamente se abre el archivo 'Parametro\_eslora\_tipodebarco.txt' con los resultados.

Estos serían los resultados obtenidos:

```
Editor - E:\proyecto final de carrera\interfaz grafica\Parametros_eslora_tipobarco.txt
   Parametros_eslora_tipobarco.txt \mathbb{X} +
   Eslora Introducida: 20.000000
\mathbf{1}\overline{2}Tipo de Barco: Embarcación crucero
 \overline{3}\overline{a}5 Eslora en flotación estimada: 15.996200
 6 Manga en flotación estimada: 4.655244
 7<sup>1</sup>Manga estimada: 5.220779
 8 Calado estimado: 2.653123
9 Desplazamiento estimado: 32350.972615
10 Lastre estimado: 11068.896363
11 Superficie Velica estimada: 177.359242
12 Main estimado: 91.042371
13 Fore estimado: 86.316871
14 Potencia estimada: 121.783362
15
    Combustible estimado: 1341.423396
16 Parametro SA/D estimado: 17.575166
17 Area orza estimada: 6.207573
18 Area timón estimada: 2.660389
19
```
*Figura 8.3 Resultados obtenidos caso 1*

En la fila 1 y 2, están los valores introducidos por el usuario. A partir de la línea 5 los resultados obtenidos.

Estos resultados obtenidos sirven como base para continuar con el diseño de la embarcación. Estas dimensiones no tienen por qué ser las definitivas, ya que en fases posteriores del diseño se pueden ir modificando a conveniencia.

## **8.2 Caso Práctico 2**

En este segundo ejemplo se utiliza la versión del programa 'Eslora-desplazamiento'. Es decir el usuario como valores iniciales tiene la longitud de la embarcación y su peso.

Esta versión del programa es más compleja de utilizar ya que tienen que tener una cierta correspondencia los valores que se introducen para así obtener resultados adecuados. Por ello se recomienda consultar la base de datos del menú ayuda.

Una vez iniciado el programa, en el menú inicio se escoge la opción 'Esloradesplazamiento' para comenzar con el cálculo.

Si se quiere consultar la base de datos puede acceder a ella desde la opción 'ayuda'.

En este ejemplo después de consultar la base de datos, se opta por diseñar una embarcación con una eslora de 26,5 metros y un peso de 58000 kilogramos. El siguiente paso ses introducir estos valores:

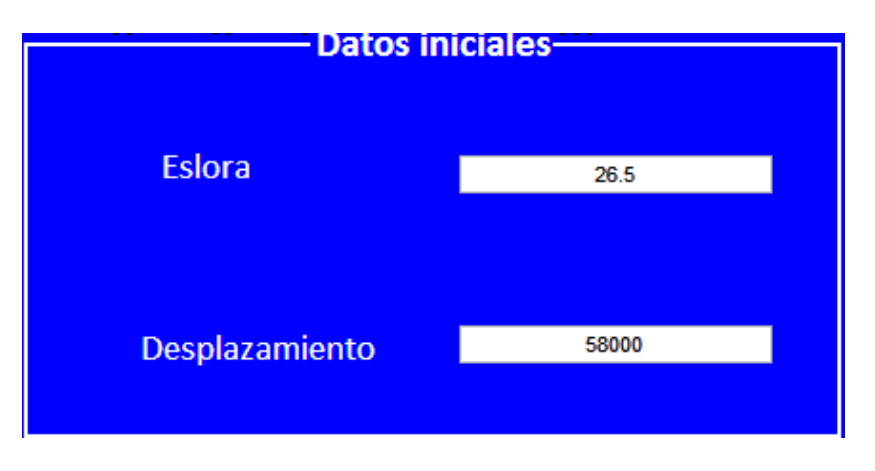

*Figura 8.4 Datos entrada caso 2*

Hay que tener especial cuidado al introducir los decimales, ya que en este programa deben estar separados por un punto.

El siguiente paso es seleccionar los parámetros que se desean calcular, el usuario deberá marcar los parámetros que quiera y a su vez los parámetros necesarios para obtenerlos.

En este caso los valores que se quiere obtener son:

- Tipo de barco
- Eslora Flotación
- Manga
- Calado
- Lastre
- Superficie Vélica
- Main
- Fore
- Relación D/L
- Parámetro S
- Relación confort

En este caso, como para calcular el parámetro S es necesario obtener SA/D es necesario marcarlo también.

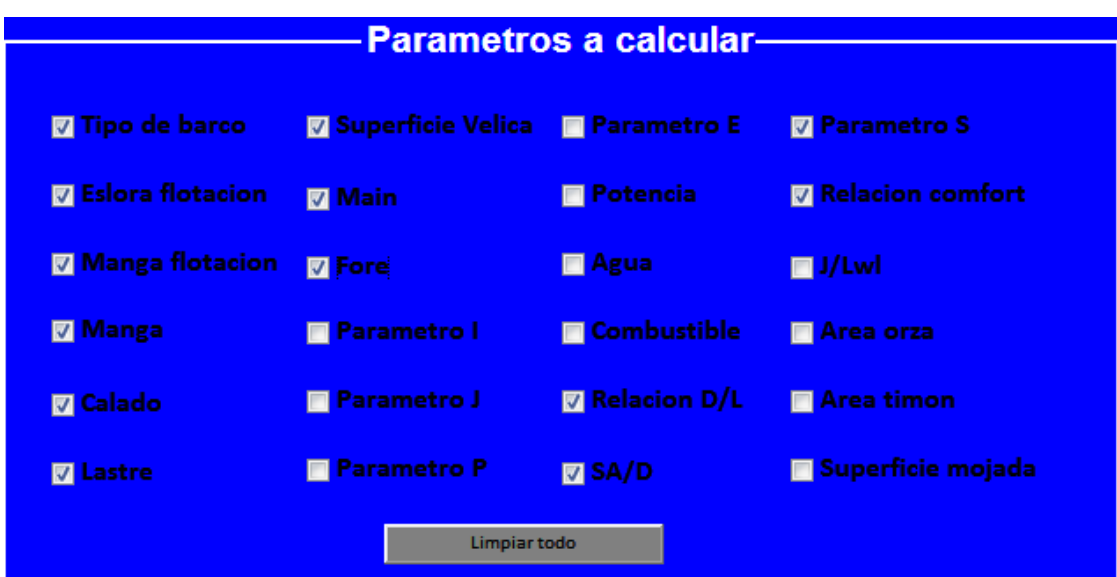

*Figura 8.5 Parámetros a calcular caso 2*

Una vez que ya se ha seleccionado los parámetros que se quieren obtener se procede a calcularlos. Para ello el usuario dispone de la opción 'Aplicar'.

Una vez seleccionada, el programa calcula y abre automáticamente un archivo con los resultados.

En este caso el archivo es 'Parametros\_eslora\_desplazamient.txt'.

Los resultados obtenidos son los siguientes:

|                 | Editor - E:\proyecto final de carrera\interfaz grafica\Parametros_eslora_desplazamiento.txt           |
|-----------------|----------------------------------------------------------------------------------------------------|
|                 | Parametros_eslora_tipobarco.txt $\mathbb{X}$ Parametros_eslora_desplazamiento.txt $\mathbb{X}$<br>$+$ |
| $\mathbf{1}$    | Eslora Introducida: 26.500000                                                                         |
| $\overline{2}$  | Desplazamiento introducido: 58000.000000                                                              |
| 3               |                                                                                                    |
| 4               |                                                                                                    |
| 5               | Tipo de Barco: Embarcación regata                                                                     |
| 6               | Eslora en flotación estimada: 23.161013                                                               |
| 7               | Manga en flotación estimada: 5.693919                                                                 |
| 8               | Manga estimada: 6.451967                                                                              |
| 9               | Calado estimado: 4.290930                                                                             |
| 10              | Relacion D/L: 132.932478                                                                              |
| 11              | Lastre estimado: 16937.951828                                                                         |
| 12 <sup>2</sup> | Superficie Velica estimada: 357.564019                                                                |
| 13              | Main estimado: 188.537062                                                                             |
| 14              | Fore estimado: 169.026956                                                                             |
| 15              | Parametro SA/D estimado: 24.009838                                                                    |
| 16              | Parametro s estimado: 4.625837                                                                        |
| 17              | Parametro comfort estimado: 42.446853                                                                 |
| 18              |                                                                                                    |

*Figura 8.6 Resultados obtenidos caso 2*

En este caso, además de resultados numéricos también se ha solicitado el tipo de barco que se tendría en base a la clasificación según D/L, en esta ocasión resultaría ser una embarcación de regata con una relación de 132,93.

Además de las dimensiones principales, también se ha calculado el parámetro s y la relación de confort para tener más información sobre las características de la embarcación.

Como en el ejemplo anterior, estos resultados no son definitivos. Se trata de unos resultados orientativos para que el usuario pueda continuar con el diseño de la embarcación.

# **Capítulo IX**

# **Conclusiones**

El objetivo marcado al comenzar el proyecto consistía en conseguir una aplicación informática para la obtención de las dimensiones iniciales de un yate a vela.

Para ello ha sido necesario realizar previamente un estudio del diseño de los yates a vela. En este, se han definido las principales dimensiones a tener en cuenta en este tipo de embarcación, así como las relaciones de diseño que pueden resultar útiles a lo largo del proceso. Esto puede resultar de utilidad para iniciarse en el diseño de las embarcaciones a vela.

A la hora de realizar la aplicación informática, se ha partido de una base de datos amplia, de 460 embarcaciones distintas. Esta base de datos se ha obtenido de un trabajo anterior, pero ha sido completada y revisada para poder obtener una precisión mayor.

Con esta base de datos, se ha realizado una clasificación muy utilizada en el ámbito de los yates a vela. Como resultado se han obtenido cinco bases de datos diferentes, en la que cada una corresponde a un tipo de yate a vela distinto. Con este proceso se consigue un mayor ajuste de los datos y mejor precisión en los resultados.

Para continuar con el proyecto ha sido necesario obtener conocimientos de aproximación óptima y de obtención de regresiones por mínimos cuadrados. Ha sido necesario estudiar estos conceptos para posteriormente realizar la regresión óptima para cada caso y comprobar su error relativo. En este caso al tratarse de una base de datos con valores tan variables los errores de las regresiones son altos. Pero al tratarse de obtener unas dimensiones iniciales que sirvan de orientación para continuar con el proceso, los resultados son adecuados.

Para realizar la aplicación informática se ha optado por utilizar el paquete de trabajo Matlab para realizar la programación. Se ha trabajado con la opción Guide y con ello se han adquirido conocimientos en la programación matemática.

Al finalizar con todo este proceso, se ha logrado crear una aplicación informática para obtener las dimensiones iniciales de los yates a vela. Esta aplicación es rápida y de fácil manejo, tanto para personas habituadas al diseño de embarcaciones a vela como personas sin excesivos conocimientos previos del tema.

Con todo esto, se puede decir que se ha logrado el objetivo de conseguir una aplicación rápida y sencilla, que proporcione al usuario resultados orientativos para continuar con el diseño de embarcaciones a vela.

**Bibliografía**

1 Aproximació numérica

S. Amat, F. Aràndiga, J.V. Arnau, R. Donat, P. Mulet y R. Peris

2 Ayuda al diseño de yates de vela

Jesús Bonmati (2011)

3 Ted Brewer explains sailboat design

Edward S. Brewer

4 Sailing yacht design. Theory

Claughton, Wellicome and Shenoi

5 Sailing yacht design. Practice

Claughton, Wellicome and Shenoi

6 Introducción rápida a Matlab y Simulink para ciencia e ingeniería

Manuel Gil Rodríguez- Díaz de Santos

7 Principles of yacht design

Lars Larsson – Adlard Coles Nautical
8 Probabilidad y Estadística aplicadas a la ingeniería

Douglas C. Montgomery, George C. Runger. Mc Graw Hill

9 Introduction a Matlab

Kermit Sigmon – Universidad Florida

10 The design ratios

Eric W. Sponberg (2011)

11 ISO 8666 Small craft- Principal data

# **Anexos**

# **Anexo I: Tutorial de la interfaz**

Para el desarrollo del programa se ha utilizado el paquete de trabajo Matlab, para ello se ha utilizado la aplicación GUIDE del programa, que resulta fácil y rápido.

# **1. Ejecutar el programa**

*Primer paso:* instalar el programa Matlab, preferentemente una de sus últimas versiones.

*Segundo paso*: Ejecutar el programa matlab. Con lo que aparece la ventana principal del programa Matlab.

*Tercer paso*: consiste en seleccionar el directorio de trabajo de Matlab. En este caso, en la barra superior de Matlab (Current Directory) se debe seleccionar la carpeta Interfaz Gráfica, donde este el programa. Como se muestra en la figura siguiente.

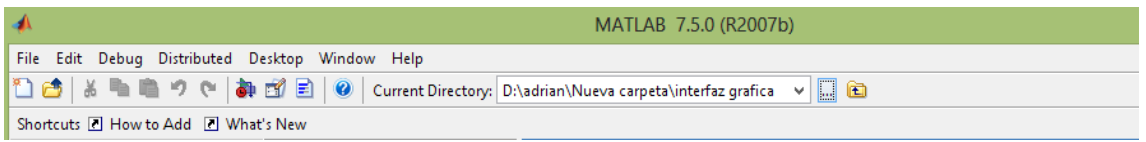

*Cuarto paso:* Escribir el nombre de la interfaz gráfica en la ventana de comandos (Command Window). A la hora de introducir el nombre, el programa es sensible a las mayúsculas y minúsculas, por lo que hay que tener especial cuidado. En este caso, se introduce "determinaciondimensiones", como se puede apreciar a continuación:

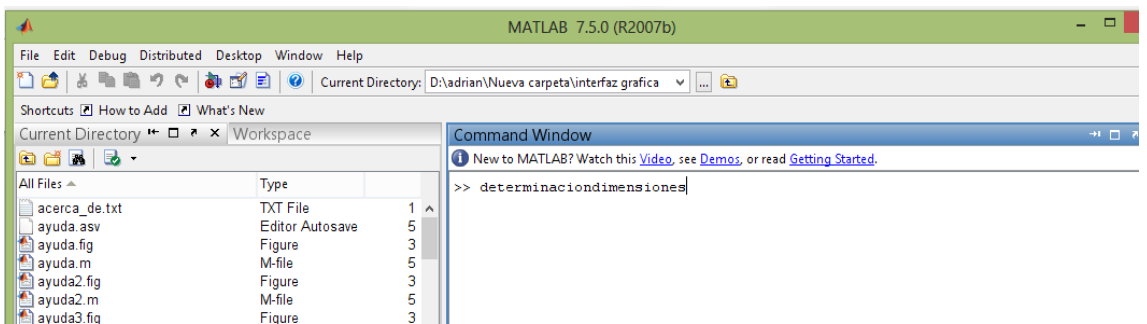

Una vez realizados estos pasos, se ejecuta la interfaz gráfica mostrando la pantalla principal.

# **2. Pantalla principal, menú ayuda e inicio.**

Una vez ejecutado la interfaz, aparece la pantalla principal:

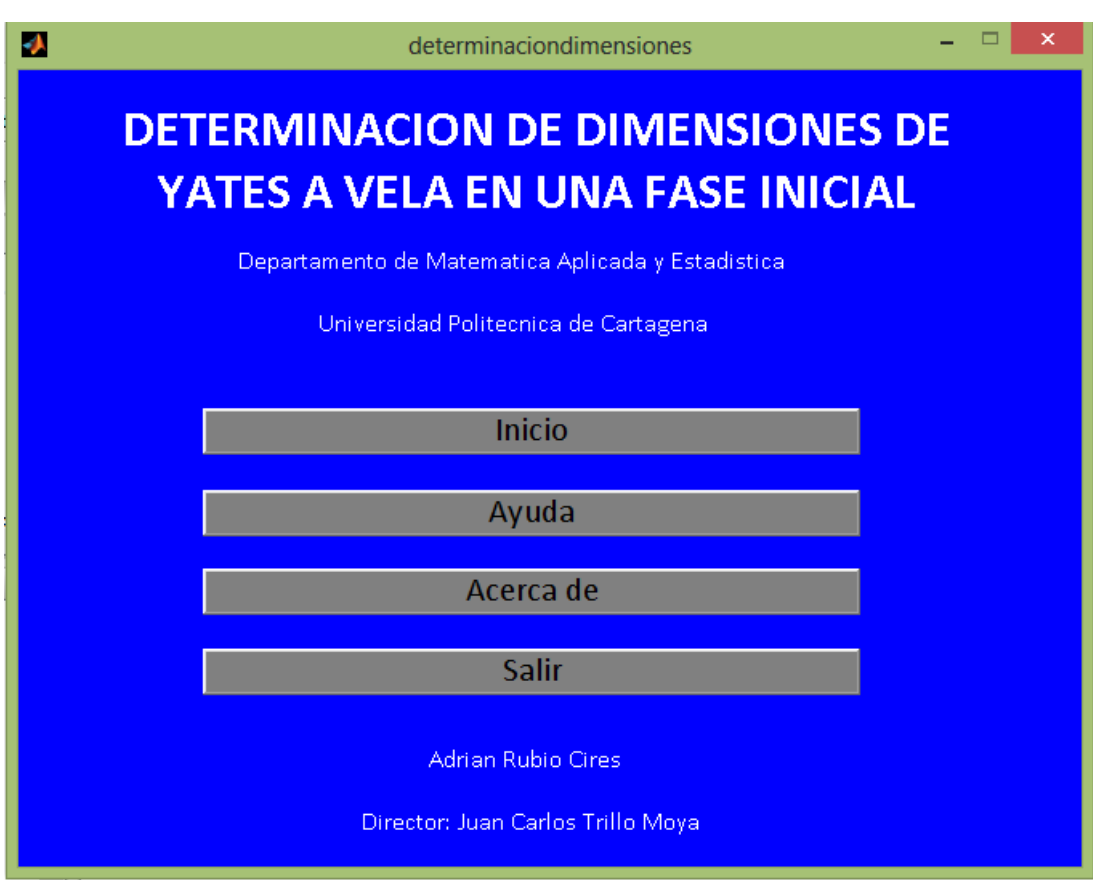

Se pueden apreciar cuatro funciones:

- 1. Inicio
- 2. Ayuda
- 3. Acerca de
- 4. Salir

La opción Salir, permite cerrar el programa, al igual que el botón de arriba a la derecha de la pantalla.

Dentro de esta pantalla principal, también se encuentra la pestaña "Acerca de", que da información de los autores y del propósito del programa.

### 2.1 Menú ayuda

Desde la pantalla principal se puede acceder al menú de ayuda, a través de la opción de ayuda, y se abre la siguiente ventana:

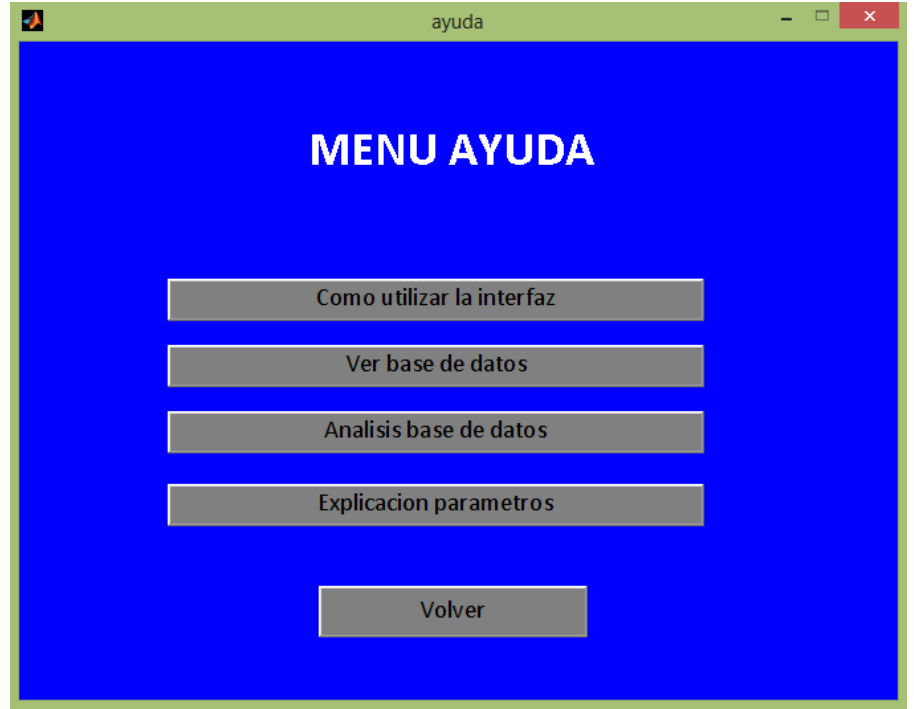

Dentro del menú ayuda se tiene:

- 1. Tutorial
- 2. Ver base de datos
- 3. Análisis base datos y regresiones
- 4. Explicación parámetros

El menú ayuda facilita información de cómo funcionar el programa, acceder a la base de datos, definir cada parámetro y analizar las regresiones utilizadas

2.2 Inicio

En la pantalla principal, para continuar con la ejecución del programa, se debe seleccionar la opción "Inicio".

A continuación se abre otra ventana, que permite escoger la opción del programa que se desee. Como se muestra a continuación.

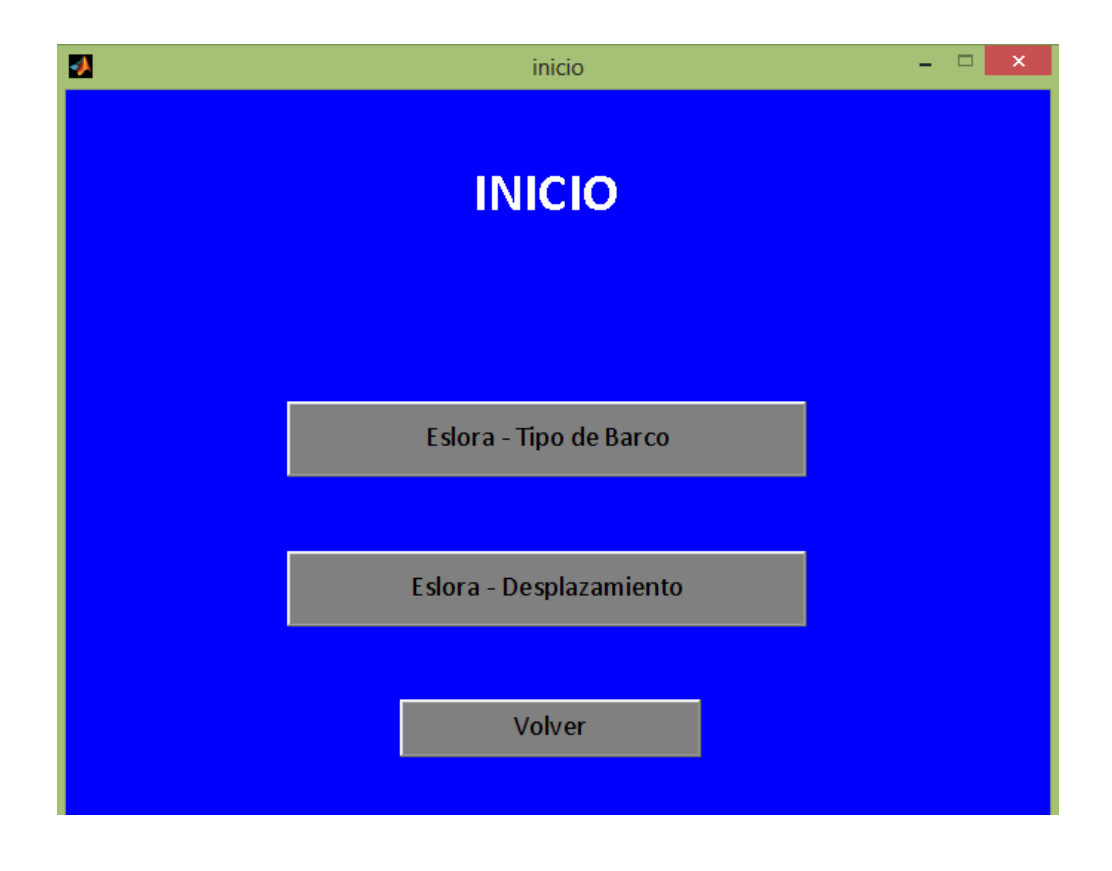

En esta ventana se decide que versión del programa se utiliza en función de los parámetros de entrada que se desean usar.

En el caso que se sepa el tipo de barco que se pretende diseñar y la eslora, se escoge la primera opción "Eslora-Tipo de Barco"

Por otro lado, en el caso que no se tenga decidido el tipo de barco, sino que se prefiera diseñar a partir de un desplazamiento se escoge la opción "Eslora-Desplazamiento".

Siempre se podrá ir probando con las dos opciones, sino se tiene una idea clara al principio, para conseguir afinar más con las dimensiones de la embarcación que se desee.

# **3. Menú Eslora-Tipo de barco**

Esta opción del programa se selecciona en la pantalla de inicio, y se debe conocer tanto la eslora como el tipo de barco, para proceder al cálculo. Una vez seleccionada la opción aparece una nueva ventana.

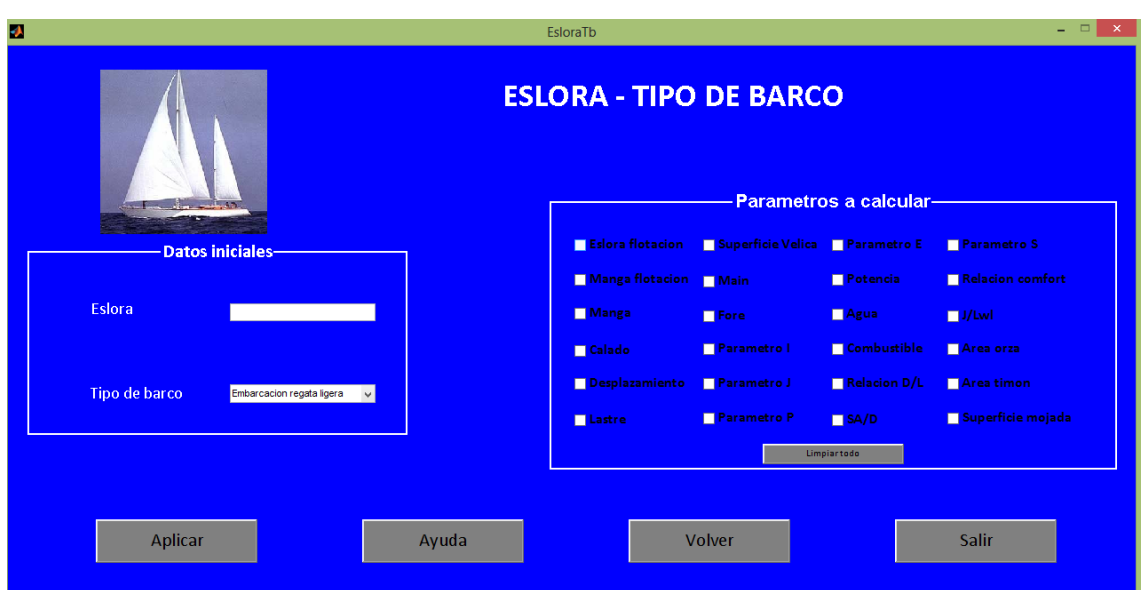

En esta pantalla, se tiene a disposición el menú de ayuda, explicado anteriormente, en la opción "ayuda".

También está la opción de volver atrás en la opción "volver" y salir del programa en la opción "salir".

Estas opciones están situadas en la parte inferior, al igual que la opción "aplicar", que permitirá realizar el cálculo.

Antes de proceder a calcular es necesario determinar tanto los datos iníciales como los parámetros a calcular.

El primer paso es introducir los datos iniciales, de la siguiente manera.

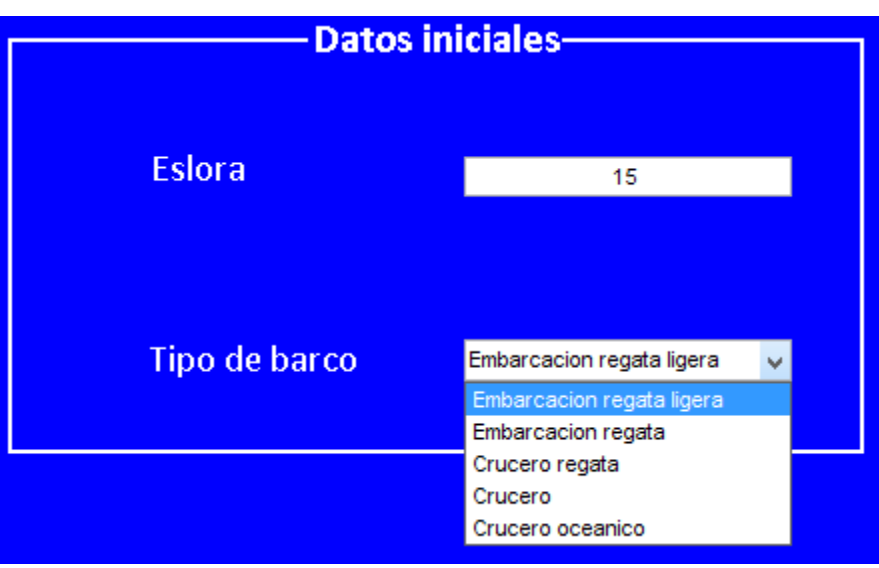

- Eslora: Se debe introducir un valor numérico, este debe ser positivo y nunca mayor de 40. El valor introducido es en metros.
- Tipo de barco: Se procede a escoger el tipo de barco, que se pretende diseñar. Para ello se selecciona el botón derecho, y se procede a escoger el tipo de yate más adecuado.

También es importante tener en cuenta, que ese valor máximo de eslora no es general para todos los tipos de embarcaciones. Según el tipo de barco seleccionado, se tiene unos límites, por lo que hay que ir ajustando la eslora.

Por ejemplo:

Tanto la embarcación regata ligera y embarcación regata tiene un límite de 40 metros.

La embarcación crucero regata el límite es 29 metros.

El límite para las embarcaciones crucero el límite es 24 metros.

Por último la embarcación crucero oceánica el límite es 32 metros

Después de introducir los datos iniciales, se procede a seleccionar los parámetros a calcular. A continuación se muestra una lista con las distintas opciones a calcular:

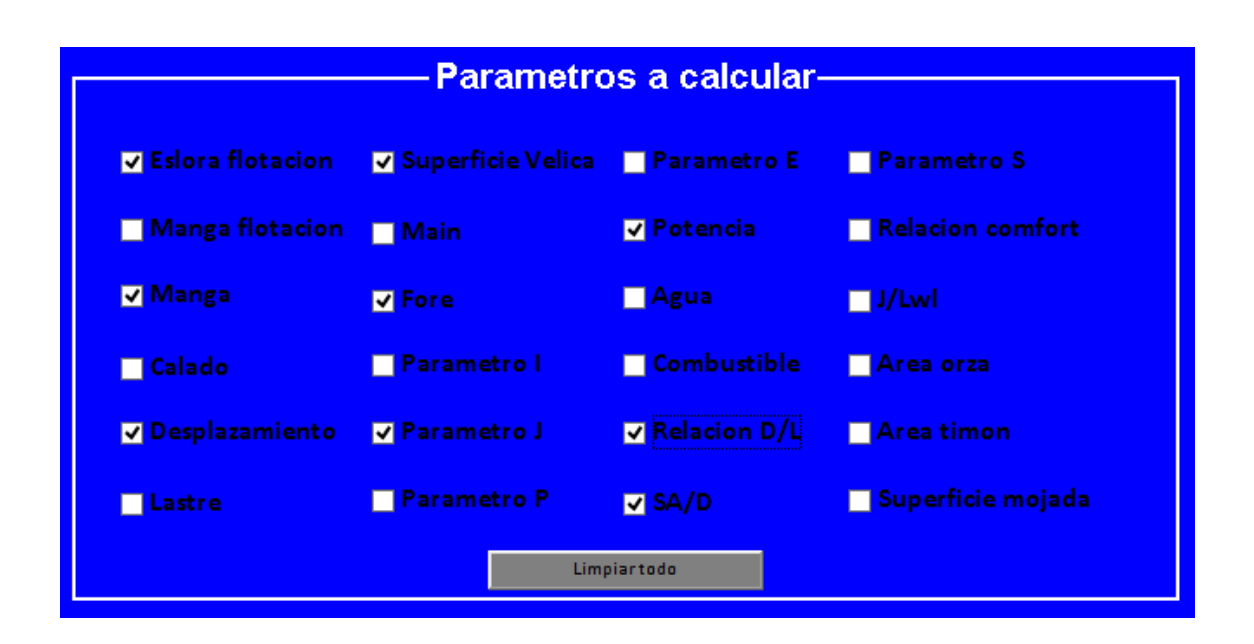

Se debe seleccionar los parámetros escogidos, pinchando en la casilla a la izquierda del mismo.

Hay que tener cuidado, ya que algún parámetro está relacionado con otro, por lo que es necesario seleccionar ese parámetro para calcular el deseado. A continuación se presenta una explicación.

- Siempre será necesario marcar eslora flotación para calcular el resto de parámetros.
- Para calcular cualquiera de los siguientes parámetros: Manga flotación, manga, calado, desplazamiento, lastre, superficie velica, potencia, agua y combustible. Solo es necesario tener marcado previamente la eslora flotación.
- Para seleccionar "main", "fore", superficie del timón y superficie orza, se debe seleccionar anteriormente la superficie velica.
- Los parámetros I y J dependen de la opción "fore". Y los parámetros P y E de "main".
- Para obtener la relación D/L, además de la eslora flotación, se debe calcular el desplazamiento. En el caso de Sa/D, se seleccionar tanto la superficie velica como el desplazamiento. Estas dos relaciones, D/L y SA/D, son imprescindibles para seleccionar el parámetro S.
- Para calcular la relación confort, se debe seleccionar la eslora flotación, la manga y el desplazamiento.
- la opción J/lwl se tiene que escoger tanto la eslora flotación como el parámetro J.
- Por último se encuentra la superficie mojada, se tiene que marcar anteriormente la eslora flotación, calado y manga en flotación.

Además se dispone de la opción "limpiar todo" para desmarcar todos los parámetros escogidos.

Después de proceder a seleccionar todo, se pasa a calcular seleccionando la opción "aplicar".

# **4. Menú Eslora-Desplazamiento**

Esta versión se inicia desde la ventana de inicio cuando los parámetros que se conocen son la eslora y el desplazamiento de la embarcación. Una vez iniciado aparece una ventana de características similares a la anterior.

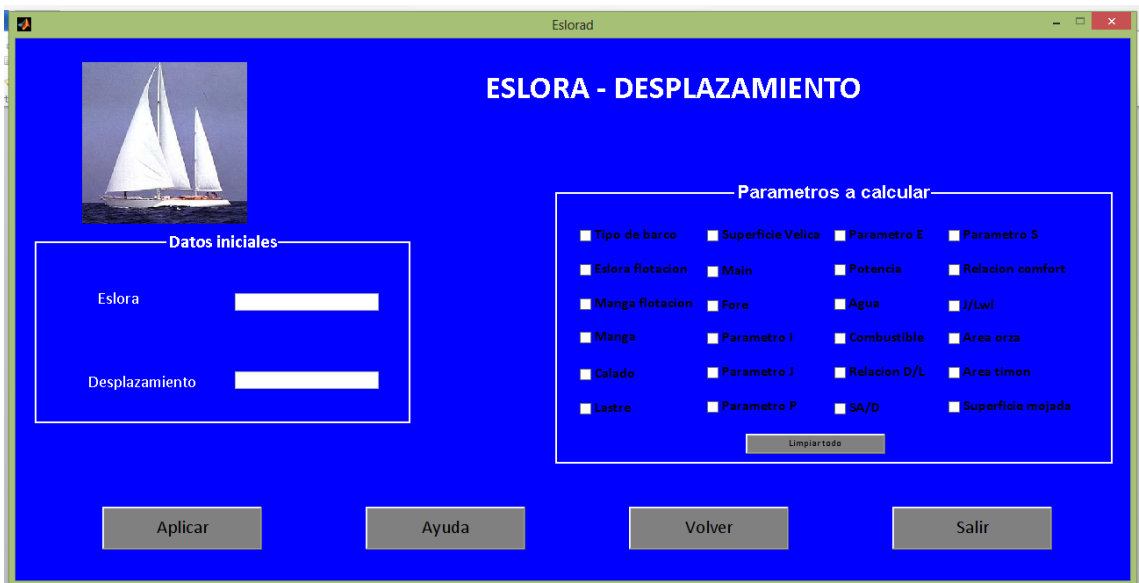

Como en la otra versión, se tiene la opción de "salir" y "volver". Además de acceder al menú "ayuda".

Similar al caso anterior, para proceder a calcular será necesaria pinchar en la opción de "aplicar".

Primero se tiene que introducir los datos inciales.

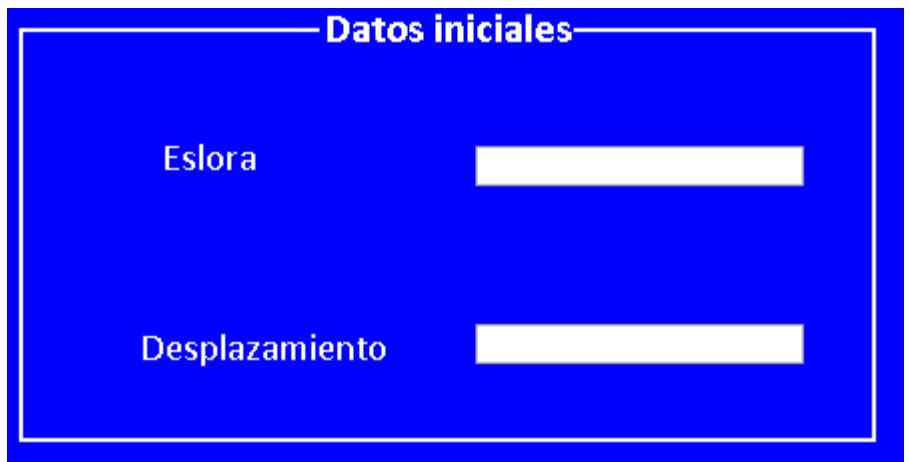

- Eslora: Como en el caso anterior se introduce un valor positivo e Inferior a 50 metros.
- Desplazamiento: Debe ser un valor positivo e inferior a 160000 kilogramos.

Un aspecto importante es que en esta versión del programa hay que tener especial cuidado con los datos introducidos. Esto se debe a que lo primero que realiza el programa es calcular la relación D/L y clasificar la embarcación. Dentro de los tipos de embarcación también existen límites de eslora diferentes para cada caso al igual que en la versión anterior del programa, con los mismos límites. Además es conveniente consultar la base de datos adjuntada, ya que aunque no exista un límite en el desplazamiento los datos deben tener una cierta lógica, ya que puede ocurrir que los resultados obtenidos no sean realistas

El siguiente paso es seleccionar los parámetros a calcular, son prácticamente los mismos que el caso anterior, salvo por alguna salvedad.

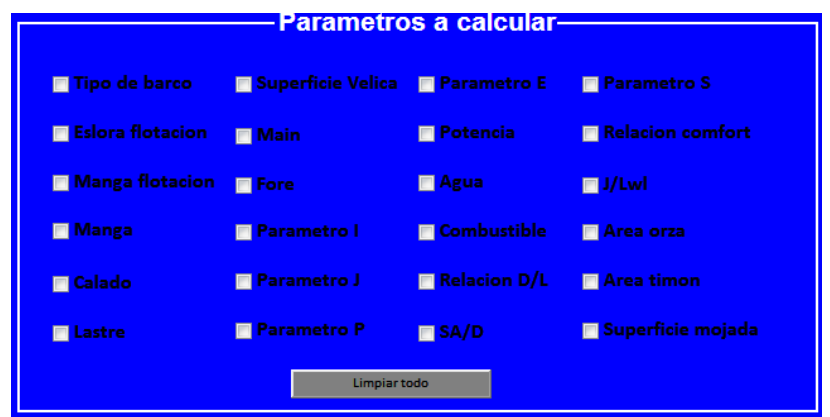

En este caso también se debe tener especial cuidado a la hora de seleccionar los parámetros, ya que están vinculados entre sí.

La diferencia en el caso anterior, es el cambio en los parámetros a calcular en dos opciones. Ya no se tiene la opción de calcular el desplazamiento, pero si el tipo de barco.

En lo referente a la necesidad de marcar un parámetro para poder marcar otro, es igual al programa anterior con la salvedad de que ya no se tendría que marcar el desplazamiento en los casos que se requería anteriormente.

También se tendrá la opción 'limpiar todo' que borra todos los parámetros marcados.

Por último, una vez introducido los valores de entrada y los parámetros a calcular se seleccionara la opción 'Aplicar' y procederá al cálculo.

### **5. Resultados**

En cada una de las dos opciones del programa, una vez seleccionada la opción 'Aplicar', el programa procede a realizar los cálculos precisos. Una vez realizados, se abre automáticamente al usuario un archivo '.txt' con los resultados obtenidos. Este archivo es distinto para cada una de las opciones. Además el archivo que se genera es nuevo, es decir, se van eliminando resultados anteriores.

5.1 Resultados eslora-tipo de barco.

Una vez seleccionado la opción aplicar en el programa aparece automáticamente el archivo 'Parametros\_eslora\_tipodebarco.txt' con los resultados obtenidos en el programa.

Un ejemplo para que el usuario pueda ver el formato del archivo seria:

Se va a calcular la eslora flotación, manga, calado y desplazamiento de una embarcación. Para ello se va a partir de una eslora de 15 metros y es una embarcación de regata.

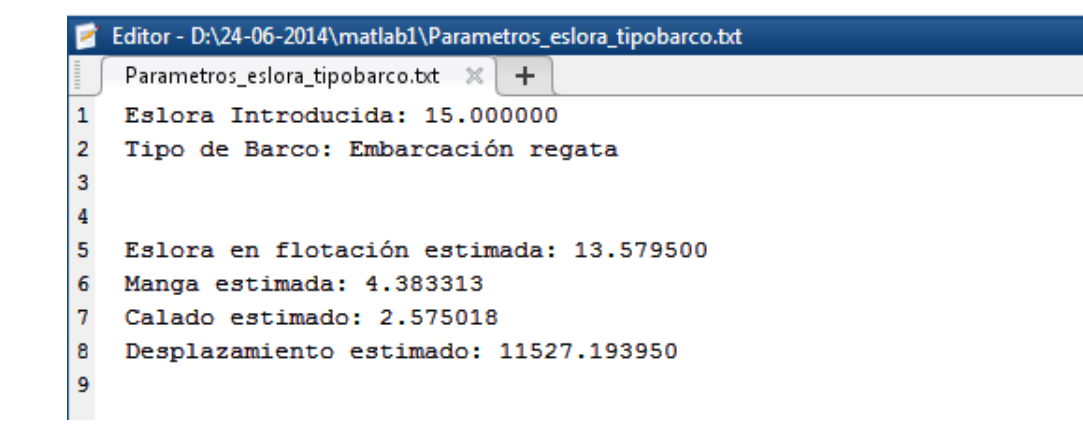

En el archivo se puede apreciar los datos introducidos por el usuario, y después de una separación los parámetros calculados.

#### 5.2Resultados eslora-desplazamiento

En el caso de utilizar la opción eslora-desplazamiento, aparece el archivo 'Parametros\_eslora\_desplazamiento.txt' con los cálculos que se deseen.

Un ejemplo seria:

El cálculo de la eslora flotación, manga, calado y tipo de barco, para una embarcación de 20 metros y 15000 kilogramos de desplazamiento.

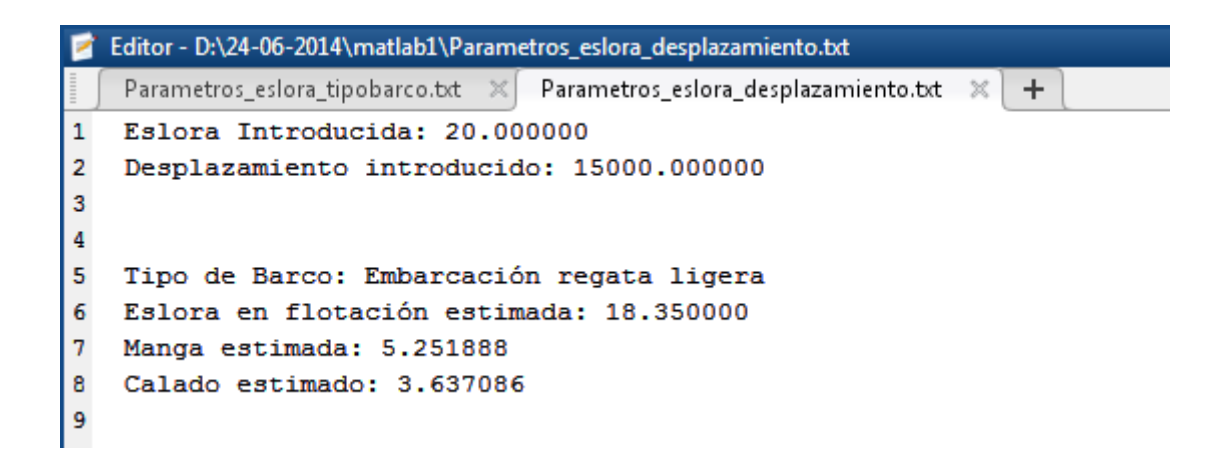

# **Anexo II: Definición de parámetros**

# **1. Parámetros de entrada:**

Son tres los parámetros que se pueden introducir para el cálculo de las dimensiones de la embarcación en las dos modalidades del programa (eslora-tipo de barco y esloradesplazamiento).

Eslora: Se trata de la eslora máxima de la embarcación (Loa). Es la distancia medida paralelamente a la línea de agua entre dos planos situados uno en la parte más a popa y otro a la parte más a proa. Esta distancia se debe introducir en metros. Tiene un límite de 50 metros y solo acepta valores reales.

Desplazamiento: Es el peso en rosca de la embarcación. Consiste en la suma del peso de la estructura, el de la maquinaria, el de los equipos y el de la habilitación. Su valor será dado en kilogramos.

Tipo de barco: En este parámetro se deberá seleccionar el tipo de barco que se desea. Se podrá escoger entre cinco tipos, que serán: Embarcación de regata ligera, embarcación de regata, embarcación crucero de regata, embarcación crucero y embarcación crucero oceánico. Esta clasificación se realiza en función de la relación desplazamiento-eslora.

En función de los datos de programa que se tenga se utiliza una modalidad del programa u otra, por lo que tanto el desplazamiento como el tipo de barco pueden ser parámetros a introducir o parámetros que sean necesario calcular.

# **2. Parámetros a calcular**:

Son los parámetros de la embarcación que permite el programa calcular, y que facilita el diseño de la embarcación en esta fase inicial. Se podrá señalar los parámetros que se quiera calcular.

Eslora flotación: Se trata de la eslora en flotación (Lwl). Es la medida de longitud desde la intersección de la línea de agua y la parte más a proa con la intersección de la línea de agua con la parte más a proa, para una determinada condición de navegación. El valor se da en metros.

Manga: Se trata de la manga máxima de la embarcación (Bm). Es la medida horizontal en sentido transversal entre las partes más externas de la embarcación. Es una de las principales dimensiones de la embarcación. El resultado se presenta en metros.

Manga flotación: Es la manga en flotación de la embarcación (Bwl). Es la medida horizontal entre la intersección de la línea de flotación y la parte más a babor con la parte más a estribor. Este valor también se presenta en metros.

Calado: Este parámetro representa el calado de la embarcación (T). Es la distancia vertical entre el plano de la flotación que corta al casco y el plano del canto bajo de la quilla. Se compone del calado del casco y de la altura de la orza. Se da en metros.

Lastre: Es la cantidad de peso que será necesario que se embarque para conseguir una buena estabilidad y un buen comportamiento en la mar. Lo que se reflejara es la capacidad de lastre de la embarcación, ya que la cantidad dependerá de la condición de navegación. El valor se expresa en kilogramos.

Superficie Vélica: Se trata de la superficie vélica de la embarcación (SA). Es la suma de todas las áreas proyectadas que pueden ser izadas en situación de ceñida, es decir, no se tendrán en cuenta velas como spinnakers o genakers. Se tendrá en cuenta el tipo de aparejo Marconi. Se da el resultado en metros cuadrados.

Main: El parámetro main es el valor de la superficie de la vela mayor. Forma parte de la superficie velica. Su valor se da en metros cuadrados.

Fore: El parámetro fore es el valor de la superficie de los foques de la embarcación, también forma parte de la superficie velica. Su valor también se da en metros cuadrados.

Parámetro i: Es una distancia que da información sobre la forma y distribución de las velas de la embarcación. Es la distancia entre el tope del foque y la cubierta a proa. Su valor se presenta en metros.

Parámetro j: Otro parámetro que indica la forma y dimensiones de las velas, en este caso del parámetro fore. Es la distancia desde el arraigo del foque a cubierta hasta el palo. También se presenta en metros.

Parámetro p: Parámetro que indica las formas de la vela mayor. Es la distancia desde la botavara hasta el tope del palo. Su valor se da en metros.

Parámetro e: Otro parámetro que indica las dimensiones de la vela mayor. Es la longitud a lo largo de la botavara. Su valor se da en metros.

A continuación se presenta una imagen para facilitar la compresión de estos últimos cuatro parámetros.

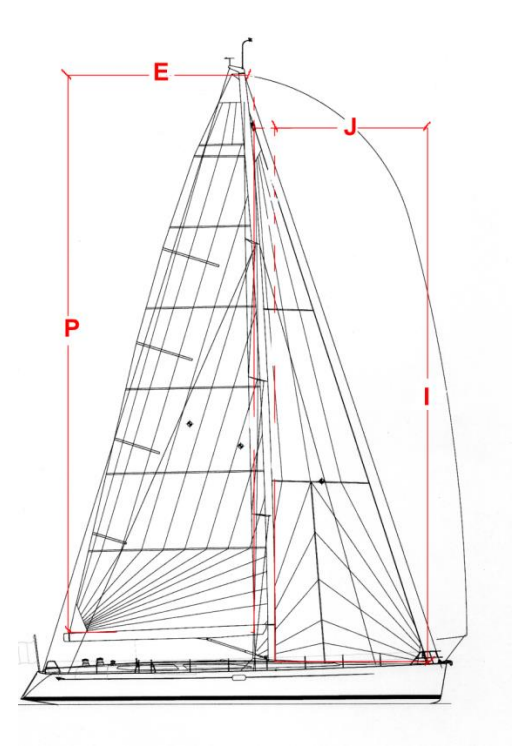

Potencia: Este parámetro muestra la potencia que podría llevar la embarcación. Este parámetro es orientativo, ya que la potencia a instalar es muy diversa según las necesidades del armador, o incluso no llevar motor. Por lo que el valor que se calculara será un valor estimado de la potencia que podría llevar esa embarcación. Su valor se da en kilowatios.

Agua: Este parámetro hace referencia al agua embarcada. Más concretamente se refiere a la capacidad que tendrá la embarcación de llevar agua potable, en el caso que se decidiera a llevarlo. También será un valor estimado ya que dependerá el tipo de uso de la embarcación y de las necesidades. Su valor se da en kilogramos.

Combustible: Este parámetro indica la capacidad del tanque de combustible que tiene la embarcación. Este parámetro estará relacionado con la existencia de motor y la potencia del mismo. Además del tipo de embarcación a la que se va a destinar la misma. El valor se presenta en kilogramos.

Relación D/L: Es la relación entre el desplazamiento y la eslora en flotación de la embarcación. Este parámetro permite clasificar la embarcación en función de si son más pesados o no. Además este parámetro sirve para saber el tipo de barco en el caso de no seleccionarlo. Es un parámetro adimensional.

Sa/D: Este parámetro indica la relación entre la superficie vélica y el desplazamiento de la embarcación. Este parámetro permite saber si se tiene la suficiente superficie velica, además de permitir un análisis de la potencia propulsora de la embarcación en relación a su peso. También sirve para realizar una clasificación de las embarcaciones. Es un parámetro adimensional.

Numero S: Es otro parámetro para la clasificación y el estudio de los yates a vela. Está relacionado con los parámetros anteriores D/L y Sa/D, ya que a partir de estos valores se calcula el numero S. Este parámetro está comprendido entre 1 y 10. También es un parámetro adimensional.

Relación confort: Este parámetro permite medir el grado de confort de las embarcaciones de recreo a partir del desplazamiento, la eslora y la manga. Además también se puede utilizar para clasificar las embarcaciones.

J/Lwl: Este parámetro indica la relación entre el parámetro j, anteriormente explicado, y la eslora en flotación. A través de esta relación se puede calcular la situación de la vela mayor en la embarcación. Es un parámetro adimensional.

Área orza: Este parámetro indica el área de uno de los apéndices, en este caso de la orza. Esta área está relacionada con la superficie velica de la embarcación. Su valor se da en metros cuadrados.

Área timón: Este parámetro es el área del timón, como en el caso anterior uno de los apéndices. También está relacionado con la superficie velica. Su resultado se da en metros cuadrados.

Superficie mojada: Es el área de la embarcación por debajo de la línea de agua para una determinada condición de navegación. En este caso el valor obtenido seria sin tener en cuenta los apéndices como el timón y la orza, que se calculan aparte, después se tendrían que sumar.

Como este programa se ha realizado para una fase inicial del diseño de la embarcación, hay datos que no se tienen como es el coeficiente prismático, que se calculara en una fase de diseño posterior. Por lo que se ha decidido realizar una estimación de la superficie mojada. Para ello, se conoce que en la mayoría de las embarcaciones de este tipo el coeficiente prismático oscila entre 0.5 y 0.6. Por lo que se ha estimado la superficie mojada para ambos valores, con ello se podrá orientar el usuario sobre los valores límite de la superficie mojada antes de calcular el coeficiente prismático en una fase de diseño posterior.

# **Anexo III: Regresiones utilizadas**

# **1. Análisis base de datos**

Para la realización de este programa, se parte de una base de datos de 450 embarcaciones a vela existentes en la actualidad. Se incluyen las dimensiones de las embarcaciones y sus relaciones más importantes, que facilitan tanto el dimensionamiento como el análisis de la embarcación diseñada.

A partir de la base de datos se realizan una serie de regresiones estadísticas que se utilizan posteriormente en el programa. Además de las regresiones se utilizan otros cálculos más teóricos para obtener un resultado satisfactorio.

A la hora de obtener las regresiones estadísticas se ha optado por dividir las embarcaciones según su tipología. Para ello se ha utilizado la relación D/L, que es muy fiable para este caso, y así se obtiene una mayor precisión en las regresiones.

Para el programa se ha dividido la base de datos en cinco grupos:

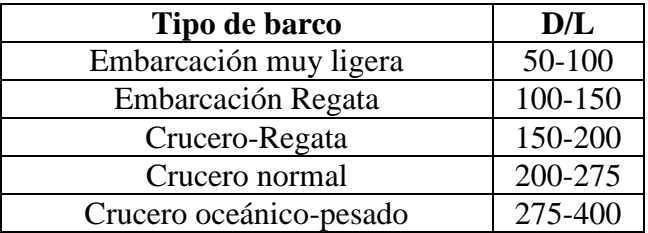

## **2. Embarcaciones muy ligeras de regata.**

Este tipo de embarcaciones son habitualmente las utilizadas para las competiciones de vela. Son embarcaciones muy ligeras y bastante rápidas, con una relación D/L muy pequeña. El tamaño es muy diverso, pudiéndose encontrar embarcaciones de este tipo de mas de 30 metros de eslora.

A continuación se muestran las regresiones y fórmulas matemáticas utilizadas en el programa:

2.1 Eslora en flotación

 $Lwl = 2 * 10^{-6} *$ 

2.2 Desplazamiento

 $D = 0.2275 * lwl^4 - 11.737 * lwl^3 + 314.36 * lwl^2 - 2582.5 * lwl + 7018.4$ 

2.3 Manga máxima

$$
Bmax = -0.0032 * lwl^2 + 0.336 * lwl + 0.1638
$$

2.4 Manga en flotación

$$
Bwl = -0.0026 * lwl^2 + 0.3092 * lwl - 0.1742
$$

2.5 Calado

 $T = 7 * 10^{-6} *$ 

2.6 Lastre

 $Las = -0.0463 * lwl<sup>4</sup> + 3.5526 * lwl<sup>3</sup> - 46.382 * lwl<sup>2</sup> + 372.08 * lwl - 917.5$ 

2.7 Superficie vélica

$$
SA = 0.0011 * lwl3 + 0.4202 * lwl2 + 5.278 * lwl - 29.138
$$

2.8 Superficie de los foques

$$
Force = -0.0001 * SA^2 + 0.5222 * SA - 5.3316
$$

2.9 Superficie vela mayor

 $Main = 0,0001 * SA^2 + 0,4853 * SA + 3,9804$ 

2.10 Parámetro I

$$
I = 2,4951 * Force^{0,5005}
$$

2.11 Parámetro J

 $J = -9 * 10^{-9} * Force^4 + 5 * 10^{-6} *$  $+1,2909$ 

2.12 Parámetro P

$$
P = 5 * 10^{-7} * Main^3 - 0,0008 * Main^2 + 0,2665 * Main + 4,7537
$$

2.13 Parámetro E

 $E = 0.9045 * Main<sup>0.4681</sup>$ 

2.14 Potencia

 $Pot = 0.0027 * lwl<sup>4</sup> - 0.2478 * lwl<sup>3</sup> + 8.2641 * lwl<sup>2</sup> - 101.77 * lwl + 421.81$ 

#### 2.15 Agua potable

 $Agua = -0.021 * lwl^4 + 1.6377 * lwl^3 - 37.223 * lwl^2 + 379.08 * lwl - 1394.5$ 

2.16 Gas-oíl

 $Gasoil = -0.0382 * lwl<sup>4</sup> + 4.0805 * lwl<sup>3</sup> - 130.72 * lwl<sup>2</sup> + 1746.8 * lwl - 8086.6$ 

#### 2.17 Parámetro Sa/D

$$
\frac{Sa}{D} = \frac{Sa * 10,76}{\left(\frac{D * 2,24}{64}\right)^{\frac{2}{3}}}
$$

2.18 Relación Confort

 $MCR = (D * 2,2046) / (0,65 * (0,7 * 3,28 * lwl + 0,3 * 3,28 * loa) * (B)$  $*3,28$ <sup>1</sup>,333 )

2.19 Parámetro S

$$
S = 3.972 \times 10^{-DLR} + 0.691 \times (\log SAD - 1)^{0.8}
$$

#### 2.20 Parámetro J/lwl

$$
Pos. long = \frac{J}{Lwl}
$$

2.21 <u>Área orza</u>

$$
Aorza = 0.035 * SA
$$

2.22 Área timón

$$
Atimon = 0.015 * SA
$$

#### 2.23 Superficie mojada

En este caso se realiza una estimación, ya que no se puede saber el valor del coeficiente prismático con exactitud, si se puede saber que en la mayoría de los casos:

$$
0.5 \leq Cp \leq 0.6
$$

Por lo que se va a calcular la superficie mojada para ambos casos, y así crear unos límites.

$$
Cm = \frac{V}{Lwl * Bwl * T * Cp}
$$

$$
Sm = \left(1,97 + 0,171 * \frac{Bwl}{T}\right) * \sqrt{V * lwl} * \sqrt[2]{\frac{0,65}{Cm}}
$$

Este procedimiento se repite para todos los casos.

# **3. Embarcaciones de regata ligera**

En este caso también son embarcaciones de regata, con algo más de peso que el grupo anterior Su relación D/L, estácomprendida entre 100 y 150. Son embarcaciones rápidas y muy ligeras utilizadas en competición, también se podría unir con el caso anterior, pero se ha optado por realizar dos grupos para conseguir más precisión. Los parámetros a obtener serán los mismos, las regresiones serán:

3.1 Eslora en flotación

$$
Lwl = 0,0003 * loa3 - 0,0179 * loa2 + 1,1786 * loa - 1,0845
$$

3.2 Desplazamiento

$$
D = 4,7133 * lwl3 - 22,923 * lwl2 + 414,33 * lwl - 1674,7
$$

3.3 Manga máxima

$$
Bmax = -0.0027 * lwl^2 + 0.3151 * lwl + 0.6023
$$

3.4 Manga en flotación

$$
Bwl = 0,0001 * lwl3 - 0,008 * lwl2 + 0,3897 * lwl - 0,2829
$$

3.5 Calado

$$
T = -7 * 10^{-5} * lwl^4 + 0.0044 * lwl^3 - 0.0964 * lwl^2 + 1.0192 * lwl - 2.1265
$$

3.6 Lastre

$$
Las = 0.5744 * Iwl3 + 23.837 * Iwl2 - 123.62 * Iwl + 119.04
$$

3.7 Superficie vélica

 $Sa = -0.0062 * lwl^4 + 0.3808 * lwl^3 - 7.5033 * lwl^2 + 71.081 * lwl - 210.8$ 

3.8 Superficie de los foques

$$
Force = 2 * 10^{-6} * Sa^3 - 0.0011 * Sa^2 + 0.628 * Sa - 5.4598
$$

3.9 Superficie de la vela mayor

$$
Main = -8 * 10^{-5} * Sa^2 + 0.5635 * Sa - 2.7221
$$

3.10 Parámetro I

$$
I = 8 * 10^{-7} * force^3 - 0,0006 * force^2 + 0,2324 * force + 7,0883
$$

3.11 Parámetro J

 $J = -7 * 10^{-9} * force^4 + 4 * 10^{-6} *$  $+1,7343$ 

3.12 Parámetro P

$$
P = 2{,}315 * main^{0.503}
$$

3.13 Parámetro E

$$
E = 0.8859 * main^{0.4738}
$$

3.14 Potencia

$$
Pot = -1 * 10^{-5} * lwl4 - 0.0112 * lwl3 + 0.9383 * lwl2 - 8.3892 * lwl + 21.03
$$

3.15 Agua

$$
Agua = -0.0521 * lwl4 + 4.1372 * lwl3 - 111.96 * lwl2 + 1338.3 * lwl- 5639.1
$$

3.16 Gas-oíl

 $Gasoil = 0,0002 * lwl<sup>4</sup> + 0,1033 * lwl<sup>3</sup> + 6,8331 * lwl<sup>2</sup> - 138,21 * lwl + 675,03$ 

3.17 Relación Sa/D

$$
\frac{Sa}{D} = \frac{Sa * 10,76}{\left(\frac{D * 2,24}{64}\right)^{\frac{2}{3}}}
$$

#### 3.18 Relación confort

 $MCR = (D * 2,2046) / (0,65 * (0,7 * 3,28 * lwl + 0,3 * 3,28 * loa) * (B)$  $*3,28$ <sup>1</sup>,333 )

3.19 Parámetro S

$$
S = 3.972 \times 10^{-DLR} + 0.691 \times (\log SAD - 1)^{0.8}
$$

3.20 Parámetro J/Lwl

$$
Pos. long = \frac{J}{Lwl}
$$

## 3.21 Área orza

$$
Aorza = 0.035 * SA
$$

3.22 Área timón

$$
Atimon = 0.015 * SA
$$

# 3.23 Superficie mojada

$$
0.5 \leq Cp \leq 0.6
$$

$$
Cm = \frac{V}{Lwl * Bwl * T * Cp}
$$

$$
Sm = \left(1,97 + 0,171 * \frac{Bwl}{T}\right) * \sqrt{V * lwl} * \sqrt[2]{\frac{0,65}{Cm}}
$$

### **4. Embarcaciones crucero regata**

Se trata embarcaciones con un relación entre 150 y 200. Son embarcaciones más pesadas que las anteriores que también se pueden utilizar para competición. Son embarcaciones rápidas y ligeras dentro del grupo de los cruceros.

4.1 Eslora en flotación

 $Lwl = -0.0051 * loa^2 + 0.9765 * loa - 0.346$ 

4.2 Desplazamiento

$$
D = 6{,}5819 * lwl^{2,9728}
$$

4.3 Manga máxima

 $Bmax = -0.0047 * lwl^2 + 0.3666 * lwl + 0.4681$ 

4.4 Manga en flotación

 $Bwl = -0.0037 * lwl^2 + 0.3338 * lwl + 0.1148$ 

4.5 Calado

$$
T = -0.0043 * lwl^2 + 0.2282 * lwl + 0.1893
$$

4.6 Lastre

 $Las = -0.5494 * lwl^4 + 29.946 * lwl^3 - 507.8 * lwl^2 + 3932.9 * lwl - 10830$ 

4.7 Superficie vélica

 $Sa = 0.0411 * lwl<sup>3</sup> - 0.9577 * lwl<sup>2</sup> + 18.846 * lwl - 63.966$ 

4.8 Superficie de los foques

$$
Force = 0,0002 * Sa^2 + 0,3877 * Sa + 6,9611
$$

4.9 Superficie de la vela mayor

 $Main = -1 * 10^{-9} * Sa^4 - 4 * 10^{-7} *$ 

4.10 Parámetro I

 $I = -0.0005 * force^{2} + 0.2289 * force + 7.2754$ 

4.11 Parámetro J

$$
J = 0.7825 * force^{0.4823}
$$

4.12 Parámetro P

 $P = 2 * 10^{-6} *$ 

4.13 Parámetro E

$$
E = 0.802 * main^{0.4966}
$$

4.14 Potencia

 $Pot = 0.0477 * lwl<sup>3</sup> - 0.8379 * lwl<sup>2</sup> + 11.036 * lwl - 49.751$ 

4.15 Agua

 $Agua = 0.0728 * lwl<sup>4</sup> - 3.9085 * lwl<sup>3</sup> + 81.048 * lwl<sup>2</sup> - 643.46 * lwl$  $+1764,2$ 

4.16 Gas-oíl

$$
Gasoil = -0.6471 * lwl4 + 35.929 * lwl3 - 705.96 * lwl2 + 5962.6 * lwl - 18334
$$

4.17 Relación Sa/D

$$
\frac{Sa}{D} = \frac{Sa * 10,76}{\left(\frac{D * 2,24}{64}\right)^{\frac{2}{3}}}
$$

4.18 Relación confort

 $MCR = (D * 2,2046) / (0,65 * (0,7 * 3,28 * lwl + 0,3 * 3,28 * loa) * (B)$  $*3,28)$ ^1,333)

4.19 Parámetro S

$$
S = 3.972 \times 10^{-DLR} + 0.691 \times (\log SAD - 1)^{0.8}
$$

4.20 Parámetro J/Lwl

$$
Pos.\,long=\frac{J}{Lwl}
$$

4.21 Área orza

$$
Aorza = 0.035 * SA
$$

4.22 Áreatimón

 $Atimon = 0,015 * SA$ 

#### 4.23 Superficie mojada

$$
0.5 \leq Cp \leq 0.6
$$

$$
Cm = \frac{V}{Lwl * Bwl * T * Cp}
$$

$$
Sm = \left(1,97 + 0,171 * \frac{Bwl}{T}\right) * \sqrt{V * lwl} * \sqrt[2]{\frac{0,65}{Cm}}
$$

#### **5. Embarcaciones crucero**

Este grupo se compone de embarcaciones con una relación D/L entre 200 y 275. Presentan un rango de esloras similar al grupo anterior, pero son embarcaciones más pesadas y más lentas. Suelen tener mayor estabilidad y mayor espacio interior, ya que no se utilizan para competición.

5.1 Eslora en flotación

$$
Lwl = -0.0153 * loa2 + 1.2088 * loa - 2.0598
$$

5.2 Desplazamiento

 $D = 0.1542 * lwl^4 - 1.2204 * lwl^3 + 173.33 * lwl^2 - 1265.9 * lwl + 3148.3$ 

5.3 Manga máxima

$$
Bmax = -0.008 * lwl^2 + 0.4457 * lwl + 0.1383
$$

#### 5.4 Manga en flotación

$$
Bwl = 0,0015 * lwl^2 + 0,2037 * lwl + 1,013
$$

#### 5.5 Calado

$$
T = -0.0005 * lwl4 + 0.0245 * lwl3 - 0.4348 * lwl2 + 3.4149 * lwl - 8.26
$$

5.6 Lastre

 $Las = 0.3706 * lwl<sup>4</sup> - 17.451 * lwl<sup>3</sup> + 374.53 * lwl<sup>2</sup> - 2804.3 * lwl + 7256.7$ 

5.7 Superficie vélica

$$
Sa = 0.04 * lwl4 - 1.6523 * lwl3 + 25.199 * lwl2 - 154.85 * lwl + 350.54
$$

5.8 Superficie de los foques

$$
Force = 0,0003 * Sa^2 + 0,4433 * Sa + 1,7633
$$

5.9 Superficie de la vela mayor

 $Main = 6 * 10^{-8} * Sa^4 - 3 * 10^{-5} *$ 

#### 5.10 Parámetro I

$$
I = -0.0011 * force^2 + 0.3111 * force + 5.2958
$$

5.11 Parámetro J

$$
J = 0.8222 * force^{0.469}
$$

#### 5.12 Parámetro P

$$
P = 2{,}1205 * main^{0.5264}
$$

5.13 Parámetro E

 $E = 7 * 10^{-6} *$ 

5.14 Potencia

 $Pot = 0.0564 * lwl<sup>4</sup> - 2.6916 * lwl<sup>3</sup> + 47.983 * lwl<sup>2</sup> - 365.65 * lwl + 1017.2$ 

5.15 Agua

 $Agua = 0.638 * lwl<sup>4</sup> - 28.178 * lwl<sup>3</sup> + 456.43 * lwl<sup>2</sup> - 3112.5 * lwl + 7648.7$ 

5.16 Gas-oíl

Gasoil =  $0.7036 * lwl^4 - 30.508 * lwl^3 + 497.16 * lwl^2 - 3506.8 * lwl + 9028.8$ 

5.17 Relación Sa/D

$$
\frac{Sa}{D} = \frac{Sa * 10,76}{\left(\frac{D * 2,24}{64}\right)^{\frac{2}{3}}}
$$

5.18 Relación confort

 $MCR = (D * 2,2046) / (0,65 * (0,7 * 3,28 * lwl + 0,3 * 3,28 * loa) * (B)$  $*3,28$ <sup>1</sup>,333  $)$ 

5.19 Parámetro S

$$
S = 3.972 \times 10^{-DLR} + 0.691 \times (\log SAD - 1)^{0.8}
$$

5.20 Parámetro J/Lwl

$$
Pos.\,long=\frac{J}{Lwl}
$$

5.21 Área orza

$$
Aorza = 0.035 * SA
$$

5.22 Área timón

$$
Atimon = 0.015 * SA
$$

5.23 Superficie mojada

$$
0.5 \leq Cp \leq 0.6
$$

$$
Cm = \frac{V}{Lwl * Bwl * T * Cp}
$$

$$
Sm = \left(1,97 + 0,171 * \frac{Bwl}{T}\right) * \sqrt{V * lwl} * \sqrt[2]{\frac{0,65}{Cm}}
$$
## **6 Embarcaciones tipo crucero oceánico o pesado**

En este caso, se trata de embarcaciones muy pesadas con una relación D/L mayor de 275. No son embarcaciones excesivamente grandes, el rango de esloras es similar a casos anteriores, pero son embarcaciones muy estables y lentas. Existen pocos casos de este tipo, ya que con los nuevos materiales de construcción el peso se va reduciendo considerablemente.

6.1 Eslora en flotación

$$
Lwl = -0.0014 * loa3 + 0.0789 * loa2 - 0.4981 * loa + 6.7606
$$

6.2 Desplazamiento

 $D = -3.9753 * lwl^4 + 257.6 * lwl^3 - 5112.5 * lwl^2 + 43313 * lwl - 128646$ 

## 6.3 Manga máxima

$$
Bmax = 0,0004 * lwl3 - 0,018 * lwl2 + 0,485 * lwl + 0,3803
$$

6.4 Manga en flotación

$$
Bwl = 0,0004 * lwl3 - 0,0165 * lwl2 + 0,4483 * lwl + 0,0232
$$

6.5 Calado

$$
T = -0.0061 * lwl^2 + 0.3154 * lwl - 0.8847
$$

6.6 Lastre

 $Las = -1,8903 * lwl<sup>4</sup> + 105,76 * lwl<sup>3</sup> - 1907,8 * lwl<sup>2</sup> + 14884 * lwl - 40981$ 

6.7 Superficie vélica

$$
Sa = 0.0751 * lwl3 - 2.4769 * lwl2 + 40.536 * lwl - 155.22
$$

6.8 Superficie de los foques

$$
Force = 0,0005 * Sa^2 + 0,2928 * Sa + 13,669
$$

6.9 Superficie de la vela mayor

 $Main = 3 * 10^{-10} * Sa^4 - 3 * 10^{-6} *$ 

## 6.10 Parámetro I

$$
I = -8 * 10^{-6} * force^{3} + 0.0024 * force^{2} + 0.0773 * force + 8.0019
$$

6.11 Parámetro J

$$
J = 0.753 * force^{0.4728}
$$

6.12 Parámetro P

$$
P = 1,7657 * main^{0,5763}
$$

6.13 Parámetro E

 $E = 0.8729 * main^{0.4691}$ 

6.14 Potencia

 $Pot = -0.002 * lwl<sup>3</sup> + 0.7652 * lwl<sup>2</sup> - 6.1572 * lwl + 24.791$ 

6.15 Agua

$$
Agua = 0.7376 * lwl3 - 22.624 * lwl2 + 370.47 * lwl - 1581
$$

6.16 Gas-oíl

 $Gasoil = -0.1134 * lwl<sup>4</sup> + 8.1982 * lwl<sup>3</sup> - 181.62 * lwl<sup>2</sup> + 1684.9 * lwl - 5417.3$ 

6.17 Relación Sa/D

$$
\frac{Sa}{D} = \frac{Sa * 10,76}{\left(\frac{D * 2,24}{64}\right)^{\frac{2}{3}}}
$$

6.18 Relación confort

 $MCR = (D * 2,2046) / (0,65 * (0,7 * 3,28 * lwl + 0,3 * 3,28 * loa) * (B)$  $*3,28)$ <sup>^</sup>1,333)

6.19 Parámetro S

$$
S = 3.972 \times 10^{-DLR} + 0.691 \times (\log SAD - 1)^{0.8}
$$

6.20 Parámetro J/Lwl

$$
Pos. \, long = \frac{J}{Lwl}
$$

6.21 Área orza

$$
Aorza = 0.035 * SA
$$

 $6.22$ Área timón

Atimon =  $0,015 * SA$ 

## Superficie mojada 6.23

$$
0.5 \le Cp \le 0.6
$$

$$
Cm = \frac{V}{Lwl * Bwl * T * Cp}
$$

 $\blacksquare$ 

$$
Sm = \left(1,97 + 0,171 * \frac{Bwl}{T}\right) * \sqrt{V * lwl} * \sqrt[2]{\frac{0,65}{Cm}}
$$